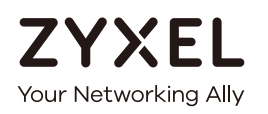

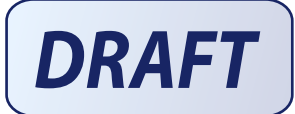

# User's Guide ARMOR G1

AC2600 Multi-Gigabit Security WiFi Router Model: NBG6818

#### **Default Login Details**

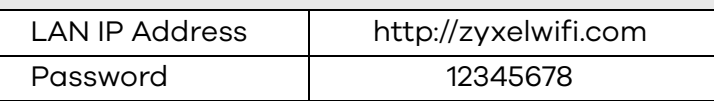

Version 1.00 Edition 1, 12/2019

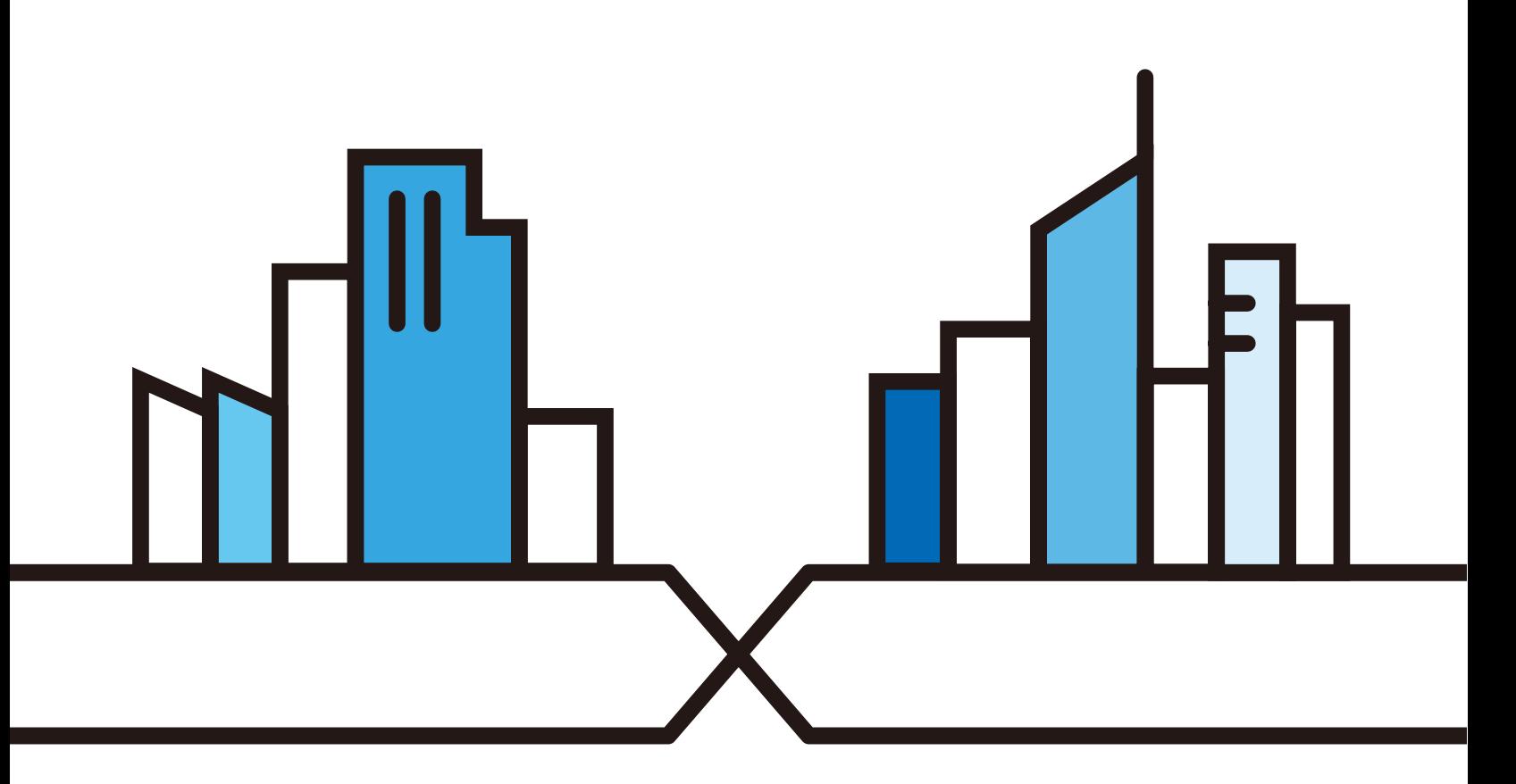

#### **IMPORTANT!**

#### **READ CAREFULLY BEFORE USE.**

#### **KEEP THIS GUIDE FOR FUTURE REFERENCE.**

Screenshots and graphics in this book may differ slightly from your product due to differences in your product firmware or your computer operating system. Every effort has been made to ensure that the information in this manual is accurate.

#### **Related Documentation**

• Quick Start Guide

The Quick Start Guide shows how to connect the NBG6818 and access the Web Configurator wizards. It contains information on setting up your network and configuring for Internet access.

• More Information

Go to **support.zyxel.com** to find other information on the NBG6818.

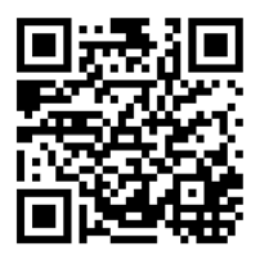

## **Contents Overview**

<span id="page-2-0"></span>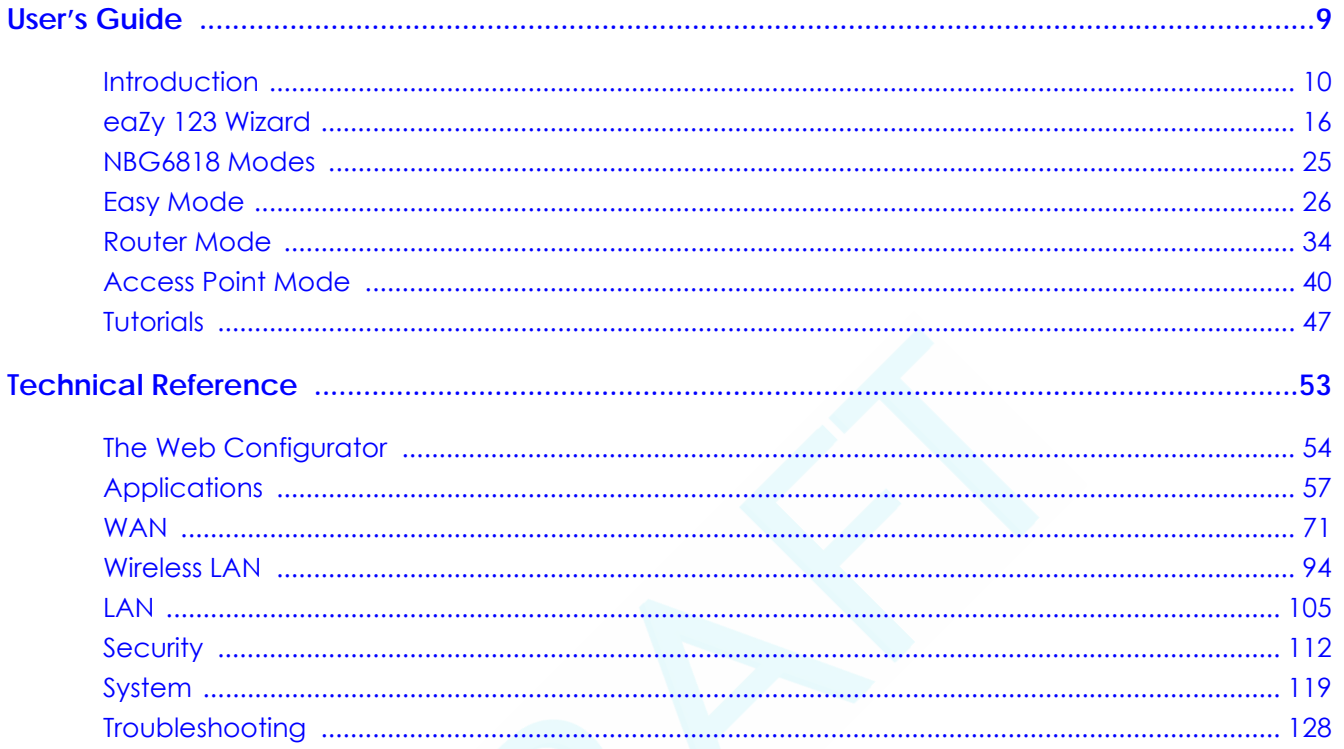

## **Table of Contents**

<span id="page-3-0"></span>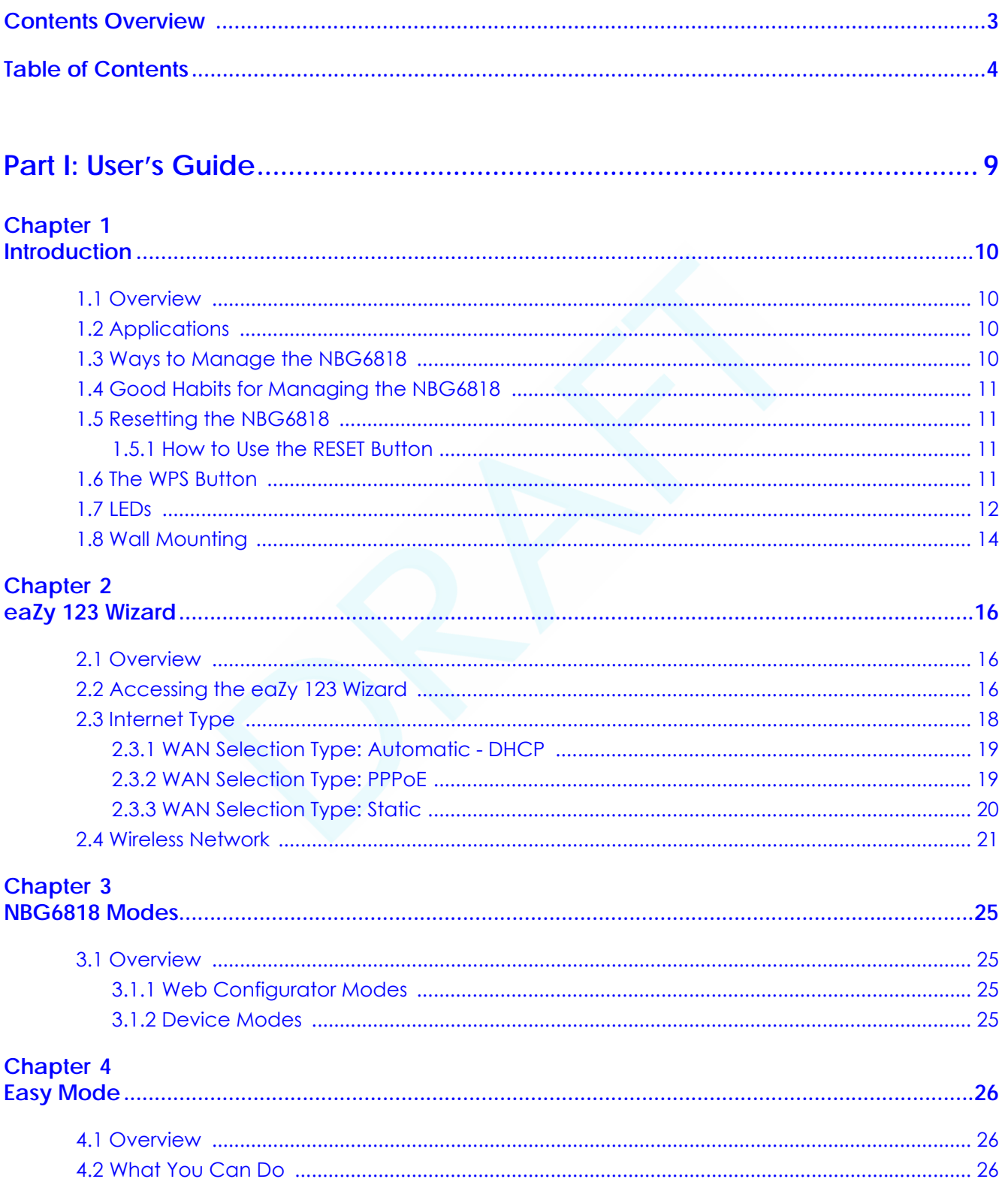

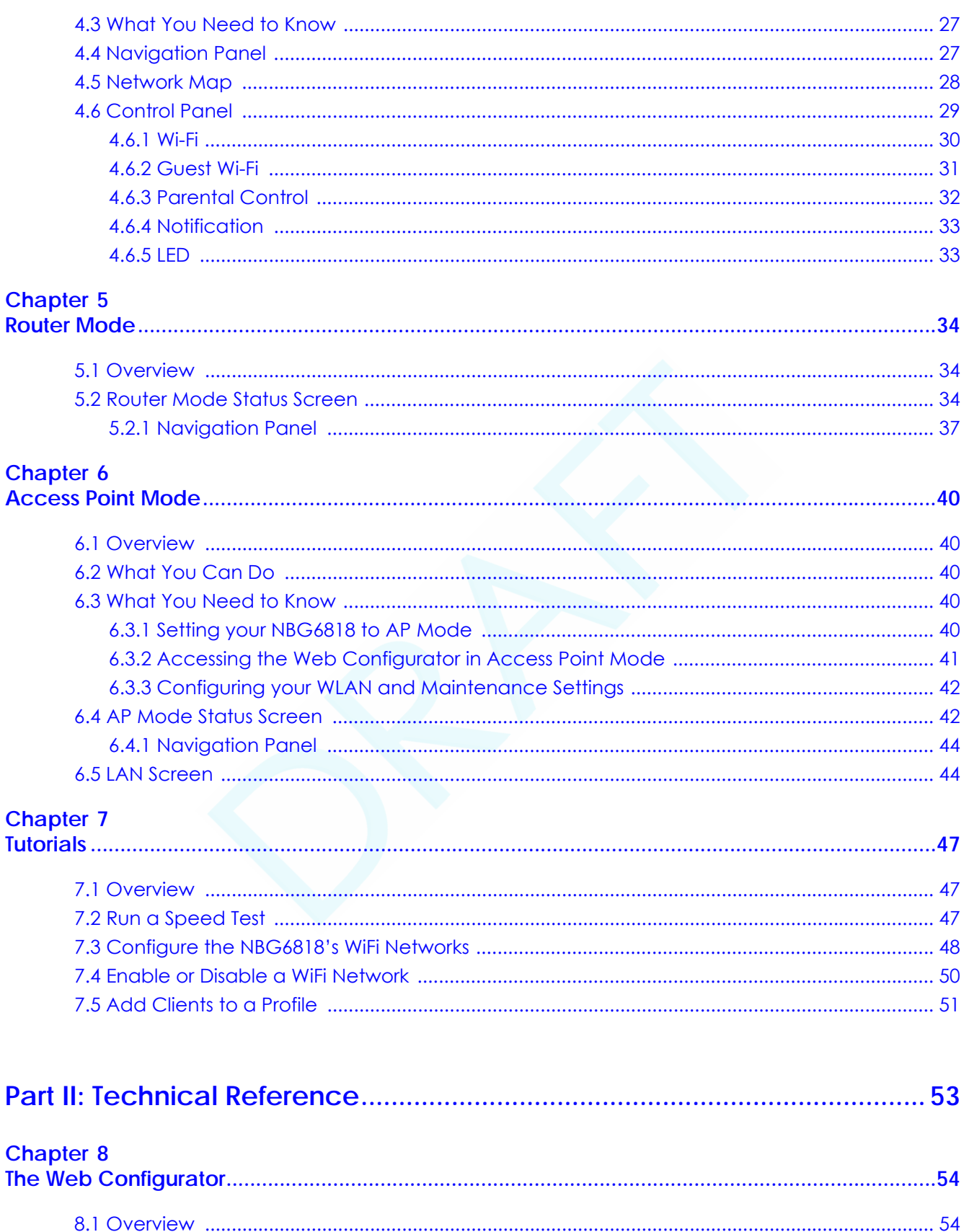

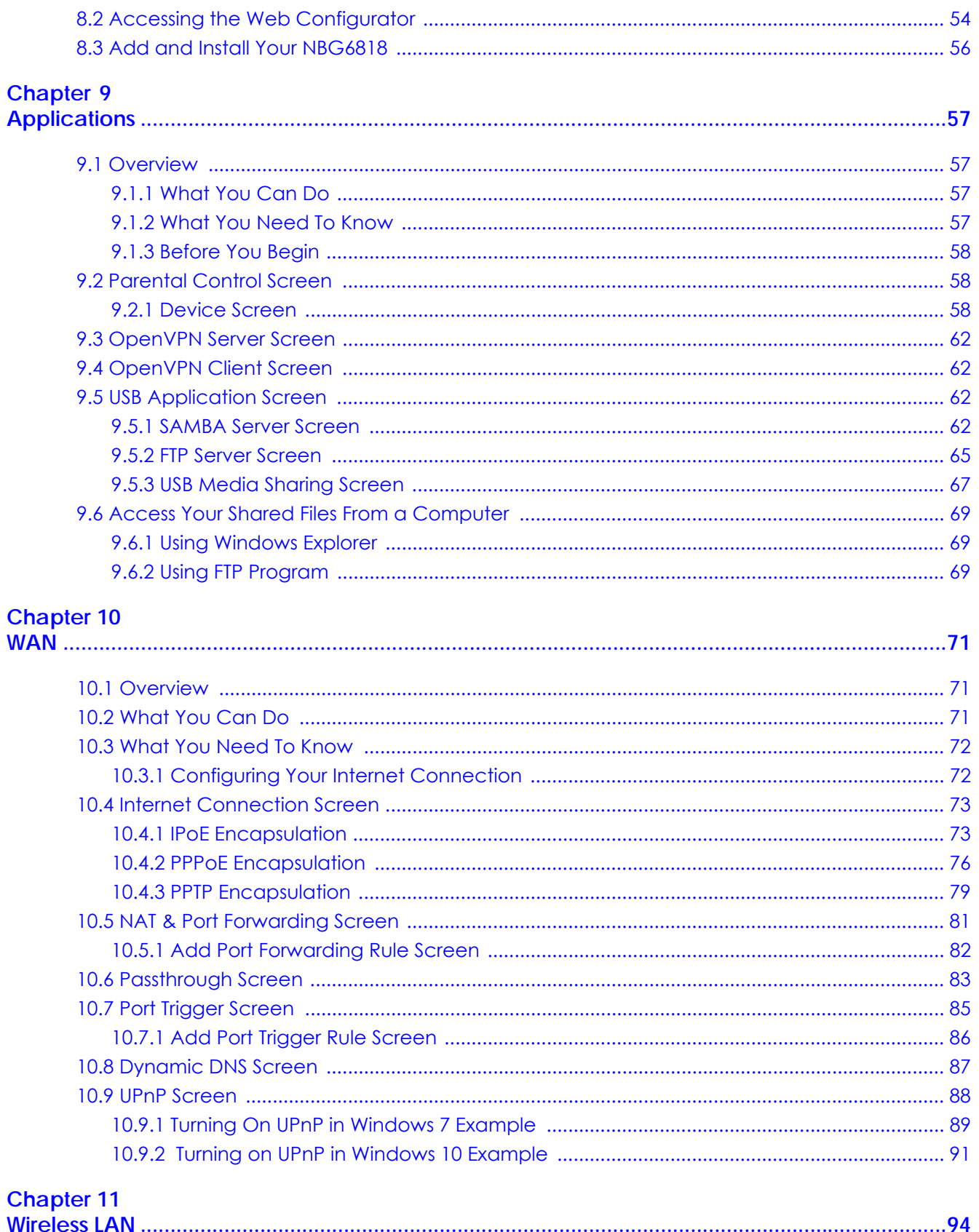

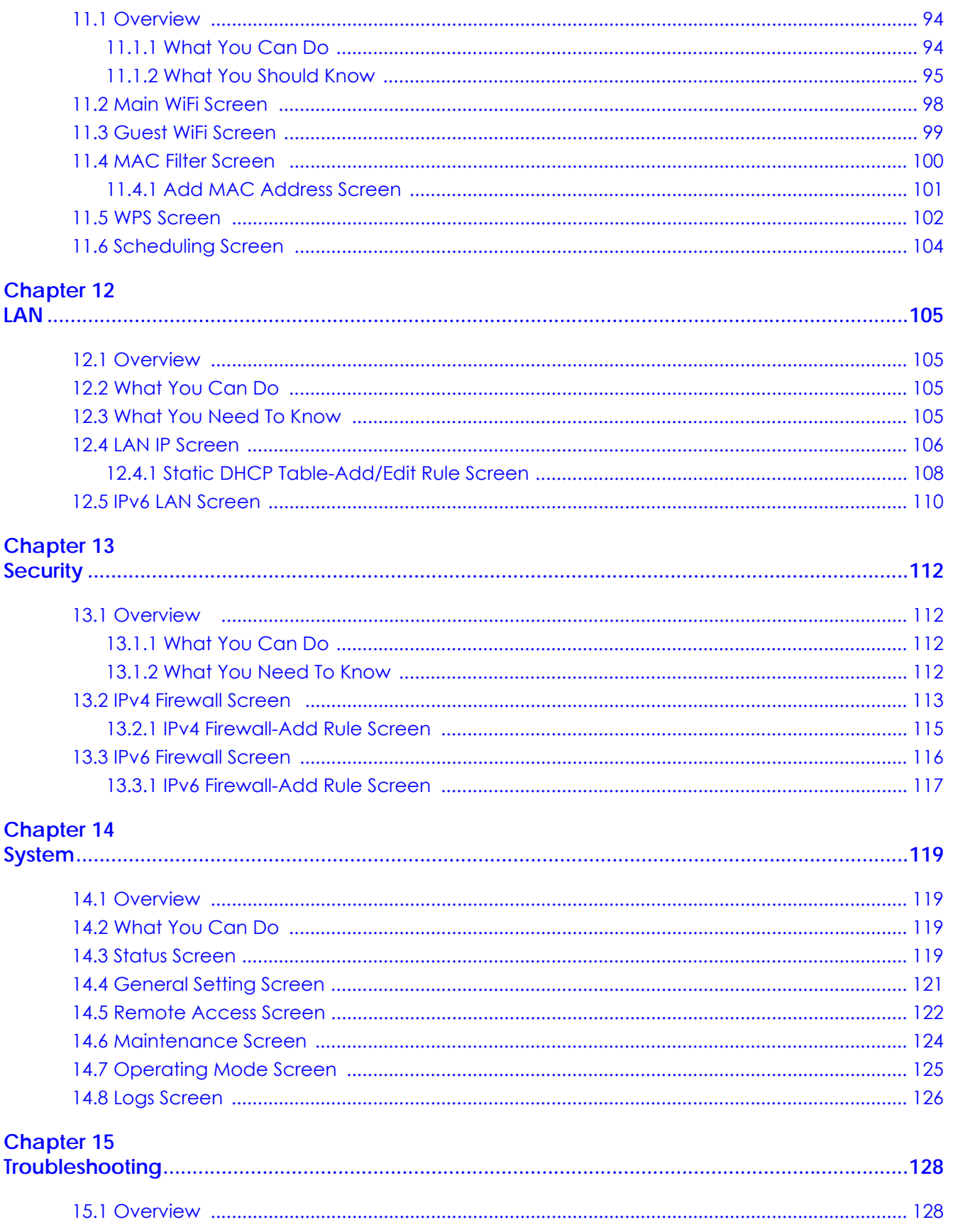

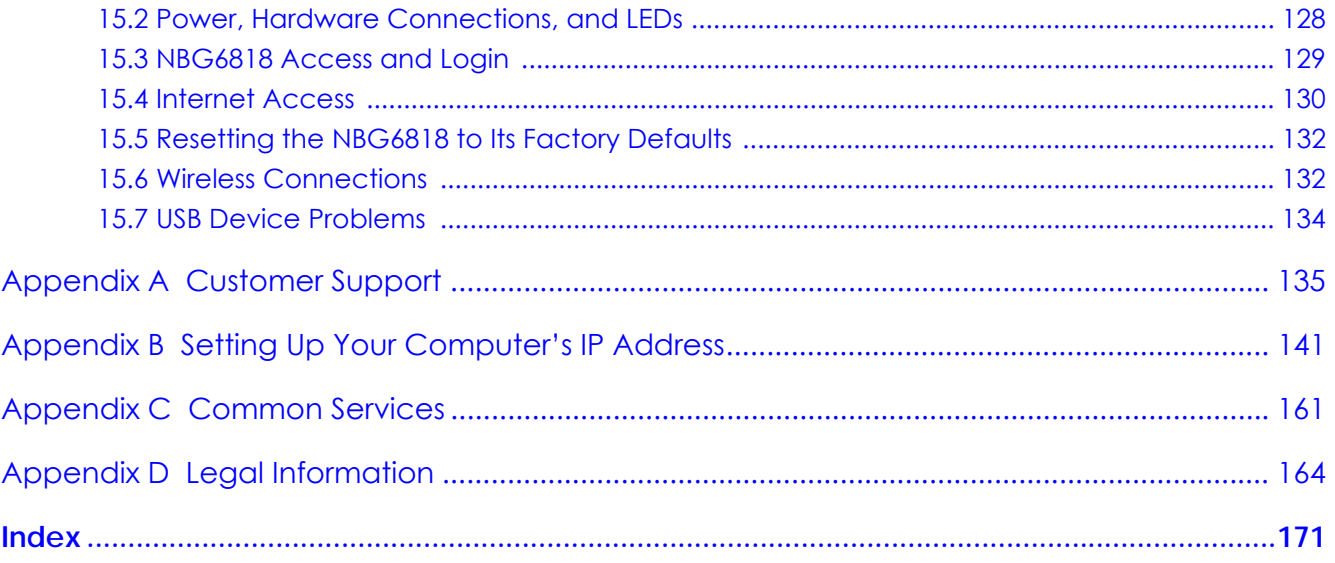

# <span id="page-8-0"></span>**PART I User's Guide**

## **CHAPTER 1 Introduction**

## <span id="page-9-2"></span><span id="page-9-1"></span><span id="page-9-0"></span>**1.1 Overview**

This chapter introduces the main features and applications of the NBG6818.

The NBG6818 extends the range of your existing wired network without additional wiring, providing easy network access to mobile users. You can set up a wireless network with other IEEE 802.11a/b/g/n/ac compatible devices. The NBG6818 is able to function both 2.4GHz and 5GHz networks at the same time.

A range of services such as a firewall and content filtering are also available for secure Internet computing.

There are two USB ports on the side panel of your NBG6818. One is USB 2.0, and the other is USB 3.0. You can connect USB memory sticks, USB hard drives, or USB devices for file sharing. The NBG6818 automatically detects the USB devices.

## <span id="page-9-3"></span>**1.2 Applications**

Your can have the following networks with the NBG6818:

- **Wired**. You can connect network devices via the Ethernet ports of the NBG6818 so that they can communicate with each other and access the Internet.
- **Wireless**. Wireless clients can connect to the NBG6818 to access network resources. You can use WPS (Wi-Fi Protected Setup) to create an instant network connection with another WPS-compatible device.
- **WAN**. Connect to a broadband modem/router for Internet access.

## <span id="page-9-4"></span>**1.3 Ways to Manage the NBG6818**

Use any of the following methods to manage the NBG6818.

- WPS (Wi-Fi Protected Setup). You can use the WPS button or the WPS section of the Web Configurator to set up a wireless network with your NBG6818.
- Web Configurator. This is recommended for everyday management of the NBG6818 using a (supported) web browser.

## <span id="page-10-0"></span>**1.4 Good Habits for Managing the NBG6818**

Do the following things regularly to make the NBG6818 more secure and to manage the NBG6818 more effectively.

- Change the password. Use a password that's not easy to guess and that consists of different types of characters, such as numbers and letters.
- Write down the password and put it in a safe place.
- Back up the configuration (and make sure you know how to restore it). Restoring an earlier working configuration may be useful if the device becomes unstable or even crashes. If you forget your password, you will have to reset the NBG6818 to its factory default settings. If you backed up an earlier configuration file, you would not have to totally re-configure the NBG6818. You could simply restore your last configuration.

## <span id="page-10-1"></span>**1.5 Resetting the NBG6818**

If you forget your password or IP address, or you cannot access the Web Configurator, you will need to use the **RESET** button at the back of the NBG6818 to reload the factory-default configuration file. This means that you will lose all configurations that you had previously saved, the password will be reset to "1234" and the IP address will be reset to "192.168.1.1".

#### <span id="page-10-2"></span>**1.5.1 How to Use the RESET Button**

- **1** Make sure the power LED is on.
- **2** Press the **RESET** button for one to four seconds to restart/reboot the NBG6818.
- **3** Press the **RESET** button for longer than five seconds to set the NBG6818 back to its factory-default configurations.

### <span id="page-10-3"></span>**1.6 The WPS Button**

Your NBG6818 supports Wi-Fi Protected Setup (WPS), which is an easy way to set up a secure wireless network. WPS is an industry standard specification, defined by the Wi-Fi Alliance.

WPS allows you to quickly set up a wireless network with strong security, without having to configure security settings manually. Each WPS connection works between two devices. Both devices must support WPS (check each device's documentation to make sure).

Depending on the devices you have, you can either press a button (on the device itself, or in its configuration utility) or enter a PIN (a unique Personal Identification Number that allows one device to authenticate the other) in each of the two devices. When WPS is activated on a device, it has two minutes to find another device that also has WPS activated. Then, the two devices connect and set up a secure network by themselves.

You can use the WPS button on the rear panel of the NBG6818 to activate WPS in order to quickly set up a wireless network with strong security.

- **1** Make sure the power LED is on (not blinking).
- **2** Press the WPS button for more than three seconds and release it. Press the WPS button on another WPSenabled device within range of the NBG6818.

Note: You must activate WPS in the NBG6818 and in another wireless device within two minutes of each other.

For more information on using WPS, see [Section 7.2 on page 47.](#page-46-4)

## <span id="page-11-0"></span>**1.7 LEDs**

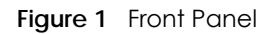

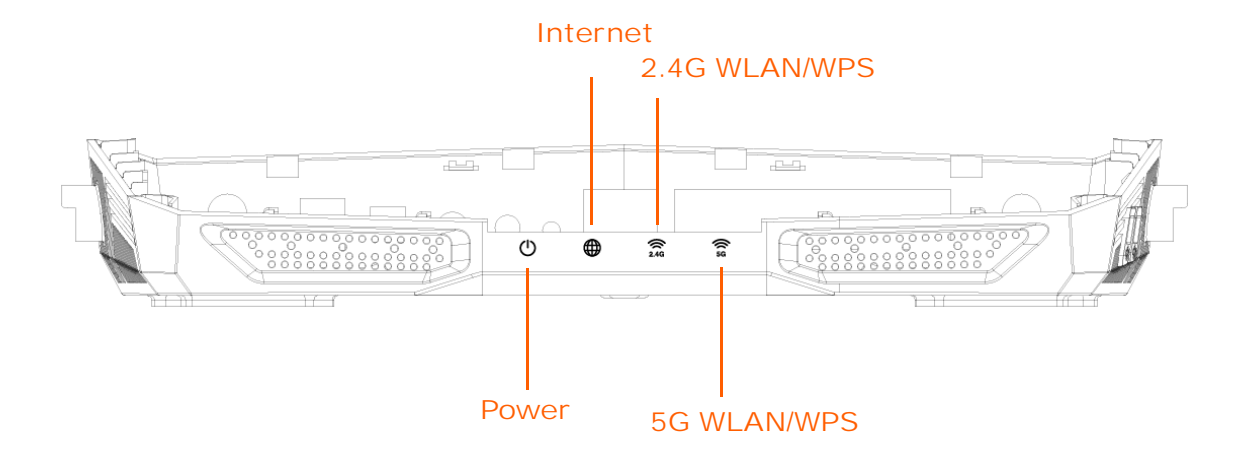

The following table describes the front panel LEDs.

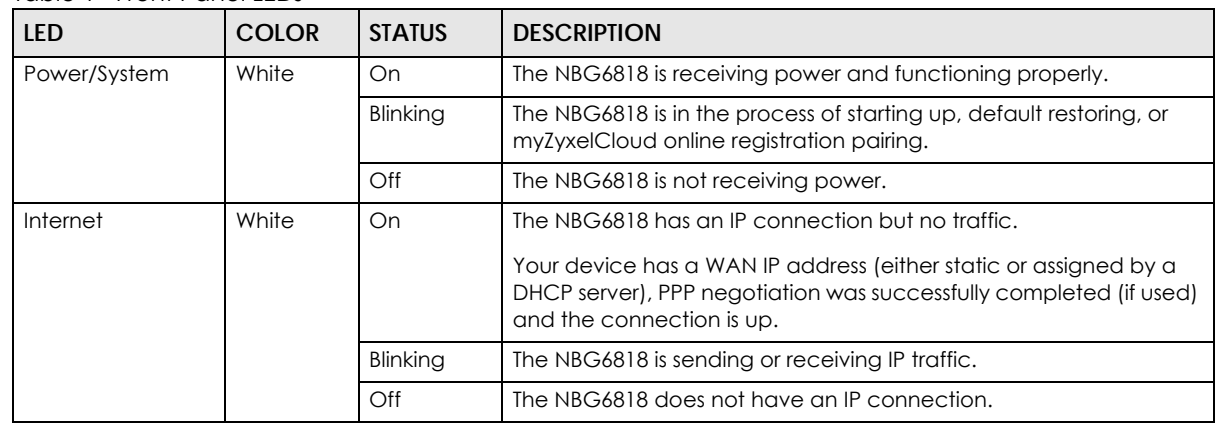

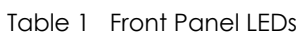

| <b>LED</b>    | <b>COLOR</b> | <b>STATUS</b> | <b>DESCRIPTION</b>                                                                                                    |
|---------------|--------------|---------------|----------------------------------------------------------------------------------------------------|
| 5G WLAN/WPS   | White        | On            | The NBG6818 is ready and the 5GHz wireless LAN is on, but is not<br>sending/receiving data through the wireless LAN.   |
|               |              | Blinking      | The NBG6818 is sending/receiving data through the wireless LAN.                                                        |
|               |              | Off           | The wireless LAN is not ready or has failed.                                                                           |
|               | Amber        | On            | WPS is enabled. The NBG6818 is in the process of firmware<br>upgrading, configuration restoring, or resetting.         |
|               |              | Blinking      | The NBG6818 is negotiating a WPS connection with a wireless client.                                                    |
|               |              | Off           | WPS is disabled.                                                                                                    |
| 2.4G WLAN/WPS | White        | On            | The NBG6818 is ready and the 2.4GHz wireless LAN is on, but is not<br>sending/receiving data through the wireless LAN. |
|               |              | Blinking      | The NBG6818 is sending/receiving data through the wireless LAN.                                                        |
|               |              | Off           | The wireless LAN is not ready or has failed.                                                                           |
|               | Amber        | On            | WPS is enabled. The NBG6818 is in the process of firmware<br>upgrading, configuration restoring, or resetting.         |
|               |              | Blinking      | The NBG6818 is negotiating a WPS connection with a wireless client.                                                    |
|               |              | Off           | WPS is disabled.                                                                                                    |

Table 1 Front Panel LEDs (continued)

**Figure 2** Rear Panel

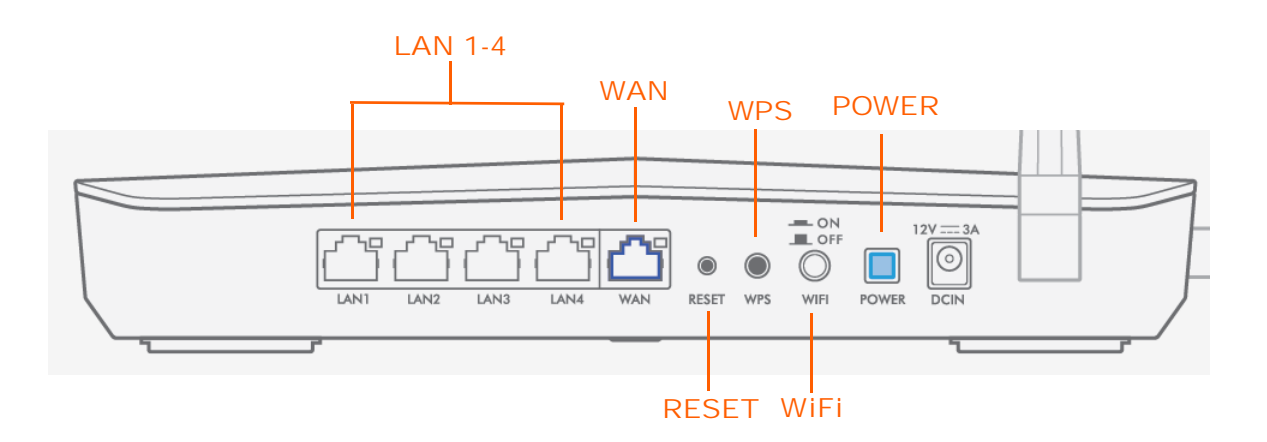

**Figure 3** Side Panel\

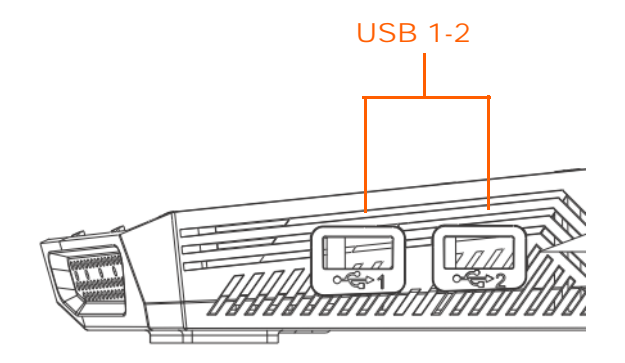

### <span id="page-13-0"></span>**1.8 Wall Mounting**

You may need screw anchors if mounting on a concrete or brick wall.

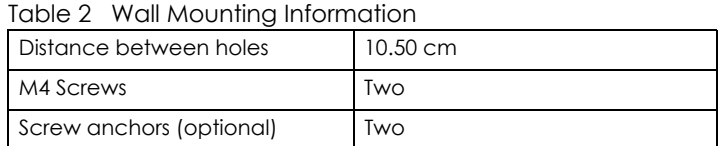

#### **Figure 4** Screw Specifications

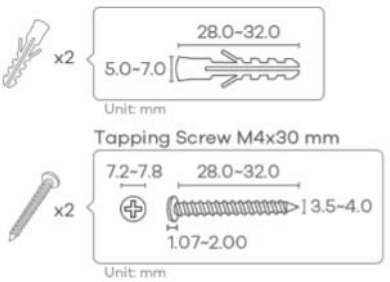

- **1** Select a position free of obstructions on a wall strong enough to hold the weight of the device.
- **2** Mark two holes on the wall at the appropriate distance apart for the screws.

#### **Be careful to avoid damaging pipes or cables located inside the wall when drilling holes for the screws.**

**3** If using screw anchors, drill two holes for the screw anchors into the wall. Push the anchors into the full depth of the holes, then insert the screws into the anchors. Do not insert the screws all the way in - leave a small gap of about 0.5 cm.

If not using screw anchors, use a screwdriver to insert the screws into the wall. Do not insert the screws all the way in - leave a gap of about 0.5 cm.

**4** Make sure the screws are fastened well enough to hold the weight of the NBG6615 with the connection cables.

- **5** Take out the rubber foots at the back panel.
- **6** Align the holes on the back of the NBG6818 with the screws on the wall. Hang the NBG6818 on the screws.

**Figure 5** Wall Mounting Example

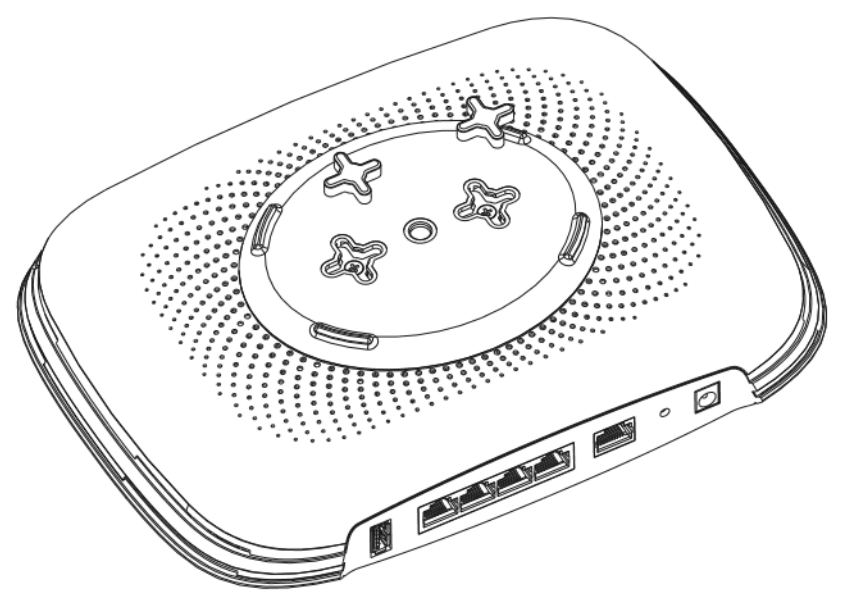

## **CHAPTER 2 eaZy 123 Wizard**

## <span id="page-15-2"></span><span id="page-15-1"></span><span id="page-15-0"></span>**2.1 Overview**

This chapter provides information on the eaZy 123 setup screens in the Web Configurator.

The Web Configurator's eaZy 123 setup wizard helps you configure your device to access the Internet. Refer to your ISP for your Internet account information. Leave a field blank if you don't have that information.

## <span id="page-15-3"></span>**2.2 Accessing the eaZy 123 Wizard**

Launch your web browser and type "http://192.168.1.1 or http://myrouter" as the website address. Type "1234" (default) as the password and click **Login**.

Note: The eaZy 123 wizard appears automatically when the NBG6818 is accessed for the first time or when you reset the NBG6818 to its default factory settings. If you didn't configure the wizard screens, you will be redirected to the login page when you connect to the Internet.

If you have already configured the wizard screens and want to open it again, click  $\Box$  on the upper right corner of any Web Configurator screen. The eaZy 123 wizard attempts to detect which WAN connection type you are using.

If the eaZy 123 wizard does not detect a connection type, you must select one from the drop-down list box. Check with your ISP to make sure you use the correct type.

If you do not have the Internet connection, the following screen opens.

**Figure 6** Unable to continue: WAN

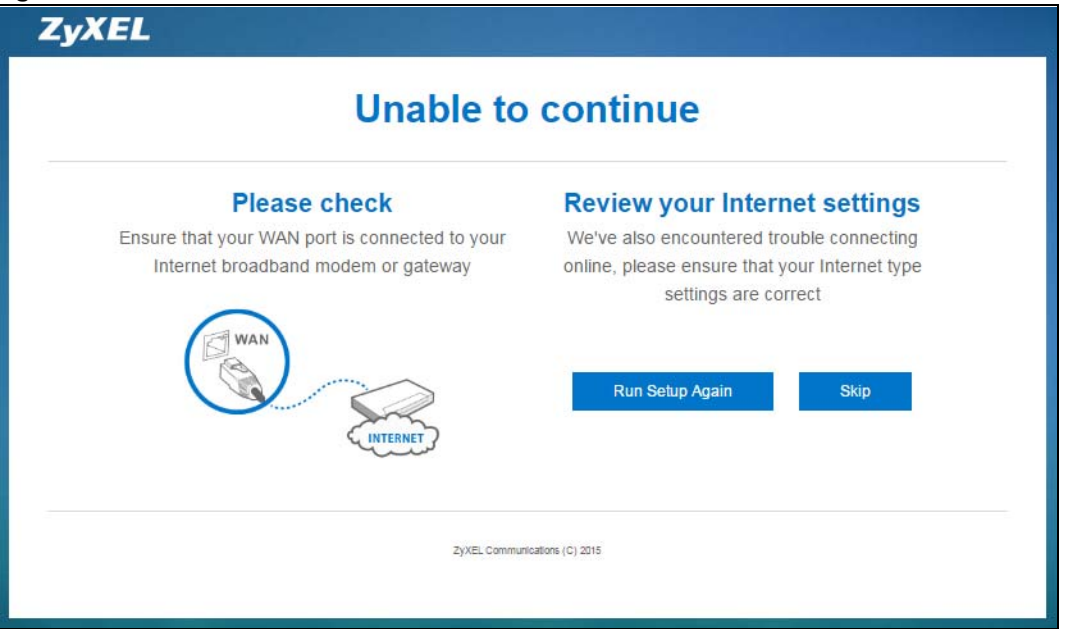

If you do not press the Wi-Fi button located on the NBG6818's back panel, the following screen opens.

**Figure 7** Unable to continue: Wi-Fi

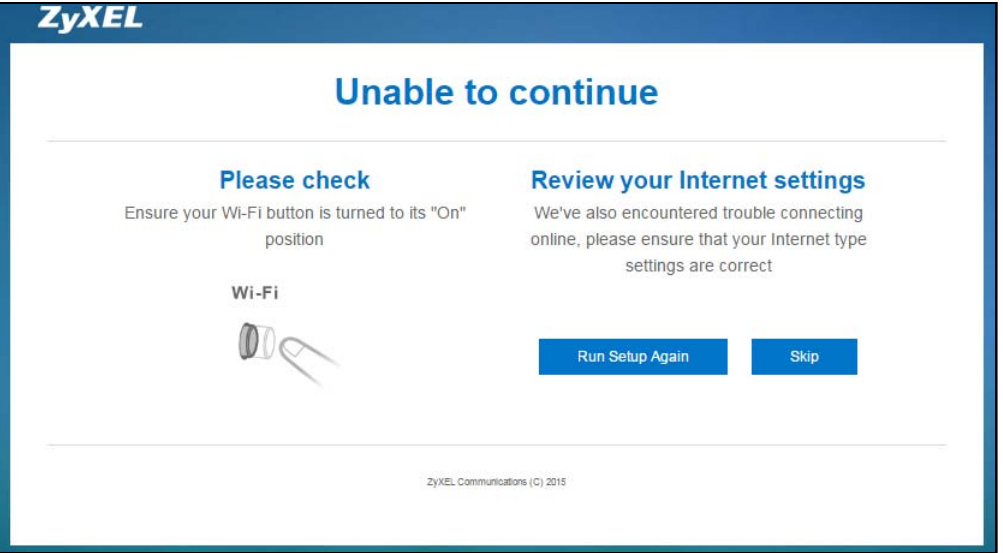

Note: If you get an error message, check your hardware connections. Make sure your Internet connection is up and running.

The wizard screen opens.

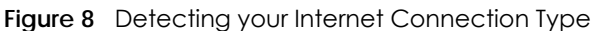

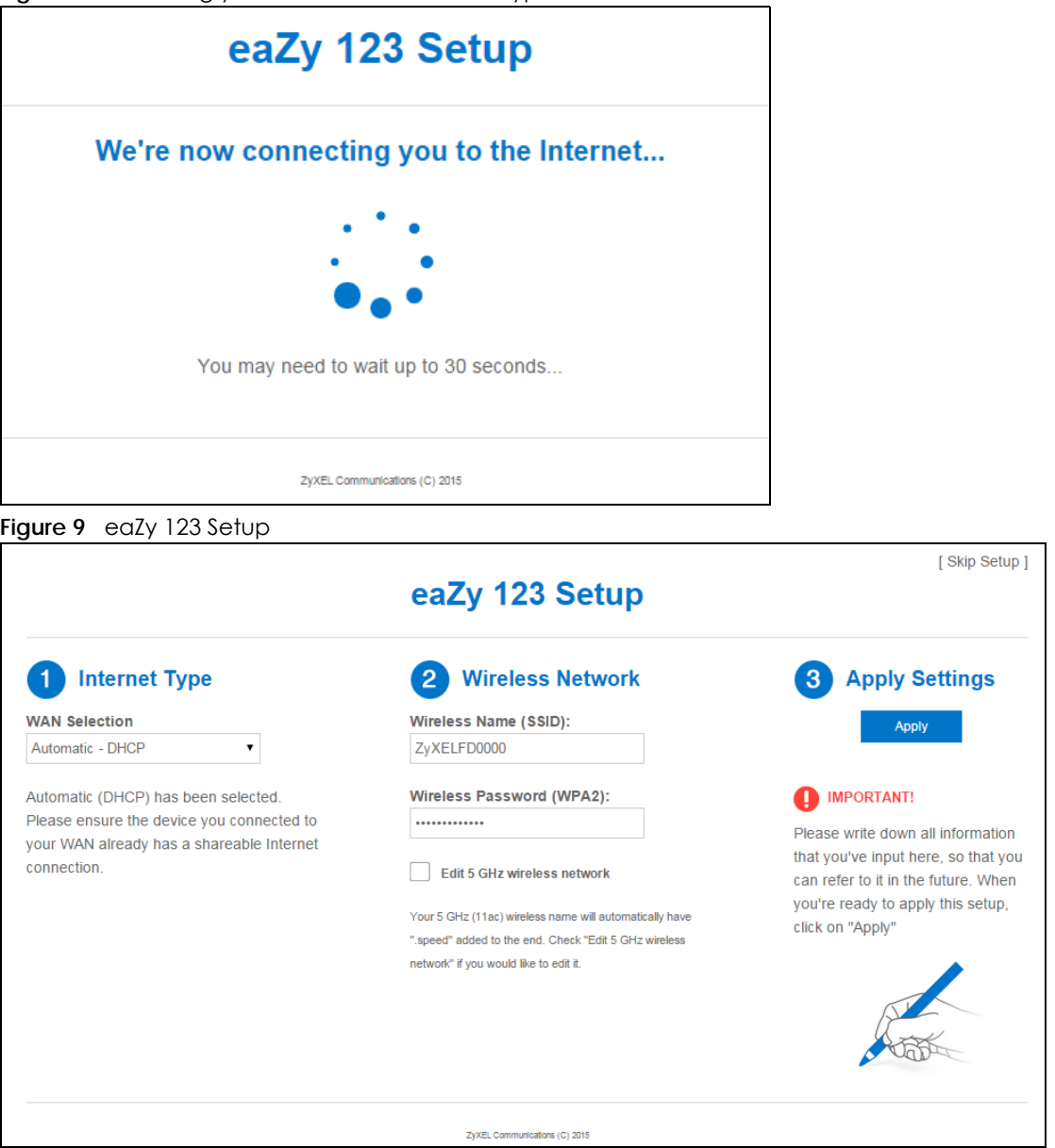

## <span id="page-17-0"></span>**2.3 Internet Type**

The NBG6818 offers three WAN selection types. They are **Automatic - DHCP**, **PPPoE** or **Static**. Configure the Internet type settings on your NBG6818 in the first part. The following screen depends on your Internet connection type. Enter the details provided by your Internet Service Provider (ISP) in the fields (if any).

Check with your ISP to make sure you use the correct type. This wizard screen varies according to the connection type that you select.

#### <span id="page-18-0"></span>**2.3.1 WAN Selection Type: Automatic - DHCP**

Select the **Automatic - DHCP** option if your ISP did not assign you a fixed IP address.

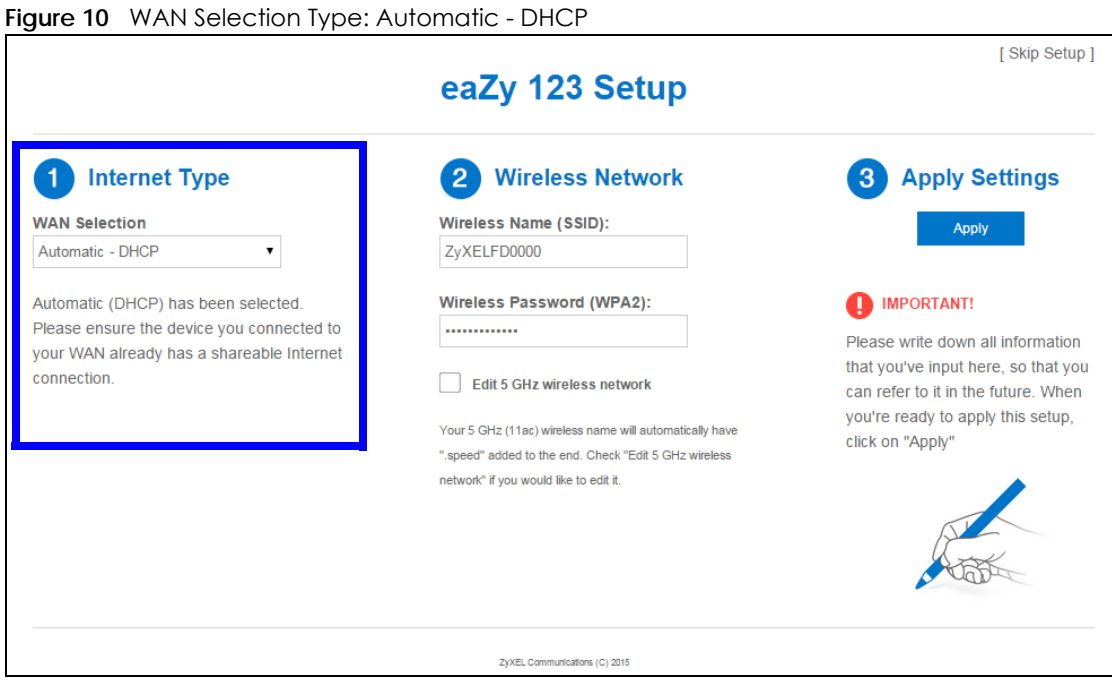

#### <span id="page-18-1"></span>**2.3.2 WAN Selection Type: PPPoE**

Point-to-Point Protocol over Ethernet (PPPoE) functions as a dial-up connection. PPPoE is an IETF (Internet Engineering Task Force) standard specifying how a host personal computer interacts with a broadband modem (for example DSL, cable, wireless, etc.) to achieve access to high-speed data networks.

For the service provider, PPPoE offers an access and authentication method that works with existing access control systems (for instance, RADIUS).

One of the benefits of PPPoE is the ability to let end users access one of multiple network services, a function known as dynamic service selection. This enables the service provider to easily create and offer new IP services for specific users.

Operationally, PPPoE saves significant effort for both the subscriber and the ISP/carrier, as it requires no specific configuration of the broadband modem at the subscriber's site.

By implementing PPPoE directly on the NBG6818 (rather than individual computers), the computers on the LAN do not need PPPoE software installed, since the NBG6818 does that part of the task. Furthermore, with NAT, all of the LAN's computers will have Internet access.

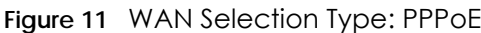

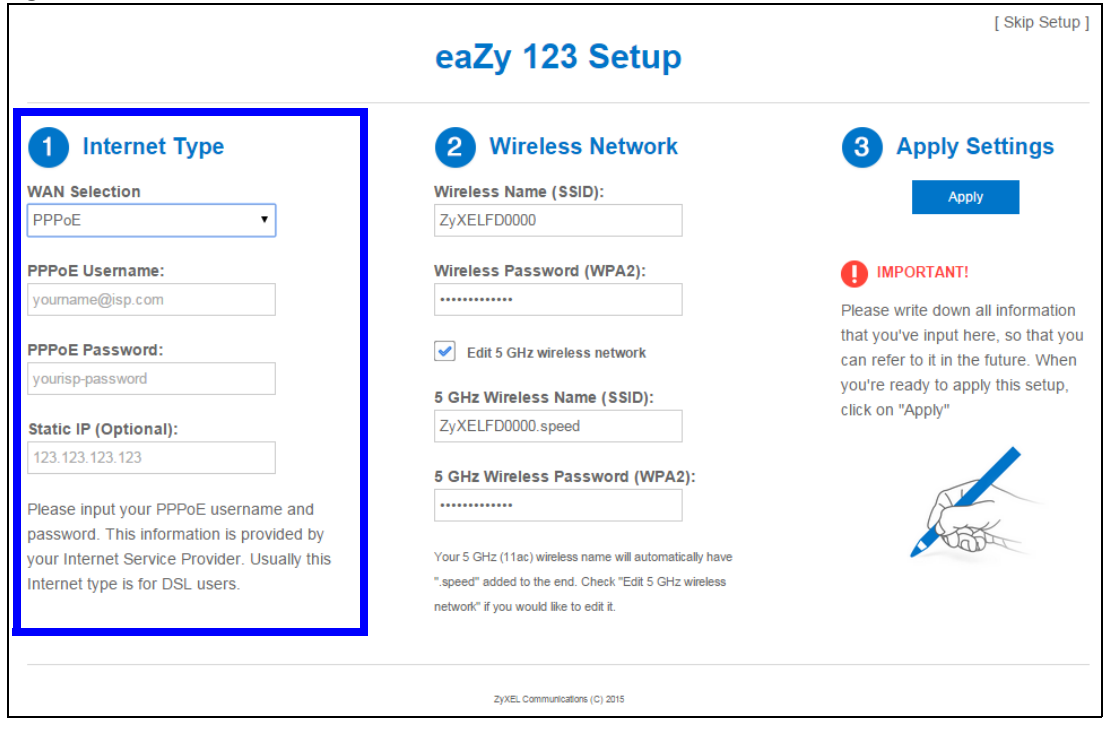

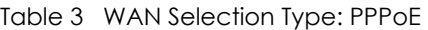

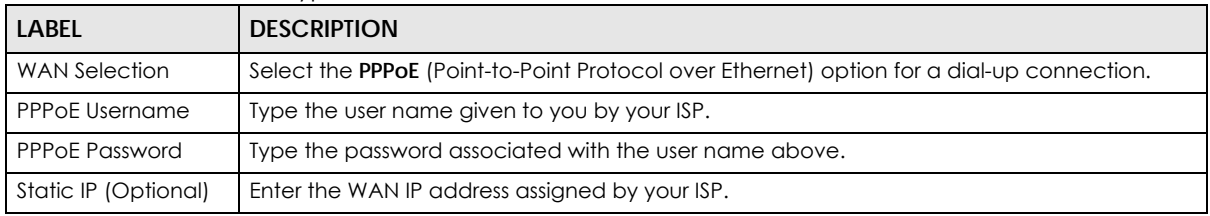

Note: If you get an error message, make sure you have entered the correct information provided by your ISP.

#### <span id="page-19-0"></span>**2.3.3 WAN Selection Type: Static**

Choose **Static** as the **WAN Selection Type** when the WAN port is used as a regular Ethernet. Click **Next**.

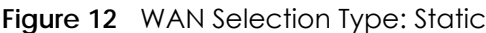

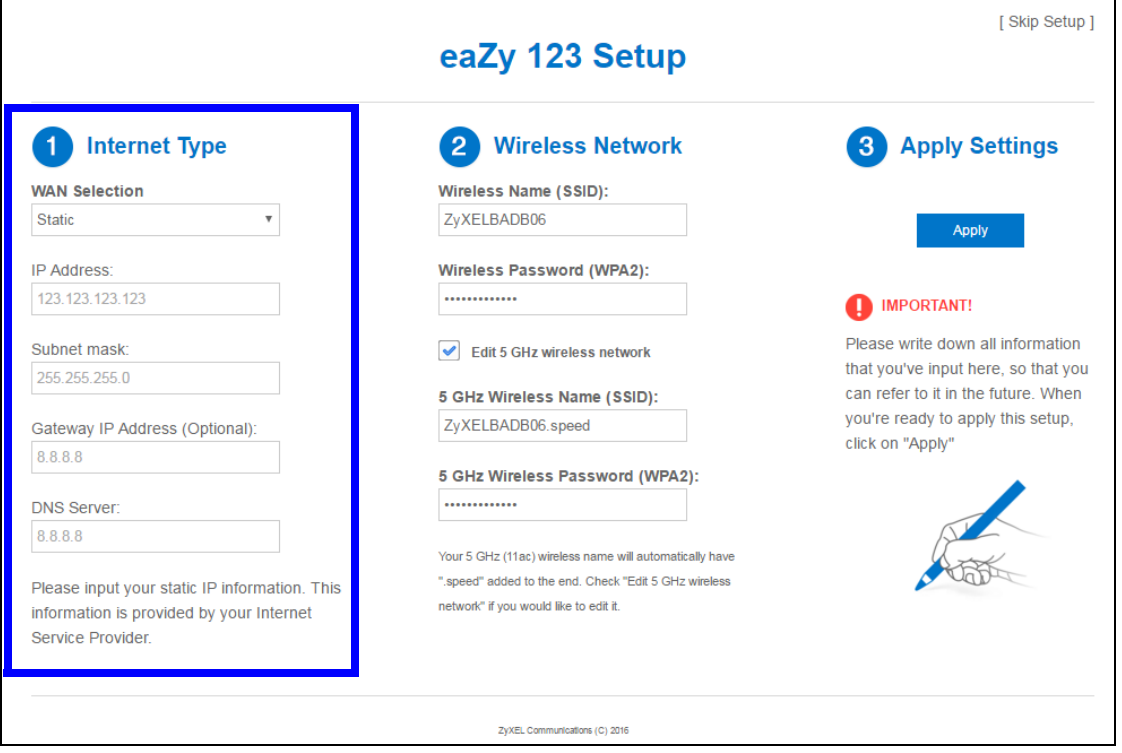

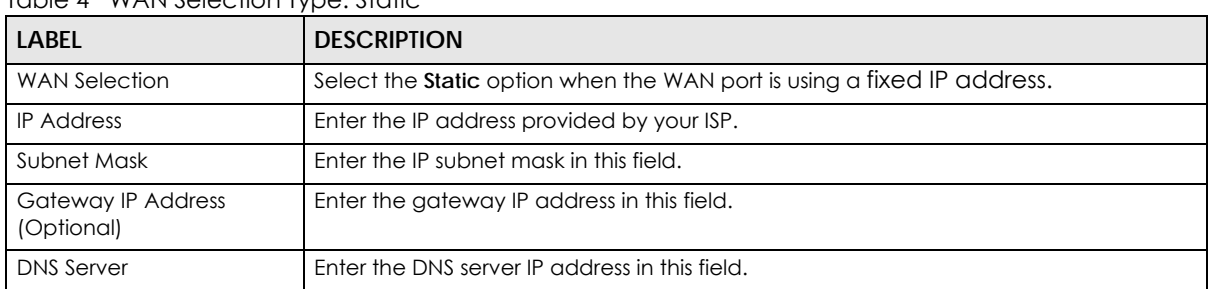

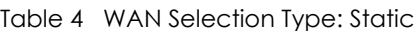

Note: If you get an error screen, make sure your Internet connection is working and select the right WAN Selection Type. Contact your ISP if you are not sure of your Internet Connection type.

## <span id="page-20-0"></span>**2.4 Wireless Network**

Configure the wireless network settings on your NBG6818 in the second part. The default wireless security setting is WPA2-PSK.

#### **Figure 13** Wireless Network

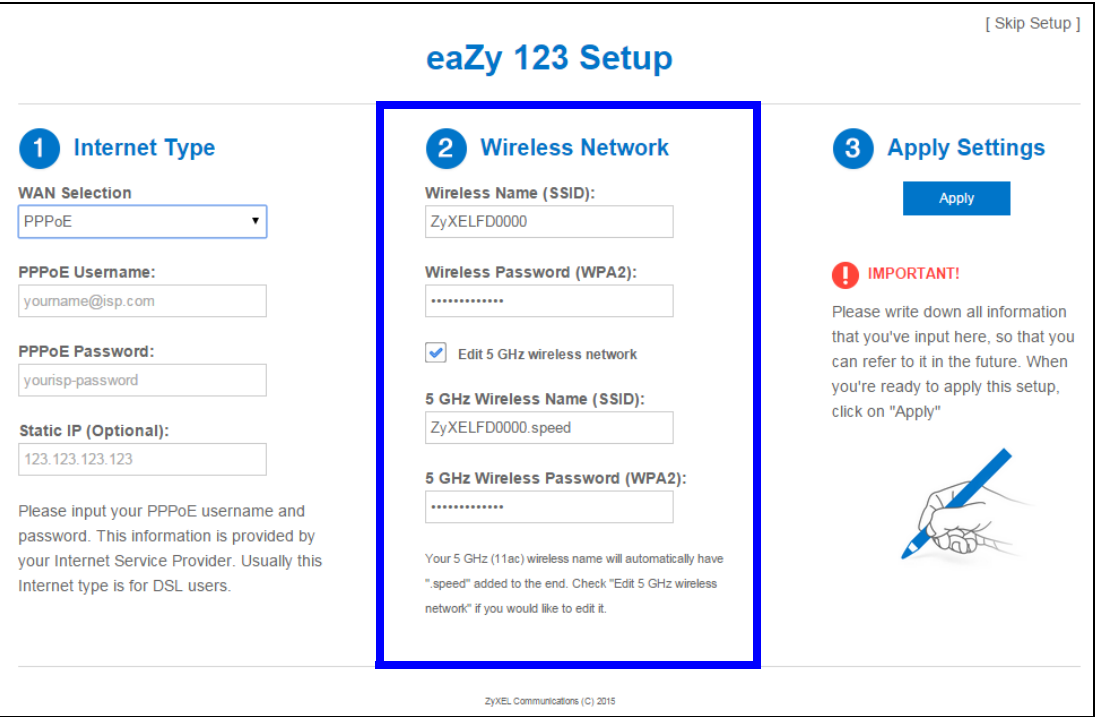

The following table describes the labels in this screen.

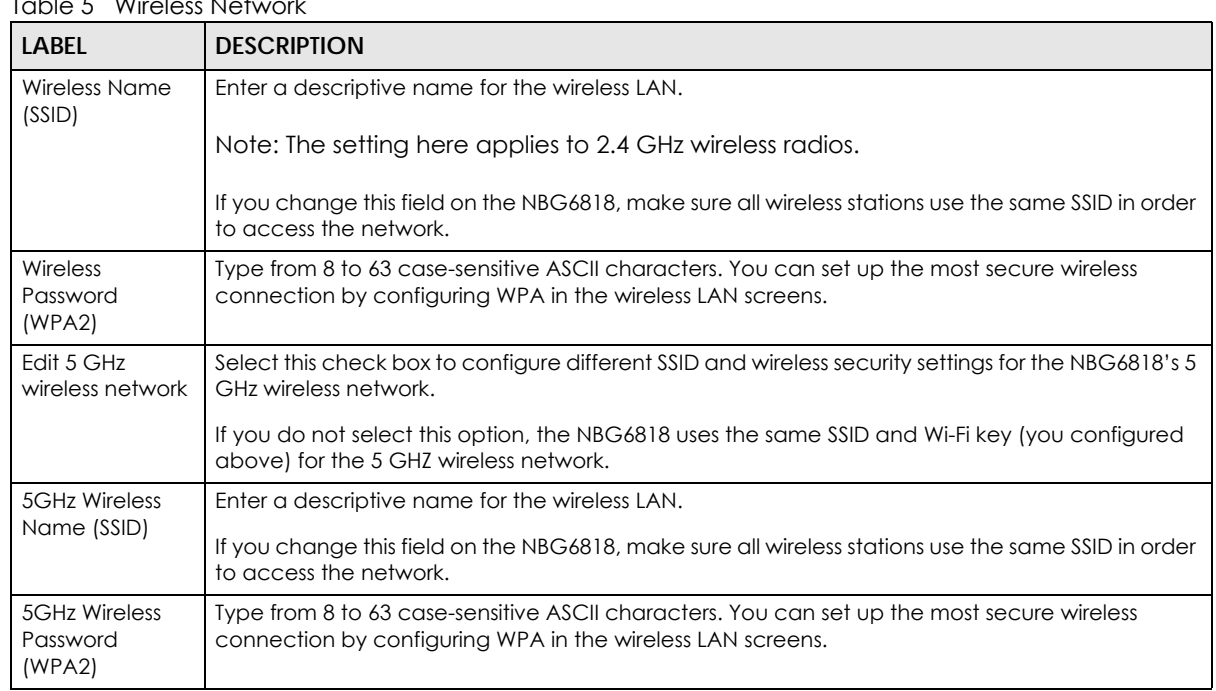

Table 5 Wireless Network

Click the **Apply** button in the third part to save your settings.

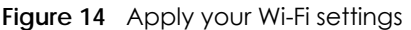

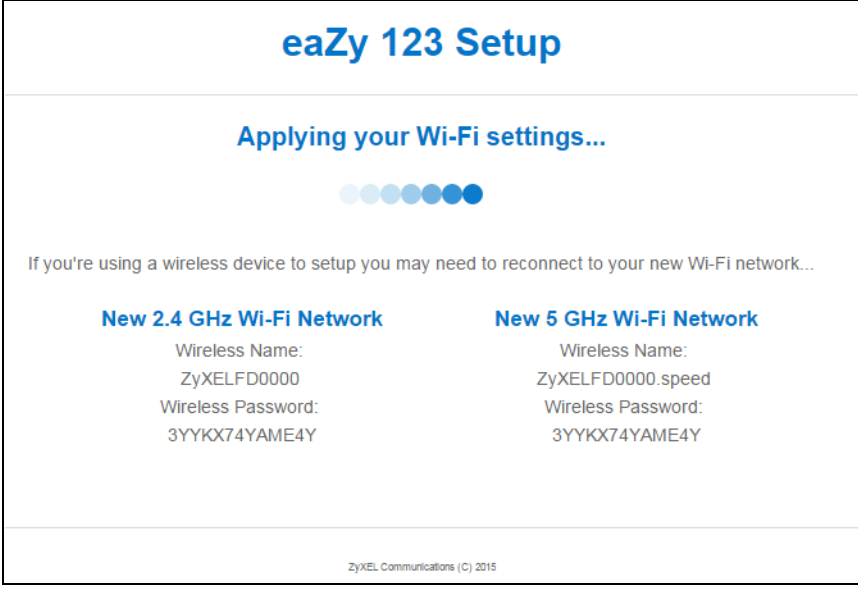

Congratulations! Open a web browser, such as Internet Explorer, to visit your favorite website.

Note: If you cannot access the Internet when your computer is connected to one of the NBG6818's LAN ports, check your connections. Then turn the NBG6818 off, wait for a few seconds then turn it back on. If that does not work, log in to the web configurator again and check you have typed all information correctly. See the User's Guide for more suggestions.

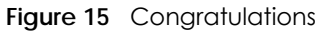

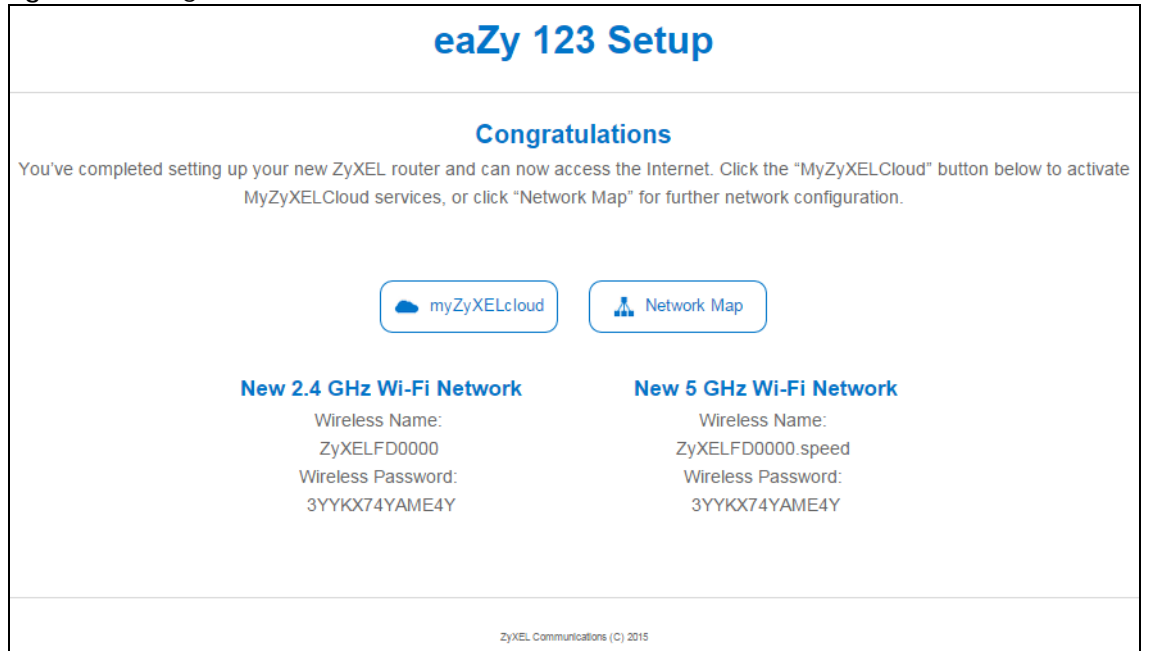

You can click the **myZyXELcloud** button to go to https://mycloud.zyxel.com, where you can create an account and register your NBG6818. At the time of writing, you can have free DDNS service to get a

domain name mapped to the NBG6818's dynamic IP address. With DDNS, you can use the domain name to remotely access the NBG6818's Web Configurator through the Internet.

You have successfully set up your NBG6818 to operate on your network and access the Internet.

## **CHAPTER 3 NBG6818 Modes**

### <span id="page-24-2"></span><span id="page-24-1"></span><span id="page-24-0"></span>**3.1 Overview**

This chapter introduces the different modes available on your NBG6818. First, the term "mode" refers to two things in this User's Guide.

- **Web Configurator mode**. This refers to the Web Configurator interface you want to use for editing NBG6818 features.
- **Device mode**. This is the operating mode of your NBG6818, or simply how the NBG6818 is being used in the network.

#### <span id="page-24-3"></span>**3.1.1 Web Configurator Modes**

This refers to the configuration interface of the Web Configurator, which has two modes:

- **Easy**: The Web Configurator shows this mode by default. Refer to [Chapter 4 on page 26](#page-25-0) for more information on the screens in this mode. This interface may be sufficient for users who just want to use the device.
- **Expert**: Advanced users can change to this mode to customize all the functions of the NBG6818. Click **> Expert Mode** after logging into the Web Configurator. The User's Guide Chapter 10 on page 78 through Chapter 15 on page 155 discusses the screens in this mode.

#### <span id="page-24-4"></span>**3.1.2 Device Modes**

This refers to the operating mode of the NBG6818, which can act as a:

- **Router**: This is the default device mode of the NBG6818. Use this mode to connect the local network to another network, like the Internet. Go to [Section 5.2 on page 34](#page-33-3) to view the **Status** screen in this mode.
- **Access Point**: Use this mode if you want to extend your network by allowing network devices to connect to the NBG6818 wirelessly. Go to [Section 6.4 on page 42](#page-41-1) to view the **Status** screen in this mode.

For more information on these modes and to change the mode of your NBG6818, refer to Chapter 15 on page 155.

The menu for changing device modes is available in **Expert Mode** only.

Note: Choose your device mode carefully to avoid having to change it later.

When changing to another mode, the IP address of the NBG6818 changes. The running applications and services of the network devices connected to the NBG6818 can be interrupted.

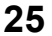

## **CHAPTER 4 Easy Mode**

#### <span id="page-25-2"></span><span id="page-25-1"></span><span id="page-25-0"></span>**4.1 Overview**

The Web Configurator is set to **Easy Mode** by default. You can configure several key features of the NBG6818 in this mode. This mode is useful to users who are not fully familiar with some features that are usually intended for network administrators.

When you log in to the Web Configurator, the following screen opens.

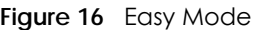

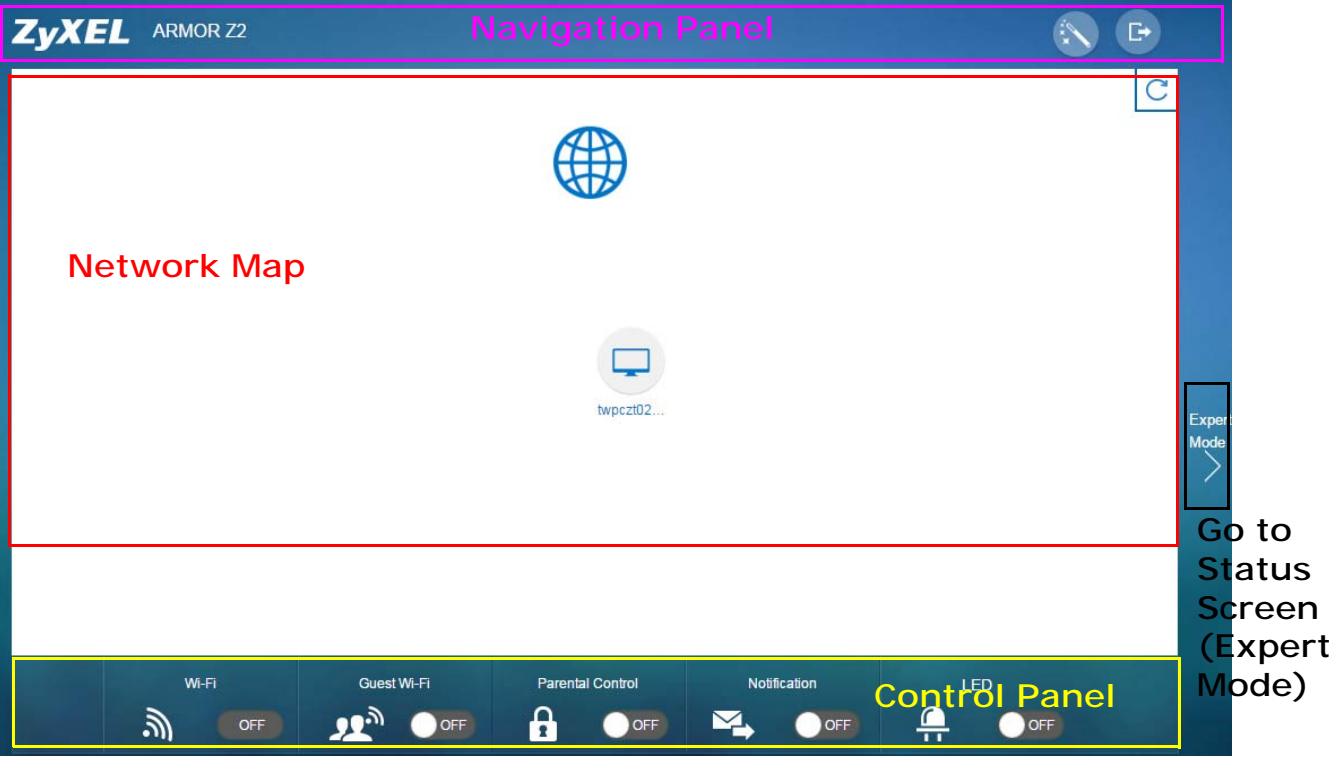

## <span id="page-25-3"></span>**4.2 What You Can Do**

You can do the following in this mode:

- Use this **Navigation Panel** to open the eaZy123 wizard or log out the NBG6818 [\(Section 4.4 on page](#page-26-1)  [27\)](#page-26-1).
- Use the **Network Map** screen to check if your NBG6818 is connected to the Internet [\(Section 4.5 on](#page-27-0)  [page 28](#page-27-0)).

NBG6818 User's Guide

• Use the **Control Panel** to configure and enable NBG6818 features, including guest Wi-Fi, wireless security, parental control and so on ([Section 4.6 on page 29](#page-28-0)).

## <span id="page-26-0"></span>**4.3 What You Need to Know**

Between the different device modes, the **Control Panel** ([Section 4.6 on page 29](#page-28-0)) changes depending on which features are applicable to the mode:

- **Router Mode**: All **Control Panel** features are available.
- **Access Point Mode**: **Parental Control** and **Notification** are not available.

### <span id="page-26-1"></span>**4.4 Navigation Panel**

Use this navigation panel to opt out of the **Easy** mode.

**Figure 17** Easy Mode: Navigation Panel

ZvXEL ARMOR Z2

The following table describes the labels in this screen.

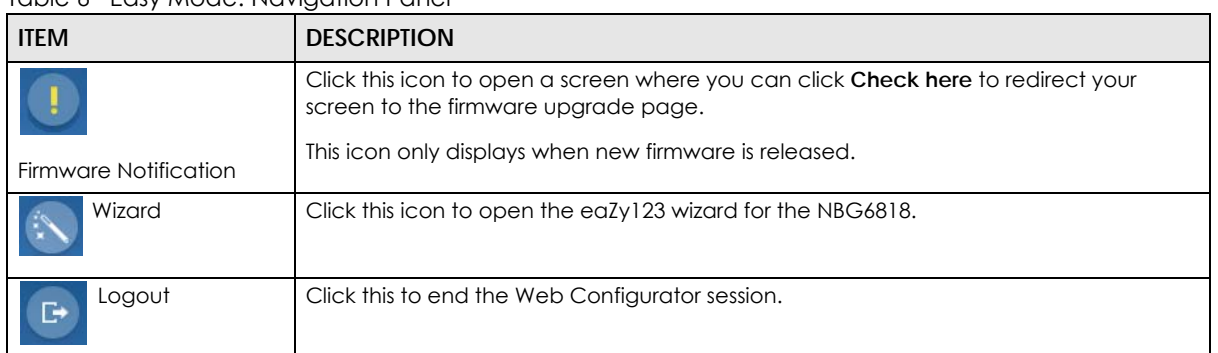

**D** 

#### Table 6 Easy Mode: Navigation Panel

#### **Figure 18** Easy Mode: Navigation Panel: Firmware Notification

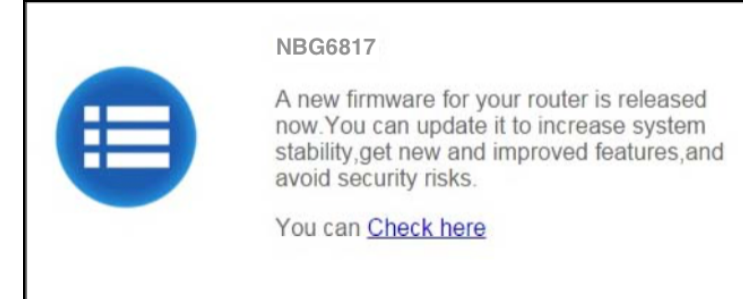

### <span id="page-27-0"></span>**4.5 Network Map**

When you log into the Web Configurator, the Network Map is shown as follows.

#### **Figure 19** Easy Mode: Network Map

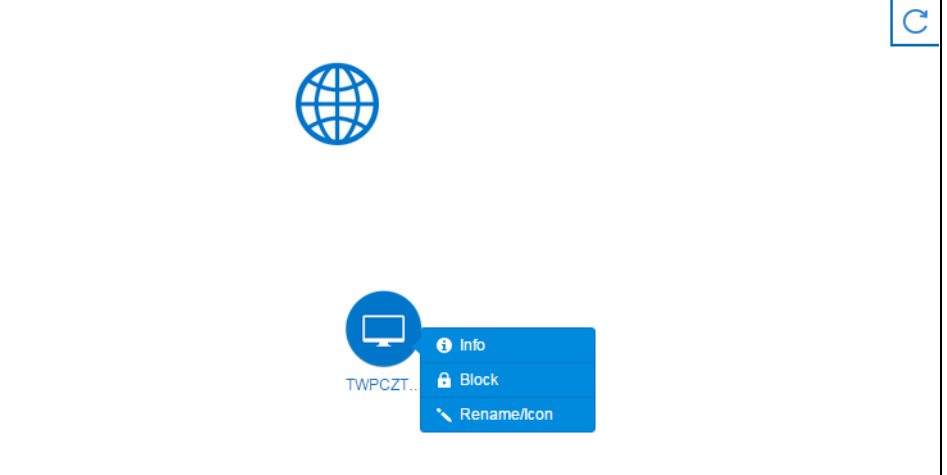

This screen displays whether the NBG6818 connects to the Internet. It also shows the devices connected to the NBG6818, including those connecting wirelessly. Click the **Refresh** button to refresh the network map.

The following table describes the icons in this screen.

| <b>ITEM</b>   | <b>DESCRIPTION</b>                                                                      |
|---------------|-----------------------------------------------------------------------------------------|
|               | This icon shows the NBG6818's connection status.                                        |
|               | This icon is grayed out if the user is unable to access the Internet.                   |
|               | Click this button to refresh the NBG6818's connection status and the network map.       |
| Info          | Click this to view the device's information that is currently connected to the NBG6818. |
| <b>Block</b>  | Click this to block the device from accessing the Internet through the NBG6818.         |
| Rename / Icon | Click this to rename the device or change the device's icon.                            |

Table 7 Easy Mode: Network Map

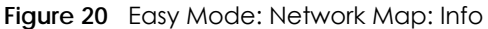

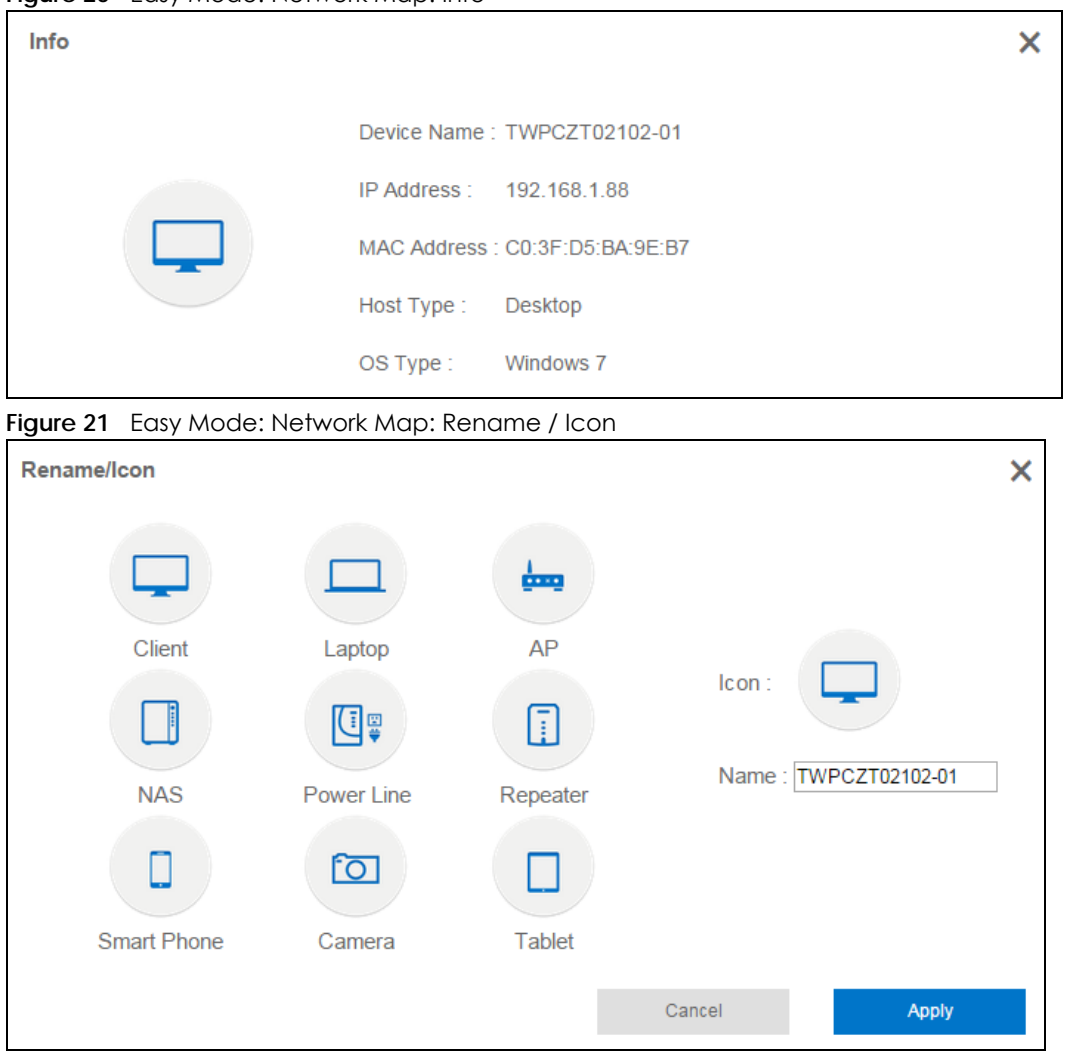

Click **Apply** to save your changes back to the NBG6818. Click **Cancel** to reload the previous configuration for this screen.

## <span id="page-28-0"></span>**4.6 Control Panel**

The features configurable in **Easy Mode** are shown in the **Control Panel**.

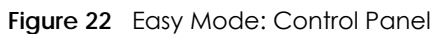

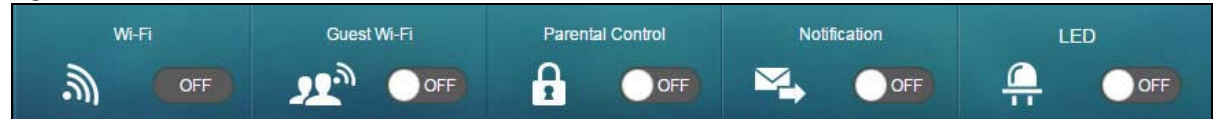

Switch **ON** to enable the feature. Otherwise, switch **OFF**. If the feature is turned on, the green light flashes. If it is turned off, the blue light flashes.

Additionally, click the feature to open a screen where you can edit its settings.

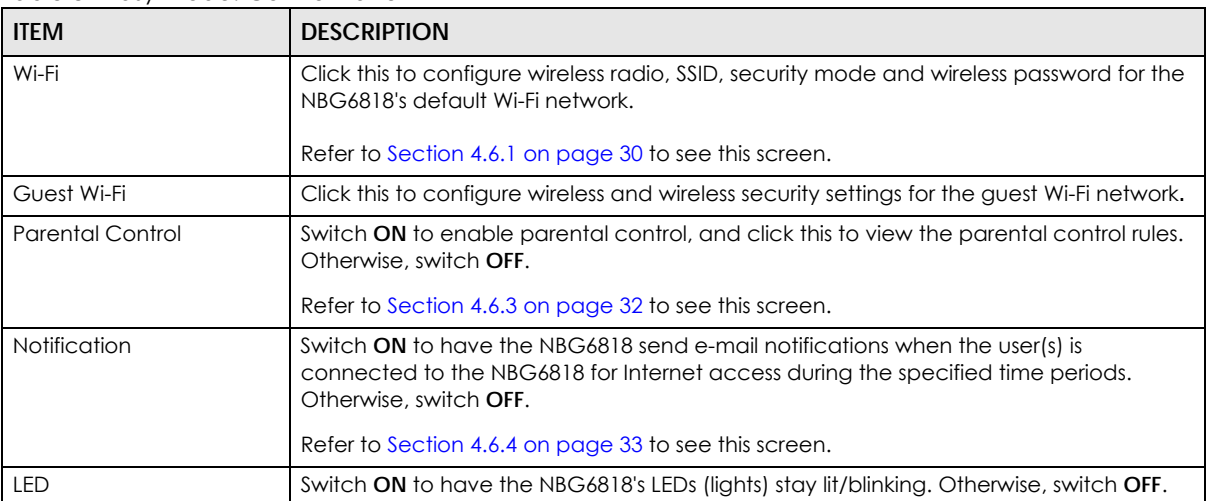

Table 8 Easy Mode: Control Panel

#### <span id="page-29-0"></span>**4.6.1 Wi-Fi**

Use this screen to configure security for the NBG6818's default wireless LAN. You can enter the SSID and select the wireless security mode in the following screen. See [Chapter 13 on page 112](#page-111-5) for how to configure wireless network.

Note: You can enable the wireless function of your NBG6818 by first turning on the **WIFI** switch in the rear panel.

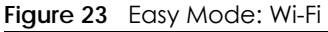

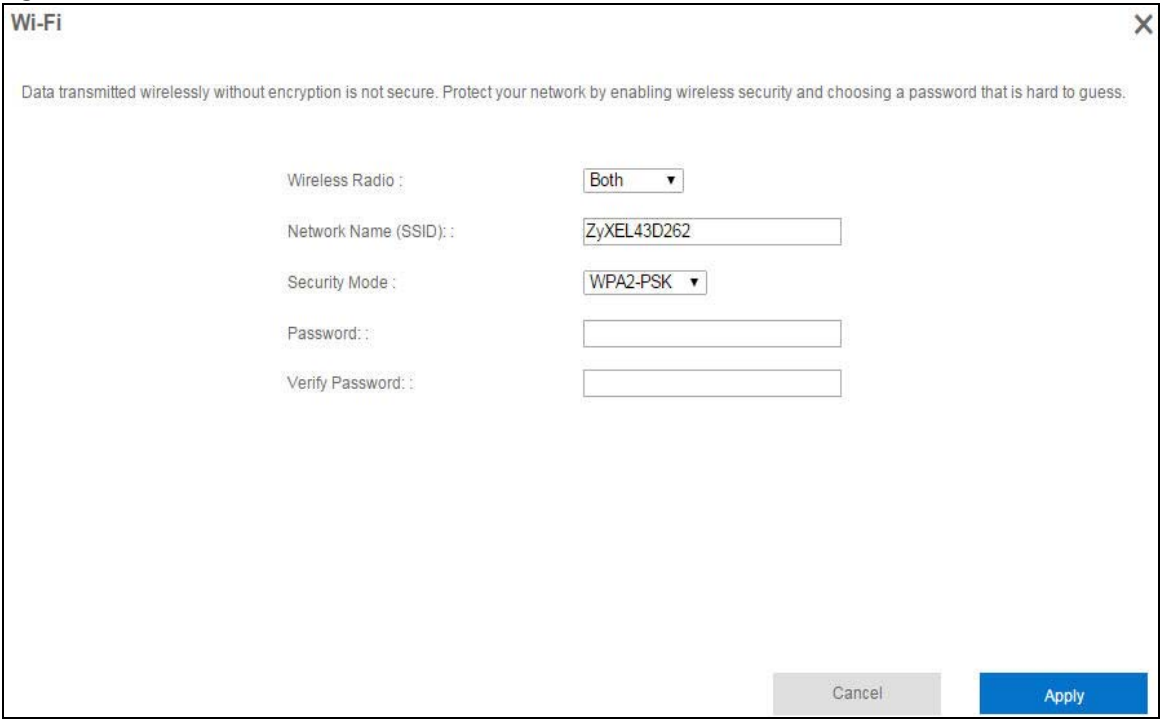

| <b>LABEL</b>           | <b>DESCRIPTION</b>                                                                                                    |
|------------------------|----------------------------------------------------------------------------------------------------|
| Wireless Radio         | Choose whether you want to apply the wireless security to 2.4G Hz, 5G Hz or Both wireless<br>radios.                                                                                                    |
| Network Name<br>(SSID) | (Service Set IDentity) The SSID identifies the Service Set with which a wireless station is<br>associated. Wireless stations associating to the access point (AP) must have the same<br>SSID. Enter a descriptive name (up to 32 keyboard characters) for the wireless LAN. |
| Security Mode          | Select WPA2-PSK to enable data encryption. Or Select No Security to allow wireless clients to<br>communicate with the access points without any data encryption.                                                                                                    |
| Password               | This field appears when you choose wither WPA2-PSK as the security mode.<br>Type a pre-shared key from 8 to 63 case-sensitive keyboard characters.                                                                                                    |
| <b>Verify Password</b> | Type the password again to confirm.                                                                                                    |
| Cancel                 | Click Cancel to reload the previous configuration for this screen.                                                                                                    |
| Apply                  | Click Apply to save your changes back to the NBG6818.                                                                                                    |

Table 9 Easy Mode: Wi-Fi

#### <span id="page-30-0"></span>**4.6.2 Guest Wi-Fi**

This screen allows you to configure guest wireless network settings on the NBG6818. Users connected to the guest wireless network can access the Internet via the NBG6818, but not other networks connected to the NBG6818. See [Chapter 11 on page 94](#page-93-4) for how to enable and set up the guest wireless network.

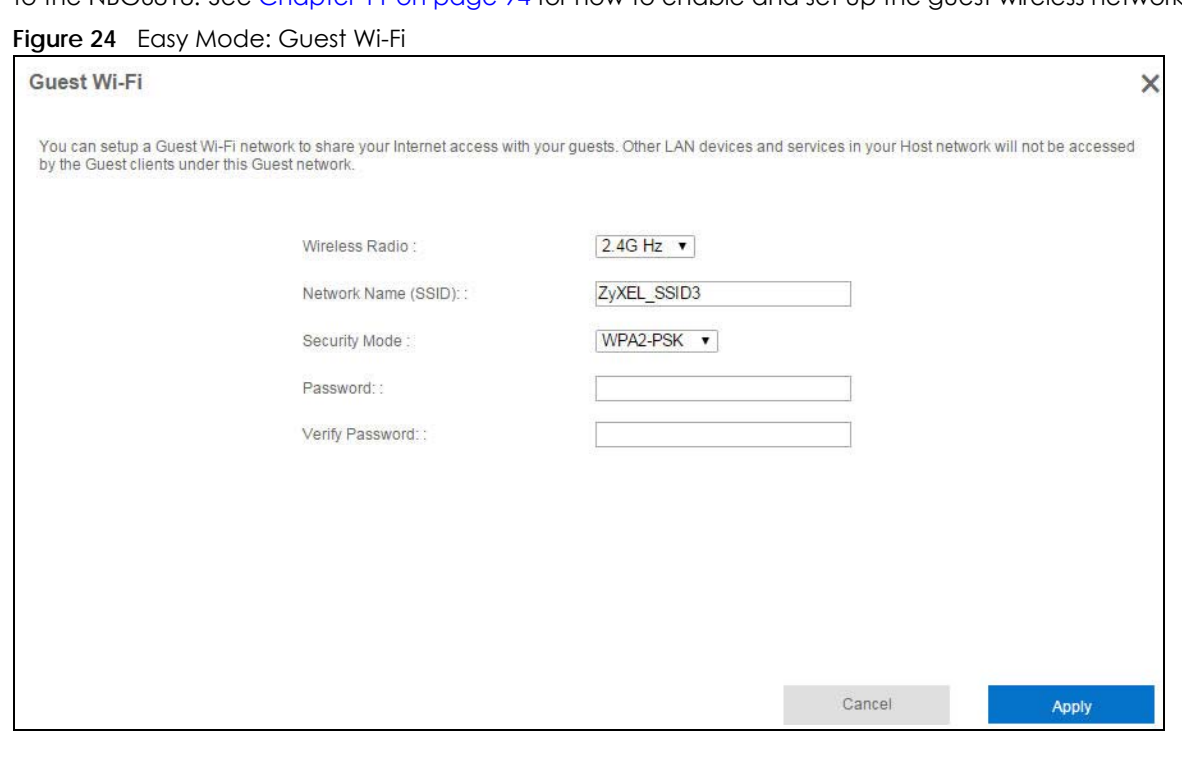

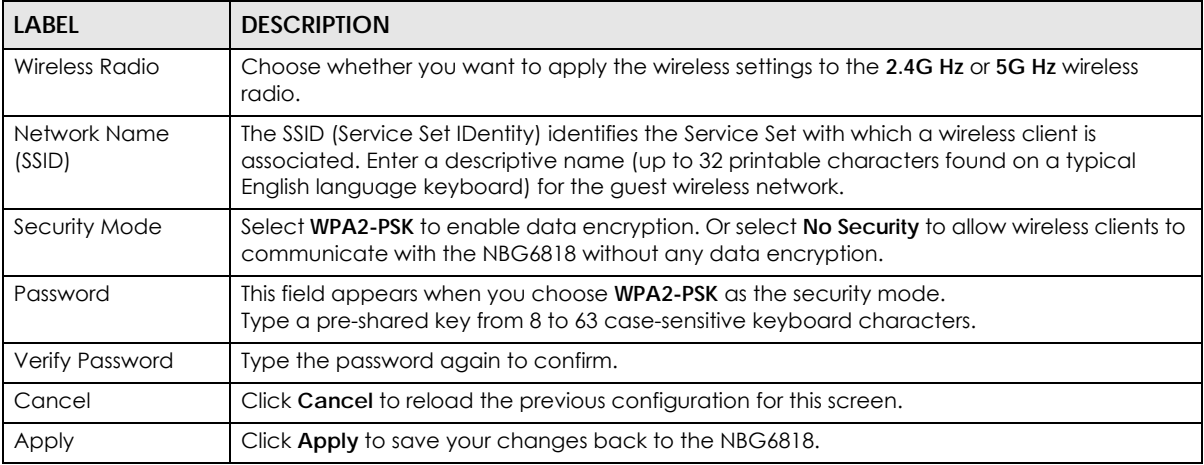

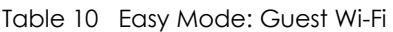

#### <span id="page-31-0"></span>**4.6.3 Parental Control**

Use this screen to view the parental control rules configured on the NBG6818. See Section 9.2 on page [58](#page-57-3) for how to enable and configure parental control rules.

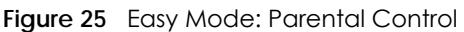

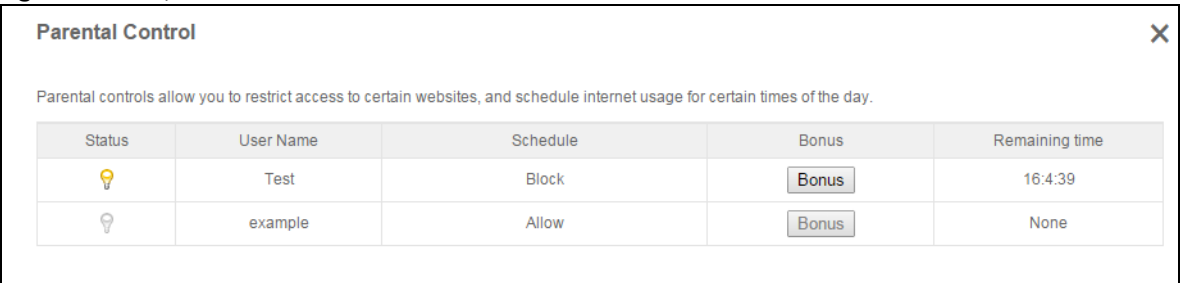

The following table describes the labels in this screen.

| <b>LABFL</b>   | <b>DESCRIPTION</b>                                                                                                    |  |
|----------------|----------------------------------------------------------------------------------------------------|--|
| Status         | This indicates whether the rule is active or not.                                                                                                    |  |
|                | A yellow bulb signifies that this rule is active. A gray bulb signifies that this rule is not active.                                                                                                    |  |
| User Name      | This shows the name of the user to which this rule applies.                                                                                                    |  |
| Schedule       | This shows whether the user is allowed to access the Internet (Allow) or not (Block).                                                                                                    |  |
| <b>Bonus</b>   | If the user is currently not permitted to access the Internet, you can click the <b>Bonus</b> to allow<br>access for a specified period of time. A screen then displays allowing you to set how long (in<br>minutes) the user is allowed to access the Internet. |  |
|                | This button is grayed out if the user is now able to access the Internet.                                                                                                    |  |
| Remaining time | This field displays the amount of Internet access time that remains for each user before the<br>NBG6818 blocks the user from accessing the Internet.                                                                                                    |  |
|                | None means there is no extra Internet access time.                                                                                                    |  |

Table 11 Easy Mode: Parental Control

#### <span id="page-32-0"></span>**4.6.4 Notification**

Use this screen to view the e-mail notification rules configured on the NBG6818. See Section 13.2.2 on page 119 for how to configure e-mail notification rules and e-mail settings.

**Figure 26** Easy Mode: Notification

| <b>Notification</b> |           |                  |
|---------------------|-----------|------------------|
| <b>Status</b>       | User Name | Notification     |
|                     | Test      | aaa@zyxel.com.tw |

The following table describes the labels in this screen.

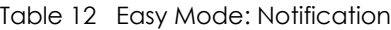

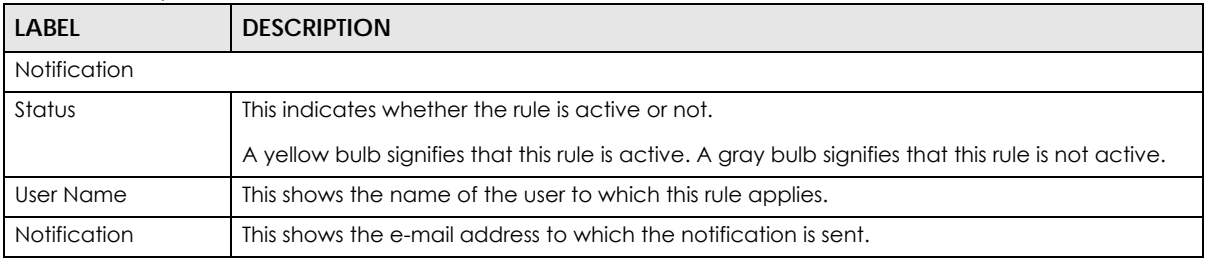

#### <span id="page-32-1"></span>**4.6.5 LED**

Switch **ON** to turn on the LEDs (lights) on the NBG6818. Otherwise, switch **OFF**.

## **CHAPTER 5 Router Mode**

## <span id="page-33-2"></span><span id="page-33-1"></span><span id="page-33-0"></span>**5.1 Overview**

The NBG6818 is set to router mode by default. Routers are used to connect the local network to another network (for example, the Internet). In the figure below, the NBG6818 connects the local network (**LAN1** ~ **LAN4**) to the Internet.

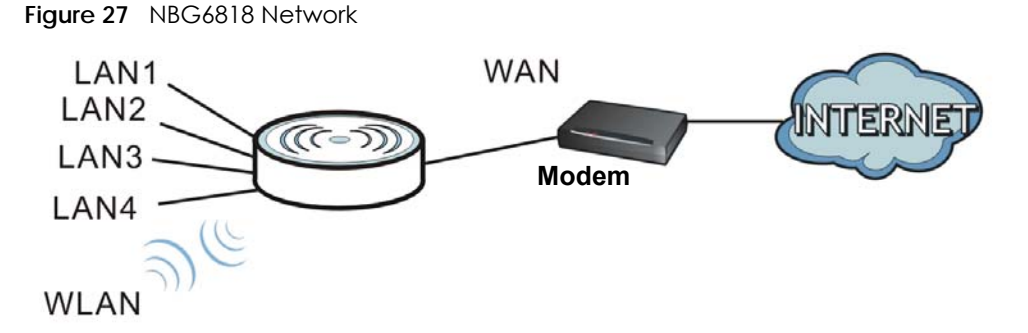

Note: After clicking **Login**, the **Easy Mode** appears. Refer to [Chapter 4 on page 26](#page-25-0) for the **Easy Mode** screens. Change to **Expert Mode** to see the screens described in the sections following this.

## <span id="page-33-3"></span>**5.2 Router Mode Status Screen**

Click **Expert Mode** > **Status** > **System Status** to open the status screen.

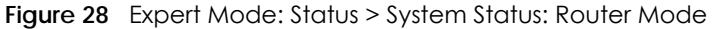

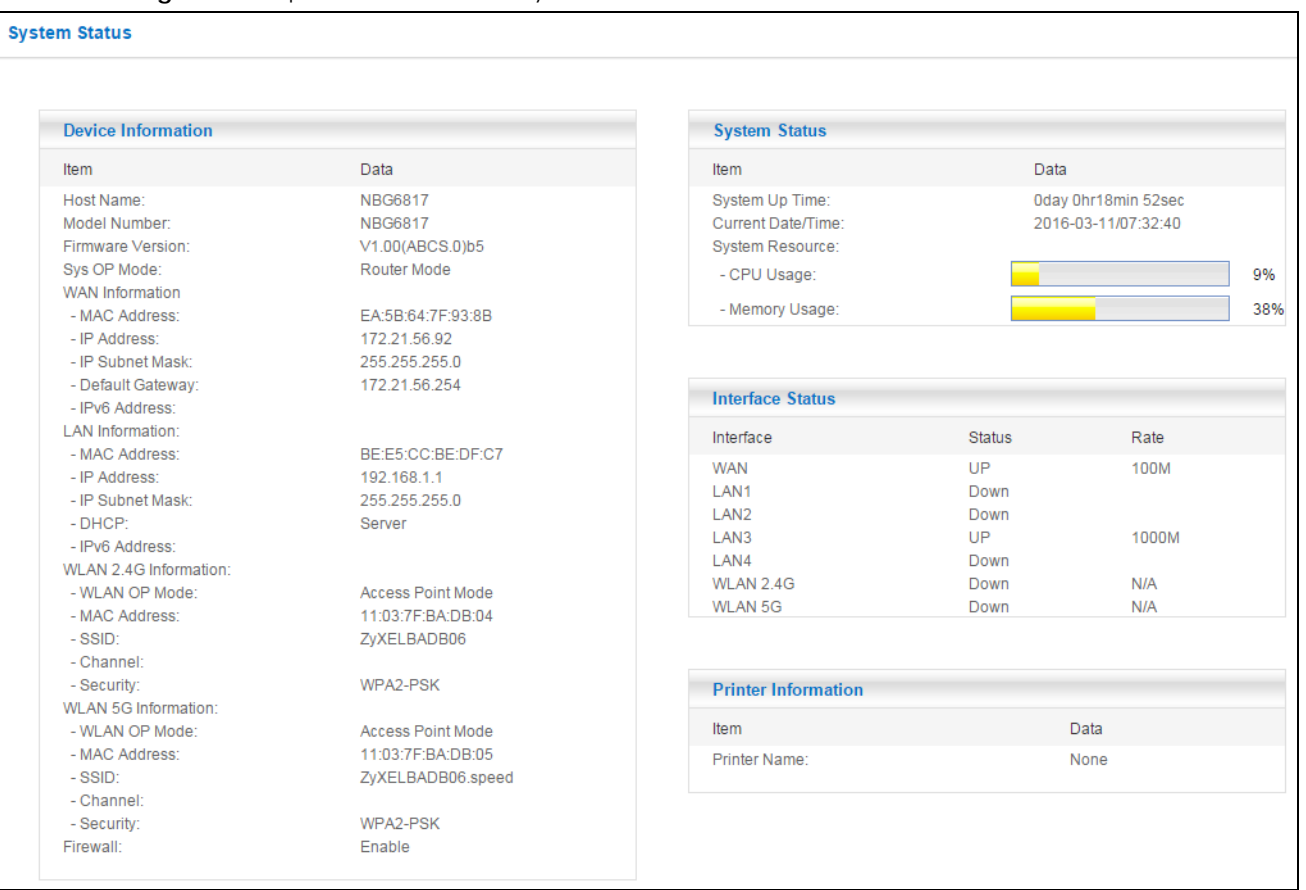

The following table describes the labels shown in the **Status** screen.

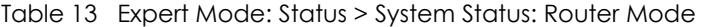

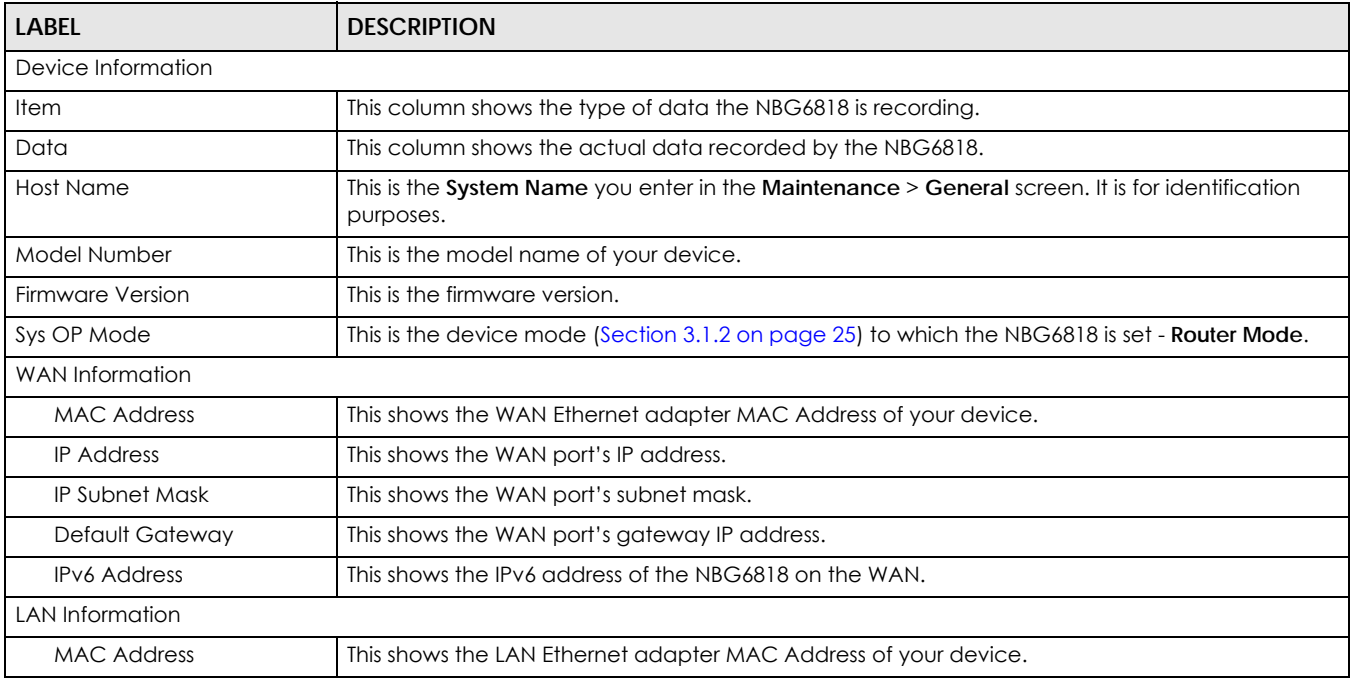

NBG6818 User's Guide

| <b>LABEL</b>                 | <b>DESCRIPTION</b>                                                                                                    |  |
|------------------------------|----------------------------------------------------------------------------------------------------|--|
| <b>IP Address</b>            | This shows the LAN port's IP address.                                                                                                    |  |
| <b>IP Subnet Mask</b>        | This shows the LAN port's subnet mask.                                                                                                    |  |
| <b>DHCP</b>                  | This shows the LAN port's DHCP role - Server or Disable.                                                                                                    |  |
| <b>IPv6 Address</b>          | This shows the IPv6 address of the NBG6818 on the LAN.                                                                                                    |  |
| <b>WLAN 2.4G Information</b> |                                                                                                    |  |
| <b>WLAN OP Mode</b>          | This is the device mode (Section 3.1.2 on page 25) to which the NBG6818's wireless LAN is set -<br><b>Access Point Mode.</b>                                                                                                    |  |
| <b>MAC Address</b>           | This shows the 2.4GHz wireless adapter MAC Address of your device.                                                                                                    |  |
| SSID                         | This shows a descriptive name used to identify the NBG6818 in the 2.4GHz wireless LAN.                                                                                                    |  |
| Channel                      | This shows the channel number which you select manually.                                                                                                    |  |
| Security                     | This shows the level of wireless security the NBG6818 is using.                                                                                                    |  |
| <b>WLAN 5G Information</b>   |                                                                                                    |  |
| <b>WLAN OP Mode</b>          | This is the device mode (Section 3.1.2 on page 25) to which the NBG6818's wireless LAN is set -<br><b>Access Point Mode.</b>                                                                                                    |  |
| <b>MAC Address</b>           | This shows the 5GHz wireless adapter MAC Address of your device.                                                                                                    |  |
| SSID                         | This shows a descriptive name used to identify the NBG6818 in the 5GHz wireless LAN.                                                                                                    |  |
| Channel                      | This shows the channel number which you select manually.                                                                                                    |  |
| Security                     | This shows the level of wireless security the NBG6818 is using.                                                                                                    |  |
| Firewall                     | This shows whether the firewall is enabled or not.                                                                                                    |  |
| <b>System Status</b>         |                                                                                                    |  |
| System Up Time               | This is the total time the NBG6818 has been on.                                                                                                    |  |
| <b>Current Date/Time</b>     | This field displays your NBG6818's present date and time.                                                                                                    |  |
| System Resource              |                                                                                                    |  |
| - CPU Usage                  | This displays what percentage of the NBG6818's processing ability is currently used. When this<br>percentage is close to 100%, the NBG6818 is running at full load, and the throughput is not going<br>to improve anymore. If you want some applications to have more throughput, you should turn<br>off other applications (for example, using bandwidth management.) |  |
| - Memory Usage               | This shows what percentage of the heap memory the NBG6818 is using.                                                                                                    |  |
| <b>Interface Status</b>      |                                                                                                    |  |
| Interface                    | This displays the NBG6818 port types. The port types are: WAN, LAN and WLAN.                                                                                                    |  |
| Status                       | For the LAN and WAN ports, this field displays <b>Down</b> (line is down) or <b>Up</b> (line is up or connected).                                                                                                    |  |
|                              | For the 2.4GHz/5GHz WLAN, it displays Up when the 2.4GHz/5GHz WLAN is enabled or Down<br>when the 2.4G/5G WLAN is disabled.                                                                                                    |  |
| Rate                         | For the LAN ports, this displays the port speed and duplex setting or is left blank when the line is<br>disconnected.                                                                                                    |  |
|                              | For the WAN port, it displays the port speed and duplex setting if you're using Ethernet<br>encapsulation. This field displays N/A when the line is disconnected.                                                                                                    |  |
|                              | For the 2.4GHz/5GHz WLAN, it displays the maximum transmission rate when the 2.4GHz/5GHz<br>WLAN is enabled and N/A when the WLAN is disabled.                                                                                                    |  |
| Printer Information          |                                                                                                    |  |
| <b>Printer Name</b>          | The NBG6818 can act as a print server and allows you to share a USB printer on your LAN. This<br>displays the name of the printer connected to the NBG6818's USB port.                                                                                                    |  |
|                              | Note: You need to manually install the printer driver in your computer and add the<br>printer to your printer list.                                                                                                    |  |

Table 13 Expert Mode: Status > System Status: Router Mode (continued)
#### **5.2.1 Navigation Panel**

Use the sub-menus on the navigation panel to configure NBG6818 features.

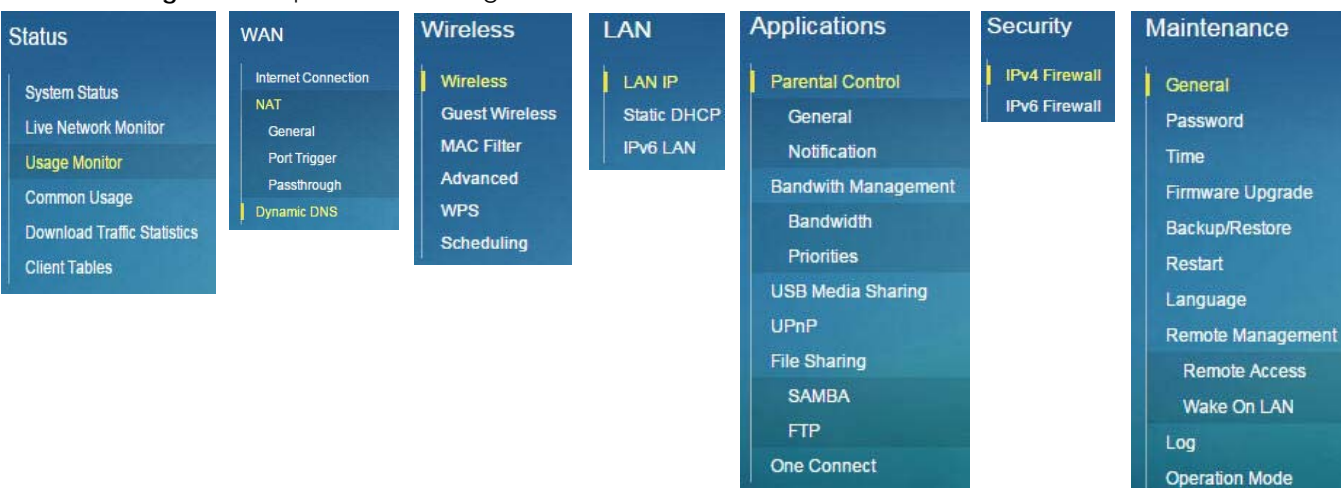

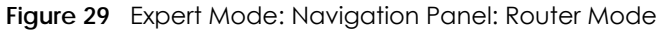

The following table describes the sub-menus.

<span id="page-36-0"></span>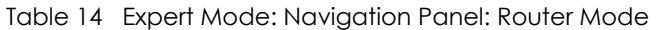

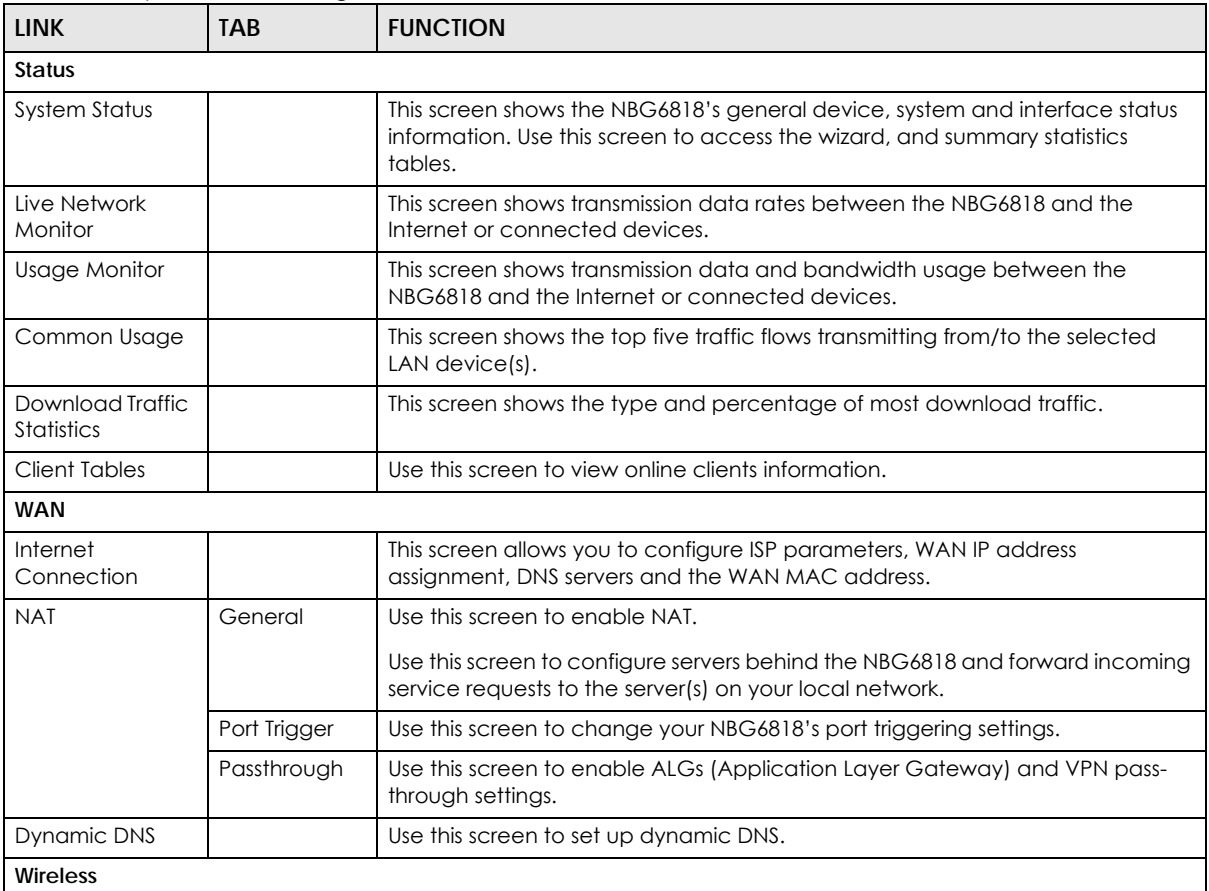

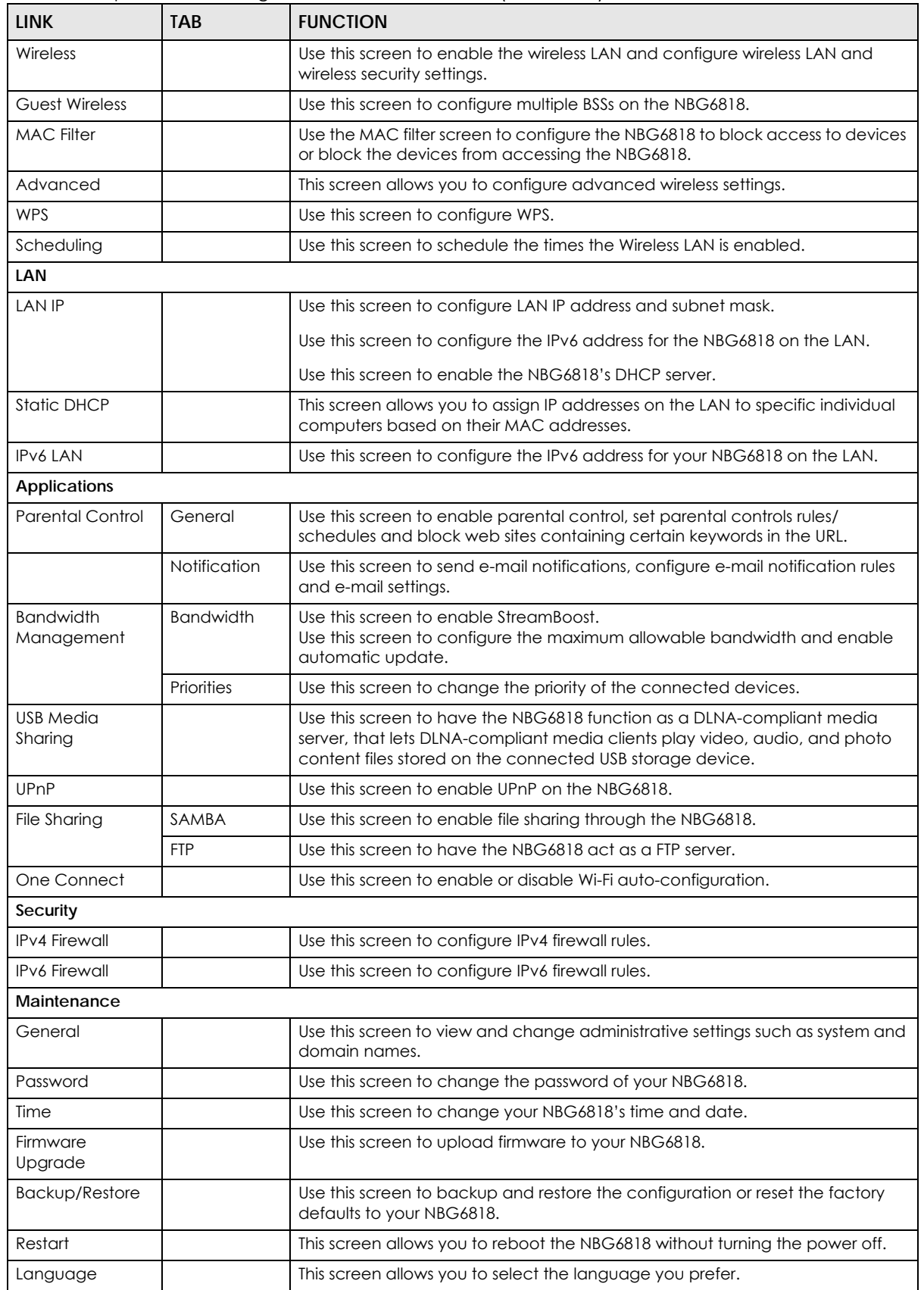

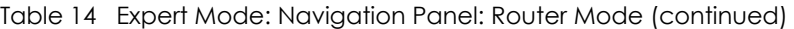

| <b>LINK</b>          | <b>TAB</b>       | <b>FUNCTION</b>                                                                                                    |
|----------------------|------------------|----------------------------------------------------------------------------------------------------|
| Remote<br>Management | Remote<br>Access | Use this screen to configure through which interface(s) and from which IP<br>address(es) users can use Telnet and HTTP/HTTPS to manage the NBG6818. |
|                      | Wake On LAN      | Use this screen to enable Wake on LAN to remotely turn on a device on the<br>local network.                                                         |
| Log                  |                  | Use this screen to view the list of activities recorded by your NBG6818.                                                                            |
| Operation Mode       |                  | This screen allows you to select whether your device acts as a router, or an<br>access point.                                                       |

Table 14 Expert Mode: Navigation Panel: Router Mode (continued)

## **CHAPTER 6 Access Point Mode**

## **6.1 Overview**

Use your NBG6818 as an access point (AP) if you already have a router or gateway on your network. In this mode your NBG6818 bridges a wired network (LAN) and wireless LAN (WLAN) in the same subnet. See the figure below for an example.

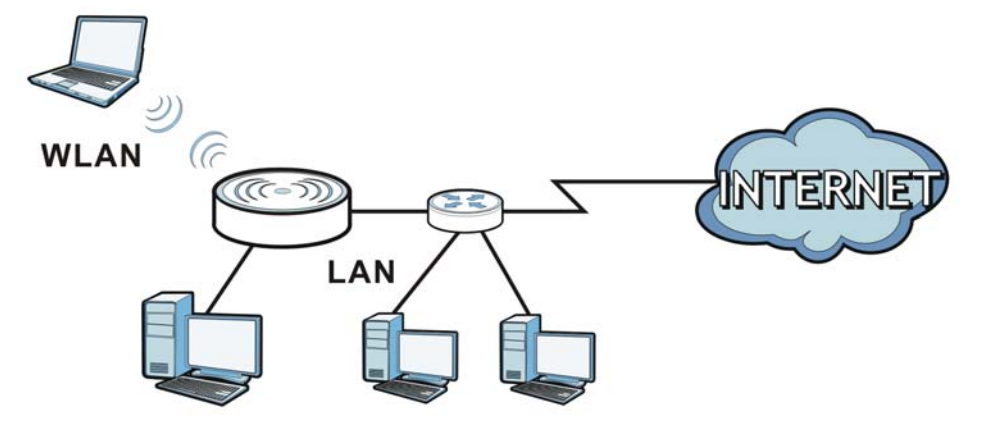

**Figure 30** Wireless Internet Access in Access Point Mode

Many screens that are available in **Router Mode** are not available in **Access Point Mode**, such as bandwidth management and firewall.

## **6.2 What You Can Do**

- Use the **Status** screen to view read-only information about your NBG6818 [\(Section 6.4 on page 42](#page-41-0)).
- Use the **LAN** screen to set the IP address for your NBG6818 acting as an access point ([Section 6.5 on](#page-43-0)  [page 44](#page-43-0)).

## **6.3 What You Need to Know**

See [Chapter 7 on page 47](#page-46-0) for a tutorial on setting up a network with the NBG6818 as an access point.

#### **6.3.1 Setting your NBG6818 to AP Mode**

**1** Log into the Web Configurator if you haven't already. See the Quick start Guide for instructions on how to do this.

- **2** To use your NBG6818 as an access point, go to **Expert Mode > Maintenance > Operation Mode** and select **Access Point Mode**.
	- **Figure 31** Changing to Access Point mode

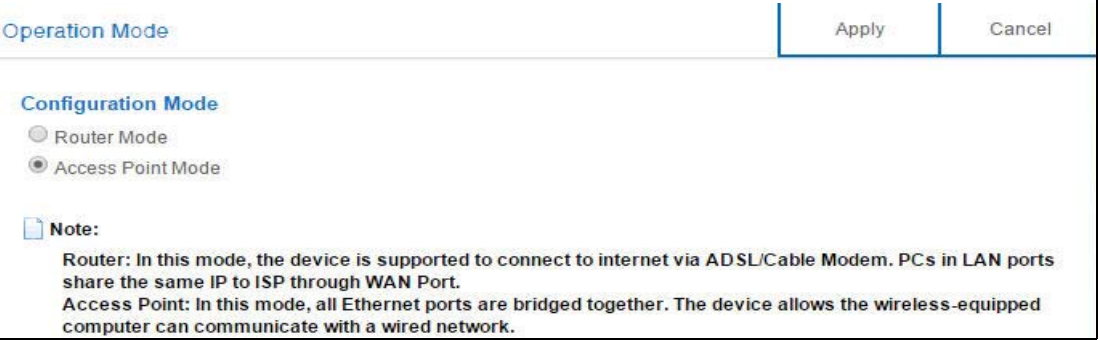

Note: You have to log in to the Web Configurator again when you change modes. As soon as you do, your NBG6818 is already in Access Point mode.

**3** When you select **Access Point Mode**, the following pop-up message window appears.

**Figure 32** Pop up for Access Point mode

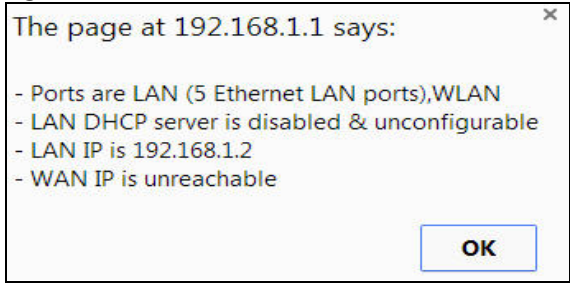

Click **OK**. Then click **Apply**. The Web Configurator refreshes once the change to Access Point mode is successful.

#### **6.3.2 Accessing the Web Configurator in Access Point Mode**

Log in to the Web Configurator in Access Point mode, do the following:

- **1** Connect your computer to the LAN port of the NBG6818.
- **2** The default IP address of the NBG6818 is "192.168.1.2". In this case, your computer must have an IP address in the range between "192.168.1.3" and "192.168.1.254".
- **3** Click **Start > Run** on your computer in Windows. Type "cmd" in the dialog box. Enter "ipconfig" to show your computer's IP address. If your computer's IP address is not in the correct range then see [Appendix](#page-140-0)  [B on page 141](#page-140-0) for information on changing your computer's IP address.
- **4** After you've set your computer's IP address, open a web browser such as Internet Explorer and type "192.168.1.2" as the web address in your web browser.
	- Note: After clicking **Login**, the **Easy Mode** appears. Refer to [Section on page 26](#page-25-0) for the **Easy Mode** screens. Change to **Expert Mode** to see the screens described in the sections following this.

#### **6.3.3 Configuring your WLAN and Maintenance Settings**

The configuration of wireless and maintenance settings in **Access Point Mode** is the same as for **Router Mode**.

- See [Chapter 11 on page 94](#page-93-0) for information on the configuring your wireless network.
- See [Chapter 14 on page 119](#page-118-0) for information on configuring your maintenance settings.

### <span id="page-41-0"></span>**6.4 AP Mode Status Screen**

Click **Expert Mode > Status** to open the **Status** screen.

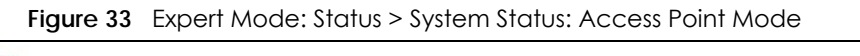

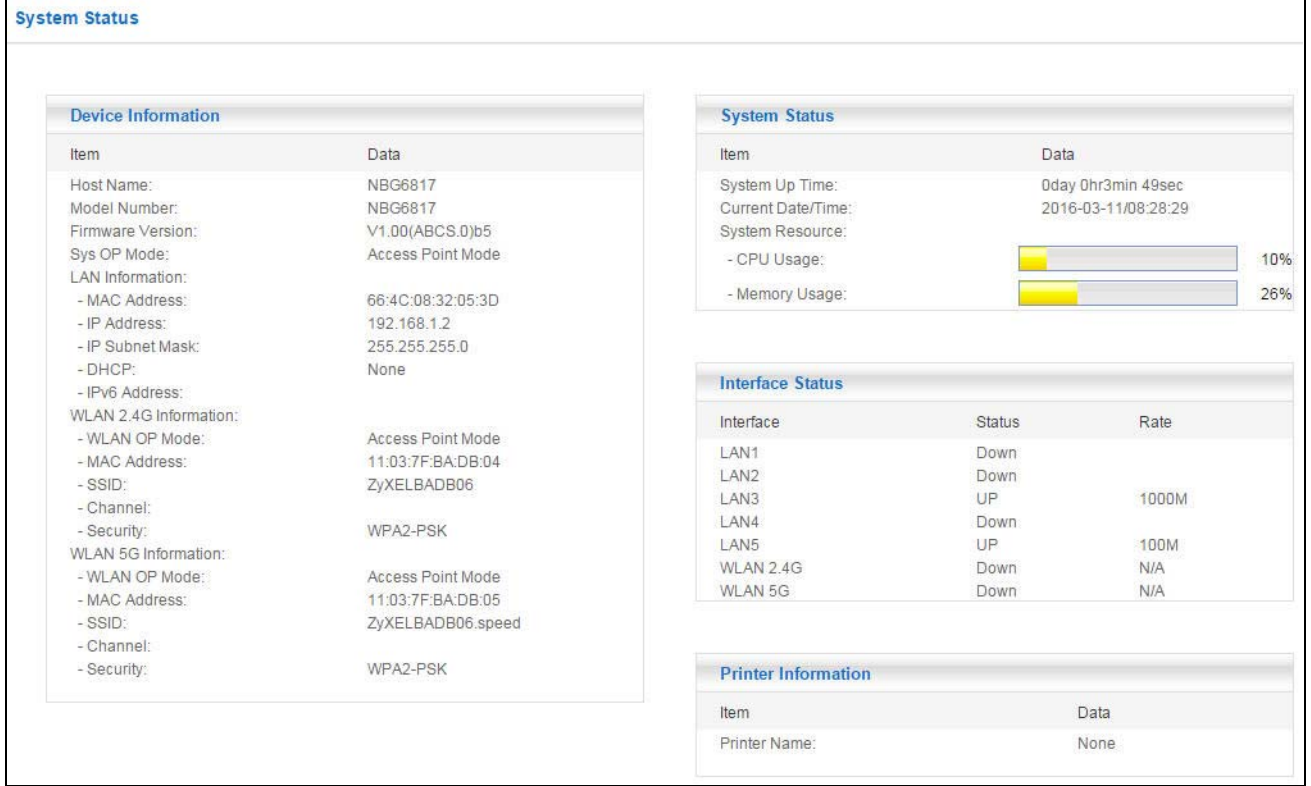

The following table describes the labels shown in the **Status** screen.

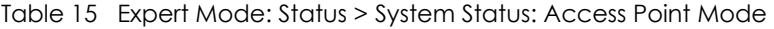

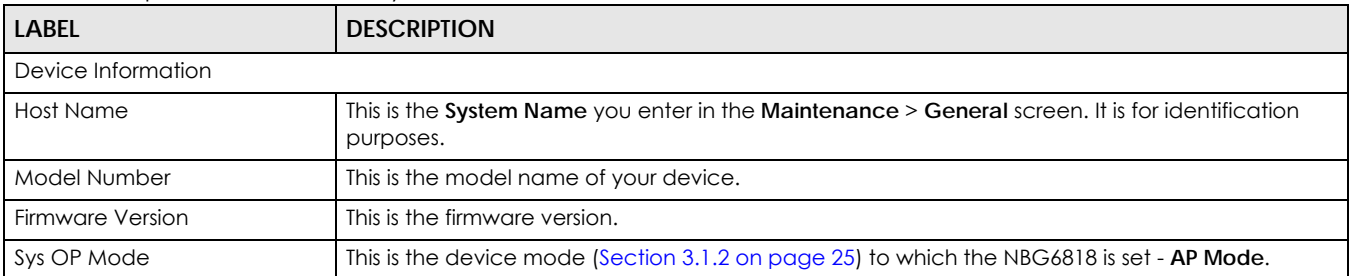

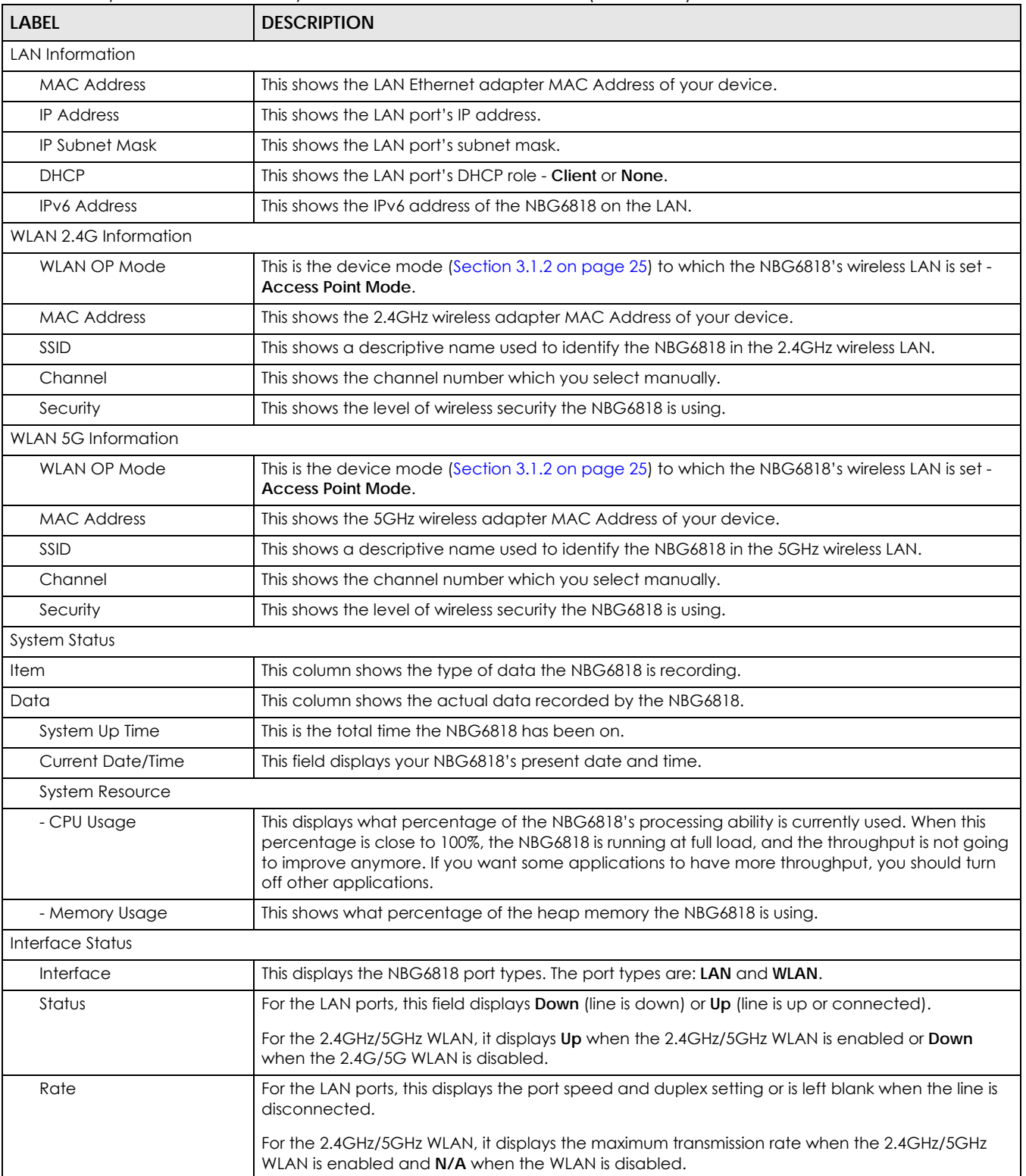

#### Table 15 Expert Mode: Status > System Status: Access Point Mode (continued)

| LABEL               | <b>DESCRIPTION</b>                                                                                                    |
|---------------------|----------------------------------------------------------------------------------------------------|
| Printer Information |                                                                                                    |
| Printer Name        | The NBG6818 can act as a print server and allows you to share a USB printer on your LAN. This<br>displays the name of the printer connected to the NBG6818's USB port. |
|                     | Note: You need to manually install the printer driver in your computer and add the<br>printer to your printer list.                                                    |

Table 15 Expert Mode: Status > System Status: Access Point Mode (continued)

#### **6.4.1 Navigation Panel**

Use the menu in the navigation panel to configure NBG6818 features in **Access Point Mode**.

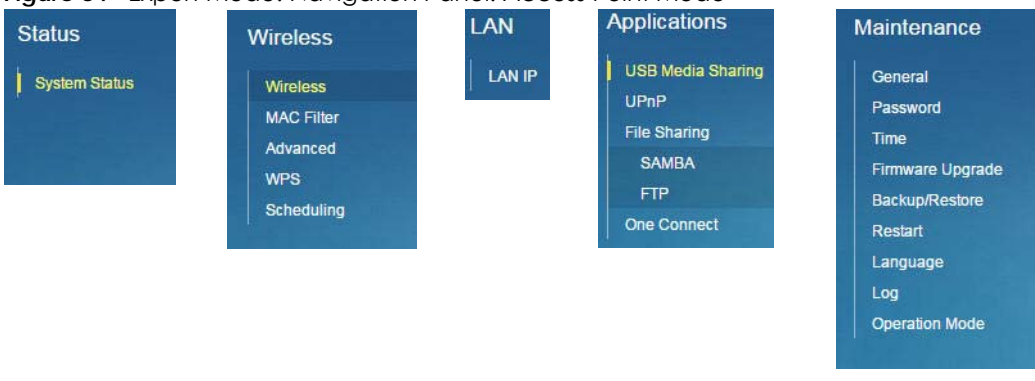

**Figure 34** Expert Mode: Navigation Panel: Access Point Mode

Refer to [Table 14 on page 37](#page-36-0) for descriptions of the labels shown in the navigation panel.

## <span id="page-43-0"></span>**6.5 LAN Screen**

Use this section to configure your LAN settings while in **Access Point Mode**.

Click **Expert Mode > LAN** to see the screen below.

Note: If you change the IP address of the NBG6818 in the screen below, you will need to log into the NBG6818 again using the new IP address.

#### **Figure 35** LAN > LAN IP

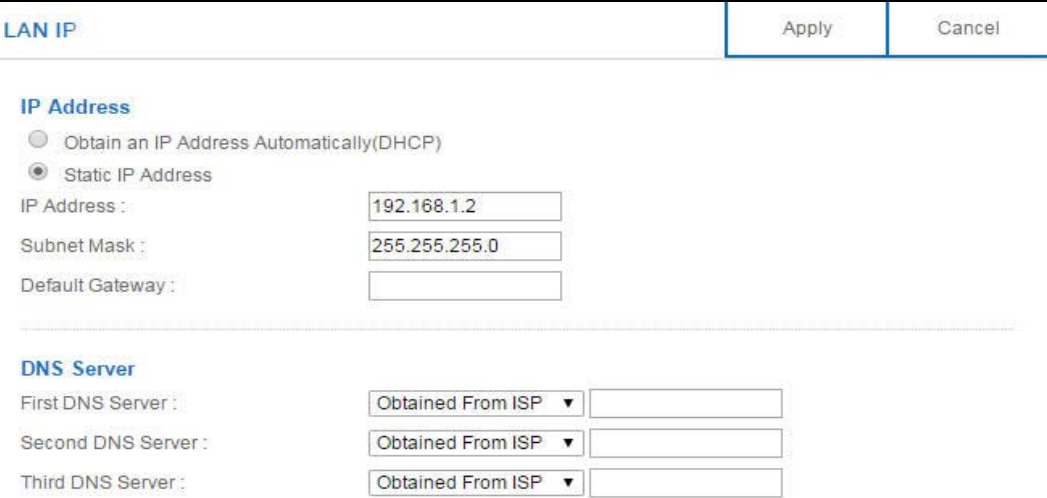

The table below describes the labels in the screen.

Table 16 LAN > LAN IP

| <b>LABEL</b>                                 | <b>DESCRIPTION</b>                                                                                                    |  |
|----------------------------------------------|----------------------------------------------------------------------------------------------------|--|
| <b>IP Address</b>                            |                                                                                                    |  |
| Obtain an IP Address<br>Automatically        | When you enable this, the NBG6818 gets its IP address from the network's DHCP server<br>(for example, your ISP). Users connected to the NBG6818 can now access the network<br>(i.e., the Internet if the IP address is given by the ISP).                                                                                                    |  |
|                                              | The Web Configurator may no longer be accessible unless you know the IP address<br>assigned by the DHCP server to the NBG6818. You need to reset the NBG6818 to be<br>able to access the Web Configurator again (see Section 15.6 on page 148 for details<br>on how to reset the NBG6818).                                                                                                    |  |
|                                              | Also when you select this, you cannot enter an IP address for your NBG6818 in the field<br>below.                                                                                                    |  |
| <b>Static IP Address</b>                     | Click this if you want to specify the IP address of your NBG6818. Or if your ISP or network<br>administrator gave you a static IP address to access the network or the Internet.                                                                                                    |  |
| <b>IP Address</b>                            | Type the IP address in dotted decimal notation. The default setting is 192.168.1.2. If you<br>change the IP address you will have to log in again with the new IP address.                                                                                                    |  |
| Subnet Mask                                  | The subnet mask specifies the network number portion of an IP address. Your NBG6818<br>will automatically calculate the subnet mask based on the IP address that you assign.<br>Unless you are implementing subnetting, use the subnet mask computed by the<br>NBG6818.                                                                                                    |  |
| Default Gateway                              | Enter a gateway IP address (if your ISP or network administrator gave you one) in this<br>field.                                                                                                    |  |
| <b>DNS Server</b>                            |                                                                                                    |  |
| <b>First DNS Server</b><br>Second DNS Server | Select Obtained From ISP if your ISP dynamically assigns DNS server information (and<br>the NBG6818's WAN IP address). The field to the right displays the (read-only) DNS server<br>IP address that the ISP assigns.                                                                                                    |  |
| <b>Third DNS Server</b>                      | Select User-Defined if you have the IP address of a DNS server. Enter the DNS server's IP<br>address in the field to the right. If you chose User-Defined, but leave the IP address set<br>to 0.0.0.0, User-Defined changes to None after you click Apply. If you set a second<br>choice to User-Defined, and enter the same IP address, the second User-Defined<br>changes to None after you click Apply.<br>Select None if you do not want to configure DNS servers. If you do not configure a DNS |  |
|                                              | server, you must know the IP address of a computer in order to access it.                                                                                                    |  |

| <b>LABEL</b> | <b>DESCRIPTION</b>                                                 |
|--------------|--------------------------------------------------------------------|
| Apply        | Click Apply to save your changes to the NBG6818.                   |
| Cancel       | Click Cancel to reload the previous configuration for this screen. |

Table 16 LAN > LAN IP (continued)

## <span id="page-46-0"></span>**CHAPTER 7 Tutorials**

## **7.1 Overview**

This chapter provides tutorials for setting up your NBG6818.

- [Run a Speed Test](#page-46-1)
- Connect to NBG6818 Wireless Network without WPS
- Using Guest SSIDs on the NBG6818

### <span id="page-46-1"></span>**7.2 Run a Speed Test**

With the NBG6818 Web Configurator, you can check the speed of the connection between your NBG6818 and the broadband modem/router.

**1** Click the **Navigation Panel** icon on the top-left corner (**1)**, and click **Diagnose** to open the **Advanced Speed Test** screen. Use this screen to view all the available connections in your NBG6818 System.

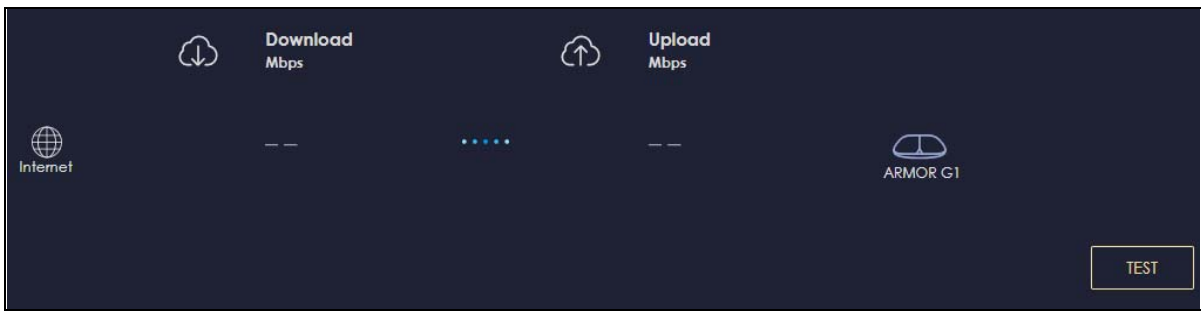

**2** Click **TEST** to perform a speed test. This shows data rates for both upstream and downstream traffic. Click **TEST AGAIN** to update the information in this screen.

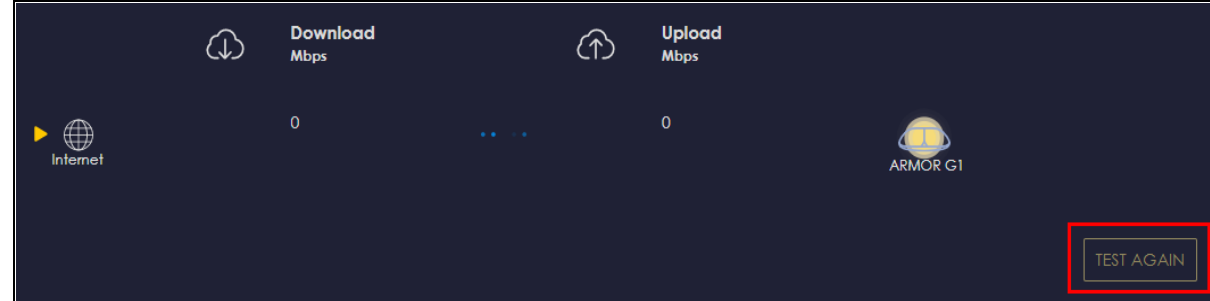

**3** Click the **Speed Test History** tab to view a summary of the tests made. Click **Clear** to delete all records.

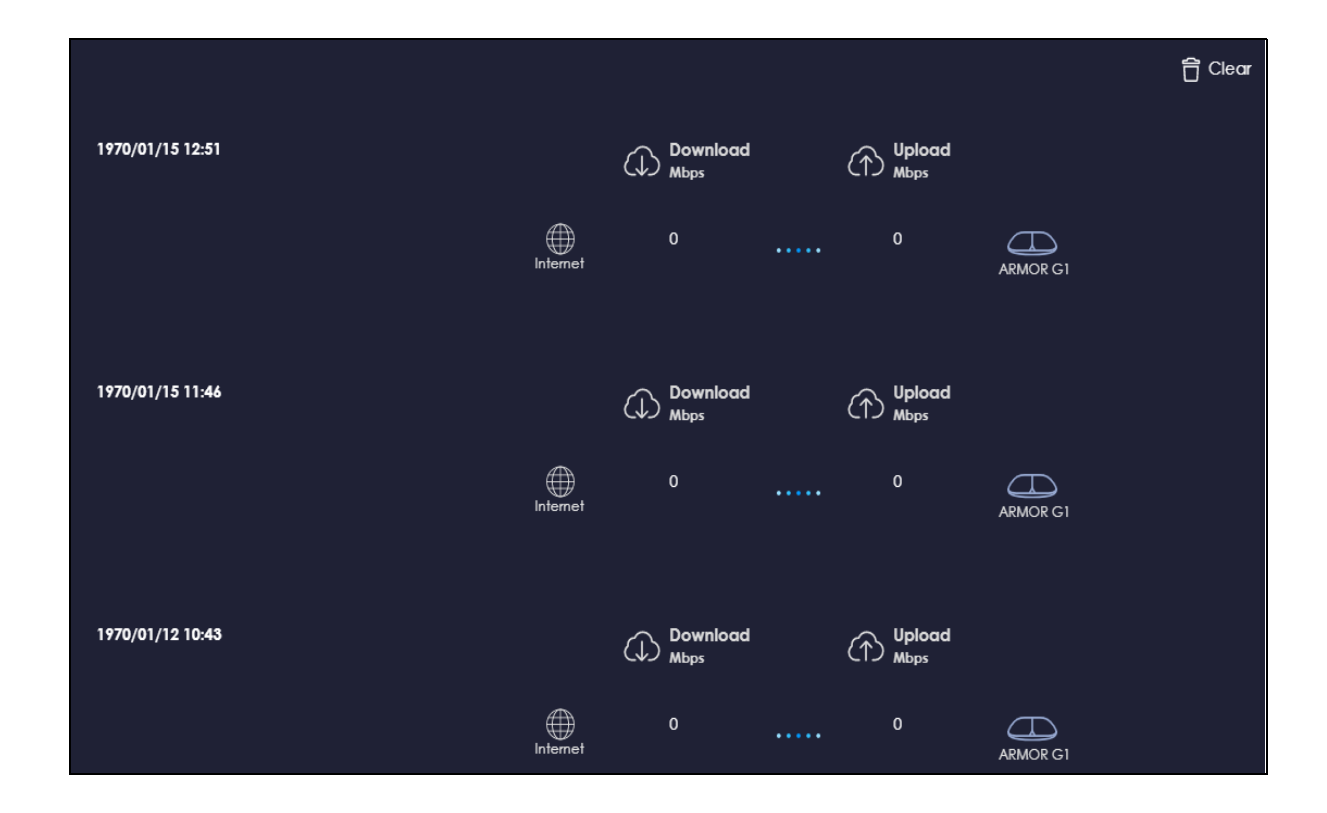

## **7.3 Configure the NBG6818's WiFi Networks**

In the NBG6818 you can configure independent wireless networks with different privileges. Clients can associate only with the network for which they have security settings (SSID and password). The following table describes the different NBG6818's profile networks and their privileges.

| <b>WIFI NETWORK</b> | <b>INTERNET ACCESS</b>               | 2.4G / 5G WIFI<br><b>NETWORK</b> | <b>ACCESS TO WEB</b><br><b>CONFIGURATOR</b> | <b>ACCESS TO WIRED LAN</b> |
|---------------------|--------------------------------------|----------------------------------|---------------------------------------------|----------------------------|
| Main WiFi           | Yes                                  | $2.4G$ and $5G$                  | Yes                                         | Yes                        |
| Guest WiFi          | Yes                                  | $2.4G$ and $5G$                  | No                                          | No                         |
| Visitor WiFi        | Yes, after captive<br>portal log in. | 2.4G and 5G                      | No                                          | Nο                         |

Table 17 WiFi Network Privileges

Note: A user can only configure the WiFi networks' security settings if they are connected to the **Main WiFi** network.

**1** Click the **Navigation Panel** icon on the top-left corner (**1)**, and click **Settings** to open the WiFi screen. Use each tab in the **WiFi** menu to configure each of the WiFi networks' security settings.

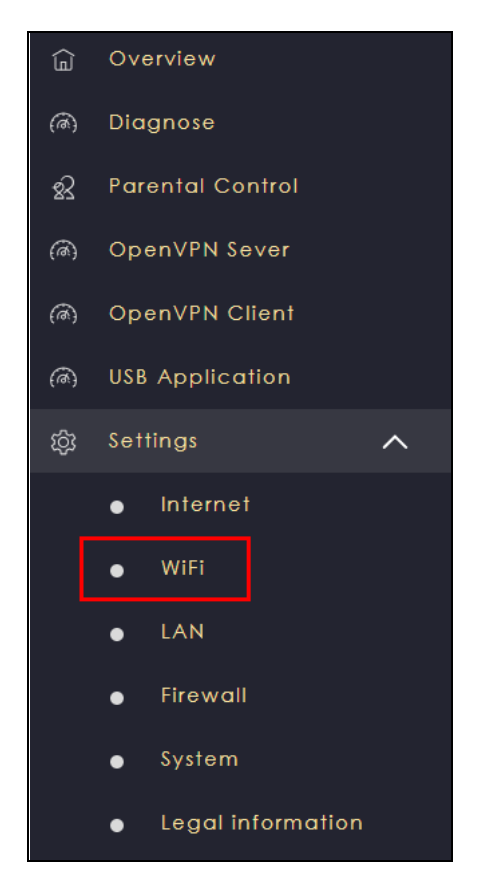

**2** Select **Enable** to activate a WiFi Network. Enter the **2.4G/5G Name** and **Password** clients use to connect to the WiFi network. You can configure two different WiFi Names for the **Main WiFi** 2.4G and 5G networks. Select **Keep 2.4G & 5G name the same,** so they both use the same WiFi Name. Click **Apply** to save your changes.

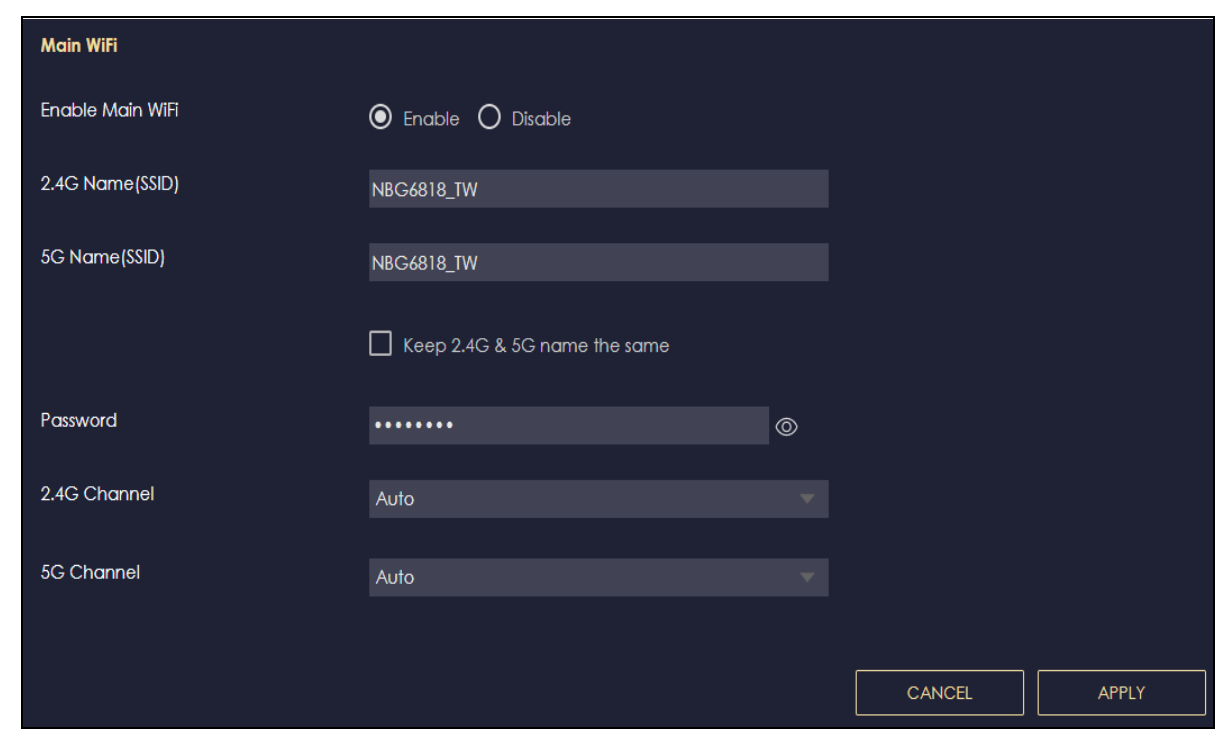

## **7.4 Enable or Disable a WiFi Network**

After the NBG6818 is set up, you can use separate WiFi networks for your clients. The WiFi settings will be applied to all clients in the same network.

**1** Click the **Navigation Panel** icon on the top-left corner (**1)**, and click **Settings** to open the WiFi screen.

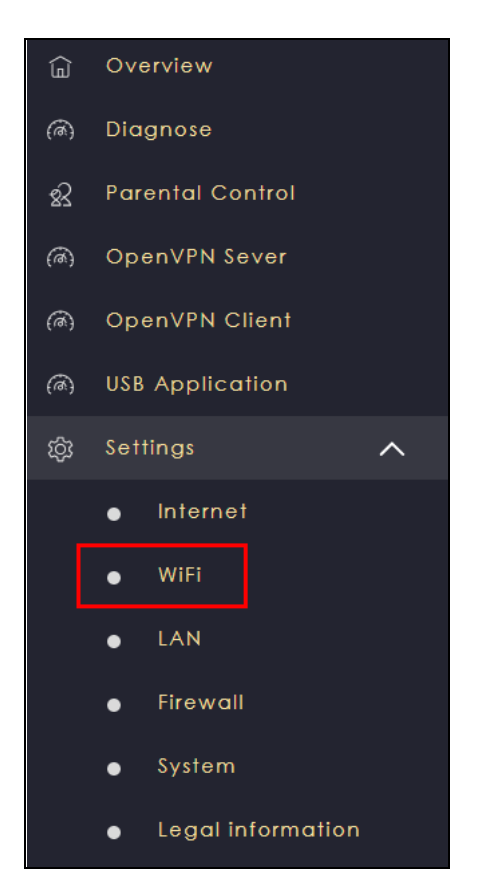

**2** Enable guest WiFi and enter the **WiFi Name (SSID)** and **WiFi Password**. Click **APPLY** to save your changes.

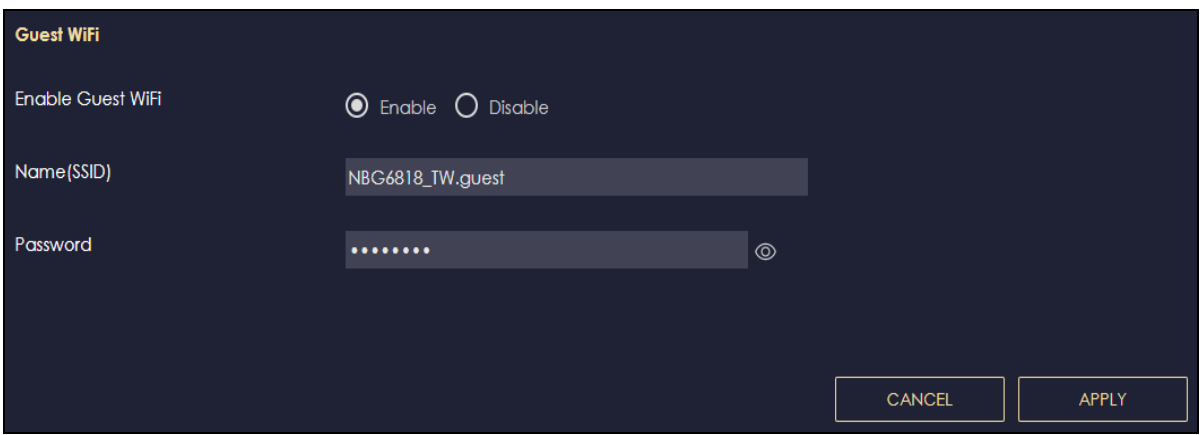

## **7.5 Add Clients to a Profile**

Profiling clients allows you to easily block/allow Internet access or set a schedule for all client devices in the same profile.

**1** Click the **Navigation Panel** icon on the top-left corner ( $\equiv$ ), and click **Parental Control** to open the **Device** screen. Use the **Device** screen to view all the clients in your NBG6818.

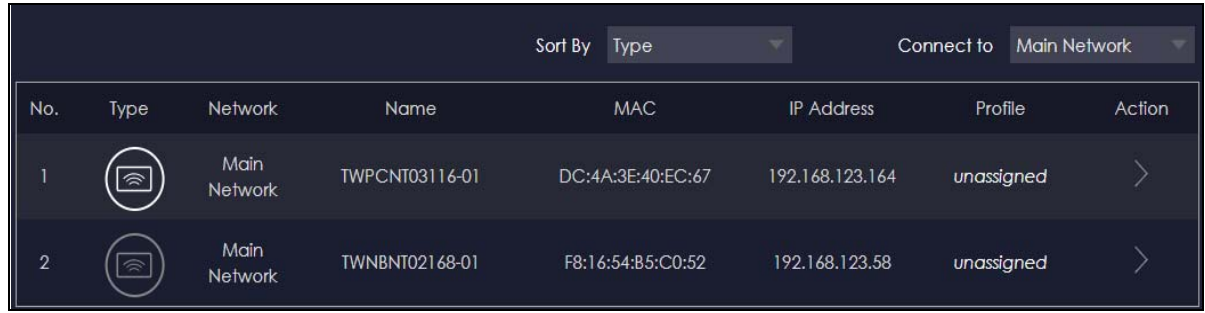

# **PART II Technical Reference**

## **CHAPTER 8 The Web Configurator**

## **8.1 Overview**

This chapter describes how to access the NBG6818 Web Configurator and provides an overview of its screens.

The Web Configurator is an HTML-based management interface that allows easy setup and management of the NBG6818 via Internet browser. Use Internet Explorer 11 and later versions or Mozilla Firefox 67.0.2 and later versions or Safari 5.0 and later versions. The recommended screen resolution is 1024 by 768 pixels.

In order to use the Web Configurator you need to allow:

- Web browser pop-up windows from your device. Web pop-up blocking is enabled by default in Windows 10.
- JavaScript (enabled by default).
- Java permissions (enabled by default).

Refer to the Troubleshooting chapter [\(Chapter 15 on page 128\)](#page-127-0) to see how to make sure these functions are allowed in Internet Explorer.

## **8.2 Accessing the Web Configurator**

- **1** Make sure your NBG6818 hardware is properly connected and prepare your computer or computer network to connect to the NBG6818 (refer to the Quick Start Guide).
- **2** Launch your web browser.
- **3** The NBG6818 is in router mode by default. Type "http://zyxelwifi.com" as the website address.
- **4** A login screen displays. To access the web configurator and manage the NBG6818 you need to be connected to your myZyxelCloud account. Click **Log In** and you will be redirected to the myZyxelCloud website to log into your myZyxelCloud account.

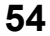

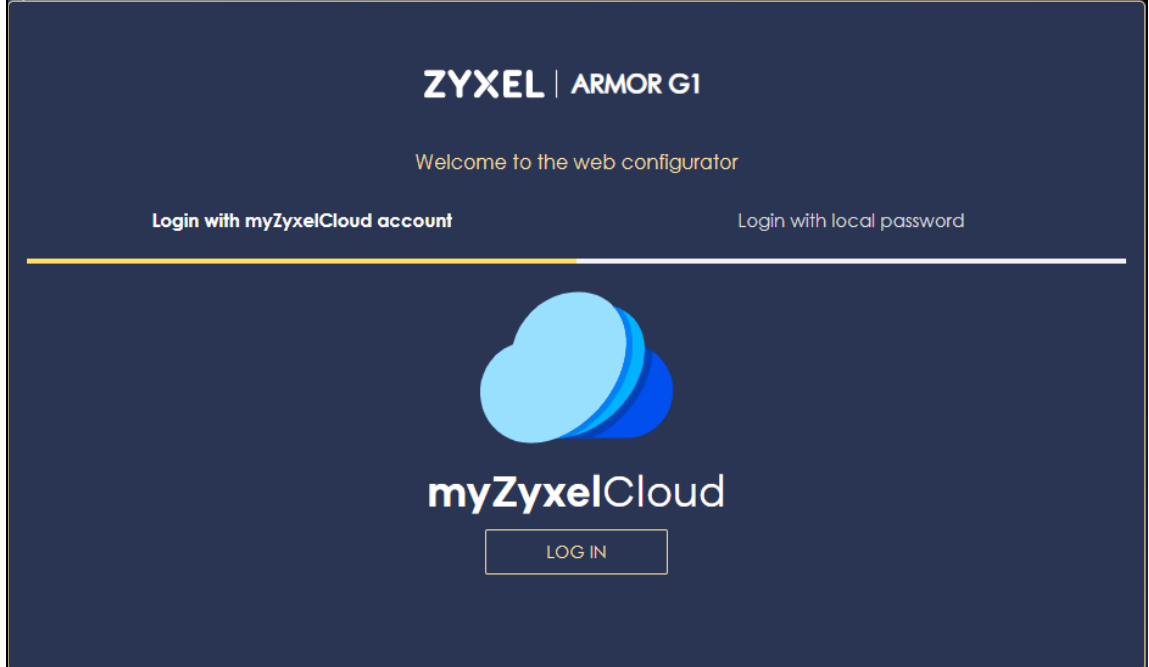

## **8.3 Add and Install Your NBG6818**

The NBG6818 **Overview** screen displays allowing you to monitor your NBG6818. It shows if the NBG6818 is online, and how many wireless clients are currently connected to your device, as well as their upstream/ downstream data rates.

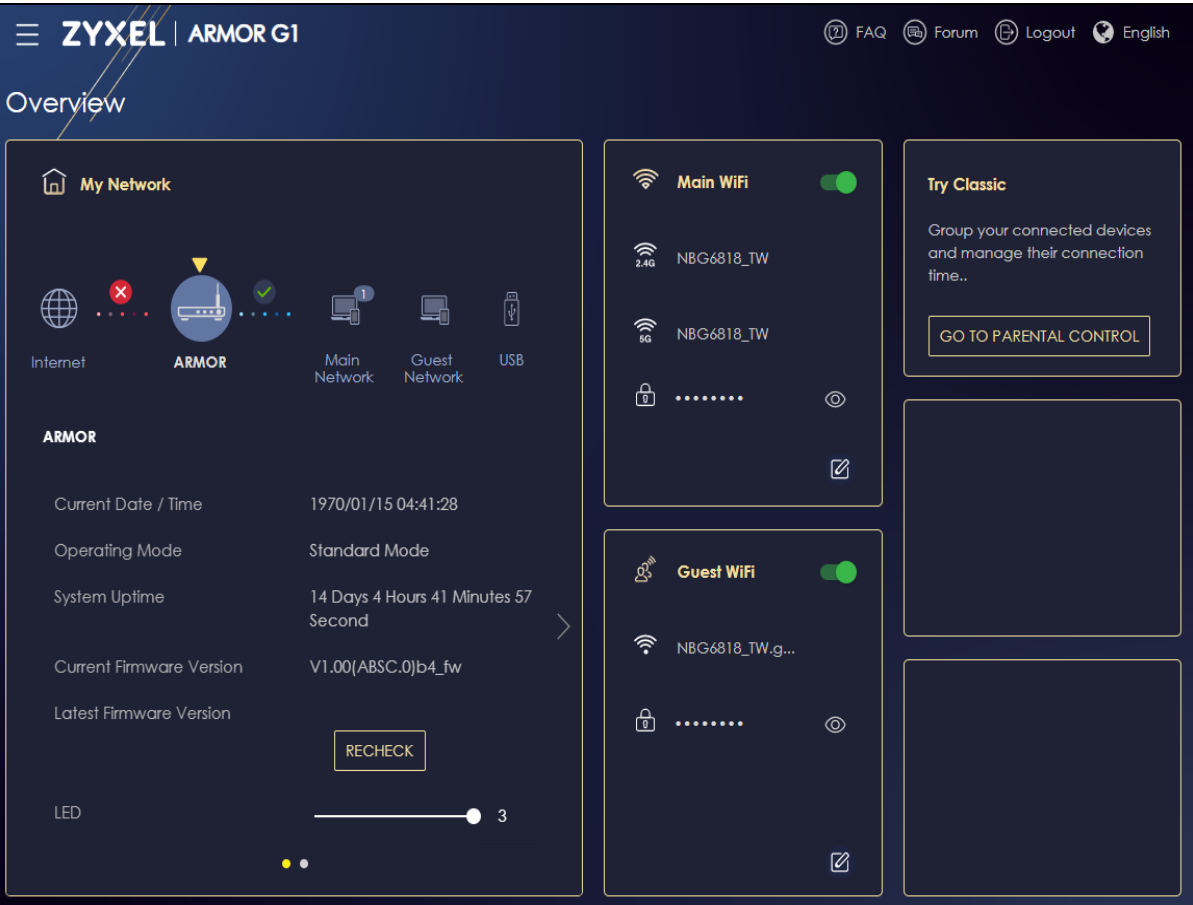

## **CHAPTER 9 Applications**

## **9.1 Overview**

This chapter shows you how to configure parental control, OpenVPN, USB media sharing and file sharing.

#### **9.1.1 What You Can Do**

- Use the **Parental Control** screens to enable parental control, configure the parental control rules and schedules, and send e-mail notifications. [\(Section 9.2 on page 58](#page-57-0)).
- Use the **OpenVPN Server** screen to [\(Section 9.3 on page 62\)](#page-61-0).
- Use the **OpenVPN Client** screen [\(Section 9.4 on page 62](#page-61-1)).
- Use the **USB Application** screen to allow file sharing or to set up your NBG6818 to act as a media server [\(Section 9.5 on page 62](#page-61-2)).

#### **9.1.2 What You Need To Know**

The following terms and concepts may help as you read through this chapter.

#### **DLNA**

The Digital Living Network Alliance (DLNA) is a group of personal computer and electronics companies that works to make products compatible in a home network. DLNA clients play files stored on DLNA servers. The NBG6818 can function as a DLNA-compliant media server and stream files to DLNAcompliant media clients without any configuration.

#### **Workgroup name**

This is the name given to a set of computers that are connected on a network and share resources such as a printer or files. Windows automatically assigns the workgroup name when you set up a network.

#### **File Systems**

A file system is a way of storing and organizing files on your hard drive and storage device. Often different operating systems such as Windows or Linux have different file systems. The file-sharing feature on your NBG6818 supports New Technology File System (NTFS), File Allocation Table (FAT) and FAT32 file systems.

The NBG6818 uses Common Internet File System (CIFS) protocol for its file sharing functions. CIFS compatible computers can access the USB file storage devices connected to the NBG6818. CIFS protocol is supported on Microsoft Windows, Linux Samba and other operating systems (refer to your systems specifications for CIFS compatibility).

#### **Samba**

SMB is a client-server protocol used by Microsoft Windows systems for sharing files, printers, and so on.

Samba is a free SMB server that runs on most Unix and Unix-like systems. It provides an implementation of an SMB client and server for use with non-Microsoft operating systems.

#### **File Transfer Protocol**

This is a method of transferring data from one computer to another over a network such as the Internet.

#### **9.1.3 Before You Begin**

Make sure the NBG6818 is connected to your network and turned on.

- **1** Connect the USB device to one of the NBG6818's USB ports.
- **2** The NBG6818 detects the USB device and makes its contents available for browsing. If you are connecting a USB hard drive that comes with an external power supply, make sure it is connected to an appropriate power source that is on.

Note: If your USB device cannot be detected by the NBG6818, see the troubleshooting for suggestions.

## <span id="page-57-0"></span>**9.2 Parental Control Screen**

Parental Control allows you to block specific URLs. You can also define time periods and days during which the NBG6818 performs parental control on a specific user.

#### **9.2.1 Device Screen**

Use this screen to enable parental control, view the parental control rules and schedules.

Click **Parental Control** > **Device** to show the following screen.

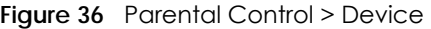

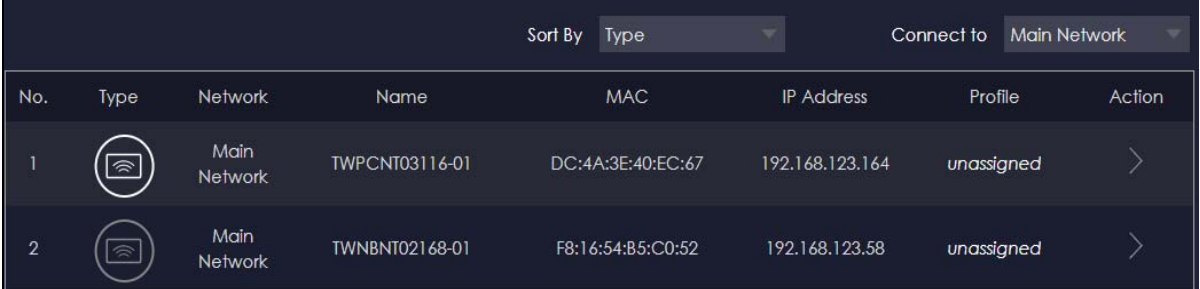

The following table describes the fields in this screen.

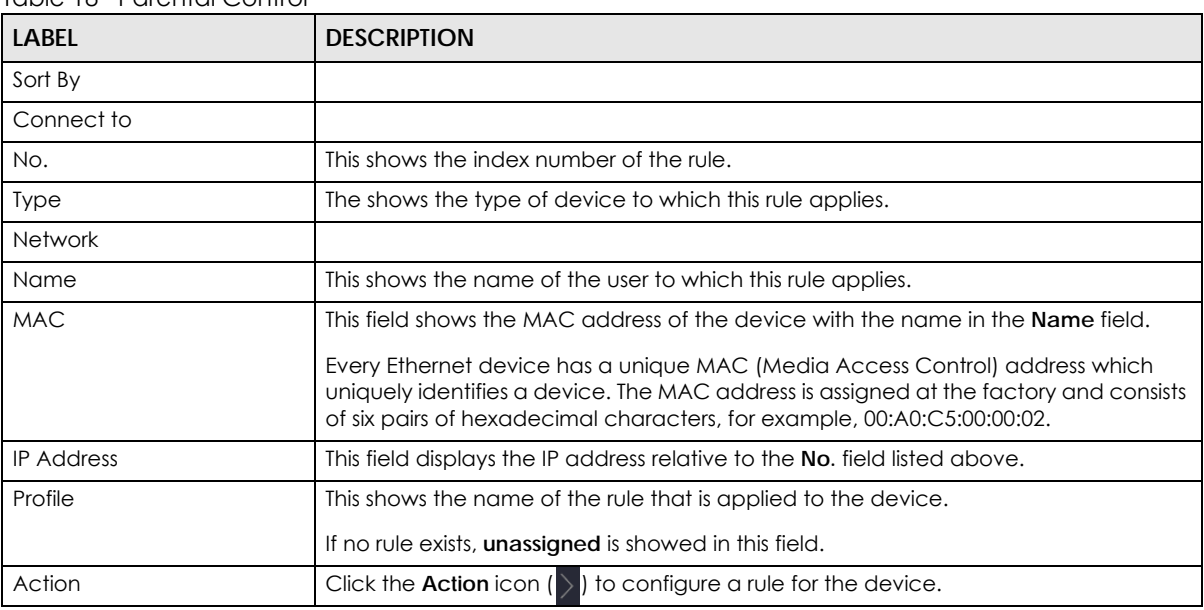

#### Table 18 Parental Control

#### **9.2.1.1 Device Detail Screen**

Use this screen to configure basic settings for the device. Click the **Action** icon ( $\rangle$ ), and then the **Edit** icon ( $\mathcal{O}$ ) to show the following screen.

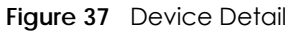

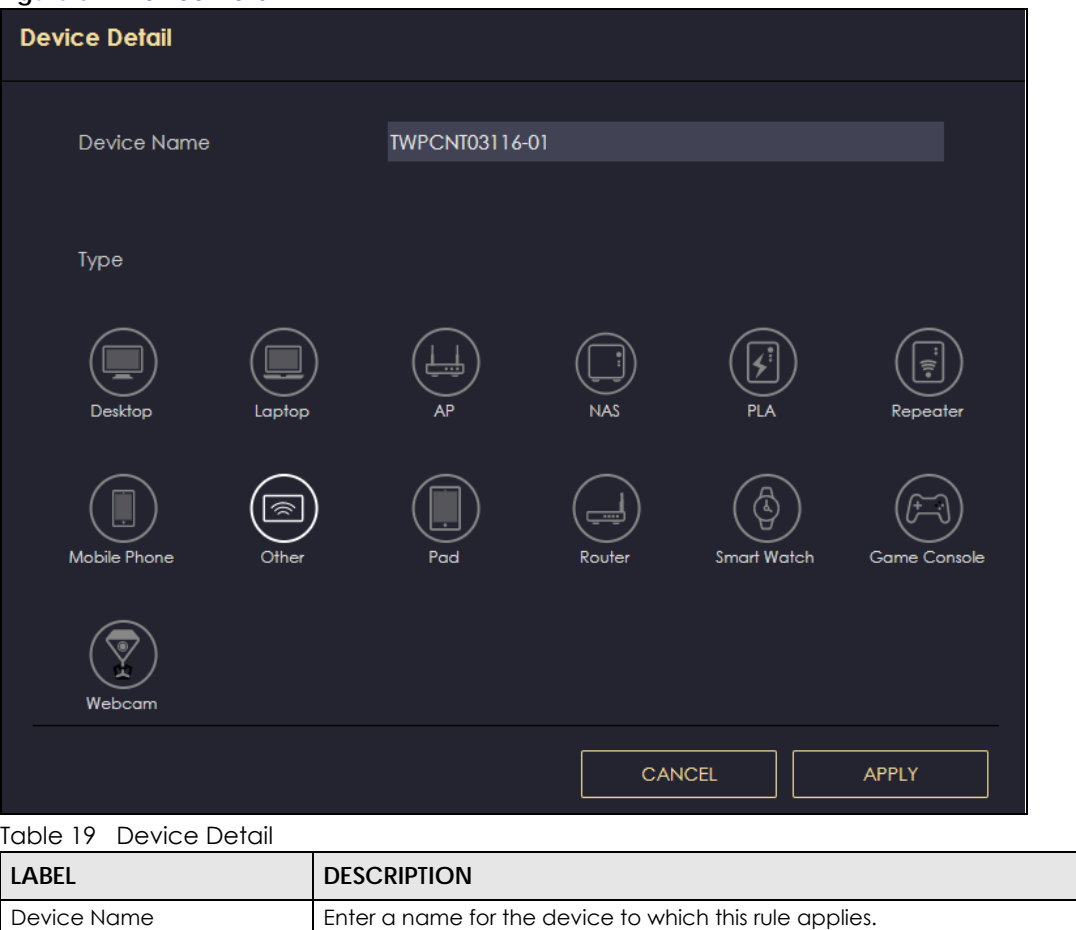

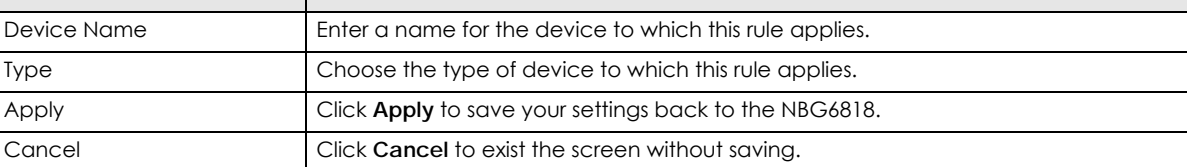

#### **9.2.1.2 Add New Profile Screen**

Use this screen to configure a restricted access schedule. Click the **Action** icon ( ), then Add New **Profile** to show the following screen.

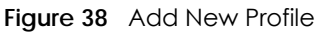

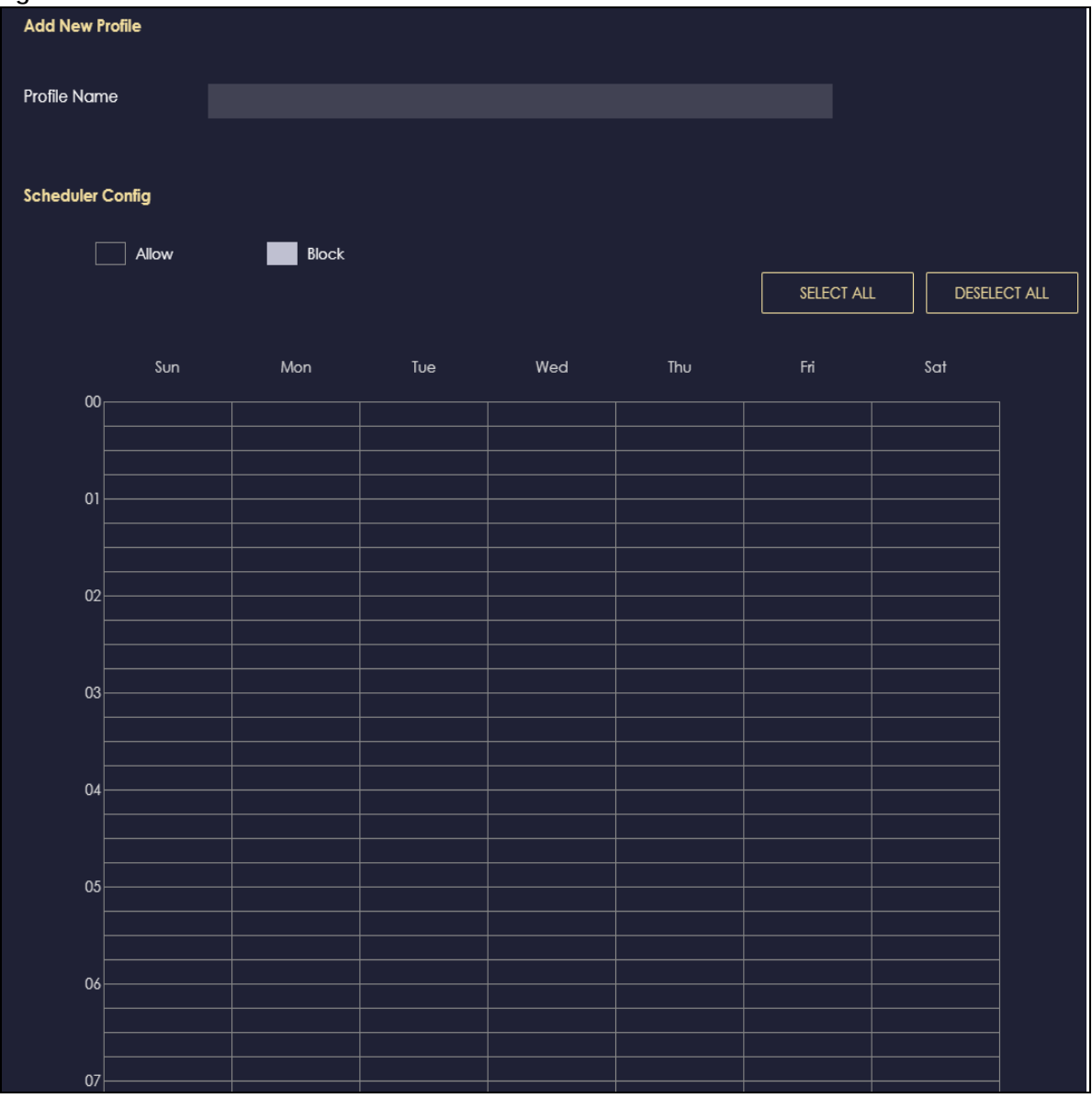

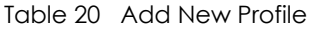

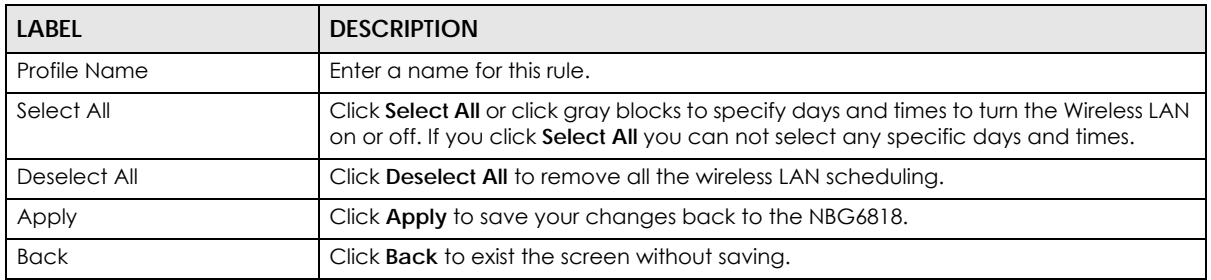

#### **9.2.1.3 Profile Screen**

Use this screen to edit or delete an existing rule. Click **Parental Control** > **Profile** to show the following screen.

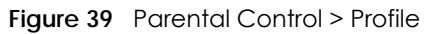

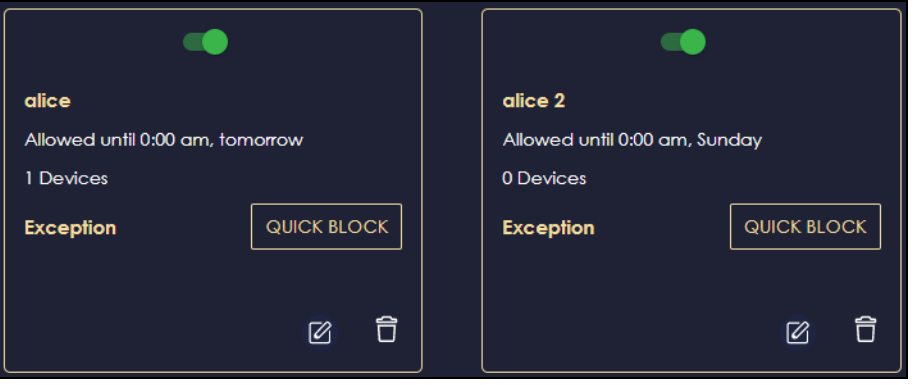

The following table describes the fields in this screen.

Table 21 Parental Control > Profile

| LABEL              | <b>DESCRIPTION</b>                                                                                                    |
|--------------------|----------------------------------------------------------------------------------------------------|
| Enable/Disable     | Set the switch to the right $\begin{pmatrix} 1 & 1 \\ 0 & 1 \end{pmatrix}$ to enable an existing rule. Otherwise, set the<br>switch to the left $(\Box)$ . |
| Quick Block        |                                                                                                    |
| Edit $\varnothing$ | Click on the <b>Edit</b> icon to edit an existing rule.                                                                                                    |
| Delete <b>白</b>    | Click on the Delete icon to delete an existing rule.                                                                                                    |

## <span id="page-61-0"></span>**9.3 OpenVPN Server Screen**

## <span id="page-61-1"></span>**9.4 OpenVPN Client Screen**

## <span id="page-61-2"></span>**9.5 USB Application Screen**

#### **9.5.1 SAMBA Server Screen**

Use this screen to set up file-sharing via the NBG6818 using Windows Explorer or the workgroup name. You can also configure the workgroup name and create file-sharing user accounts.

Click **USB Application > SAMBA** to show the following screen.

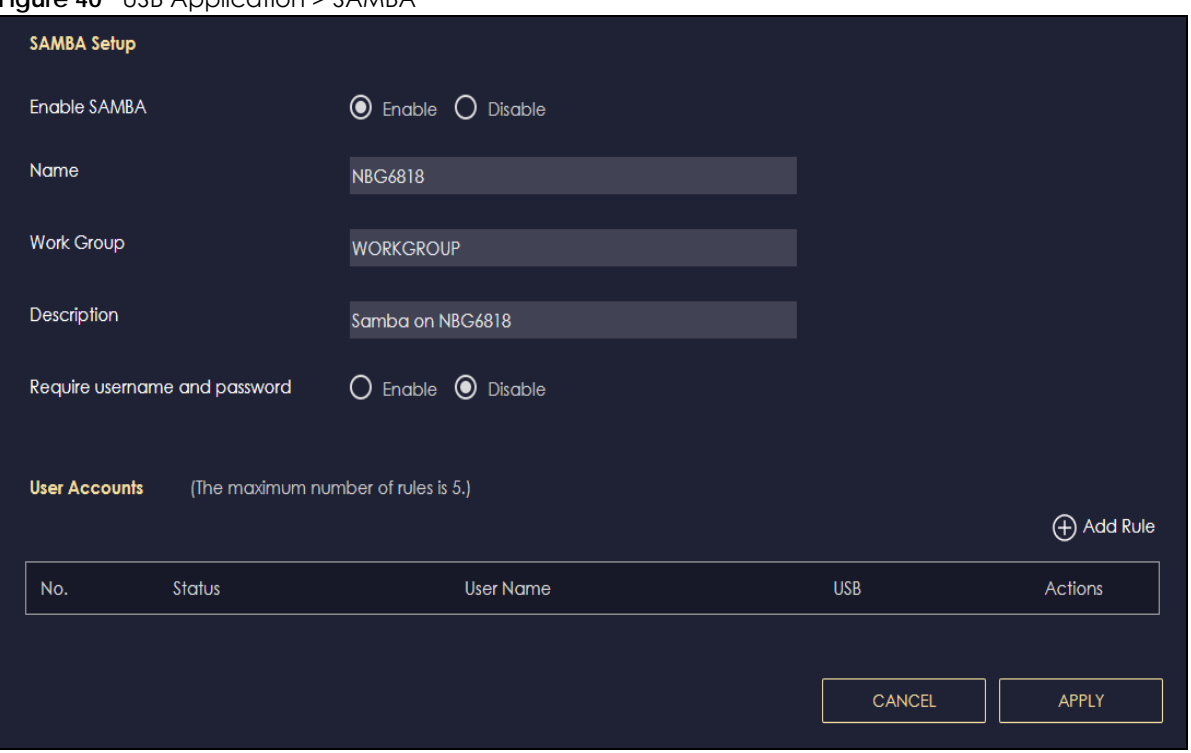

**Figure 40** USB Application > SAMBA

| <b>LABEL</b>                     | <b>DESCRIPTION</b>                                                                                                    |
|----------------------------------|----------------------------------------------------------------------------------------------------|
| SAMBA Setup                      |                                                                                                    |
| Enable SAMBA                     | Select this to enable file sharing through the NBG6818 using Windows Explorer or by browsing<br>to your work group.                                                                                                    |
| Name                             | Specify the name to identify the NBG6818 in a work group.                                                                                                    |
| <b>Work Group</b>                | You can add the NBG6818 to an existing or a new workgroup on your network. Enter the<br>name of the workgroup which your NBG6818 automatically joins. You can set the NBG6818's<br>workgroup name to be exactly the same as the workgroup name to which your computer<br>belongs to. |
|                                  | Note: The NBG6818 will not be able to join the workgroup if your local area<br>network has restrictions set up that do not allow devices to join a<br>workgroup. In this case, contact your network administrator.                                                                   |
| Description                      | Enter the description of the NBG6818 in a work group.                                                                                                    |
| Require username<br>and password | Select Yes to need a user account for access to the connected USB stick from any<br>computer. Otherwise, select No.                                                                                                    |
| User Accounts                    | Before you can share files you need a user account. Configure the following fields to set up<br>a file-sharing account.                                                                                                    |
| No.                              | This is the index number of the user account.                                                                                                    |
| Status                           | This field displays whether a user account is activated or not.                                                                                                    |
| User Name                        | This field displays the user name that will be allowed to access the shared files.                                                                                                    |
| <b>USB</b>                       | This field displays the user's access rights to the USB storage device which is connected to<br>the NBG6818's USB port.                                                                                                    |

Table 22 USB Application > SAMBA

| $1000022$ 000 $1000000001$ |                                                                                |  |
|----------------------------|--------------------------------------------------------------------------------|--|
| <b>LABEL</b>               | <b>DESCRIPTION</b>                                                             |  |
| Actions                    | Click the icons under <b>Actions</b> to delete or edit a port forwarding rule. |  |
|                            | Click $\hat{\Box}$ to delete an existing trigger port settings.                |  |
|                            | Click $\boxed{\mathscr{O}}$ to edit an existing trigger port settings.         |  |
| Apply                      | Click Apply to save your changes back to the NBG6818.                          |  |
| Cancel                     | Click Cancel to begin configuring this screen afresh.                          |  |

Table 22 USB Application > SAMBA (continued)

#### **9.5.1.1 Add SAMBA Account Screen**

Use this screen to configure settings for a SAMBA account.

Click **USB Application** > **SAMBA** > **Add Rule** to show the following screen.

**Figure 41** USB Application > SAMBA > Add Rule

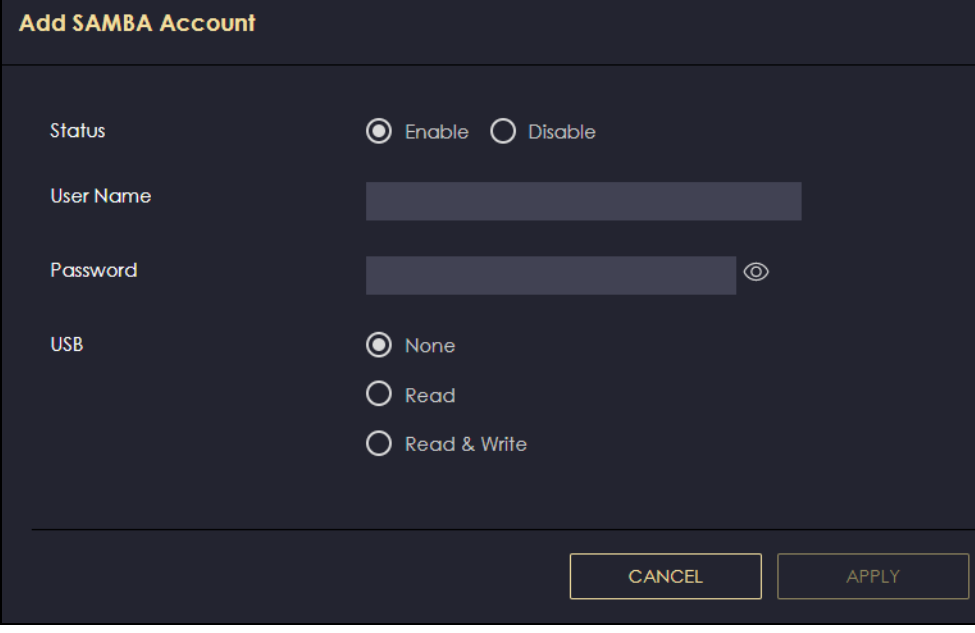

| iddio 20 vool in din die vin die laas in die |                                                                                                    |  |
|----------------------------------------------|----------------------------------------------------------------------------------------------------|--|
| <b>LABEL</b>                                 | <b>DESCRIPTION</b>                                                                                                    |  |
| Status                                       | Select <b>Enable</b> to enable the account.                                                                                                    |  |
|                                              | Select <b>Disable</b> to disable the account.                                                                                                    |  |
| User Name                                    | Enter a user name that will be allowed to access the shared files. You can enter up<br>to 20 characters. Only letters and numbers allowed.                      |  |
| Password                                     | Enter the password used to access the shared files. You can enter up to 20<br>characters. Only letters and numbers are allowed. The password is case sensitive. |  |

Table 23 USB Application > SAMBA > Add Rule

| <b>LABEL</b> | <b>DESCRIPTION</b>                                                                                                    |
|--------------|----------------------------------------------------------------------------------------------------|
| <b>USB</b>   | Specify the user's access rights to the USB storage device which is connected to the<br>NBG6818's USB port.                                       |
|              | <b>Read &amp; Write</b> - The user has read and write rights, meaning that the user can create<br>and edit the files on the connected USB device. |
|              | <b>Read</b> - The user has read rights only and can not create or edit the files on the<br>connected USB device.                                  |
|              | <b>None</b> - The user cannot access the files on the USB device(s) connected to the USB<br>port.                                                 |
| Apply        | Click Apply to save your changes back to the NBG6818.                                                                                             |
| Cancel       | Click <b>Cancel</b> to exist the screen without saving.                                                                                           |

Table 23 USB Application > SAMBA > Add Rule

#### **9.5.2 FTP Server Screen**

Use this screen to set up file sharing via the NBG6818 using FTP and create user accounts.

Click **USB Application** > **FTP** to show the following screen.

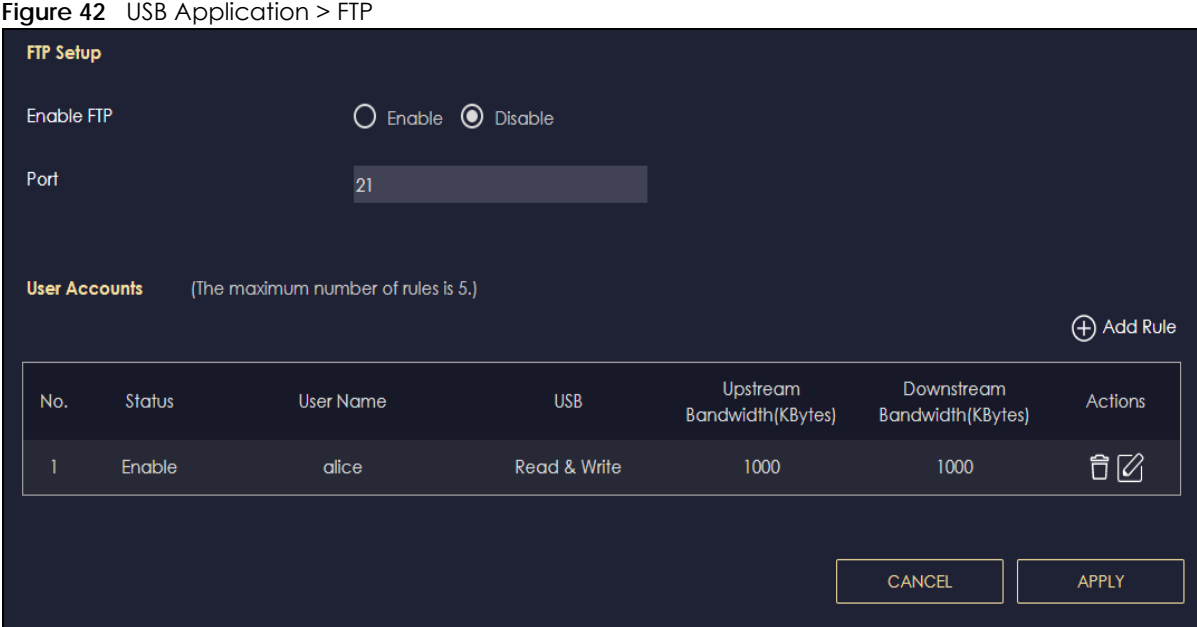

| <b>LABEL</b>  | <b>DESCRIPTION</b>                                                                                                    |
|---------------|----------------------------------------------------------------------------------------------------|
| Enable FTP    | Select this to enable the FTP server on the NBG6818 for file sharing using FTP.                                                                      |
| Port          | You may change the server port number for FTP if needed, however you must use the same<br>port number in order to use that service for file sharing. |
| User Accounts | Before you can share files you need a user account. Configure the following fields to set up<br>a file-sharing account.                              |
| No.           | This is the index number of the user account.                                                                                                    |

Table 24 Expert Mode > Applications > File Sharing > FTP

| <b>LABEL</b>                   | <b>DESCRIPTION</b>                                                                                                    |
|--------------------------------|----------------------------------------------------------------------------------------------------|
| Status                         | This field displays whether a user account is activated or not. Select the check box to<br>enable the account. Clear the check box to disable the account. |
| User Name                      | This field displays the user name that will be allowed to access the shared files.                                                                         |
| <b>USB</b>                     | This field displays the user's access rights to the USB storage device which is connected to<br>the NBG6818's USB port.                                    |
| Upstream<br><b>Bandwidth</b>   | This field shows the maximum bandwidth (in Kbps) allowed for incoming FTP traffic.                                                                         |
| Downstream<br><b>Bandwidth</b> | This field shows the maximum bandwidth (in Kbps) allowed for outgoing FTP traffic.                                                                         |
| Actions                        | Click the icons under <b>Actions</b> to delete or edit a port forwarding rule.                                                                             |
|                                | Click in to delete an existing trigger port settings.                                                                                                    |
|                                | Click $\mathcal{U}$ to edit an existing trigger port settings.                                                                                             |
| Apply                          | Click <b>Apply</b> to save your changes back to the NBG6818.                                                                                               |
| Cancel                         | Click <b>Cancel</b> to begin configuring this screen afresh.                                                                                               |

Table 24 Expert Mode > Applications > File Sharing > FTP (continued)

#### **9.5.2.1 Add FTP Account Screen**

Use this screen to configure settings for a FTP account.

Click **USB Application** > **FTP** > **Add Rule** to show the following screen.

**Figure 43** USB Application > FTP > Add Rule

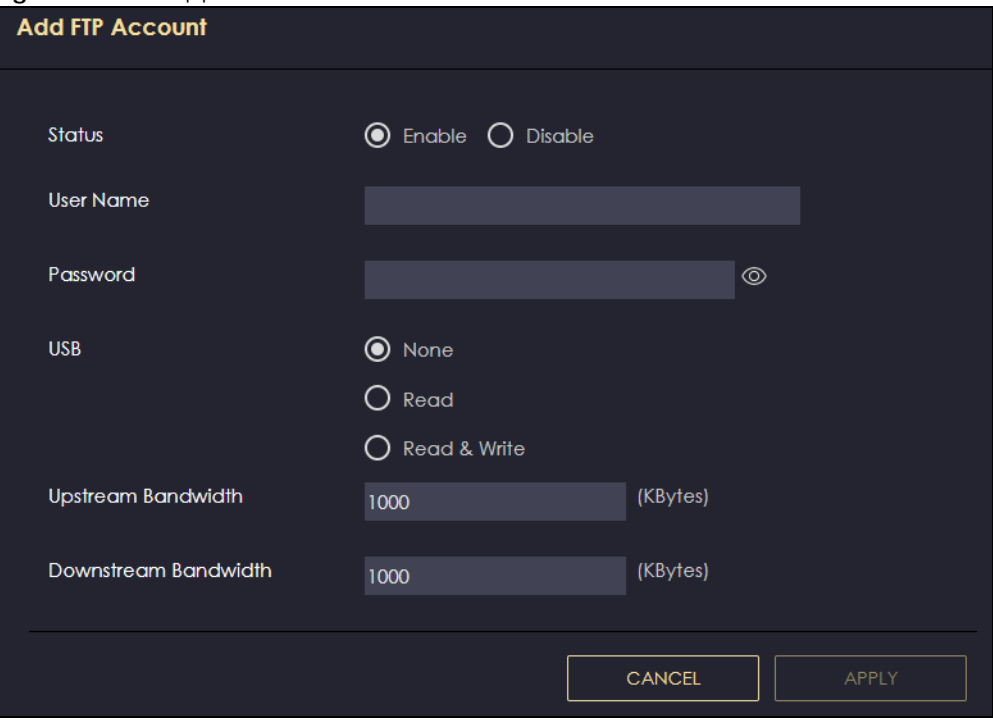

The following table describes the labels in this screen.

| <b>LABEL</b>         | <b>DESCRIPTION</b>                                                                                                    |
|----------------------|----------------------------------------------------------------------------------------------------|
| Status               | Select <b>Enable</b> to enable the account.                                                                                                    |
|                      | Select <b>Disable</b> to disable the account.                                                                                                    |
| User Name            | Enter a user name that will be allowed to access the shared files. You can enter up<br>to 20 characters. Only letters and numbers allowed.                      |
| Password             | Enter the password used to access the shared files. You can enter up to 20<br>characters. Only letters and numbers are allowed. The password is case sensitive. |
| <b>USB</b>           | Specify the user's access rights to the USB storage device which is connected to the<br>NBG6818's USB port.                                                     |
|                      | <b>Read &amp; Write</b> - The user has read and write rights, meaning that the user can create<br>and edit the files on the connected USB device.               |
|                      | <b>Read</b> - The user has read rights only and can not create or edit the files on the<br>connected USB device.                                                |
|                      | <b>None</b> - The user cannot access the files on the USB device(s) connected to the USB<br>port.                                                               |
| Upstream Bandwidth   | Enter the maximum bandwidth (in Kbps) allowed for incoming FTP traffic.                                                                                         |
| Downstream Bandwidth | Enter the maximum bandwidth (in Kbps) allowed for outgoing FTP traffic.                                                                                         |
| Apply                | Click Apply to save your changes back to the NBG6818.                                                                                                    |
| Cancel               | Click <b>Cancel</b> to exist the screen without saving.                                                                                                    |

Table 25 USB Application > FTP > Add Rule

#### **9.5.3 USB Media Sharing Screen**

You can set up your NBG6818 to act as a media server to provide media (like video) to DLNA-compliant players, such as Windows Media Player, Zyxel DMAs (Digital Media Adapters), Xboxes or PS3s. The media server and clients must have IP addresses in the same subnet.

The NBG6818 media server enables you to:

- Publish all folders for everyone to play media files in the USB storage device connected to the NBG6818.
- Use hardware-based media clients like the DMA-2500 to play the files.

Note: Anyone on your network can play the media files in the published folders. No user name and password nor other form of security is required.

The following figure is an overview of the NBG6818's media server feature. DLNA devices **A** and **B** can access and play files on a USB device (**C**) which is connected to the NBG6818 (**D**).

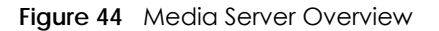

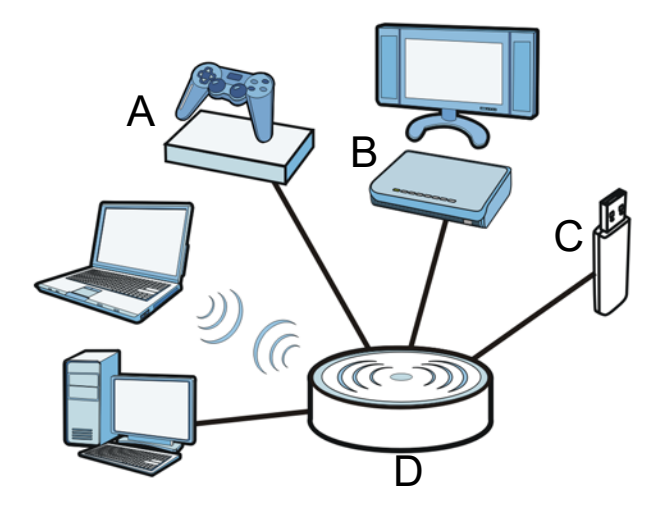

Use this screen to have the NBG6818 act as a DLNA-compliant media server that lets DLNA-compliant media clients on your network play video, music, and photos from the NBG6818 (without having to copy them to another computer).

Click **USB Application** > **USB Media Sharing** to show the following screen.

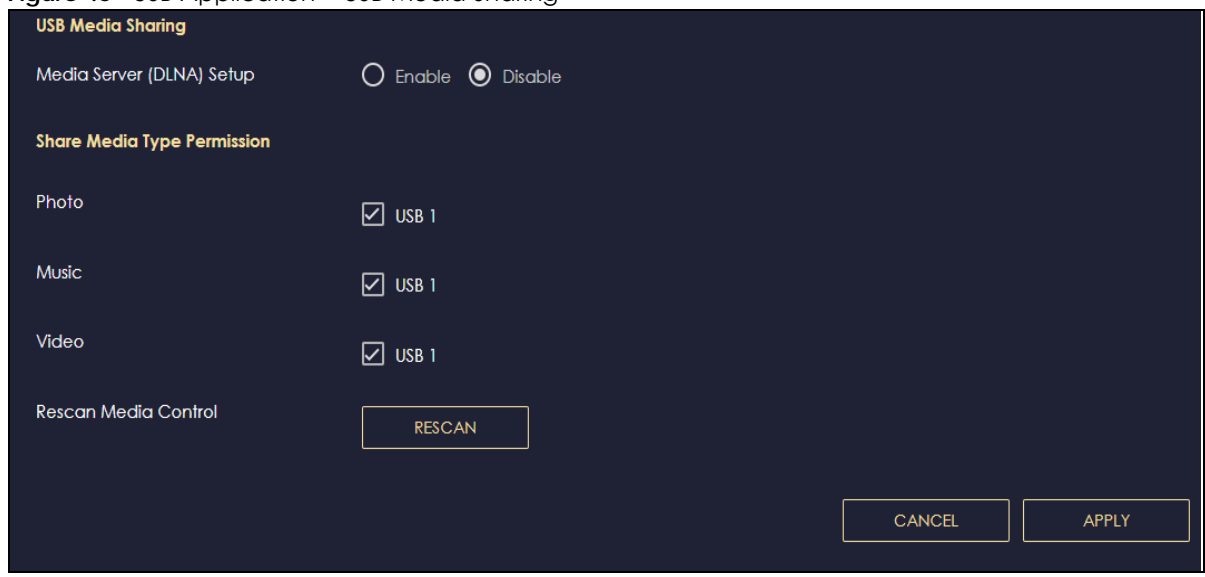

**Figure 45** USB Application > USB Media Sharing

| LABEL                        | <b>DESCRIPTION</b>                                                                                         |  |
|------------------------------|----------------------------------------------------------------------------------------------------|--|
| <b>USB Media Sharing</b>     |                                                                                                    |  |
| Media Server<br>(DLNA) Setup | Choose Enable to have the NBG6818 function as a DLNA-compliant media server.<br>Otherwise, choose Disable. |  |
| Share Media Type Permission  |                                                                                                    |  |
| Photo/Music/Video            | Select the media type that you want to share on the USB device connected to the<br>NBG6818's USB port.     |  |

Table 26 USB Application > USB Media Sharing

| LABEL                | <b>DESCRIPTION</b>                                                                                                    |
|----------------------|----------------------------------------------------------------------------------------------------|
| Rescan Media Control |                                                                                                    |
| Rescan               | Click this button to have the NBG6818 scan the media files on the connected USB device<br>and do indexing of the file list again so that DLNA clients can find the new files if any. |
| Apply                | Click Apply to save your changes back to the NBG6818.                                                                                                    |
| Cancel               | Click Cancel to begin configuring this screen afresh.                                                                                                    |

Table 26 USB Application > USB Media Sharing (continued)

## **9.6 Access Your Shared Files From a Computer**

#### **9.6.1 Using Windows Explorer**

You can use Windows Explorer to access the file storage devices connected to the NBG6818.

Note: The examples in this User's Guide show you how to use Microsoft's Windows 7 to browse your shared files. Refer to your operating system's documentation for how to browse your file structure.

Open Windows Explorer to access **BobShare** using the Windows Explorer browser.

In the Windows Explorer's address bar type a double backslash "\\" followed by the IP address of the NBG6818 (the default IP address of the NBG6818 is 192.168.1.1) and press [ENTER]. The share folder **BobShare** is available.

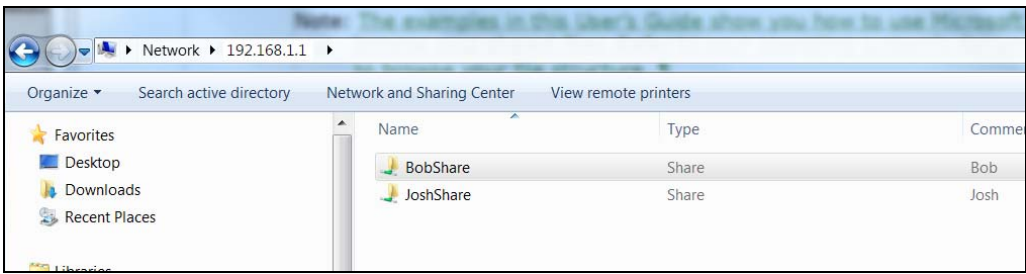

Once you access **BobShare** via your NBG6818, you do not have to relogin unless you restart your computer.

#### **9.6.2 Using FTP Program**

Here is how to use an FTP program to access a file storage device connected to the NBG6818's USB port.

Note: This example uses the FileZilla FTP program to browse your shared files.

**1** In FileZilla enter the IP address of the NBG6818 (the default is 192.168.1.1), your account's user name and password and port 21 and click **Quickconnect**. A screen asking for password authentication appears.

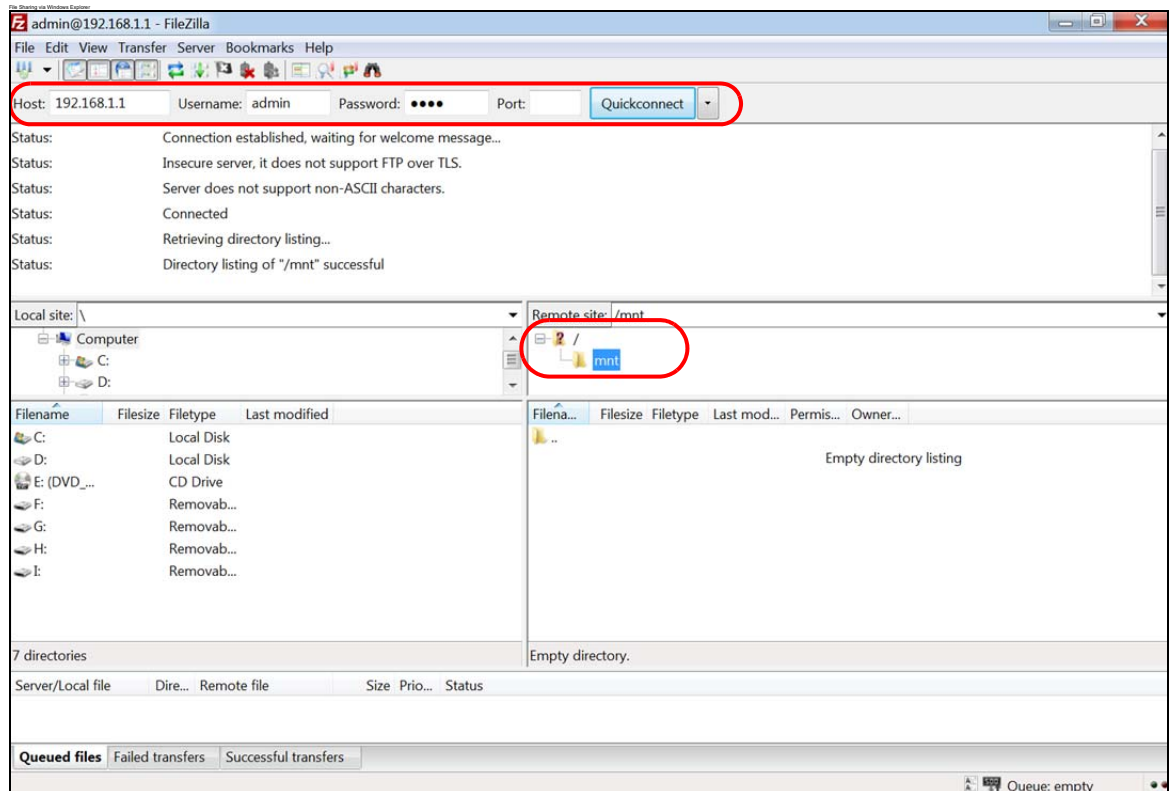

**2** Once you log in the USB device displays in the **mnt** folder.

## **CHAPTER 10 WAN**

## **10.1 Overview**

This chapter discusses the NBG6818's **WAN** screens. Use these screens to configure your NBG6818 for Internet access.

A WAN (Wide Area Network) connection is an outside connection to another network or the Internet. It connects your private networks such as a LAN (Local Area Network) and other networks, so that a computer in one location can communicate with computers in other locations.

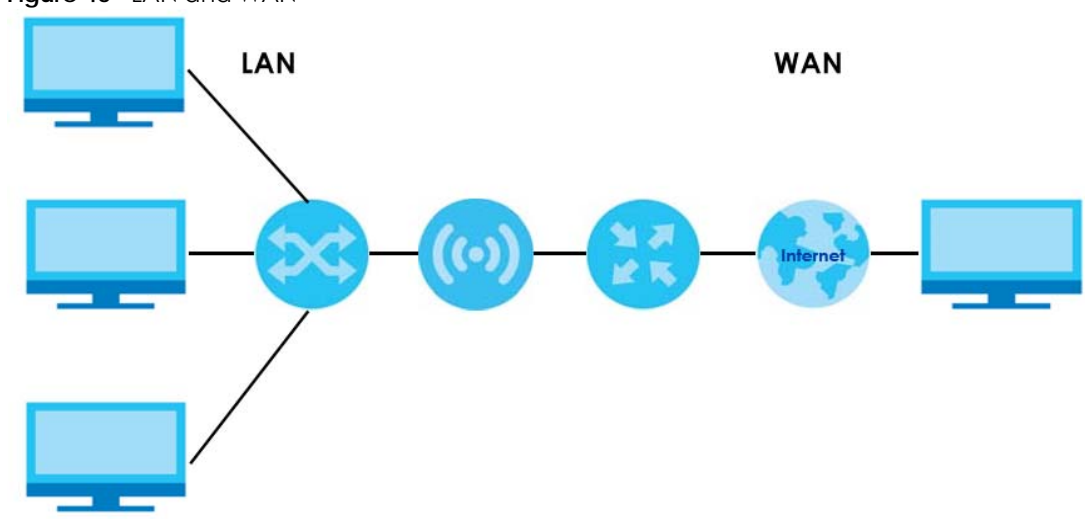

**Figure 46** LAN and WAN

## **10.2 What You Can Do**

- Use the **Internet Connection** screen to enter your ISP information and set how the computer acquires its IP, DNS and WAN MAC addresses ([Section 10.4 on page 73\)](#page-72-0).
- Use the **NAT & Port Forwarding** screen to enable NAT, set a default server and change your NBG6818's port forwarding settings ([Section 10.5 on page 81](#page-80-0)).
- Use the **Passthrough** screen to configure your NBG6818's ALGs and VPN pass-through settings ([Section](#page-82-0)  [10.6 on page 83](#page-82-0))
- Use the **Port Trigger** screen to configure your NBG6818's trigger port settings ([Section 10.7 on page 85](#page-84-0)).
- Use the **Dynamic DNS** screen to change your NBG6818's DDNS settings ([Section 10.8 on page 87\)](#page-86-0).
- Use the **UPnP** screen to enable UPnP on your NBG6818 ([Section 10.9 on page 88](#page-87-0)).

## **10.3 What You Need To Know**

The information in this section can help you configure the screens for your WAN connection, as well as enable/disable some advanced features of your NBG6818.

#### **10.3.1 Configuring Your Internet Connection**

#### **Encapsulation Method**

Encapsulation is used to include data from an upper layer protocol into a lower layer protocol. To set up a WAN connection to the Internet, you need to use the same encapsulation method used by your ISP (Internet Service Provider). If your ISP offers a dial-up Internet connection using PPPoE (PPP over Ethernet) or PPTP (Point-to-Point Tunneling Protocol), they should also provide a username and password (and service name) for user authentication.

#### **WAN IP Address**

The WAN IP address is an IP address for the NBG6818, which makes it accessible from an outside network. It is used by the NBG6818 to communicate with other devices in other networks. It can be static (fixed) or dynamically assigned by the ISP each time the NBG6818 tries to access the Internet.

If your ISP assigns you a static WAN IP address, they should also assign you the subnet mask and DNS server IP address(es) (and a gateway IP address if you use the Ethernet or ENET ENCAP encapsulation method).

#### **DNS Server Address Assignment**

Use Domain Name System (DNS) to map a domain name to its corresponding IP address and vice versa, for instance, the IP address of www.zyxel.com is 204.217.0.2. The DNS server is extremely important because without it, you must know the IP address of a computer before you can access it.

The NBG6818 can get the DNS server addresses in the following ways.

- **1** The ISP tells you the DNS server addresses, usually in the form of an information sheet, when you sign up. If your ISP gives you DNS server addresses, manually enter them in the DNS server fields.
- **2** If your ISP dynamically assigns the DNS server IP addresses (along with the NBG6818's WAN IP address), set the DNS server fields to get the DNS server address from the ISP.

#### **WAN MAC Address**

The MAC address screen allows users to configure the WAN port's MAC address by either using the factory default or cloning the MAC address from a computer on your LAN. Choose **Factory Default** to select the factory assigned default MAC Address.

Otherwise, click **Clone the computer's MAC address - IP Address** and enter the IP address of the computer on the LAN whose MAC you are cloning. Once it is successfully configured, the address will be copied to configuration file. It is recommended that you clone the MAC address prior to hooking up the WAN Port.
#### **Auto-IP Change**

When the NBG6818 gets a WAN IP address or a DNS server IP address which is in the same subnet as the LAN IP address 192.168.1.1, Auto-IP-Change allows the NBG6818 to change its LAN IP address to 10.0.0.1 automatically. If the NBG6818's original LAN IP address is 10.0.0.1 and the WAN IP address is in the same subnet, such as 10.0.0.3, the NBG6818 switches to use 192.168.1.1 as its LAN IP address.

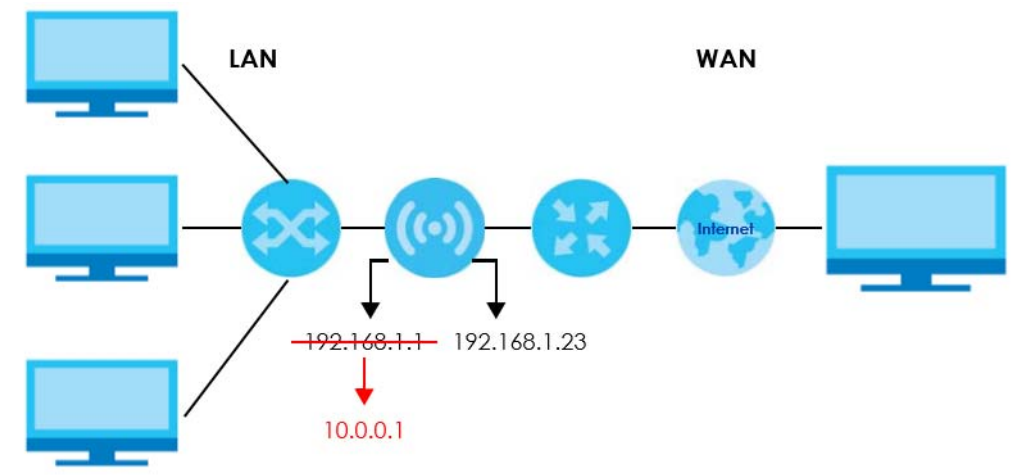

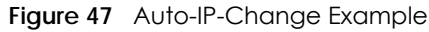

Auto-IP-Change only works under the following conditions:

- The NBG6818 must be in **Router Mode** (see [Section 14.7 on page 125](#page-124-0) for more information) for Auto-IP-Change to become active.
- The NBG6818 is set to receive a dynamic WAN IP address.

# **10.4 Internet Connection Screen**

Use this screen to change your NBG6818's Internet access settings. The screen varies depending on the encapsulation method you select. Click **Settings** > **Internet** > **Internet Connection**.

## **10.4.1 IPoE Encapsulation**

This screen displays when you select **IPoE** encapsulation.

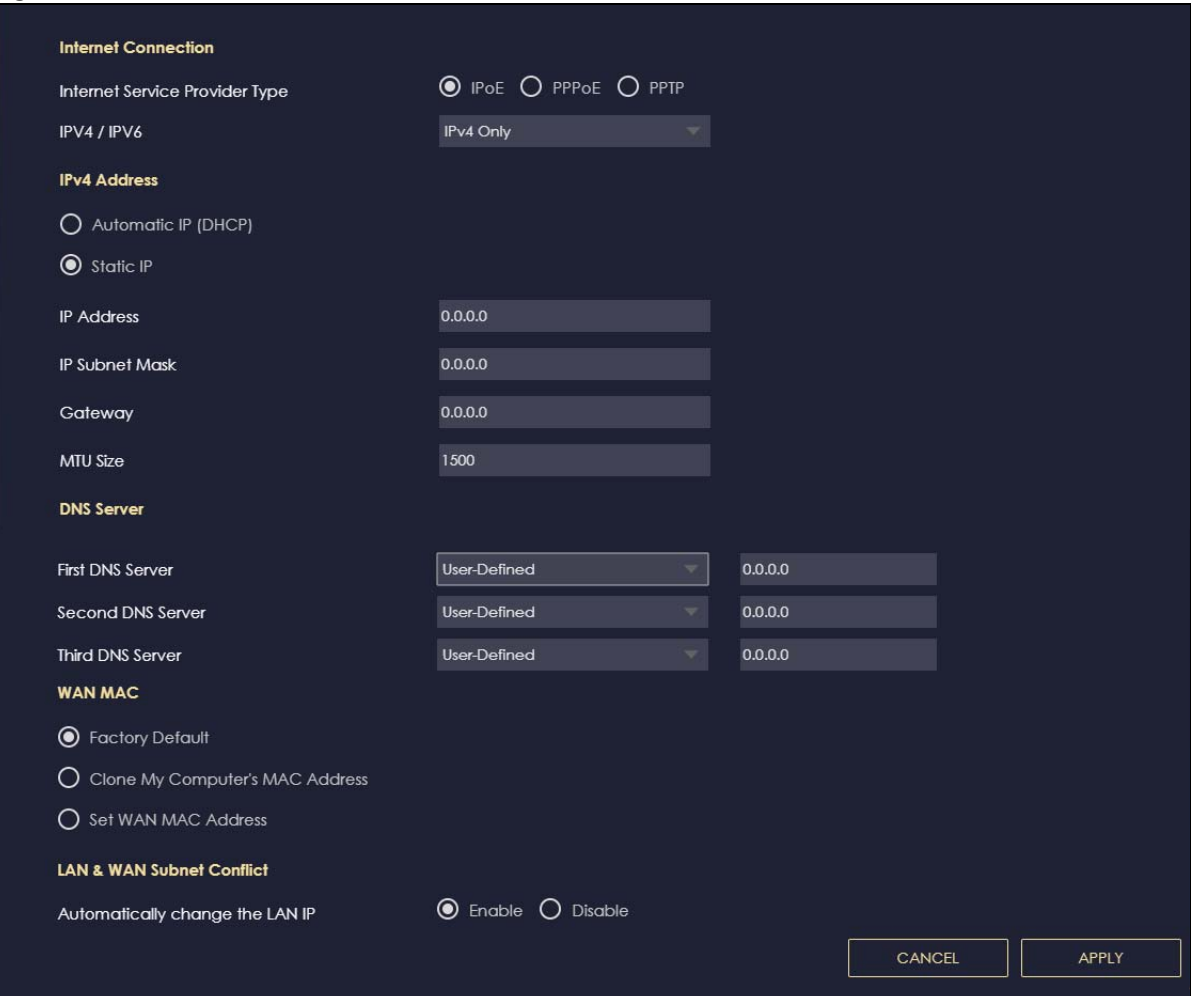

**Figure 48** Settings > Internet > Internet Connection: IPoE (IPv4 Only)

The following table describes the labels in this screen.

Table 27 Network > WAN > Internet Connection: IPoE Encapsulation

| LABFL                             | <b>DESCRIPTION</b>                                                                                                    |  |  |  |
|-----------------------------------|----------------------------------------------------------------------------------------------------|--|--|--|
| Internet Connection               |                                                                                                    |  |  |  |
| Internet Service<br>Provider Type | You must choose the <b>IPoE</b> option when the WAN port is used as a regular Ethernet.                                                       |  |  |  |
| IPv4 / IPv6                       | Select IPv4 Only if you want the NBG6818 to run IPv4 only.                                                                                    |  |  |  |
|                                   | Select <b>Dual Stack</b> to allow the NBG6818 to run IPv4 and IPv6 at the same time.                                                          |  |  |  |
| <b>IPv4 Address</b>               |                                                                                                    |  |  |  |
| Automatic IP (DHCP)               | Select this option If your ISP did not assign you a fixed IP address. This is the default selection.                                          |  |  |  |
| Static IP                         | Select this option If the ISP assigned a fixed IP address.                                                                                    |  |  |  |
| <b>IP Address</b>                 | Enter your WAN IP address in this field if you selected <b>Static IP Address.</b>                                                             |  |  |  |
| <b>IP Subnet Mask</b>             | Enter the <b>Subnet Mask</b> in this field.                                                                                                   |  |  |  |
| Gateway                           | Enter a gateway IP address (if your ISP gave you one) in this field.                                                                          |  |  |  |
| MTU Size                          | Enter the MTU (Maximum Transmission Unit) size for each packet. If a larger packet arrives,<br>the NBG6818 divides it into smaller fragments. |  |  |  |
| <b>DNS Server</b>                 |                                                                                                    |  |  |  |

NBG6818 User's Guide

| <b>LABEL</b>                                 | <b>DESCRIPTION</b>                                                                                                    |  |  |  |
|----------------------------------------------|----------------------------------------------------------------------------------------------------|--|--|--|
| First DNS Server                             | Select User-Defined if you have the IP address of a DNS server. Enter the DNS server's IP<br>address in the field to the right.                                                                                                    |  |  |  |
| Second DNS Server<br>Third DNS Server        | Select None if you do not want to configure DNS servers. If you do not configure a DNS<br>server, you must know the IP address of a computer in order to access it.                                                                                                    |  |  |  |
| <b>WAN MAC Address</b>                       |                                                                                                    |  |  |  |
|                                              | Once the WAN MAC address is successfully configured, the address will be copied to the configuration file. It will<br>not change unless you change the setting or upload a different configuration file.                                                                                                    |  |  |  |
| <b>Factory Default</b>                       | Select this option to have the WAN interface use the factory assigned default MAC address.<br>By default, the NBG6818 uses the factory assigned MAC address to identify itself.                                                                                                    |  |  |  |
| Clone My<br>Computer's MAC<br><b>Address</b> | Select this option to have the WAN interface use a different MAC address by cloning the<br>MAC address of another device or computer. Enter the IP address of the device or<br>computer whose MAC you are cloning.                                                                                                    |  |  |  |
| Set WAN MAC<br>Address                       | Select this option to have the WAN interface use a manually specified MAC address. Enter<br>the MAC address in the fields.                                                                                                    |  |  |  |
| <b>LAN &amp; WAN Subnet Conflict</b>         |                                                                                                    |  |  |  |
| Automatically<br>change the LAN IP           | Select this option to have the NBG6818 change its LAN IP address to 10.0.0.1 or 192.168.1.1<br>accordingly when the NBG6818 gets a dynamic WAN IP address in the same subnet as the<br>LAN IP address. See Section 10.3.1 on page 72 for more information.                                                              |  |  |  |
|                                              | The NAT, DHCP server and firewall functions on the NBG6818 are still available in this mode.                                                                                                    |  |  |  |
| <b>IPv6 Address</b>                          |                                                                                                    |  |  |  |
|                                              | This section is NOT available when you select IPv4 Only in the IPv4/IPv6 field.                                                                                                    |  |  |  |
| Automatic IP (DHCP)                          | Select this option if you want to obtain an IPv6 address from a DHCPv6 server.                                                                                                    |  |  |  |
|                                              | Select DUID-LL (Default) to have the NBG6818 use DUID-LL (DUID Based on Link-layer<br>$\bullet$<br>Address) for identification when exchanging DHCPv6 messages.<br>Select DUID-LLT to have the NBG6818 use DUID-LLT (DUID Based on Link-layer Address<br>Plus Time) for identification when exchanging DHCPv6 messages. |  |  |  |
| <b>Static IP Address</b>                     | Select this option if you have a fixed IPv6 address assigned by your ISP.                                                                                                    |  |  |  |
| <b>IPv6 Address</b>                          | Enter the IPv6 address assigned by your ISP.                                                                                                    |  |  |  |
| Prefix length                                | Enter the address prefix length to specify how many most significant bits in an IPv6 address<br>compose the network address.                                                                                                    |  |  |  |
| Gateway                                      | Enter the IPv6 address of the next-hop gateway. The gateway helps forward packets to<br>their destinations.                                                                                                    |  |  |  |
| Link Local Only                              | Select this option to use the link-local address which uniquely identifies a device on the<br>local network (the LAN).                                                                                                    |  |  |  |
| IPv6 DNS Server                              |                                                                                                    |  |  |  |
|                                              | This section is NOT available when you select IPv4 Only in the IPv4/IPv6 field.                                                                                                    |  |  |  |
| First DNS Server                             | Select User-Defined and enter the IPv6 DNS server address assigned by the ISP to have the                                                                                                    |  |  |  |
| Second DNS Server                            | NBG6817 use the IPv6 DNS server addresses you configure manually.                                                                                                    |  |  |  |
| Third DNS Server                             | Select None if you do not want to configure DNS servers. If you do not configure a DNS<br>server, you must know the IPv6 address of a computer in order to access it.                                                                                                    |  |  |  |
| Apply                                        | Click Apply to save your changes back to the NBG6818.                                                                                                    |  |  |  |
| Cancel                                       | Click Cancel to begin configuring this screen afresh.                                                                                                    |  |  |  |

Table 27 Network > WAN > Internet Connection: IPoE Encapsulation (continued)

## **10.4.2 PPPoE Encapsulation**

The NBG6818 supports PPPoE (Point-to-Point Protocol over Ethernet). PPPoE is an IETF standard (RFC 2516) specifying how a personal computer (PC) interacts with a broadband modem (DSL, cable, wireless, etc.) connection. The **PPP over Ethernet** option is for a dial-up connection using PPPoE.

For the service provider, PPPoE offers an access and authentication method that works with existing access control systems (for example Radius).

One of the benefits of PPPoE is the ability to let you access one of multiple network services, a function known as dynamic service selection. This enables the service provider to easily create and offer new IP services for individuals.

Operationally, PPPoE saves significant effort for both you and the ISP or carrier, as it requires no specific configuration of the broadband modem at the customer site.

By implementing PPPoE directly on the NBG6818 (rather than individual computers), the computers on the LAN do not need PPPoE software installed, since the NBG6818 does that part of the task. Furthermore, with NAT, all of the LANs' computers will have access.

This screen displays when you select **PPPoE** encapsulation.

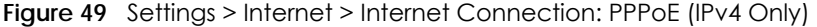

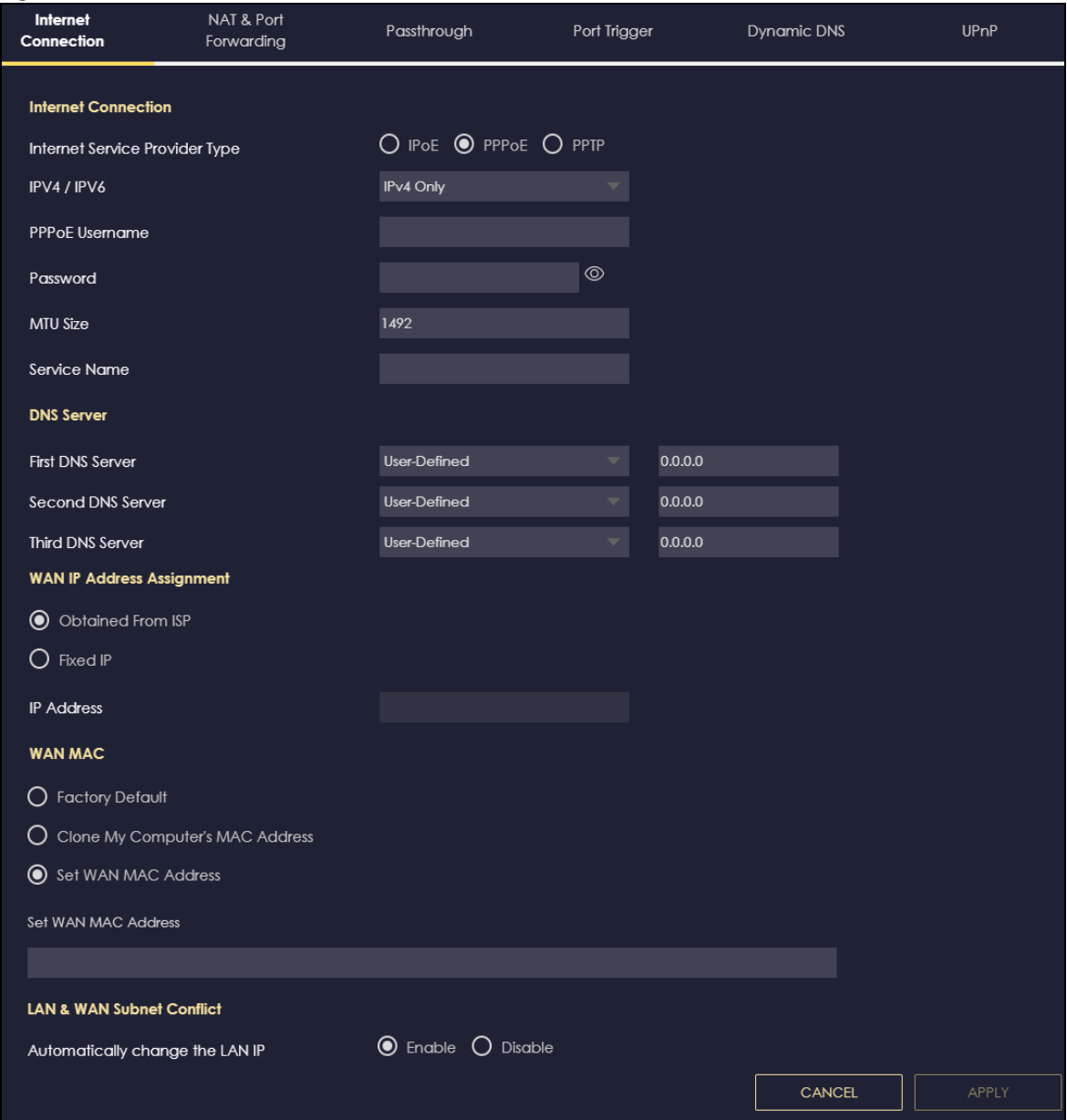

The following table describes the labels in this screen.

Table 28 Network > WAN > Internet Connection: PPPoE Encapsulation

| <b>LABEL</b>                      | <b>DESCRIPTION</b>                                                                                                    |  |  |  |
|-----------------------------------|----------------------------------------------------------------------------------------------------|--|--|--|
| Internet Connection               |                                                                                                    |  |  |  |
| Internet Service<br>Provider Type | Select <b>PPPoE</b> if you connect to your Internet via dial-up.                                                                                   |  |  |  |
| IPv4 / IPv6                       | Select IPv4 Only if you want the NBG6818 to run IPv4 only.<br>Select <b>Dual Stack</b> to allow the NBG6818 to run IPv4 and IPv6 at the same time. |  |  |  |
| <b>PPPoE Username</b>             | Type the user name given to you by your ISP.                                                                                                    |  |  |  |

NBG6818 User's Guide

| <b>LABEL</b>                  | <b>DESCRIPTION</b>                                                                                                    |  |  |  |
|-------------------------------|----------------------------------------------------------------------------------------------------|--|--|--|
| Password                      | Type the password associated with the user name above.                                                                                                    |  |  |  |
| <b>MTU Size</b>               | Enter the Maximum Transmission Unit (MTU) or the largest packet size per frame that your<br>NBG6818 can receive and process.                                                                                |  |  |  |
| Service Name                  | Enter the PPPoE service name specified in the ISP account.                                                                                                    |  |  |  |
| <b>DNS Server</b>             |                                                                                                    |  |  |  |
| <b>First DNS Server</b>       | Select User-Defined if you have the IP address of a DNS server. Enter the DNS server's IP                                                                                                    |  |  |  |
| Second DNS Server             | address in the field to the right.                                                                                                    |  |  |  |
| Third DNS Server              | Select <b>None</b> if you do not want to configure DNS servers. If you do not configure a DNS server,<br>you must know the IP address of a computer in order to access it.                                  |  |  |  |
| WAN IP Address Assignment     |                                                                                                    |  |  |  |
| Obtained from ISP             | Select this option If your ISP did not assign you a fixed IP address. This is the default selection.                                                                                                    |  |  |  |
| <b>Fixed IP</b>               | Select this option and enter your WAN IP address if the ISP assigned a fixed IP address.                                                                                                    |  |  |  |
| <b>WAN MAC Address</b>        |                                                                                                    |  |  |  |
|                               | The MAC address section allows users to configure the WAN port's MAC address by using the NBG6818's MAC<br>address, copying the MAC address from a computer on your LAN or manually entering a MAC address. |  |  |  |
| <b>Factory Default</b>        | Select Factory default to use the factory assigned default MAC Address.                                                                                                    |  |  |  |
| Clone My                      | Select Clone the computer's MAC address - IP Address and enter the IP address of the                                                                                                    |  |  |  |
| Computer's MAC<br>Address     | computer on the LAN whose MAC you are cloning.                                                                                                    |  |  |  |
| Set WAN MAC<br><b>Address</b> | Select this option and enter the MAC address you want to use.                                                                                                    |  |  |  |
| <b>IPv6 Address</b>           |                                                                                                    |  |  |  |
|                               | This section is NOT available when you select IPv4 Only in the IPv4/IPv6 field.                                                                                                    |  |  |  |
| Automatic IP                  | Select this option if you want to obtain an IPv6 address from a DHCPv6 server.                                                                                                    |  |  |  |
| (DHCP)                        | Select DUID-LL (Default) to have the NBG6818 use DUID-LL (DUID Based on Link-layer<br>Address) for identification when exchanging DHCPv6 messages.                                                          |  |  |  |
|                               | Select DUID-LLT to have the NBG6818 use DUID-LLT (DUID Based on Link-layer Address Plus<br>$\bullet$<br>Time) for identification when exchanging DHCPv6 messages.                                           |  |  |  |
| <b>Static IP Address</b>      | Select this option if you have a fixed IPv6 address assigned by your ISP.                                                                                                    |  |  |  |
| <b>IPv6 Address</b>           | Enter the IPv6 address assigned by your ISP.                                                                                                    |  |  |  |
| Prefix length                 | Enter the address prefix length to specify how many most significant bits in an IPv6 address<br>compose the network address.                                                                                |  |  |  |
| Gateway                       | Enter the IPv6 address of the next-hop gateway. The gateway helps forward packets to their<br>destinations.                                                                                                 |  |  |  |
| Link Local Only               | Select this option to use the link-local address which uniquely identifies a device on the local<br>network (the LAN).                                                                                      |  |  |  |
| <b>IPv6 DNS Server</b>        |                                                                                                    |  |  |  |
|                               | This section is NOT available when you select IPv4 Only in the IPv4/IPv6 field.                                                                                                    |  |  |  |
| <b>First DNS Server</b>       | Select User-Defined and enter the IPv6 DNS server address assigned by the ISP to have the                                                                                                    |  |  |  |
| Second DNS Server             | NBG6818 use the IPv6 DNS server addresses you configure manually.                                                                                                    |  |  |  |
| Third DNS Server              | Select None if you do not want to configure DNS servers. If you do not configure a DNS server,<br>you must know the IPv6 address of a computer in order to access it.                                       |  |  |  |
| LAN & WAN Subnet Conflict     |                                                                                                    |  |  |  |

Table 28 Network > WAN > Internet Connection: PPPoE Encapsulation (continued)

| <b>LABEL</b>                       | <b>DESCRIPTION</b>                                                                                                    |  |
|------------------------------------|----------------------------------------------------------------------------------------------------|--|
| Automatically<br>change the LAN IP | Select this option to have the NBG6818 change its LAN IP address to 10.0.0.1 or 192.168.1.1<br>accordingly when the NBG6818 gets a dynamic WAN IP address in the same subnet as the<br>LAN IP address. See Section 10.3.1 on page 72 for more information. |  |
|                                    | The NAT, DHCP server and firewall functions on the NBG6818 are still available in this mode.                                                                                                    |  |
| Apply                              | Click <b>Apply</b> to save your changes back to the NBG6818.                                                                                                    |  |
| Cancel                             | Click Cancel to begin configuring this screen afresh.                                                                                                    |  |

Table 28 Network > WAN > Internet Connection: PPPoE Encapsulation (continued)

## **10.4.3 PPTP Encapsulation**

This screen displays when you select **PPTP** encapsulation.

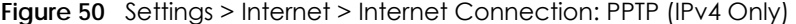

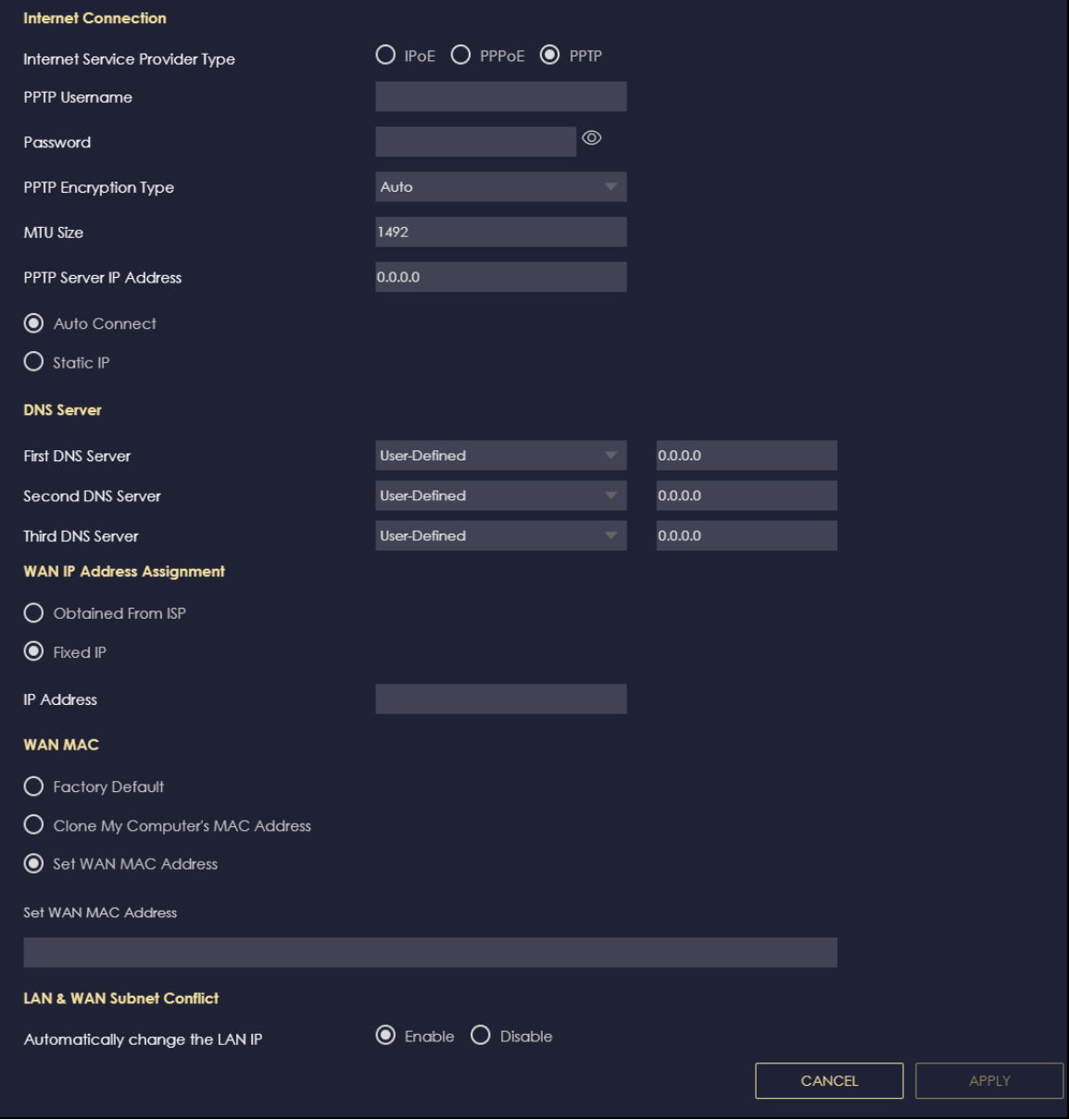

NBG6818 User's Guide

Table 29 Network > WAN > Internet Connection: PPTP Encapsulation

| <b>LABEL</b>                                                                                                    | <b>DESCRIPTION</b>                                                                                                    |  |  |  |
|----------------------------------------------------------------------------------------------------|----------------------------------------------------------------------------------------------------|--|--|--|
| Internet Connection                                                                                                    |                                                                                                    |  |  |  |
| Internet Service<br>Provider Type                                                                                                    | Select PPTP if you want to connect the Internet via point to point tunneling protocol.                                                                                                    |  |  |  |
| <b>PPTP Username</b>                                                                                                    | Enter the user name given to you by your ISP.                                                                                                    |  |  |  |
| Password                                                                                                    | Enter the password associated with the user name above.                                                                                                    |  |  |  |
| PPTP Encryption Type                                                                                                    | Use the drop-down list box to select the type of Microsoft Point-to-Point Encryption (MPPE).<br>Options are:                                                                                                    |  |  |  |
|                                                                                                    | Auto - This ISP account adjusts the encryption type automatically.                                                                                                    |  |  |  |
|                                                                                                    | <b>None</b> - This ISP account does not use MPPE.                                                                                                    |  |  |  |
|                                                                                                    | 40 - This ISP account uses 40-bit MPPE.                                                                                                    |  |  |  |
|                                                                                                    | 128 - This ISP account uses 128-bit MMPE.                                                                                                    |  |  |  |
| <b>MTU Size</b>                                                                                                    | Enter the MTU (Maximum Transmission Unit) size for each packet. If a larger packet arrives,<br>the NBG6818 divides it into smaller fragments.                                                                      |  |  |  |
| <b>PPTP Server IP</b><br><b>Address</b>                                                                                                    | Enter the IP address of the PPTP server.                                                                                                    |  |  |  |
| Auto Connect                                                                                                    | Select this radio button if the PPTP server did not assign you a fixed IP address.                                                                                                    |  |  |  |
| Static IP                                                                                                    | Select this radio button if the PPTP server assigned an IP address for your Internet<br>connection.                                                                                                    |  |  |  |
| <b>IP Address</b>                                                                                                    | Enter the IP address provided by the PPTP server.                                                                                                    |  |  |  |
| <b>IP Subnet Mask</b>                                                                                                    | Enter the IP subnet mask in this field.                                                                                                    |  |  |  |
| Gateway                                                                                                    | Enter the gateway IP address in this field.                                                                                                    |  |  |  |
| <b>DNS Server</b>                                                                                                    |                                                                                                    |  |  |  |
| <b>First DNS Server</b>                                                                                                    | Select User-Defined if you have the IP address of a DNS server. Enter the DNS server's IP<br>address in the field to the right.                                                                                    |  |  |  |
| Second DNS Server<br>Third DNS Server                                                                                                    | Select None if you do not want to configure DNS servers. If you do not configure a DNS<br>server, you must know the IP address of a computer in order to access it.                                                |  |  |  |
| WAN IP Address Assignment                                                                                                    |                                                                                                    |  |  |  |
| Obtained from ISP                                                                                                    | Select this option If your ISP did not assign you a fixed IP address. This is the default selection.                                                                                                    |  |  |  |
| Fixed IP                                                                                                    | Select this option If the ISP assigned a fixed IP address.                                                                                                    |  |  |  |
| <b>IP Address</b>                                                                                                    | Enter your WAN IP address in this field if you selected IP Address.                                                                                                    |  |  |  |
| WAN MAC Address                                                                                                    |                                                                                                    |  |  |  |
| Once the WAN MAC address is successfully configured, the address will be copied to the configuration file. It will<br>not change unless you change the setting or upload a different configuration file. |                                                                                                    |  |  |  |
| <b>Factory Default</b>                                                                                                    | Select this option to have the WAN interface use the factory assigned default MAC address.<br>By default, the NBG6818 uses the factory assigned MAC address to identify itself.                                    |  |  |  |
| Clone My<br>Computer's MAC<br>Address                                                                                                    | Select this option to have the WAN interface use a different MAC address by cloning the<br>MAC address of another device or computer. Enter the IP address of the device or<br>computer whose MAC you are cloning. |  |  |  |
| Set WAN MAC<br>Address                                                                                                    | Select this option to have the WAN interface use a manually specified MAC address. Enter<br>the MAC address in the fields.                                                                                         |  |  |  |
| <b>LAN &amp; WAN Subnet Conflict</b>                                                                                                    |                                                                                                    |  |  |  |

| <b>LABEL</b>                       | <b>DESCRIPTION</b>                                                                                                    |  |
|------------------------------------|----------------------------------------------------------------------------------------------------|--|
| Automatically<br>change the LAN IP | Select this option to have the NBG6818 change its LAN IP address to 10.0.0.1 or 192.168.1.1<br>accordingly when the NBG6818 gets a dynamic WAN IP address in the same subnet as the<br>LAN IP address. See Section 10.3.1 on page 72 for more information. |  |
|                                    | The NAT, DHCP server and firewall functions on the NBG6818 are still available in this mode.                                                                                                    |  |
| Apply                              | Click Apply to save your changes back to the NBG6818.                                                                                                    |  |
| Cancel                             | Click Cancel to begin configuring this screen afresh.                                                                                                    |  |

Table 29 Network > WAN > Internet Connection: PPTP Encapsulation (continued)

## **10.5 NAT & Port Forwarding Screen**

Use this screen to enable NAT, set a default server and view the summary table of your NBG6818's port forwarding settings. Click **Settings** > **Internet** > **NAT & Port Forwarding** to show the following screen.

**Figure 51** Settings > Internet > NAT & Port Forwarding

| <b>NAT &amp; Port Forwarding</b>  |            |                                                              |                                         |                                                                              |                      |          |
|-----------------------------------|------------|--------------------------------------------------------------|-----------------------------------------|------------------------------------------------------------------------------|----------------------|----------|
| Network Address Translation (NAT) |            |                                                              | $\odot$ Enable $\bigcirc$ Disable       |                                                                              |                      |          |
| Server Setup                      |            |                                                              | <b>O</b> Default Server - 192.168.123.1 |                                                                              |                      |          |
|                                   |            |                                                              | $\bigcirc$ Change to Server             |                                                                              |                      |          |
|                                   |            |                                                              |                                         |                                                                              |                      |          |
|                                   |            |                                                              |                                         |                                                                              |                      |          |
|                                   |            |                                                              |                                         |                                                                              |                      |          |
|                                   |            |                                                              |                                         |                                                                              |                      |          |
|                                   |            |                                                              |                                         |                                                                              |                      | Add Rule |
| No.                               | Name       | Protocol                                                     | <b>External Port</b>                    | Server IP Address                                                            | <b>Internal Port</b> | Actions  |
| 1                                 | <b>WWW</b> | <b>TCP/UDP</b>                                               | 10                                      | 192.168.123.143                                                              | $\overline{3}$       | 旨        |
|                                   |            |                                                              |                                         |                                                                              |                      |          |
|                                   |            |                                                              |                                         |                                                                              | CANCEL               | APPLY    |
|                                   |            | <b>Port Forwarding Rule</b><br><b>Enable Port Forwarding</b> |                                         | TWNBNT02231-02<br>(The maximum number of rules is 32.)<br>○ Enable ● Disable |                      |          |

| <b>LABEL</b>                         | <b>DESCRIPTION</b>                                                                                                    |  |  |  |
|--------------------------------------|----------------------------------------------------------------------------------------------------|--|--|--|
| NAT & Port Forwarding                |                                                                                                    |  |  |  |
| Network Address<br>Translation (NAT) | Network Address Translation (NAT) allows the translation of an Internet protocol address used<br>within one network (for example a private IP address used in a local network) to a different IP<br>address known within another network (for example a public IP address used on the<br>Internet).<br>Select Enable to activate NAT. Select Disable to turn it off. |  |  |  |
| Server Setup                         |                                                                                                    |  |  |  |

Table 30 Expert Mode > WAN > NAT > General

| LABFL                            | <b>DESCRIPTION</b>                                                                                                    |  |  |
|----------------------------------|----------------------------------------------------------------------------------------------------|--|--|
| Default Server                   | You can decide whether you want to use the default server or specify a server manually. In<br>addition to the servers for specified services, NAT supports a default server. A default server<br>receives packets from ports that are not specified in the port forwarding summary table<br>below. |  |  |
|                                  | Select this to use the default server.                                                                                                    |  |  |
| Change To Server                 | Select this and manually enter the server's IP address.                                                                                                    |  |  |
| Port Forwarding Rule             |                                                                                                    |  |  |
| Enable Port<br><b>Forwarding</b> | Select Enable to allow port forwarding. Otherwise, select Disable.                                                                                                    |  |  |
| No.                              | This is the number of an individual port forwarding server entry.                                                                                                    |  |  |
| Name                             | This field displays a name to identify this rule.                                                                                                    |  |  |
| Protocol                         | This is the transport layer protocol used for the service.                                                                                                    |  |  |
| <b>External Port</b>             | This shows the port number(s) that identifies the service if you select a pre-defined service.                                                                                                    |  |  |
| <b>Server IP Address</b>         | This field displays the inside IP address of the server.                                                                                                    |  |  |
| <b>Internal Port</b>             | This shows the port number(s) that identifies the service if you select a pre-defined service.                                                                                                    |  |  |
| <b>Actions</b>                   | Click the icons under <b>Actions</b> to delete or edit a port forwarding rule.                                                                                                    |  |  |
|                                  | Click in to delete an existing trigger port settings.                                                                                                    |  |  |
|                                  | Click   $\mathcal{C}_1$ to edit an existing trigger port settings.                                                                                                    |  |  |
| Apply                            | Click Apply to save your changes back to the NBG6818.                                                                                                    |  |  |
| Cancel                           | Click Cancel to begin configuring this screen afresh.                                                                                                    |  |  |

Table 30 Expert Mode > WAN > NAT > General (continued)

## **10.5.1 Add Port Forwarding Rule Screen**

Use this screen to configure your NBG6818's port forwarding settings to forward incoming service requests to the server(s) on your local network. Click **Settings** > **Internet** > **NAT & Port Forwarding**> **Add Rule** to show the following screen.

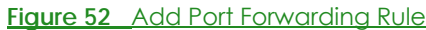

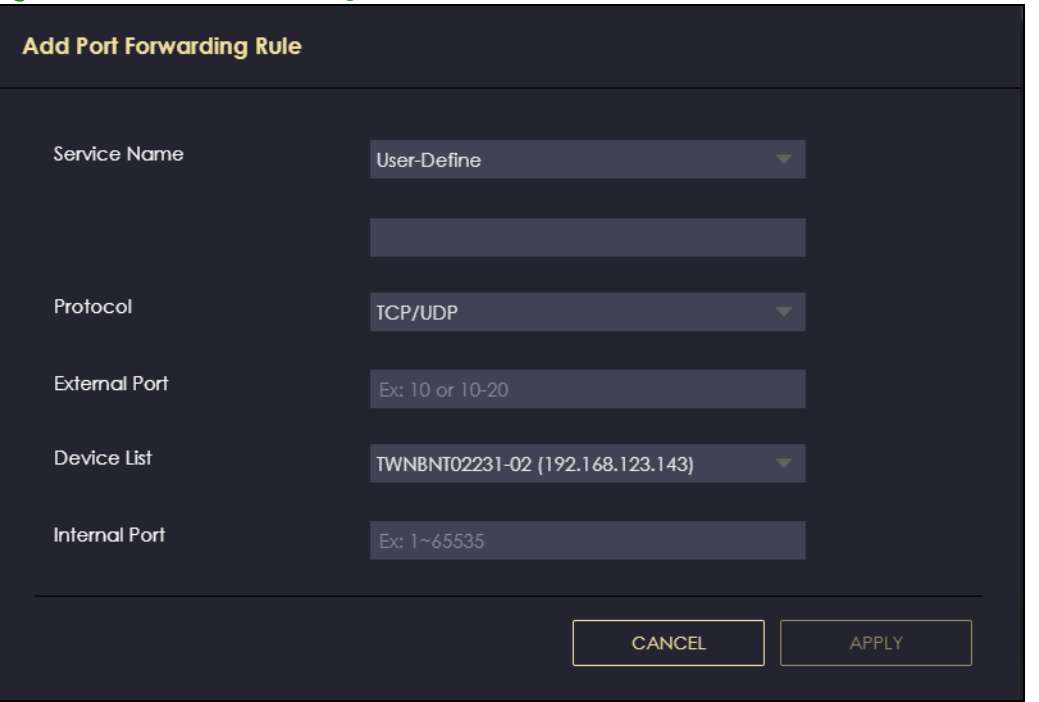

The following table describes the labels in this screen.

| Table 31 Add Port Forwarding Rule |  |  |  |
|-----------------------------------|--|--|--|
|-----------------------------------|--|--|--|

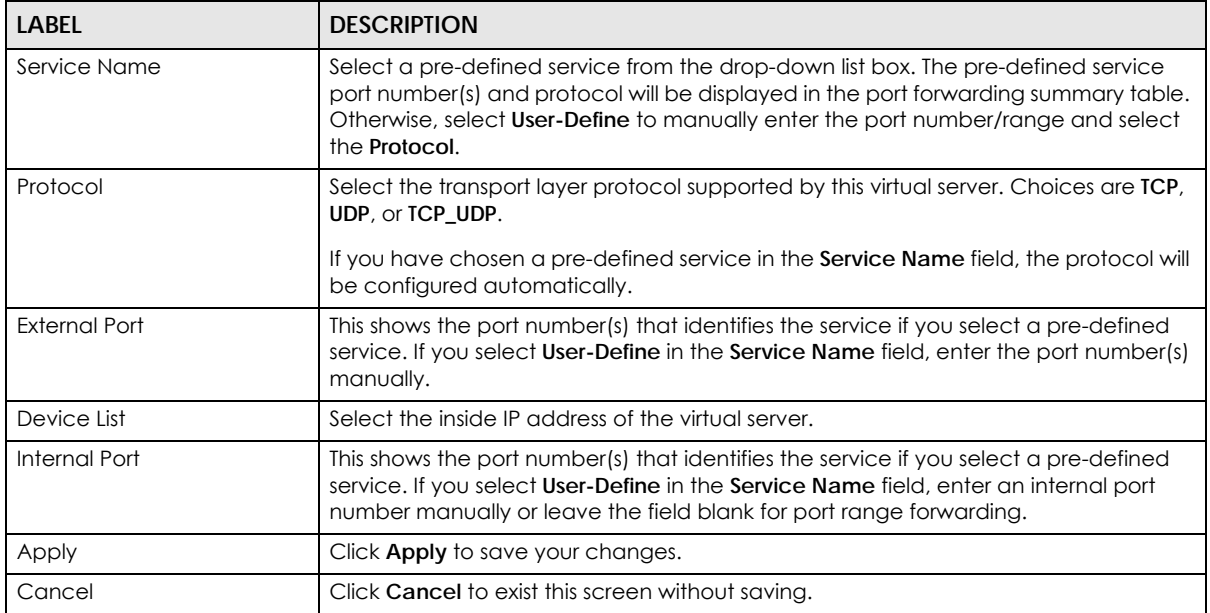

# **10.6 Passthrough Screen**

Use this screen to change your NBG6818's ALGs and VPN pass-through settings. Click **Settings** > **Internet**  > **Passthrough** to show the following screen.

#### **ALG Overview**

Application Layer Gateway (ALG) allows the following applications to operate properly through the NBG6818's NAT.

- SIP Session Initiation Protocol (SIP) An application-layer protocol that can be used to create voice and multimedia sessions over Internet.
- H.323 A teleconferencing protocol suite that provides audio, data and video conferencing.
- FTP File Transfer Protocol an Internet file transfer service.
- SNMP Simple Network Management Protocol An application-layer protocol that can be used to exchange management information between network devices.
- RTSP Real Time Streaming Protocol An application-layer protocol that can be used to stop, pause or play video and audio applications streaming on the Internet.
- IRC Internet Relay Chat An application-layer protocol that can control the relay chat applications and allow clients to have real-time communications with others on the Internet.

The ALG feature is only needed for traffic that goes through the NBG6818's NAT.

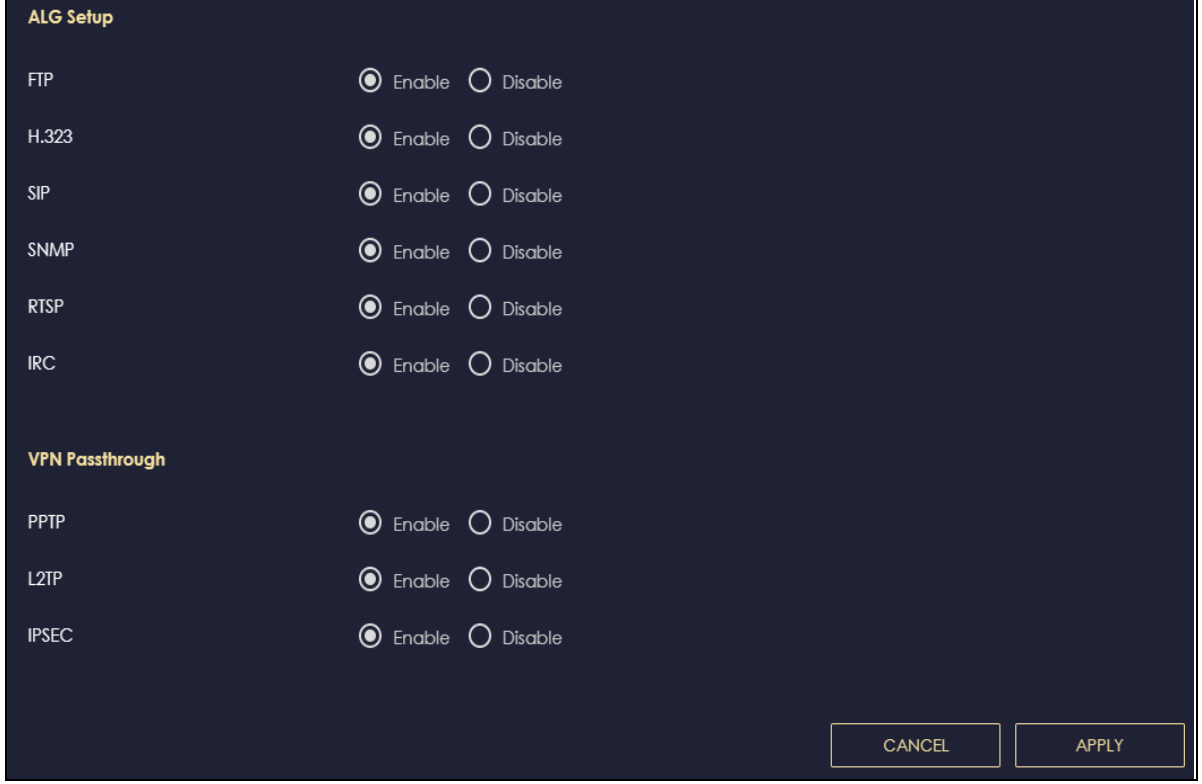

**Figure 53** Settings > Internet > Passthrough

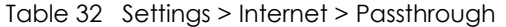

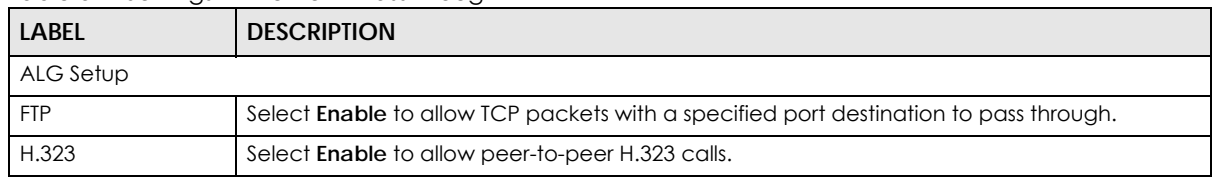

| <b>LABEL</b>      | <b>DESCRIPTION</b>                                                                                                    |
|-------------------|----------------------------------------------------------------------------------------------------|
| SIP               | Select <b>Enable</b> to make sure SIP (VoIP) works correctly with port-forwarding and address-<br>mapping rules.                                                                                                    |
| <b>SNMP</b>       | Select <b>Enable</b> to allow a manager station to manage and monitor the NBG6818 through the<br>network via SNMP.                                                                                                    |
| <b>RTSP</b>       | Select <b>Enable</b> to have the NBG6818 detect RTSP traffic and help build RTSP sessions through<br>its NAT.                                                                                                    |
| <b>IRC</b>        | Select <b>Enable</b> to allow clients to have real-time communications with others on the Internet.                                                                                                    |
| VPN Passthrough   |                                                                                                    |
| PPTP              | Select <b>Enable</b> to allow VPN clients to make outbound PPTP connections. It is required in order<br>to connect to a PPTP VPN account. If PPTP is disabled, then when a client sends a request to<br>a VPN server, the server will reply to the NBG6818 and the NBG6818 will drop the request.<br>When PPTP is enabled, the NBG6818 will forward the reply from the VPN server to the client<br>that initiated the request, and the connection will establish successfully.     |
| L <sub>2</sub> TP | Select <b>Enable</b> to allow VPN clients to make outbound L2TP connections. It is required in order<br>to connect to a L2TP VPN account. If L2TP is disabled, then when a client sends a request to a<br>VPN server, the server will reply to the NBG6818 and the NBG6818 will drop the request. When<br>L2TP is enabled, the NBG6818 will forward the reply from the VPN server to the client that<br>initiated the request, and the connection will establish successfully.     |
| <b>IPSEC</b>      | Select Enable to allow VPN clients to make outbound IPSec connections. It is required in<br>order to connect to a IPSec VPN account. If <b>IPSEC</b> is disabled, then when a client sends a<br>request to a VPN server, the server will reply to the NBG6818 and the NBG6818 will drop the<br>request. When IPSEC is enabled, the NBG6818 will forward the reply from the VPN server to<br>the client that initiated the request, and the connection will establish successfully. |
| Apply             | Click Apply to save your changes back to the NBG6818.                                                                                                    |
| Cancel            | Click <b>Cancel</b> to begin configuring this screen afresh.                                                                                                    |

Table 32 Settings > Internet > Passthrough (continued)

## **10.7 Port Trigger Screen**

Use this screen to view the summary table of your NBG6818's port trigger settings. Click **Expert Mode** > **WAN** > **NAT** > **Port Trigger** to show the following screen.

Note: Only one LAN computer can use a trigger port (range) at a time.

**Figure 54** Expert Mode > WAN > NAT > Port Trigger

| Port Trigger | (The maximum number of rules is 32.) |                      |                 |                     |                 |                |
|--------------|--------------------------------------|----------------------|-----------------|---------------------|-----------------|----------------|
|              |                                      |                      |                 |                     |                 | Add Rule       |
| No.          | <b>Name</b>                          | <b>Incoming Port</b> | <b>End Port</b> | <b>Trigger Port</b> | <b>End Port</b> | <b>Actions</b> |
|              | A                                    | 3                    | 5.              | 4                   | 6               | 盲Ø             |

The following table describes the labels in this screen.

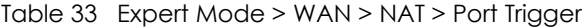

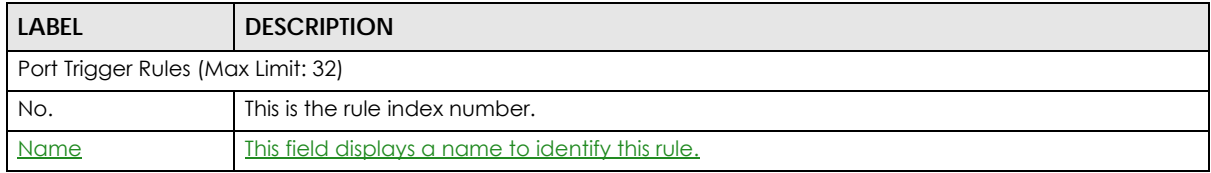

NBG6818 User's Guide

| <b>LABEL</b>        | <b>DESCRIPTION</b>                                                                                                    |
|---------------------|----------------------------------------------------------------------------------------------------|
| Incoming Port       | This field displays a port number that a server on the WAN uses when it sends out a particular<br>service.                                               |
| End Port            | This field displays a port number or the ending port number in a range of port numbers.                                                                  |
| <b>Trigger Port</b> | This field displays a port number that causes the NBG6818 to record the IP address of the LAN<br>computer that sent then traffic to a server on the WAN. |
| <b>Actions</b>      | Click the icons under <b>Actions</b> to delete or edit an existing trigger port settings.                                                                |
|                     | Click in to delete an existing trigger port settings.                                                                                                    |
|                     | <u><b>Z</b> to edit an existing trigger port settings.</u><br><b>Click</b>                                                                               |
| <b>End Port</b>     | This field displays a port number or the ending port number in a range of port numbers.                                                                  |

Table 33 Expert Mode > WAN > NAT > Port Trigger (continued)

## **10.7.1 Add Port Trigger Rule Screen**

Use this screen to configure your NBG6816's port trigger settings. Click **Expert Mode** > **WAN** > **NAT** > **Port Trigger** > **Add Rule** to show the following screen.

**Figure 55** Add Port Trigger Rule

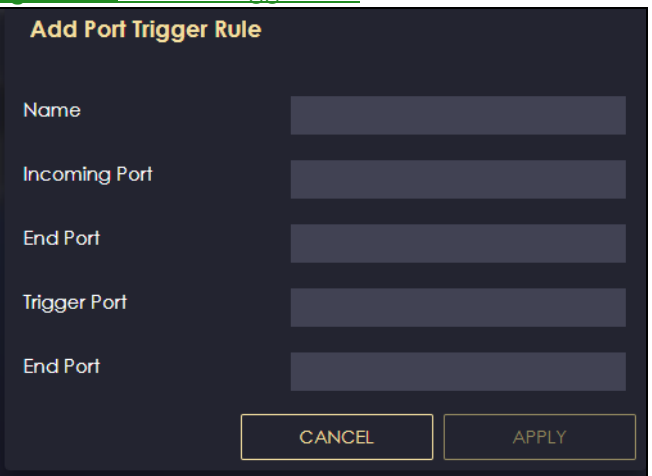

Table 34 Add Port Trigger Rule

| $\check{ }$<br><b>LABEL</b> | <b>DESCRIPTION</b>                                                                                                    |
|-----------------------------|----------------------------------------------------------------------------------------------------|
| Name                        | Type a unique name (up to 15 characters) for identification purposes. All characters<br>are permitted - including spaces.                                                                                                    |
| Incoming Port               | Incoming is a port (or a range of ports) that a server on the WAN uses when it sends<br>out a particular service. The ARMOR Z1 forwards the traffic with this port (or range of<br>ports) to the client computer on the LAN that requested the service.<br>Type a port number or the starting port number in a range of port numbers. |
| End Port                    | Type a port number or the ending port number in a range of port numbers.                                                                                                    |
| Trigger Port                | The trigger port is a port (or a range of ports) that causes (or triggers) the ARMOR Z1<br>to record the IP address of the LAN computer that sent the traffic to a server on the<br>WAN.<br>Type a port number or the starting port number in a range of port numbers.                                                                |
| End Port                    | Type a port number or the ending port number in a range of port numbers.                                                                                                    |
|                             |                                                                                                    |

| Table 34 Add Port Ingger Rule |                                                   |  |
|-------------------------------|---------------------------------------------------|--|
| <b>LABEL</b>                  | <b>DESCRIPTION</b>                                |  |
| Apply                         | Click Apply to save your changes.                 |  |
| Cancel                        | Click Cancel to exist this screen without saving. |  |

Table 34 Add Port Trigger Rule

## **10.8 Dynamic DNS Screen**

Use this screen to change your NBG6818's DDNS settings. Click **Settings** > **Internet** > **Dynamic DNS** to show the following screen.

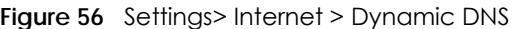

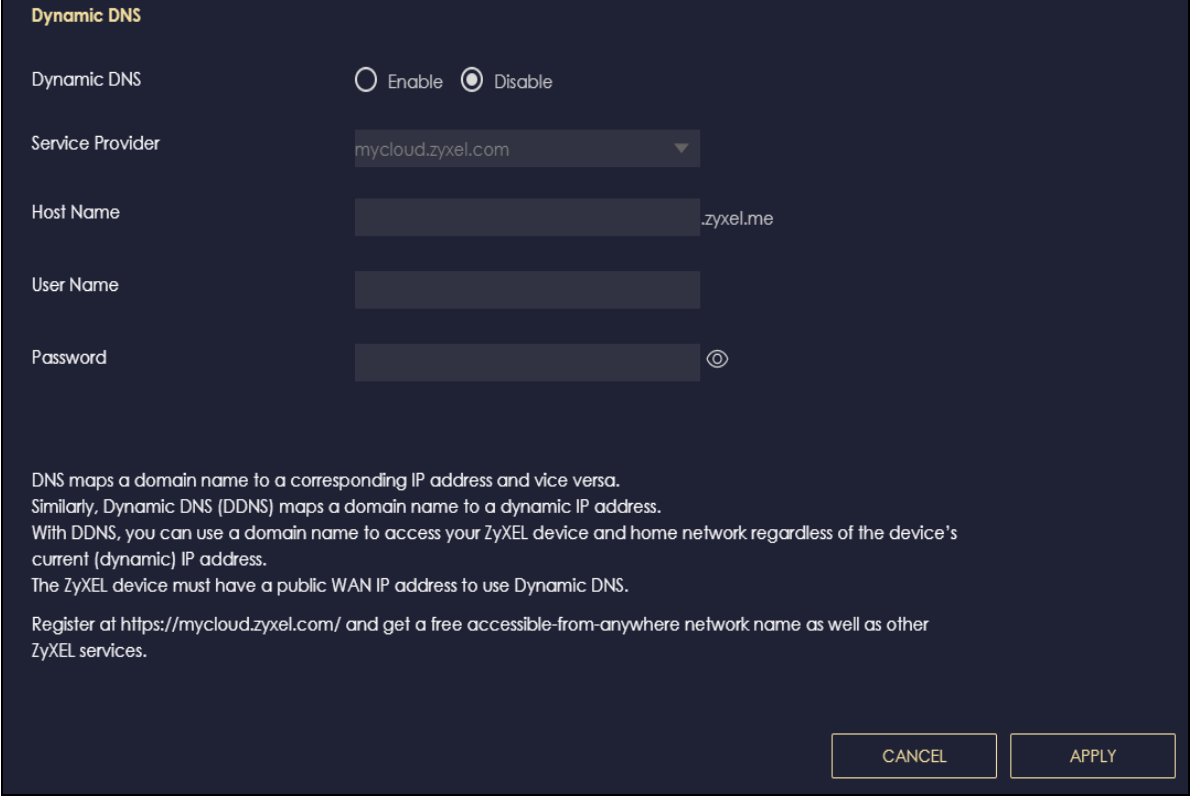

| <b>LABEL</b>      | <b>DESCRIPTION</b>                                                                                                    |
|-------------------|----------------------------------------------------------------------------------------------------|
| Dynamic DNS Setup |                                                                                                    |
| Dynamic DNS       | Select <b>Enable</b> to use dynamic DNS. Select <b>Disable</b> to turn this feature off.                                   |
| Service Provider  | Select the name of your Dynamic DNS service provider.                                                                      |
| Host Name         | Enter a host names in the field provided. You can specify up to two host names in the<br>field separated by a comma (","). |
| Username          | Enter your user name.                                                                                                    |
| Password          | Enter the password assigned to you.                                                                                        |

Table 35 Settings > Internet > Dynamic DNS

Table 35 Settings > Internet > Dynamic DNS (continued)

| LABEL  | <b>DESCRIPTION</b>                                    |
|--------|-------------------------------------------------------|
| Apply  | Click Apply to save your changes back to the NBG6818. |
| Cancel | Click Cancel to begin configuring this screen afresh. |

## **10.9 UPnP Screen**

Universal Plug and Play (UPnP) is a distributed, open networking standard that uses TCP/IP for simple peer-to-peer network connectivity between devices. A UPnP device can dynamically join a network, obtain an IP address, convey its capabilities, and learn about other devices on the network. A device can then leave a network smoothly and automatically when it is no longer in use.

See [Section 10.9.1 on page 89](#page-88-0) and [Section 10.9.2 on page 91](#page-90-0) for more information on UPnP.

Use this screen to enable UPnP on your NBG6818. Click **Settings** > **Internet** > **UPnP** to display the following screen.

#### **Figure 57** Settings > Internet > UPnP

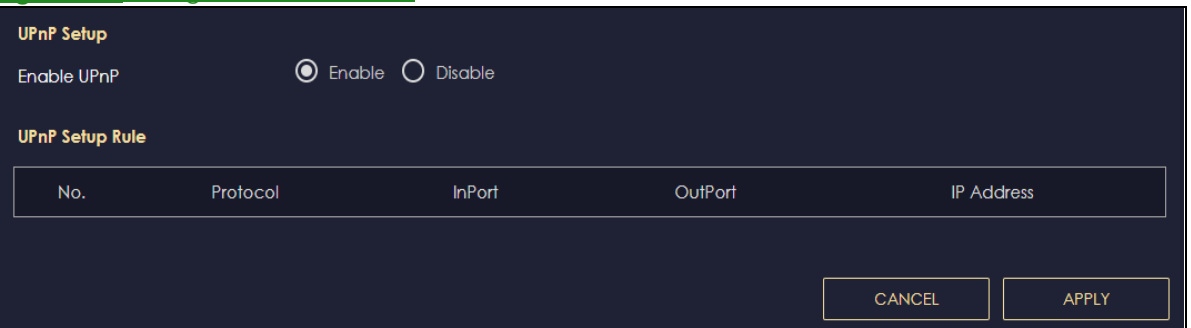

#### Table 36 Settings > Internet > UPnP

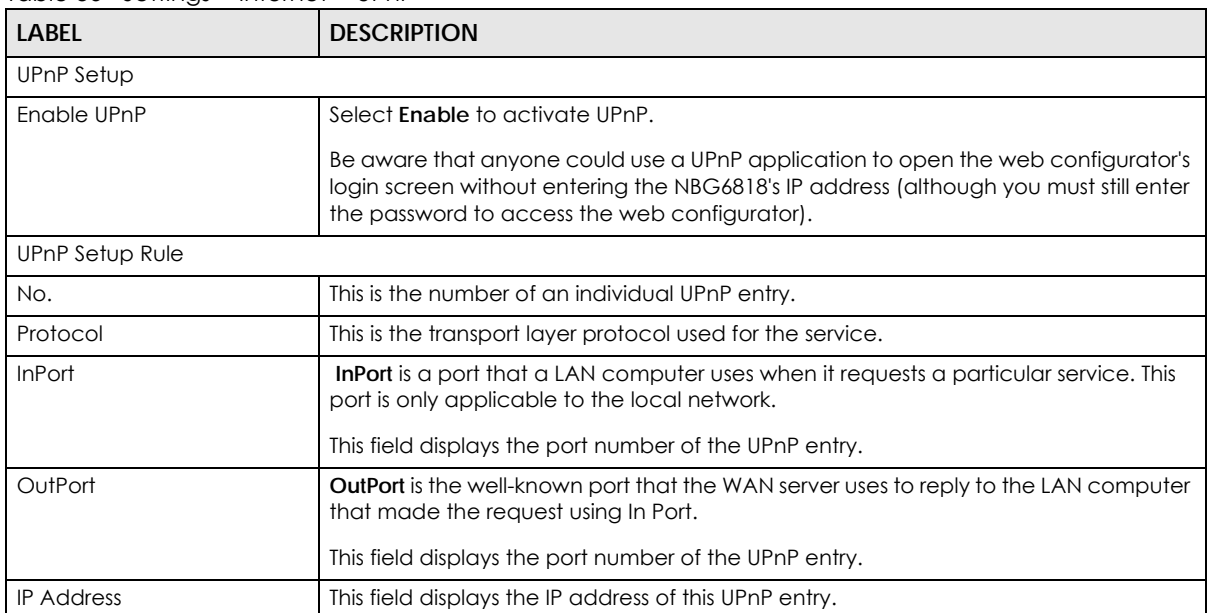

| Table 36 Settings > Internet > UPnP |                                                                 |  |
|-------------------------------------|-----------------------------------------------------------------|--|
| <b>LABEL</b>                        | <b>DESCRIPTION</b>                                              |  |
| Apply                               | Click <b>Apply</b> to save your settings.                       |  |
| Cancel                              | Click <b>Cancel</b> to return to the previously saved settings. |  |

Table 36 Settings > Internet > UPnP

### <span id="page-88-0"></span>**10.9.1 Turning On UPnP in Windows 7 Example**

This section shows you how to use the UPnP feature in Windows 7. UPnP server is installed in Windows 7. Activate UPnP on the NBG6818 in **Settings** > **Internet** > **UPnP**.

Make sure the computer is connected to a LAN port of the NBG6818. Turn on your computer and the NBG6818.

**1** Click the start icon, **Control Panel** and then the **Network and Sharing Center**.

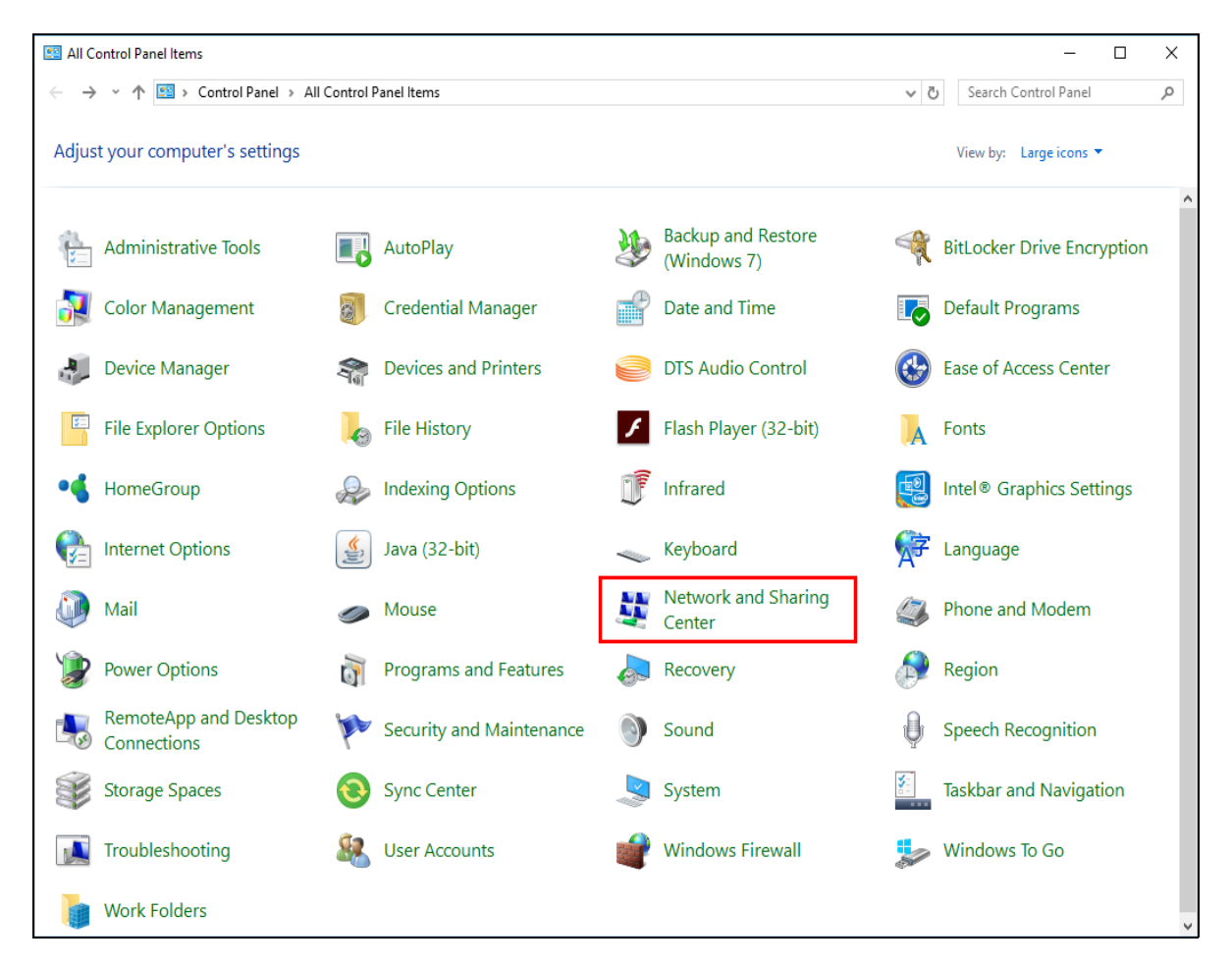

**2** Click **Change Advanced Sharing Settings**.

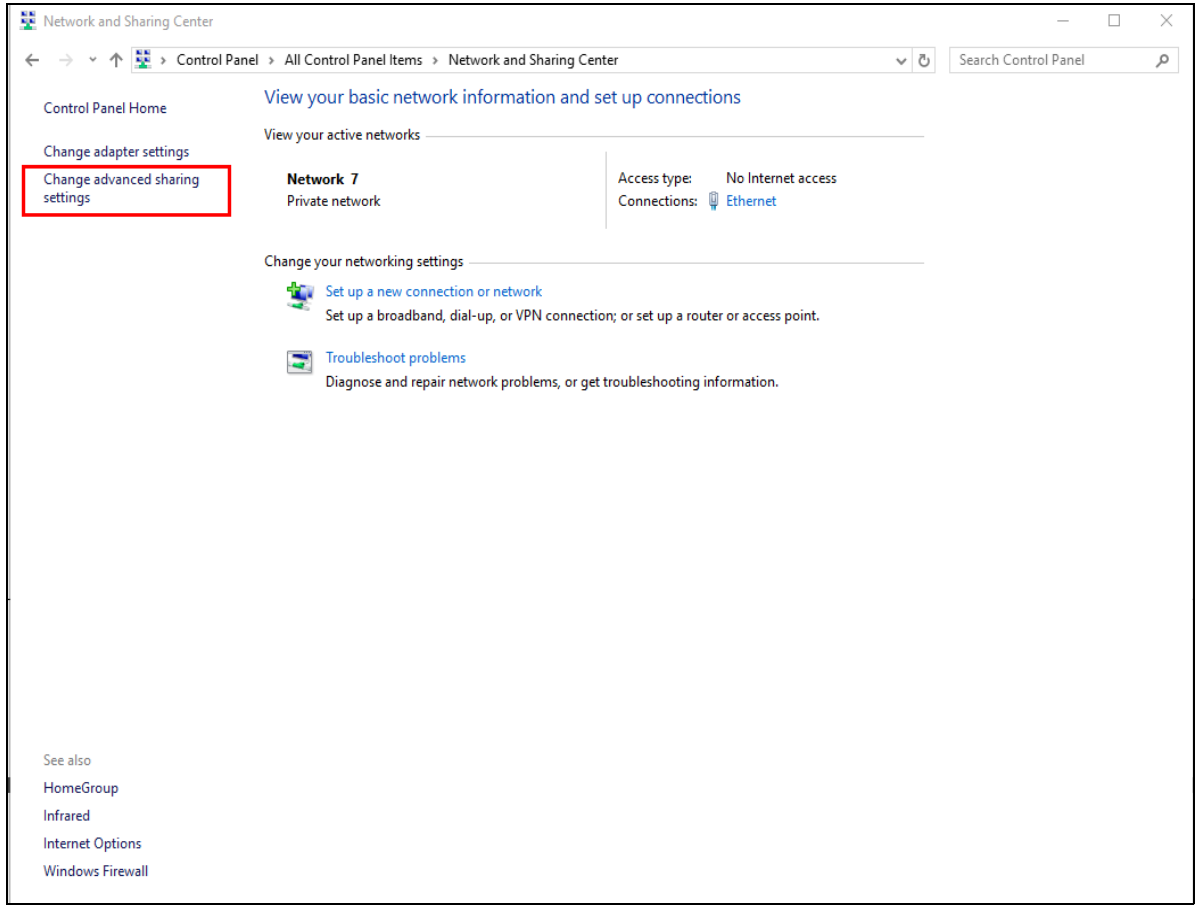

**3** Select **Turn on network discovery** and click **Save Changes**. Network discovery allows your computer to find other computers and devices on the network and other computers on the network to find your computer. This makes it easier to share files and printers.

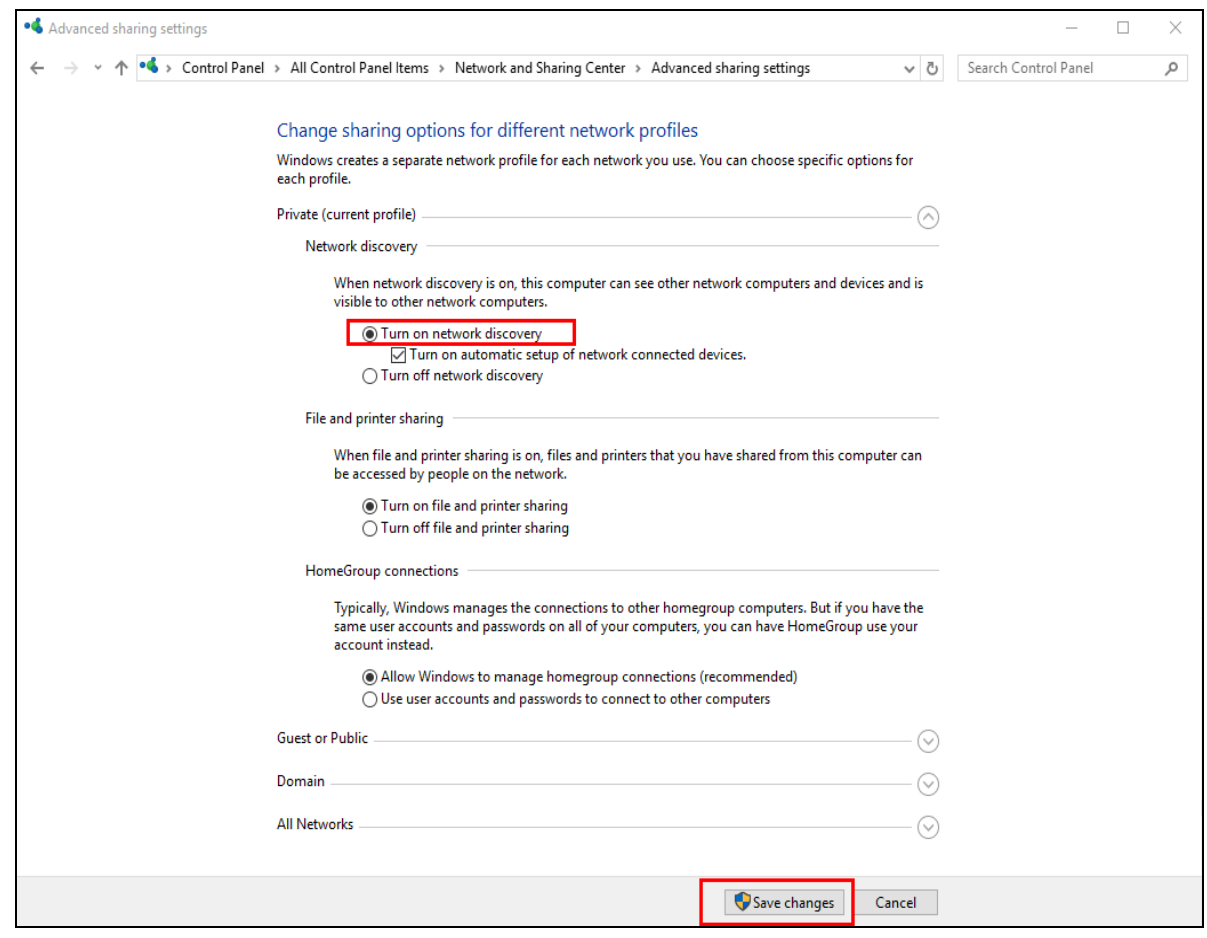

## <span id="page-90-0"></span>**10.9.2 Turning on UPnP in Windows 10 Example**

This section shows you how to use the UPnP feature in Windows 10. UPnP server is installed in Windows 10. Activate UPnP on the NBG6818 in **Settings** > **Internet** > **UPnP**.

Make sure the computer is connected to the LAN port of the NBG6818. Turn on your computer and the NBG6818.

**1** Click the start icon, **Settings** and then **Network & Internet**.

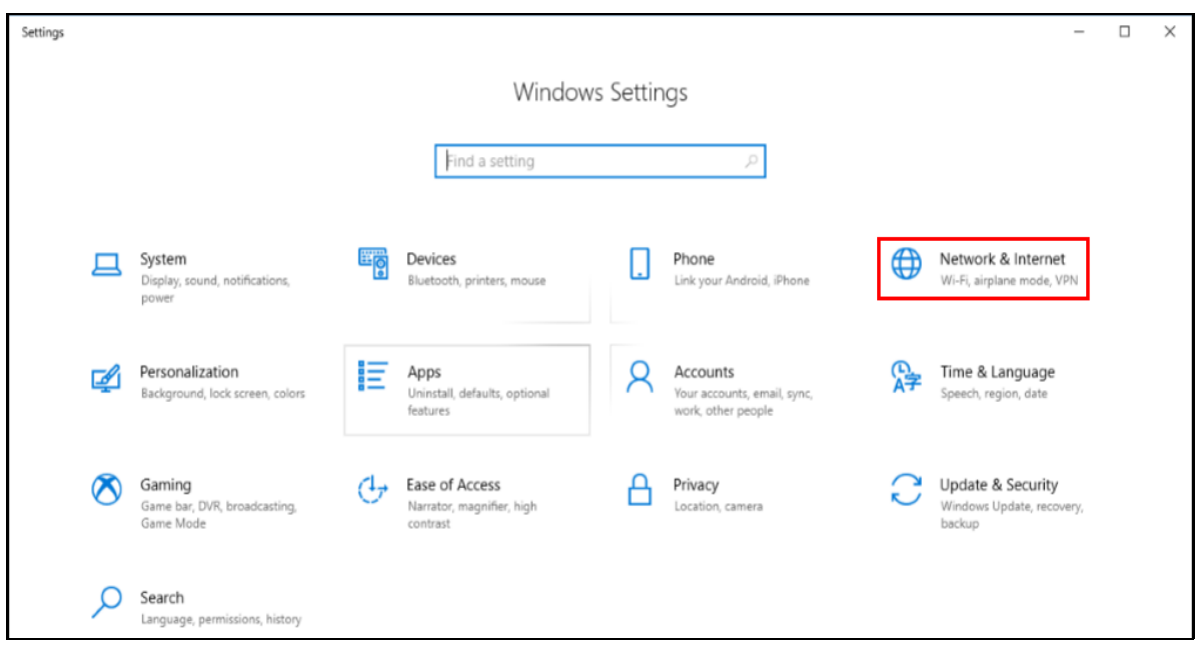

**2** Click **Network and Sharing Center**.

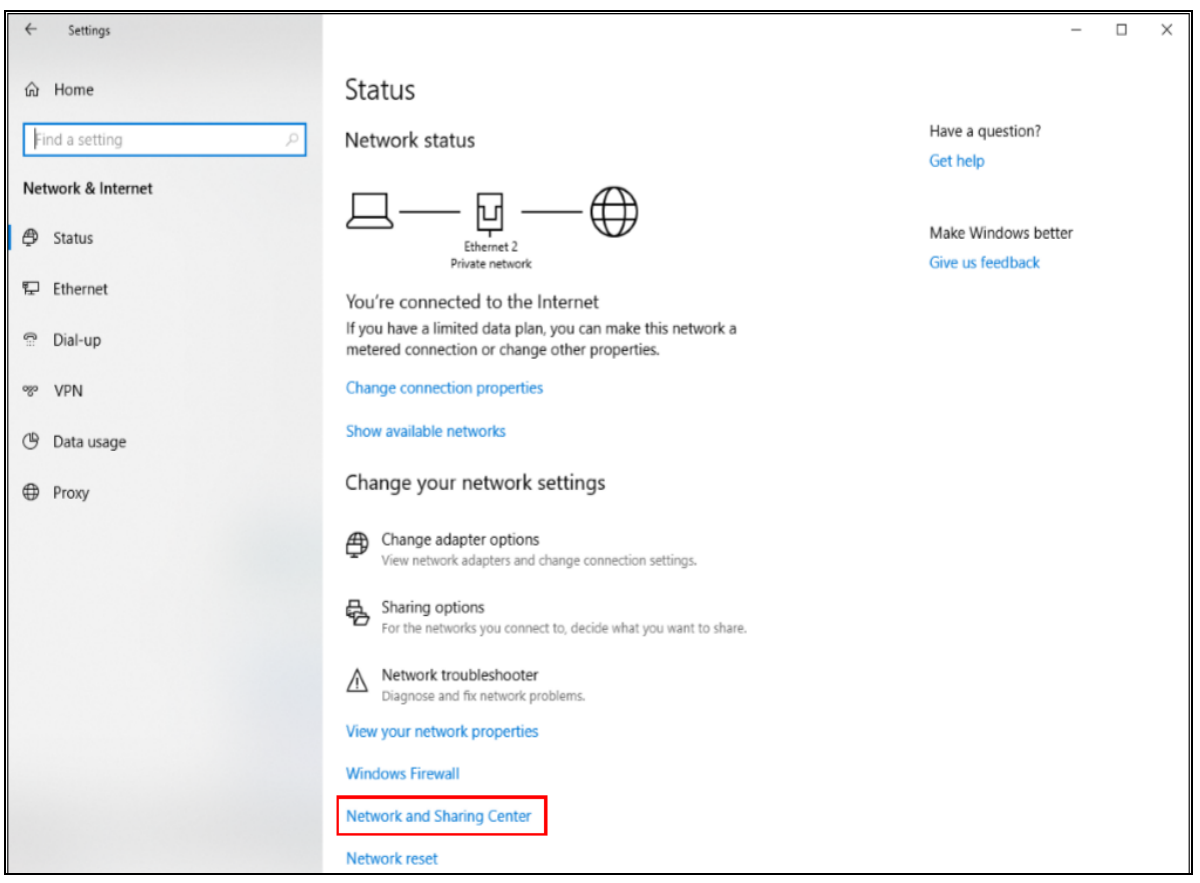

**3** Click **Change advanced sharing settings**.

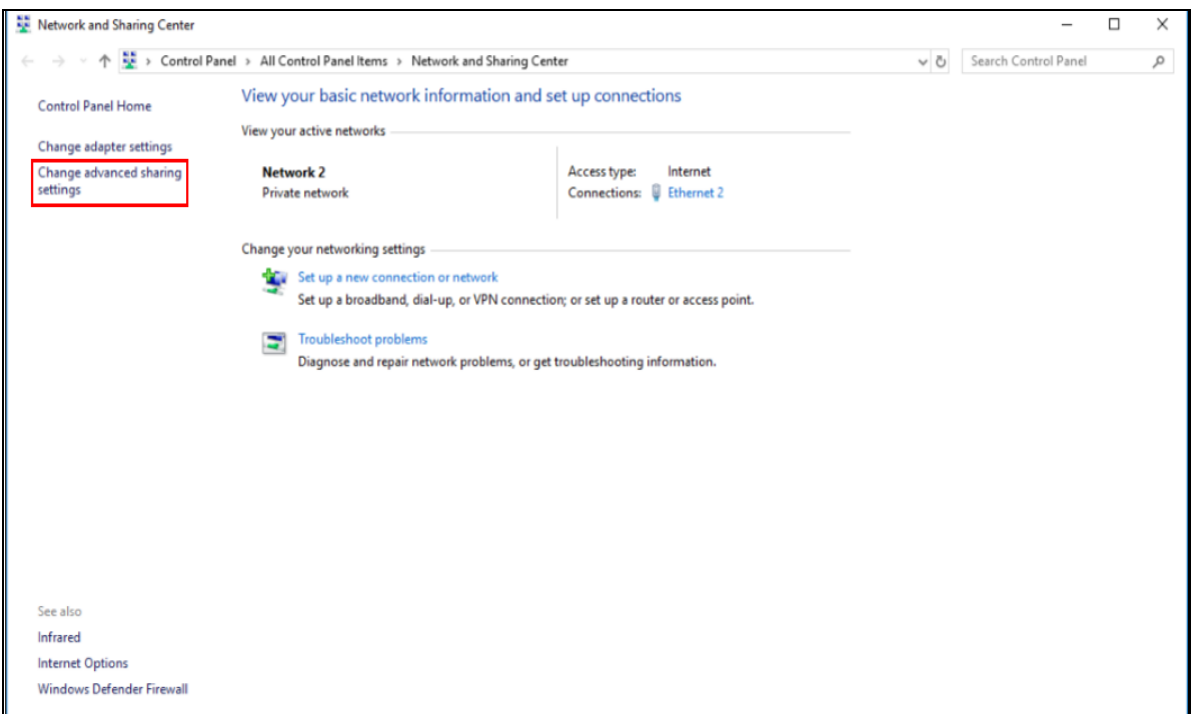

**4** Under **Domain**, select **Turn on network discovery** and click **Save Changes**. Network discovery allows your computer to find other computers and devices on the network and other computers on the network to find your computer. This makes it easier to share files and printers

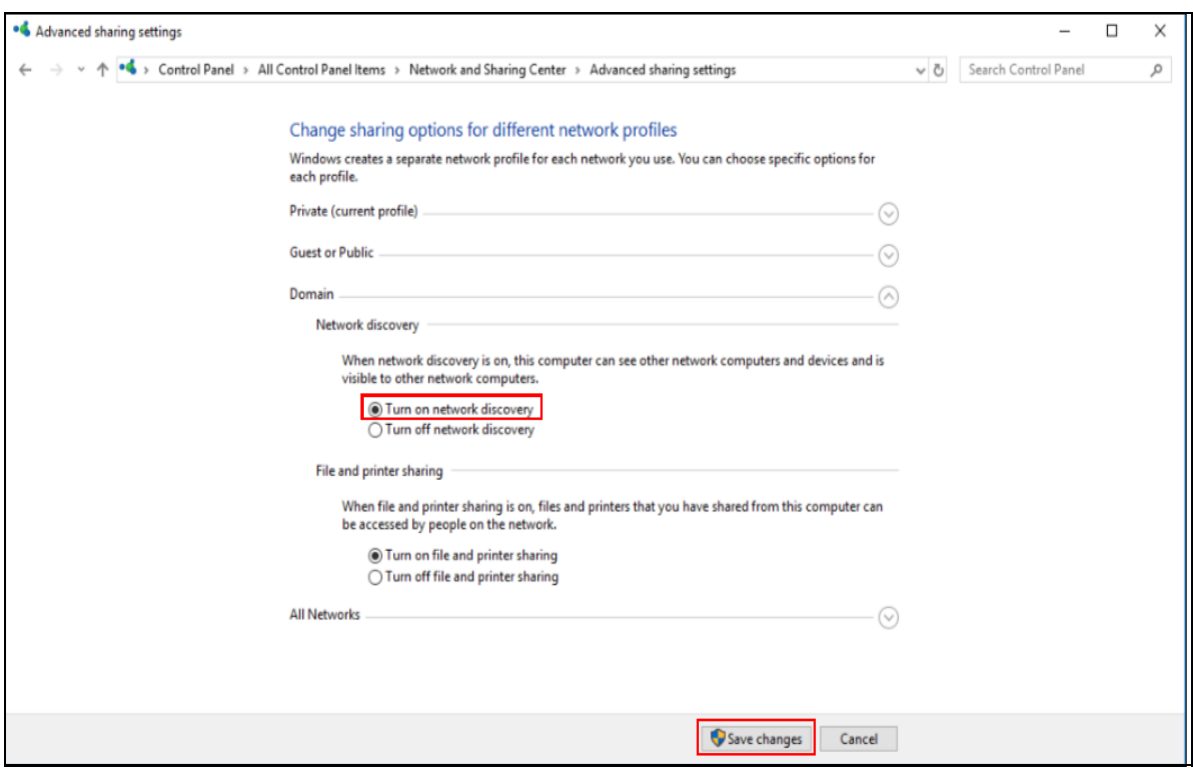

NBG6818 User's Guide

# **CHAPTER 11 Wireless LAN**

# **11.1 Overview**

This chapter discusses how to configure the wireless network settings in your NBG6818. The NBG6818 is able to function both 2.4GHz and 5GHz network at the same time. You can have different wireless and wireless security settings for 2.4GHz and 5GHz wireless LANs. Click **Settings > WiFi** to configure **wireless LAN 2.4G** or **wireless LAN 5G**.

See the appendices for more detailed information about wireless networks.

The following figure provides an example of a wireless network.

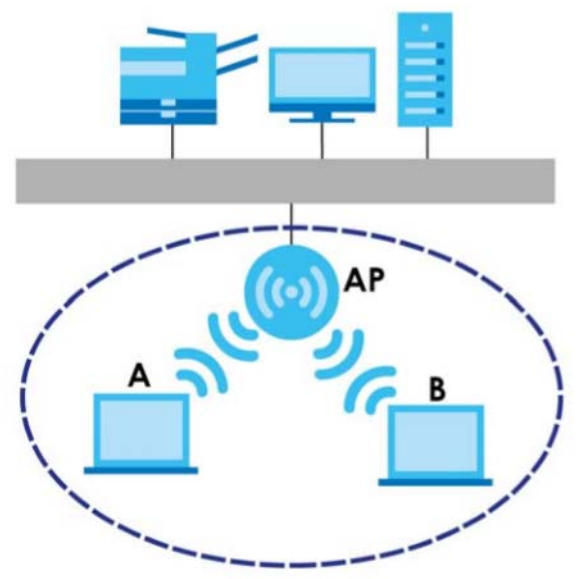

**Figure 58** Example of a Wireless Network

The wireless network is the part in the blue circle. In this wireless network, devices **A** and **B** are called wireless clients. The wireless clients use the access point (AP) to interact with other devices (such as the printer) or with the Internet. Your NBG6818 is the AP.

## **11.1.1 What You Can Do**

- Use the **Main WiFi** screen to enable or disable the 2.4GHz or 5GHz wireless LAN, set up wireless security between the NBG6818 and the wireless clients, and make other basic configuration changes ([Section](#page-97-0)  [11.2 on page 98](#page-97-0)).
- Use the **Guest WiFi** screen to set up multiple wireless networks on your NBG6818 [\(Section 11.3 on page](#page-98-0)  [99\)](#page-98-0).
- Use the **MAC Filter** screen to allow or deny wireless stations based on their MAC addresses from connecting to the NBG6818 ([Section 11.4 on page 100\)](#page-99-0).

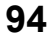

- Use the **WPS** screen to quickly set up a wireless network with strong security, without having to configure security settings manually [\(Section 11.5 on page 102](#page-101-0)).
- Use the **Scheduling** screen to set the times your wireless LAN is turned on and off ([Section 11.6 on](#page-103-0)  [page 104](#page-103-0)).

## **11.1.2 What You Should Know**

Every wireless network must follow these basic guidelines.

• Every wireless client in the same wireless network must use the same SSID.

The SSID is the name of the wireless network. It stands for Service Set IDentity.

• If two wireless networks overlap, they should use different channels.

Like radio stations or television channels, each wireless network uses a specific channel, or frequency, to send and receive information.

• Every wireless client in the same wireless network must use security compatible with the AP. Security stops unauthorized devices from using the wireless network. It can also protect the information that is sent in the wireless network.

#### **Wireless Security Overview**

The following sections introduce different types of wireless security you can set up in the wireless network.

#### **SSID**

Normally, the AP acts like a beacon and regularly broadcasts the SSID in the area. You can hide the SSID instead, in which case the AP does not broadcast the SSID. In addition, you should change the default SSID to something that is difficult to guess.

This type of security is fairly weak, however, because there are ways for unauthorized devices to get the SSID. In addition, unauthorized devices can still see the information that is sent in the wireless network.

#### **MAC Address Filter**

Every wireless client has a unique identification number, called a MAC address.<sup>1</sup> A MAC address is usually written using twelve hexadecimal characters<sup>2</sup>; for example, 00A0C5000002 or 00:A0:C5:00:00:02. To get the MAC address for each wireless client, see the appropriate User's Guide or other documentation.

You can use the MAC address filter to tell the AP which wireless clients are allowed or not allowed to use the wireless network. If a wireless client is allowed to use the wireless network, it still has to have the correct settings (SSID, channel, and security). If a wireless client is not allowed to use the wireless network, it does not matter if it has the correct settings.

This type of security does not protect the information that is sent in the wireless network. Furthermore, there are ways for unauthorized devices to get the MAC address of an authorized wireless client. Then, they can use that MAC address to use the wireless network.

- 1. Some wireless devices, such as scanners, can detect wireless networks but cannot use wireless networks. These kinds of wireless devices might not have MAC addresses.
- 2. Hexadecimal characters are 0, 1, 2, 3, 4, 5, 6, 7, 8, 9, A, B, C, D, E, and F.

#### <span id="page-95-0"></span>**User Authentication**

You can make every user log in to the wireless network before they can use it. This is called user authentication. However, every wireless client in the wireless network has to support IEEE 802.1x to do this.

For wireless networks, there are two typical places to store the user names and passwords for each user.

- In the AP: this feature is called a local user database or a local database.
- In a RADIUS server: this is a server used in businesses more than in homes.

If your AP does not provide a local user database and if you do not have a RADIUS server, you cannot set up user names and passwords for your users.

Unauthorized devices can still see the information that is sent in the wireless network, even if they cannot use the wireless network. Furthermore, there are ways for unauthorized wireless users to get a valid user name and password. Then, they can use that user name and password to use the wireless network.

Local user databases also have an additional limitation that is explained in the next section.

#### **Encryption**

Wireless networks can use encryption to protect the information that is sent in the wireless network. Encryption is like a secret code. If you do not know the secret code, you cannot understand the message.

The types of encryption you can choose depend on the type of user authentication. (See [page 96](#page-95-0) for information about this.)

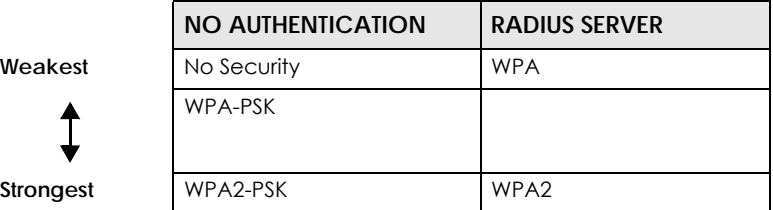

Table 37 Types of Encryption for Each Type of Authentication

For example, if the wireless network has a RADIUS server, you can choose **WPA** or **WPA2**. If users do not log in to the wireless network, you can choose no encryption, **WPA-PSK**, or **WPA2-PSK**.

Usually, you should set up the strongest encryption that every wireless client in the wireless network supports. For example, suppose the AP does not have a local user database, and you do not have a RADIUS server. Therefore, there is no user authentication. Suppose the wireless network has two wireless clients. Device A only supports WPA, and device B supports WPA and WPA2. Therefore, you should set up **WPA** or **WPA-PSK** in the wireless network.

- Note: It is recommended that wireless networks use **WPA-PSK**, **WPA**, or stronger encryption. IEEE 802.1x and WEP encryption are better than none at all, but it is still possible for unauthorized devices to figure out the original information pretty quickly.
- Note: It is not possible to use **WPA-PSK**, **WPA** or stronger encryption with a local user database. In this case, it is better to set up stronger encryption with no authentication than to set up weaker encryption with the local user database.

When you select **WPA2** or **WPA2-PSK** in your NBG6818, you can also select an option (**WPA**/**WPA-PSK Compatible**) to support WPA/WPA-PSK as well. In this case, if some wireless clients support WPA and some support WPA2, you should set up **WPA2-PSK** or **WPA2** (depending on the type of wireless network login) and select the **WPA**/**WPA-PSK Compatible** option in the NBG6818.

Many types of encryption use a key to protect the information in the wireless network. The longer the key, the stronger the encryption. Every wireless client in the wireless network must have the same key.

#### **Guest WLAN**

Guest WLAN allows you to set up a wireless network where users can access to Internet via the NBG6818 (**Z**), but not other networks connected to the **Z**. In the following figure, a guest user can access the Internet from the guest wireless network **A** via **Z** but not the home or company network **N**.

Note: The home or company network **N** and Guest WLAN network are independent networks.

Note: Only Router mode supports guest WLAN.

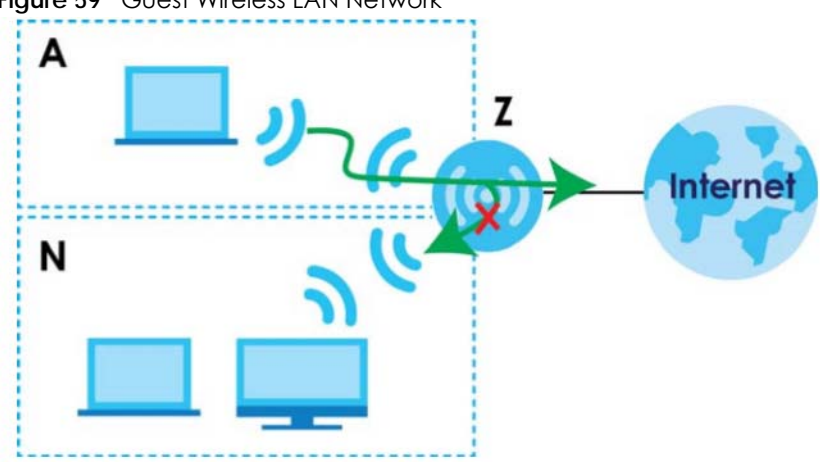

**Figure 59** Guest Wireless LAN Network

#### **Guest WLAN Bandwidth**

The Guest WLAN Bandwidth function allows you to restrict the maximum bandwidth for the guest wireless network. Additionally, you can also define bandwidth for your home or office network. An example is shown next to define maximum bandwidth for your networks (**A** is Guest WLAN and **N** is home or company network.)

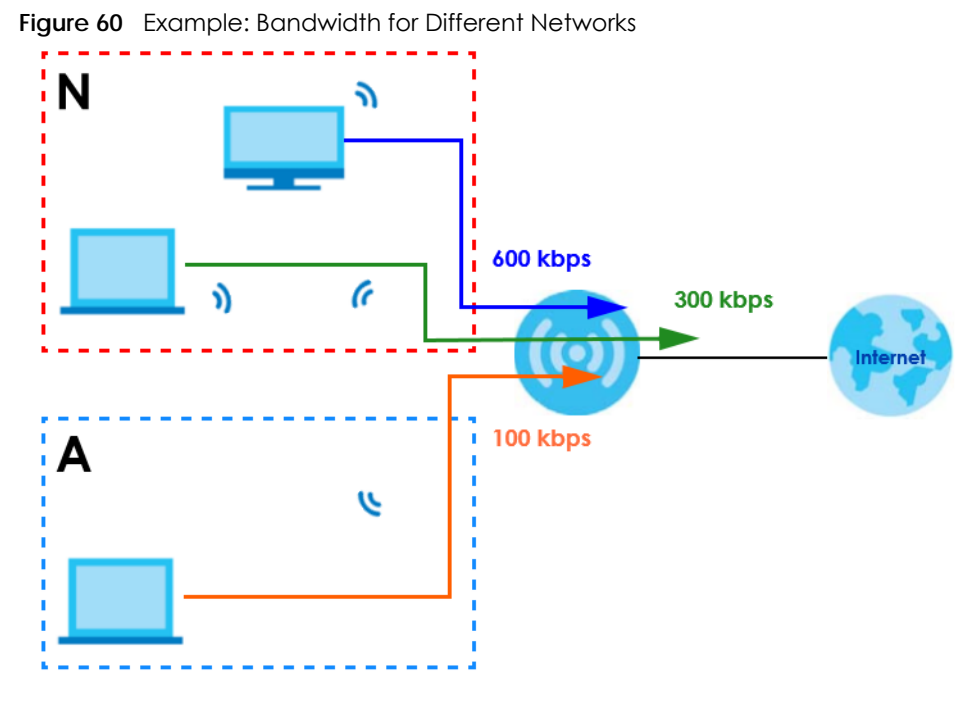

#### **WPS**

WiFi Protected Setup (WPS) is an industry standard specification, defined by the WiFi Alliance. WPS allows you to quickly set up a wireless network with strong security, without having to configure security settings manually. Depending on the devices in your network, you can either press a button (on the device itself, or in its configuration utility) or enter a PIN (Personal Identification Number) in the devices. Then, they connect and set up a secure network by themselves. See how to set up a secure wireless network using WPS in the [Section 7.2 on page 47](#page-46-0).

# <span id="page-97-0"></span>**11.2 Main WiFi Screen**

Use this screen to configure the SSID and wireless security of the NBG6818's default wireless LAN.

Note: If you are configuring the NBG6818 from a computer connected to the wireless LAN and you change the NBG6818's SSID, channel or security settings, you will lose your wireless connection when you press **Apply** to confirm. You must then change the wireless settings of your computer to match the NBG6818's new settings.

Click **Settings** > **WiFi** > **Main WiFi** to show the following screen.

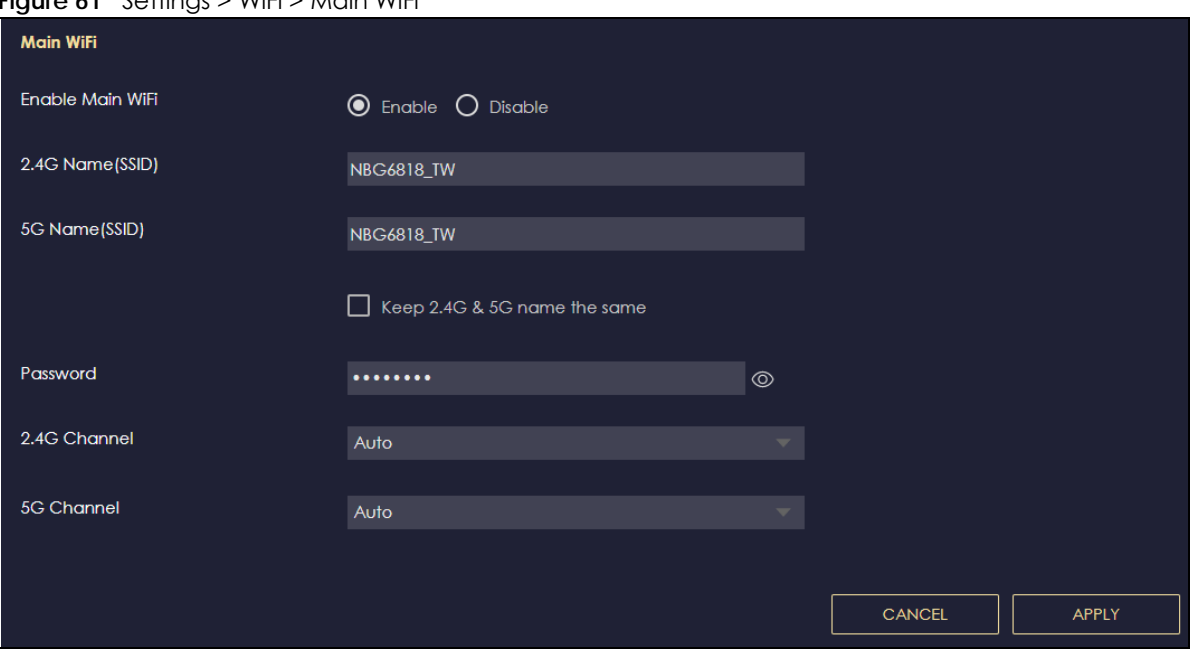

**Figure 61** Settings > WiFi > Main WiFi

The following table describes the labels in this screen.

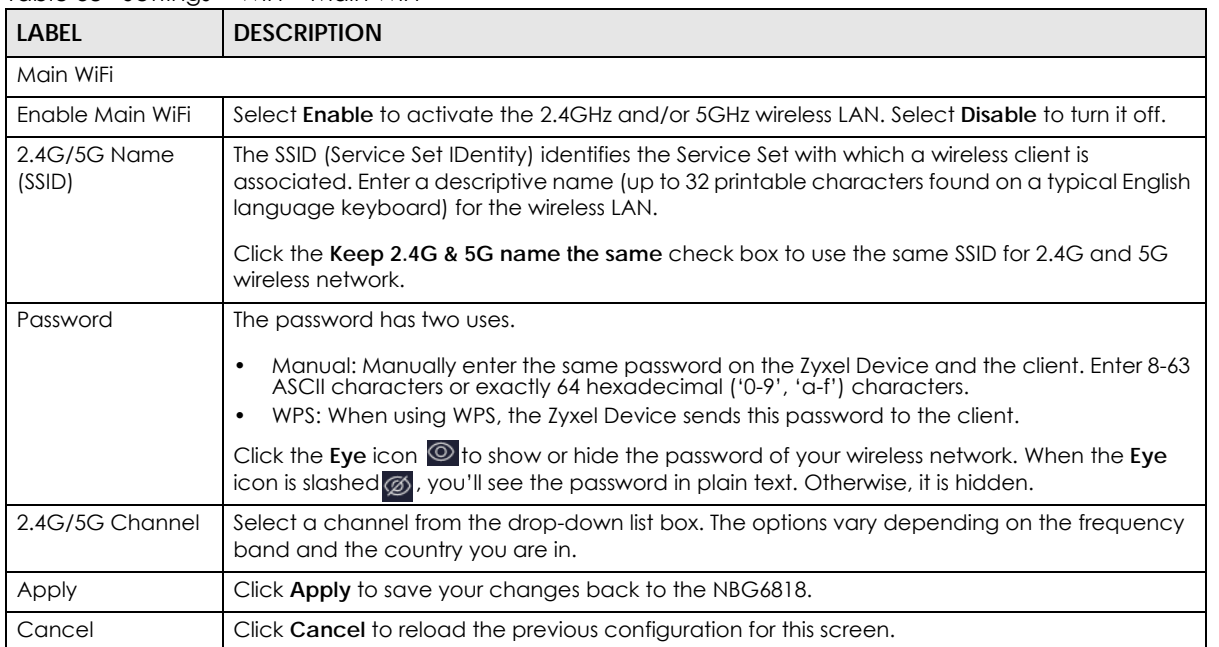

#### Table 38 Settings > WiFi > Main WiFi

## <span id="page-98-0"></span>**11.3 Guest WiFi Screen**

This screen allows you to enable and configure guest wireless network settings on the NBG6818.

Click **Settings** > **WiFi** > **Guest WiFi** to show the following screen.

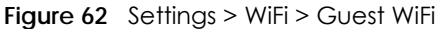

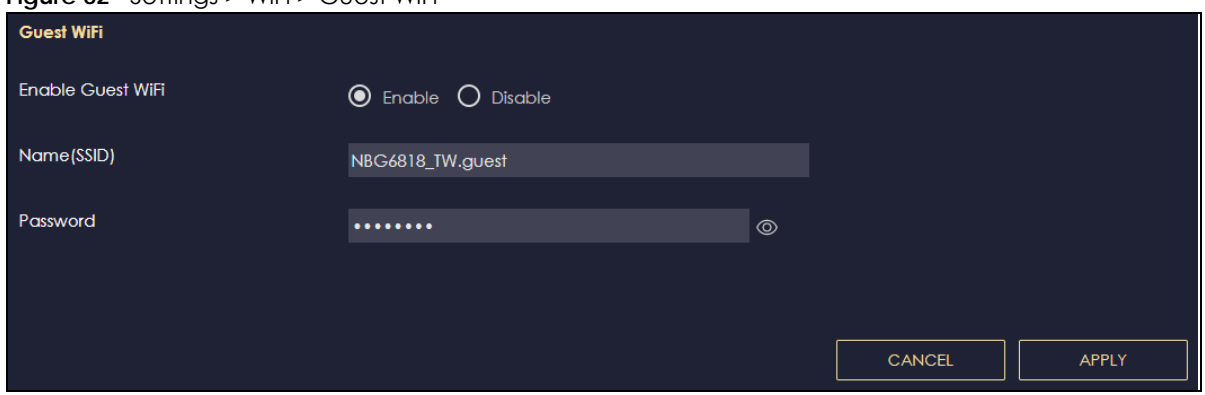

The following table describes the labels in this screen.

| <b>LABEL</b>         | <b>DESCRIPTION</b>                                                                                                    |
|----------------------|----------------------------------------------------------------------------------------------------|
| Enable Guest<br>WiFi | Select <b>Enable</b> to activate the quest WiFi. Select <b>Disable</b> to turn it off.                                                                                                    |
| Name (SSID)          | An SSID profile is the set of parameters relating to one of the NBG6818's BSSs. The SSID (Service<br>Set IDentifier) identifies the Service Set with which a wireless device is associated.                                                            |
|                      | This field displays the name of the wireless profile on the network. When a wireless client scans<br>for an AP to associate with, this is the name that is broadcast and seen in the wireless client<br>utility.                                       |
| Password             | The password has two uses.                                                                                                    |
|                      | Manual: Manually enter the same password on the Zyxel Device and the client. Enter 8-63<br>٠<br>ASCII characters or exactly 64 hexadecimal ('0-9', 'a-f') characters.<br>WPS: When using WPS, the Zyxel Device sends this password to the client.<br>٠ |
|                      | Click the Eye icon $\circledcirc$ to show or hide the password of your wireless network. When the Eye icon<br>is slashed $\otimes$ , you'll see the password in plain text. Otherwise, it is hidden.                                                   |
| Apply                | Click <b>Apply</b> to save your changes back to the NBG6818.                                                                                                    |
| Cancel               | Click <b>Cancel</b> to reload the previous configuration for this screen.                                                                                                    |

Table 39 Settings > WiFi > Guest WiFi

## <span id="page-99-0"></span>**11.4 MAC Filter Screen**

The MAC filter screen allows you to configure the NBG6818 to give exclusive access to devices (**Allow**) or exclude devices from accessing the NBG6818 (**Deny**). Every Ethernet device has a unique MAC (Media Access Control) address. The MAC address is assigned at the factory and consists of six pairs of hexadecimal characters, for example, 00:A0:C5:00:00:02. You need to know the MAC address of the devices to configure this screen.

Use this screen to change your NBG6818's MAC filter settings. Click **Settings** > **WiFi** > **MAC Filter** to show following screen.

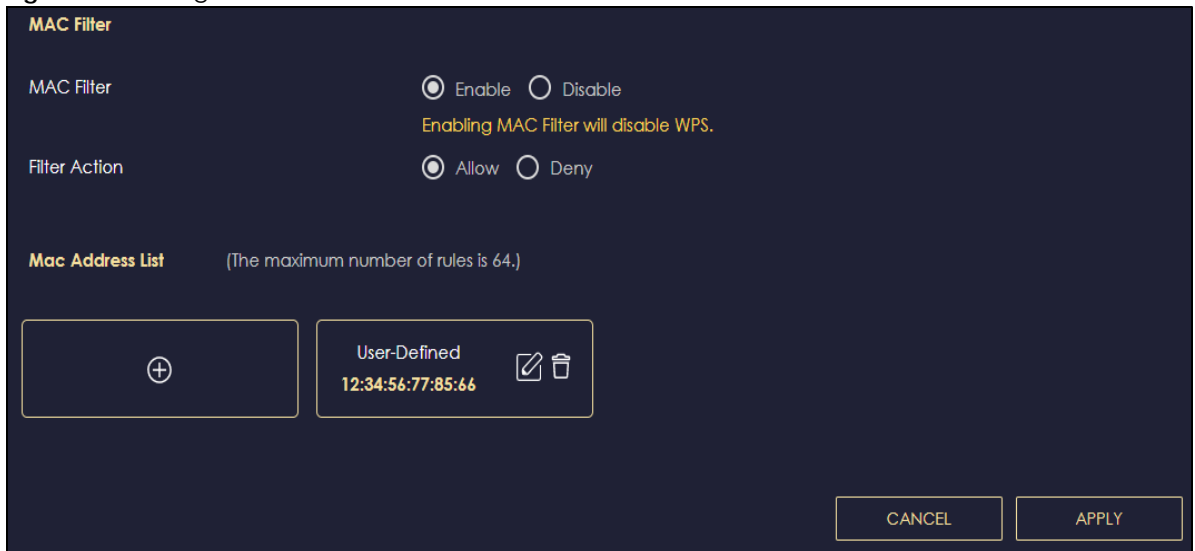

**Figure 63** Settings > WiFi > MAC Filter

The following table describes the labels in this screen.

Table 40 Settings > WiFi > MAC Filter

| <b>LABEL</b>                      | <b>DESCRIPTION</b>                                                                                                    |  |
|-----------------------------------|----------------------------------------------------------------------------------------------------|--|
| <b>MAC Filter</b>                 | Select to turn on (Enable) or off (Disable) MAC address filtering.                                                     |  |
| Filter Action                     | Define the filter action for the list of MAC addresses in the <b>MAC Filter Summary</b> table.                         |  |
|                                   | Select <b>Allow</b> to permit access to the NBG6818, MAC addresses not listed will be denied access to<br>the NBG6818. |  |
|                                   | Select Deny to block access to the NBG6818, MAC addresses not listed will be allowed to access<br>the NBG6818.         |  |
| MAC Address List (Max Limit : 64) |                                                                                                    |  |
| <b>MAC Address</b>                | This field displays the MAC address of the wireless station.                                                           |  |
|                                   | Click of to configure the MAC address.                                                                                 |  |
|                                   | Click $\Box$ to delete the MAC address.                                                                                |  |
| <u>Add</u>                        | Click (+) to add a rule in the MAC filter summary table.                                                               |  |
| Apply                             | Click <b>Apply</b> to save your changes back to the NBG6818.                                                           |  |
| Cancel                            | Click <b>Cancel</b> to reload the previous configuration for this screen.                                              |  |

## **11.4.1 Add MAC Address Screen**

Use this screen to configure the MAC address you want to add to the MAC address list. Click **Settings** > **WiFi** > **MAC Filter** > **Add** to show the following screen.

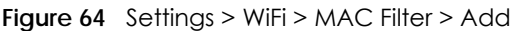

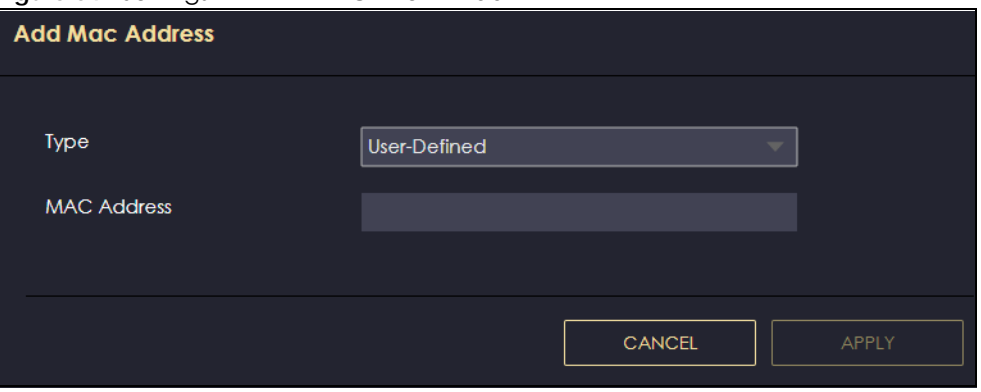

The following table describes the labels in this screen.

| <b>LABEL</b> | <b>DESCRIPTION</b>                                                                                                    |
|--------------|----------------------------------------------------------------------------------------------------|
| <b>Type</b>  | This field displays the MAC address of the wireless station. If you select User-Defined,<br>enter the MAC address(es) manually. |
| MAC Address  | Enter a MAC address manually in this field if you select User-Defined in the Type field.                                        |
| Apply        | Click Apply to save your changes back to the NBG6818.                                                                           |
| Cancel       | Click Cancel to exist this screen without saving.                                                                               |

 $T$ able  $41$  Settings > WiFi >  $MAC$  Filter >  $Add$ 

# <span id="page-101-0"></span>**11.5 WPS Screen**

Use this screen to enable/disable WPS, view or generate a new PIN number and check current WPS status. Click **Settings** > **WiFi** > **WPS** to show the following screen.

Note: With WPS, wireless clients can only connect to the wireless network using the first SSID on the NBG6818.

#### **Figure 65** Settings > WiFi > WPS

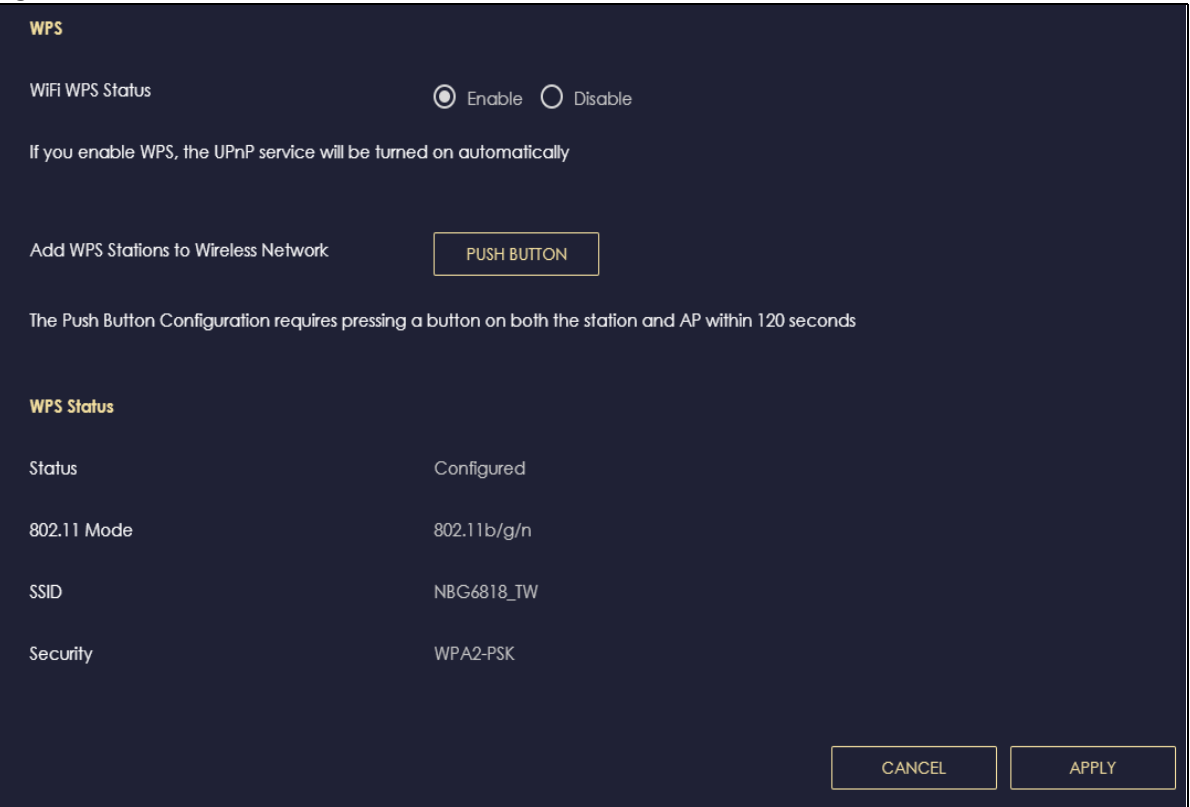

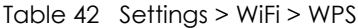

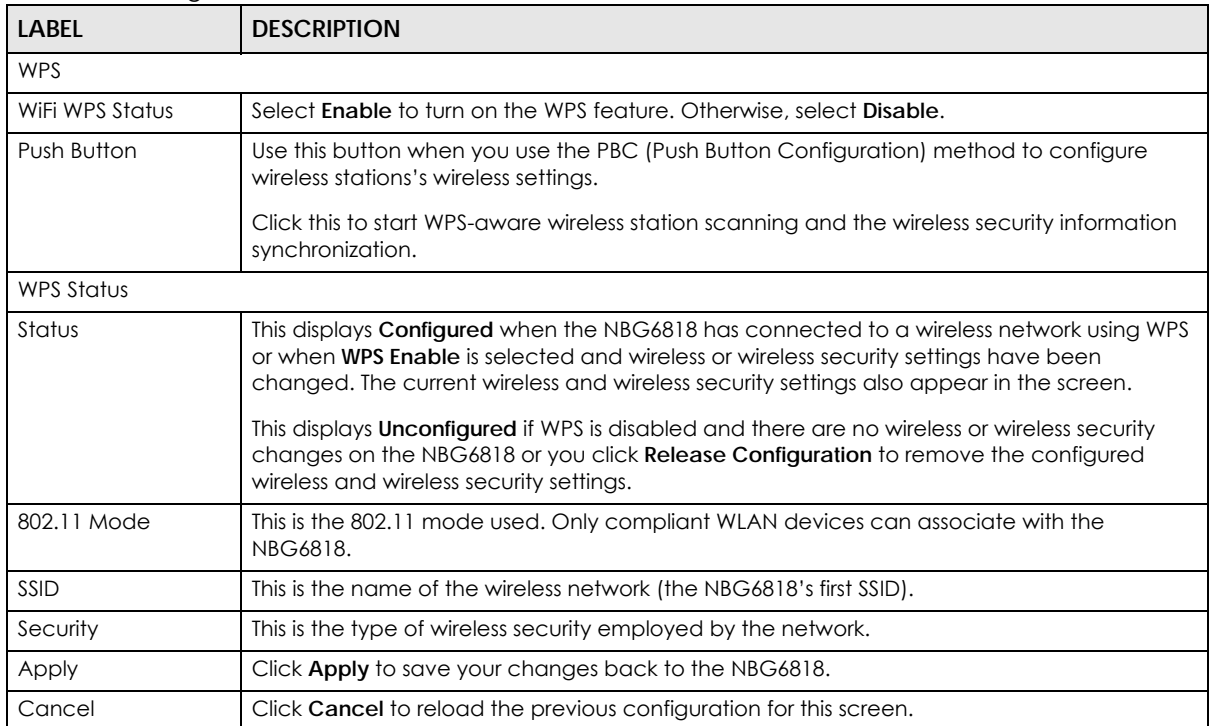

# <span id="page-103-0"></span>**11.6 Scheduling Screen**

Use this screen to set the times your wireless LAN is turned on and off. Wireless LAN scheduling is disabled by default. The wireless LAN can be scheduled to turn on or off on certain days and at certain times. The y-axis shows the time period in days. The x-axis shows the time period in hours.

Click **Settings > WiFi > Scheduling** to show the following screen.

**Figure 66** Settings > WiFi > Scheduling

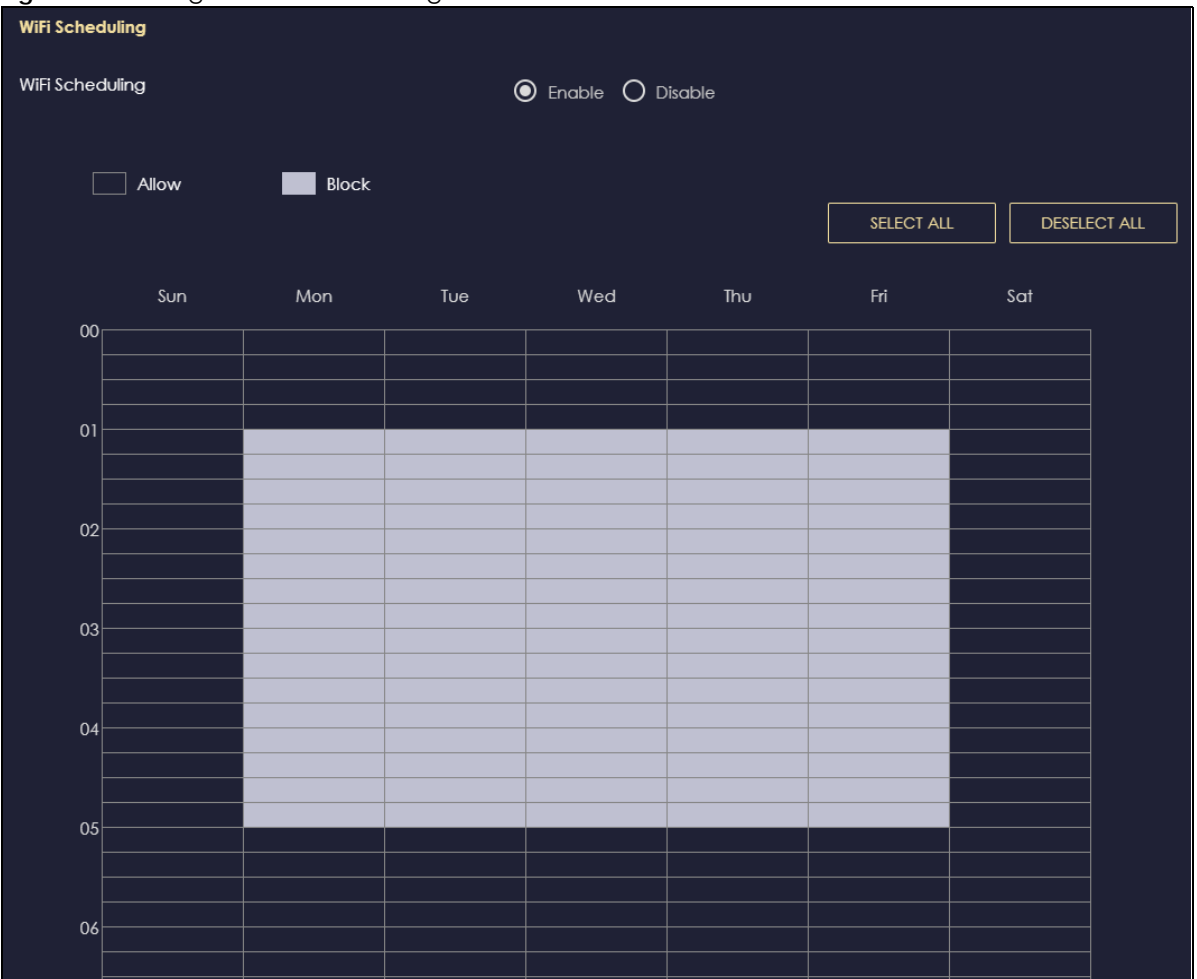

| <b>LABEL</b>    | <b>DESCRIPTION</b>                                                                                                    |
|-----------------|----------------------------------------------------------------------------------------------------|
| WiFi Scheduling | Select Enable to activate the wireless LAN scheduling feature. Select Disable to turn it off.                                                                                  |
| Select All      | Click Select All or click gray blocks to specify days and times to turn the Wireless LAN on or<br>off. If you click Select All you can not select any specific days and times. |
| Deselect All    | Click Deselect All to remove all the wireless LAN scheduling.                                                                                                    |
| Apply           | Click Apply to save your changes back to the NBG6818.                                                                                                    |
| Cancel          | Click Cancel to reload the previous configuration for this screen.                                                                                                    |

Table 43 Expert Mode > Wireless > Scheduling

# **CHAPTER 12 LAN**

# **12.1 Overview**

This chapter describes how to configure LAN settings.

A Local Area Network (LAN) is a shared communication system to which many computers are attached. A LAN is a computer network limited to the immediate area, usually the same building or floor of a building.

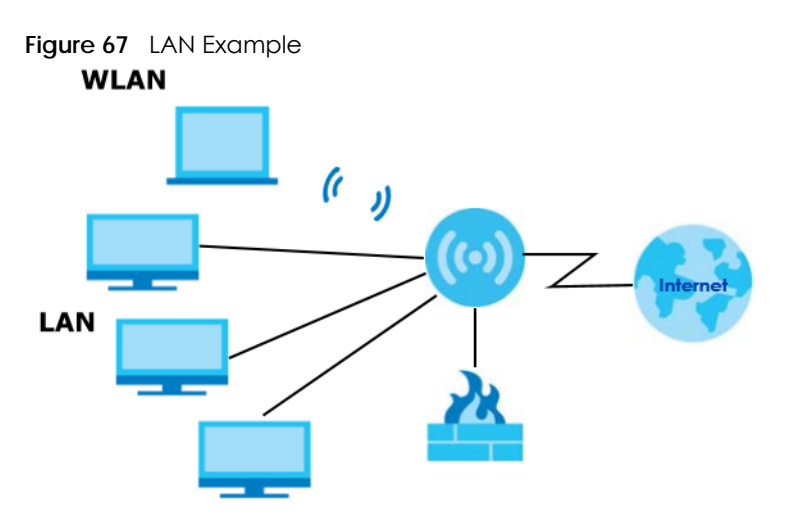

The LAN screens can help you configure a manage IP address, and partition your physical network into logical networks.

# **12.2 What You Can Do**

- Use the **LAN IP** screen to configure the IP addresses for your NBG6818 on the LAN [\(Section 12.4 on](#page-105-0)  [page 106](#page-105-0)).
- Use the **IPv6 LAN** screen to configure the IPv6 address for your NBG6818 on the LAN [\(Section 12.5 on](#page-109-0)  [page 110](#page-109-0)).

# **12.3 What You Need To Know**

The actual physical connection determines whether the NBG6818 ports are LAN or WAN ports. There are two separate IP networks, one inside the LAN network and the other outside the WAN network as shown next.

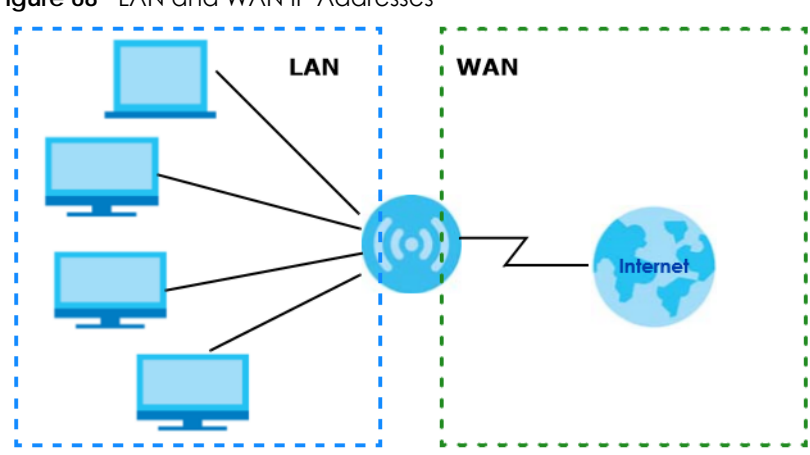

**Figure 68** LAN and WAN IP Addresses

The LAN parameters of the NBG6818 are preset in the factory with the following values:

- IPv4 address of 192.168.1.1 with subnet mask of 255.255.255.0 (24 bits)
- DHCP server enabled with 128 client IPv4 addresses starting from 192.168.1.33.

These parameters should work for the majority of installations.

## <span id="page-105-0"></span>**12.4 LAN IP Screen**

Use this screen to change the IP address for your NBG6818. Click **Settings > LAN > LAN IP** to show the following screen.

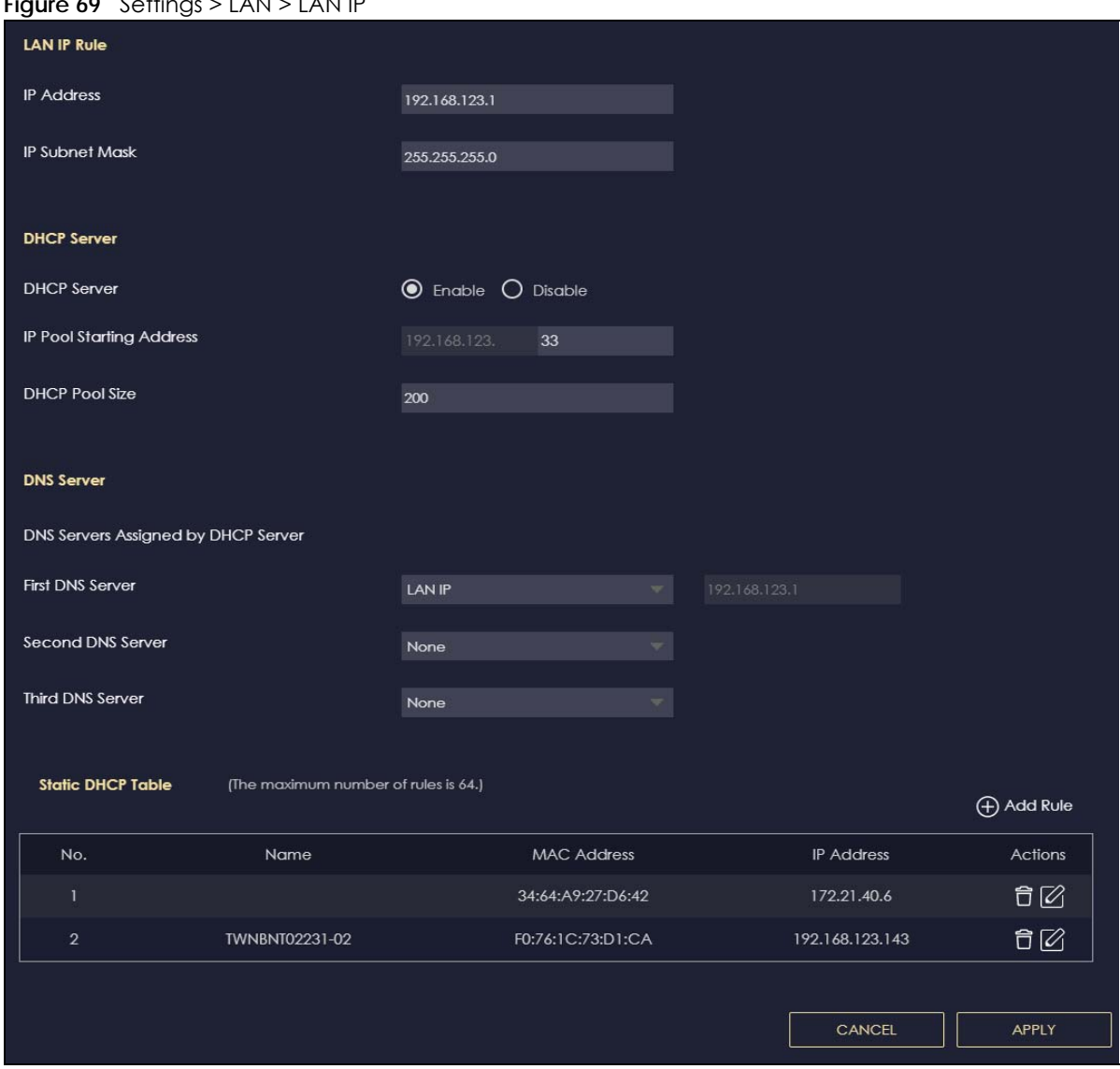

#### **Figure 69** Settings > LAN > LAN IP

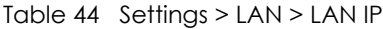

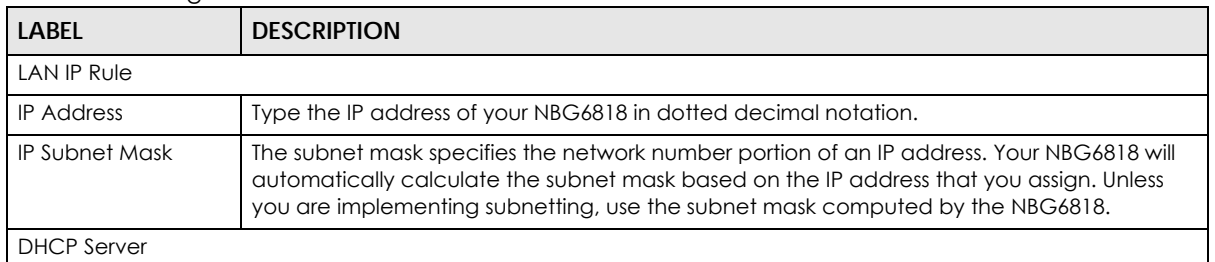

| <b>LABEL</b>                        | <b>DESCRIPTION</b>                                                                                                    |
|-------------------------------------|----------------------------------------------------------------------------------------------------|
| <b>DHCP Server</b>                  | Select <b>Enable</b> to activate DHCP for LAN.                                                                                                    |
|                                     | Select <b>Disable</b> to stop the NBG6818 acting as a DHCP server.                                                                                                    |
|                                     | DHCP (Dynamic Host Configuration Protocol, RFC 2131 and RFC 2132) allows individual<br>clients (computers) to obtain TCP/IP configuration at startup from a server. Enable the DHCP<br>server unless your ISP instructs you to do otherwise. When configured as a server, the<br>NBG6818 provides TCP/IP configuration for the clients. If not, DHCP service is disabled and<br>you must have another DHCP server on your LAN, or else the computers must be manually<br>configured. When set as a server, fill in the following four fields. |
| IP Pool Starting<br><b>Address</b>  | This field specifies the first of the contiguous addresses in the IP address pool for LAN.                                                                                                    |
| <b>DHCP Pool Size</b>               | This field specifies the size, or count of the IP address pool for LAN.                                                                                                    |
| <b>DNS Server</b>                   |                                                                                                    |
| DNS Servers Assigned by DHCP Server |                                                                                                    |
| <b>First DNS Server</b>             | Select Obtained From ISP if your ISP dynamically assigns DNS server information (and the                                                                                                    |
| Second DNS Server                   | NBG6818's WAN IP address). The field to the right displays the (read-only) DNS server IP<br>address that the ISP assigns.                                                                                                    |
| <b>Third DNS Server</b>             | Select User-Defined if you have the IP address of a DNS server. Enter the DNS server's IP<br>address in the field to the right.                                                                                                    |
|                                     | Select LAN IP and the field to the right displays the (read-only) the default gateway IP<br>address of your computer.                                                                                                    |
|                                     | Select <b>None</b> if you do not want to configure DNS servers. If you do not configure a DNS<br>server, you must know the IP address of a computer in order to access it.                                                                                                    |
| <b>Static DHCP Table</b>            |                                                                                                    |
| No.                                 | This is the index number of the static IP table entry (row).                                                                                                    |
| Name                                | This field displays a name to identify this rule.                                                                                                    |
| <b>MAC Address</b>                  | This field displays the MAC address of a computer on your LAN, or the MAC address you<br>manually configured.                                                                                                    |
| <b>IP Address</b>                   | This field displays the LAN IP address of a computer on your LAN, or the LAN address you<br>manually configured.                                                                                                    |
| Actions                             | Click the icons under <b>Actions</b> to delete or edit an existing static IP.                                                                                                    |
|                                     | Click to delete an existing static IP.                                                                                                    |
|                                     | Click $\mathcal{U}$ to edit an existing static IP.                                                                                                    |
| Apply                               | Click Apply to save your changes back to the NBG6818.                                                                                                    |
| Cancel                              | Click Cancel to begin configuring this screen afresh.                                                                                                    |

Table 44 Settings > LAN > LAN IP (continued)

## **12.4.1 Static DHCP Table-Add/Edit Rule Screen**

Use this screen to configure the static DHCP. Click **Settings** > **LAN** > **LAN IP** > **Add Rule** or **Settings** > **LAN** > > **LAN IP** > **Edit** to show the following screens.
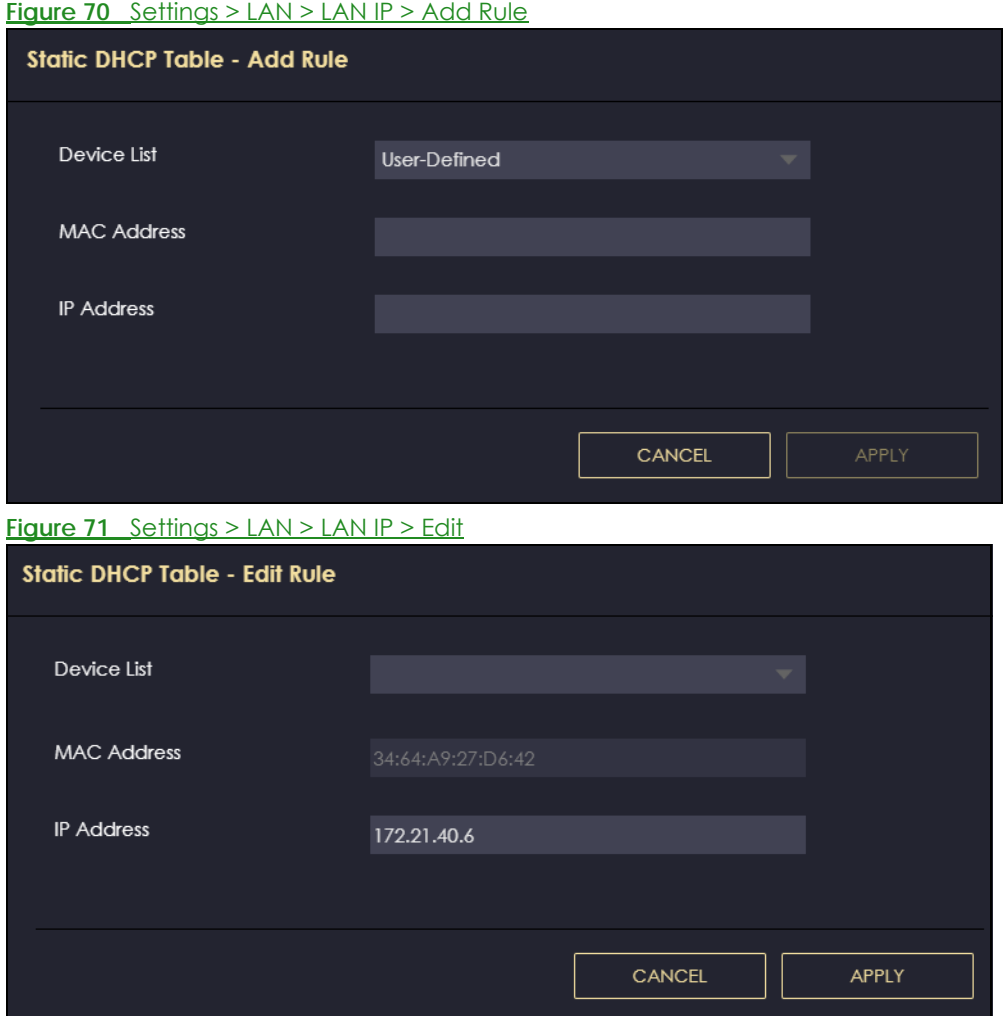

#### Table 45 Settings > LAN > LAN IP > Add Rule/Edit

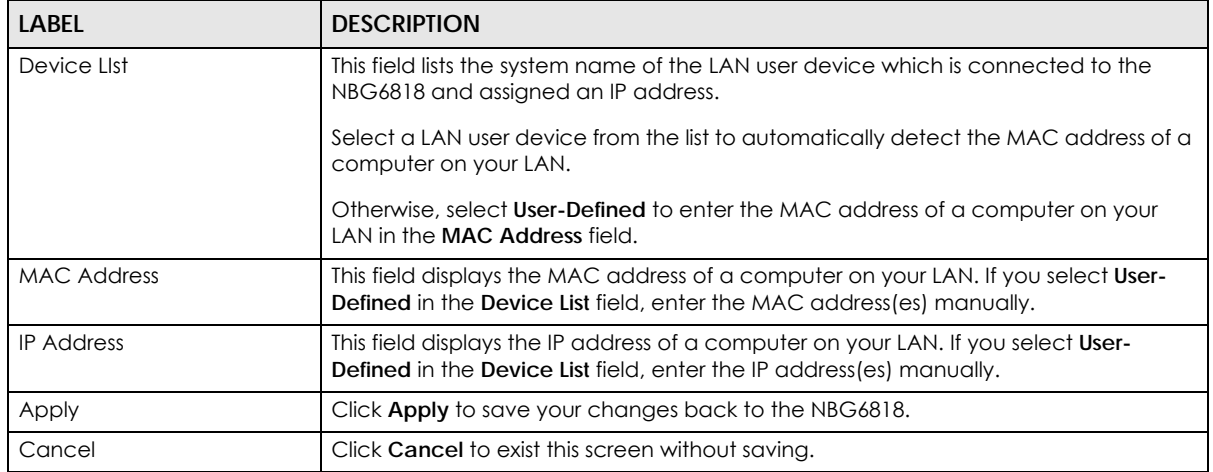

## **12.5 IPv6 LAN Screen**

Use this screen to configure the IP address for your NBG6818 on the LAN. Click **Settings** > **LAN** > **IPv6 LAN** to show the following screen.

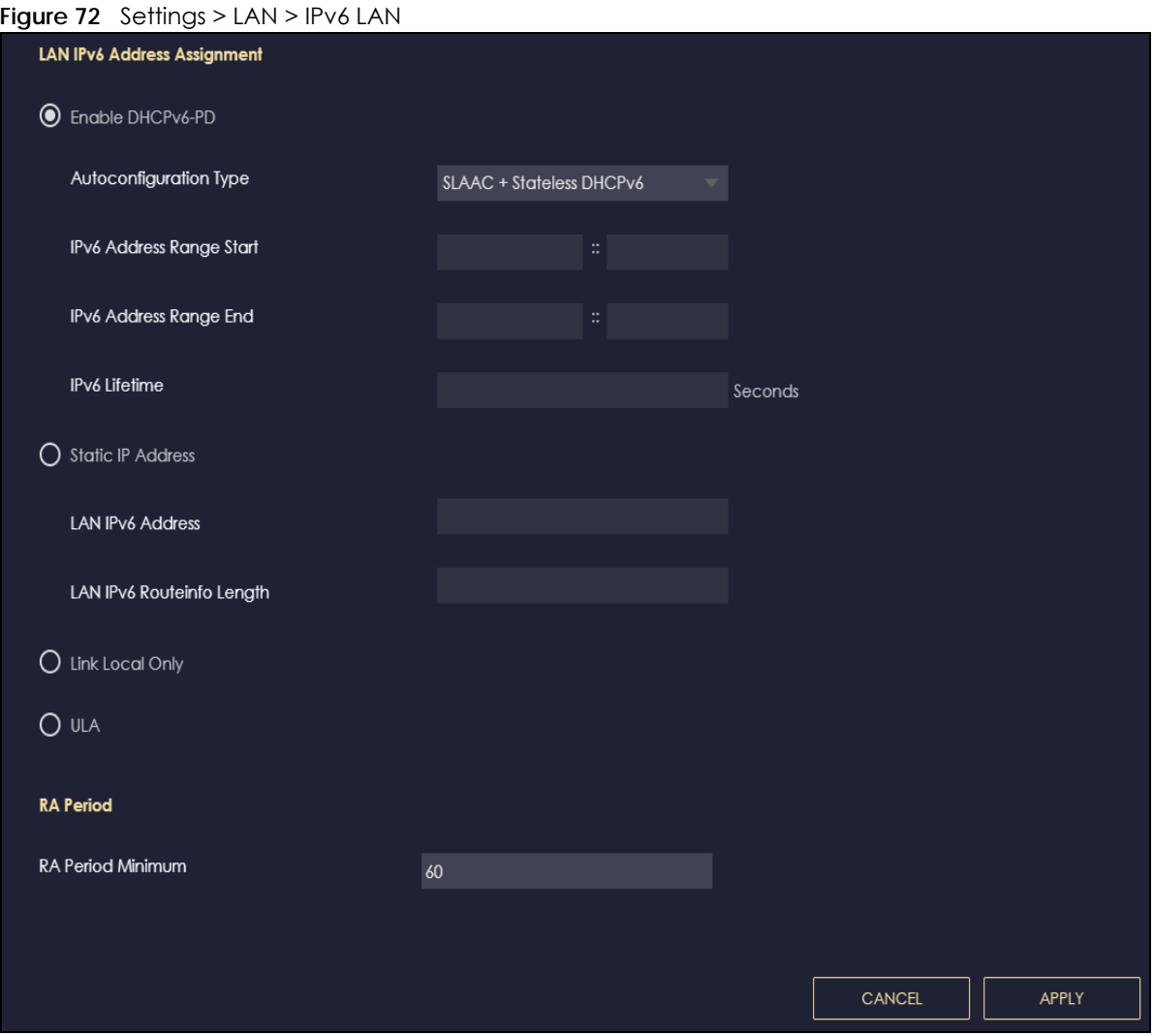

The following table describes the labels in this screen.

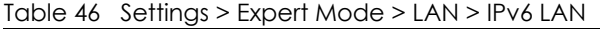

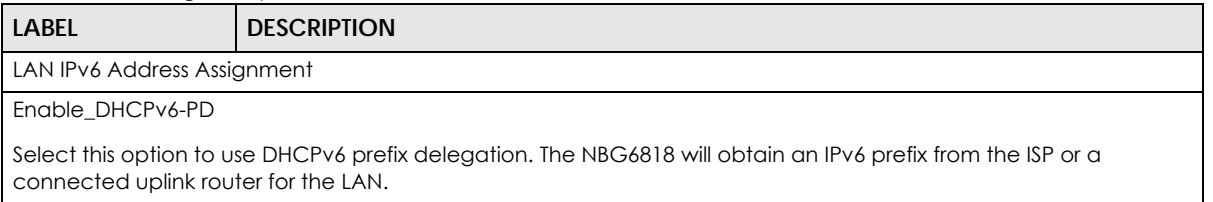

| <b>LABEL</b>                                                                                 | <b>DESCRIPTION</b>                                                                                                    |
|----------------------------------------------------------------------------------------------|----------------------------------------------------------------------------------------------------|
| Autoconfiguration<br><b>Type</b>                                                             | Select SLAAC + RDNSS to enable IPv6 stateless auto-configuration on this interface. The<br>interface will generate an IPv6 IP address itself from a prefix obtained from an IPv6 router in<br>the network.                                  |
|                                                                                              | Select <b>SLAAC</b> + Stateless DHCPv6 to enable IPv6 stateless auto-configuration on this<br>interface. The interface will get an IPv6 address from an IPv6 router and the DHCP server. The<br>IP address information gets through DHCPv6. |
|                                                                                              | Select Stateful DHCPv6 to allow a DHCP server to assign and pass IPv6 network addresses,<br>prefixes and other configuration information to DHCP clients.                                                                                   |
| IPv6 Address range<br>(Start)                                                                | Enter the beginning of the range of IP addresses that this address object represents.                                                                                                    |
| IPv6 Address range<br>(End)                                                                  | Enter the end of the range of IP address that this address object represents.                                                                                                    |
| <b>IPv6 Lifetime</b>                                                                         | Enter the IPv6 lifetime in the LAN.                                                                                                    |
| <b>Static IP Address</b>                                                                     |                                                                                                    |
| Select this option to manually enter an IPv6 address if you want to use a static IP address. |                                                                                                    |
| <b>LAN IPv6 Address</b>                                                                      | Enter the LAN IPv6 address you want to assign to your NBG6818 in hexadecimal notation.                                                                                                    |
| LAN IPv6 Routeinfo<br>Length $(48~64)$                                                       | Enter the 48 to 64 address prefix length to specify in an IPv6 address compose the network<br>address.                                                                                                    |
| Prefix Valid Lifetime                                                                        | Enter the valid lifetime for the prefix.                                                                                                    |
| Link Local Only                                                                              |                                                                                                    |
| Select this option to only use the link local address on the NBG6818 interfaces in the LAN.  |                                                                                                    |
| <b>ULA</b>                                                                                   |                                                                                                    |
| Select this option to identify a unique local address of the NBG6818 in the LAN.             |                                                                                                    |
| RA period                                                                                    |                                                                                                    |
| Minimum RA period                                                                            | Enter the minimum time in seconds between router advertisement messages.                                                                                                    |
| Apply                                                                                        | Click Apply to save your changes back to the NBG6818.                                                                                                    |
| Cancel                                                                                       | Click <b>Cancel</b> to begin configuring this screen afresh.                                                                                                    |

Table 46 Settings > Expert Mode > LAN > IPv6 LAN (continued)

## **CHAPTER 13 Security**

## **13.1 Overview**

Use these screens to enable and configure the firewall that protects your NBG6818 and your LAN from unwanted or malicious traffic.

Enable the firewall to protect your LAN computers from attacks by hackers on the Internet and control access between the LAN and WAN. By default the firewall:

- allows traffic that originates from your LAN computers to go to all of the networks.
- blocks traffic that originates on the other networks from going to the LAN.

The following figure illustrates the default firewall action. User **A** can initiate an IM (Instant Messaging) session from the LAN to the WAN (1). Return traffic for this session is also allowed (2). However other traffic initiated from the WAN is blocked (3 and 4).

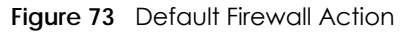

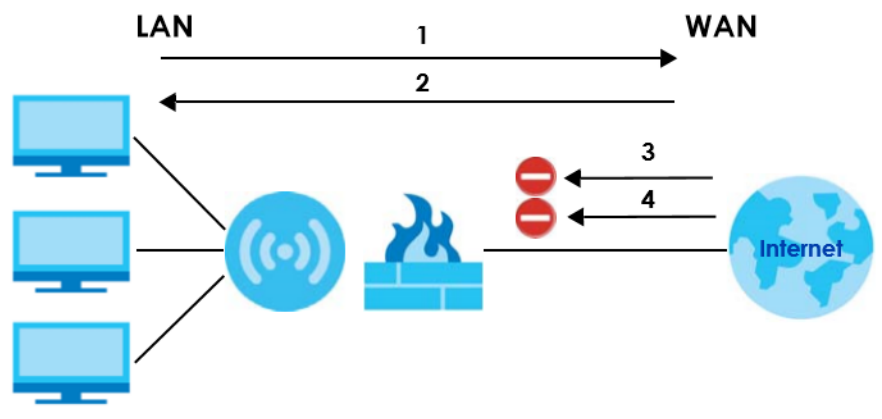

#### **13.1.1 What You Can Do**

- Use the **IPv4 Firewall** screen to enable or disable the NBG6818's IPv4 firewall ([Section 13.2 on page](#page-112-0)  [113\)](#page-112-0).
- Use the **IPv6 Firewall** screen to enable or disable the NBG6818's IPv6 firewall ([Section 13.3 on page](#page-115-0)  [116\)](#page-115-0).

### **13.1.2 What You Need To Know**

The following terms and concepts may help as you read through this chapter.

#### **About the NBG6818 Firewall**

The NBG6818's firewall feature physically separates the LAN and the WAN and acts as a secure gateway for all data passing between the networks.

It is a stateful inspection firewall and is designed to protect against Denial of Service attacks when activated (click the **IPv4 Firewall** or **IPv6 Firewall** tab under **Security** and then click the **Enable Firewall**  check box). The NBG6818's purpose is to allow a private Local Area Network (LAN) to be securely connected to the Internet. The NBG6818 can be used to prevent theft, destruction and modification of data, as well as log events, which may be important to the security of your network.

The NBG6818 is installed between the LAN and a broadband modem connecting to the Internet. This allows it to act as a secure gateway for all data passing between the Internet and the LAN.

The NBG6818 has one Ethernet WAN port and four Ethernet LAN ports, which are used to physically separate the network into two areas.The WAN (Wide Area Network) port attaches to the broadband (cable or DSL) modem to the Internet.

The LAN (Local Area Network) port attaches to a network of computers, which needs security from the outside world. These computers will have access to Internet services such as e-mail, FTP and the World Wide Web. However, "inbound access" is not allowed (by default) unless the remote host is authorized to use a specific service.

#### **Guidelines For Enhancing Security With Your Firewall**

- **1** Change the default password via Web Configurator.
- **2** Think about access control before you connect to the network in any way, including attaching a modem to the port.
- **3** Limit who can access your router.
- **4** Don't enable any local service (such as NTP) that you don't use. Any enabled service could present a potential security risk. A determined hacker might be able to find creative ways to misuse the enabled services to access the firewall or the network.
- **5** For local services that are enabled, protect against misuse. Protect by configuring the services to communicate only with specific peers, and protect by configuring rules to block packets for the services at specific interfaces.
- **6** Protect against IP spoofing by making sure the firewall is active.
- **7** Keep the firewall in a secured (locked) room.

### <span id="page-112-0"></span>**13.2 IPv4 Firewall Screen**

Use this screen to enable or disable the NBG6818's IPv4 firewall. Click **Settings** > **Firewall** > **IPv4 Firewall** to show the following screen.

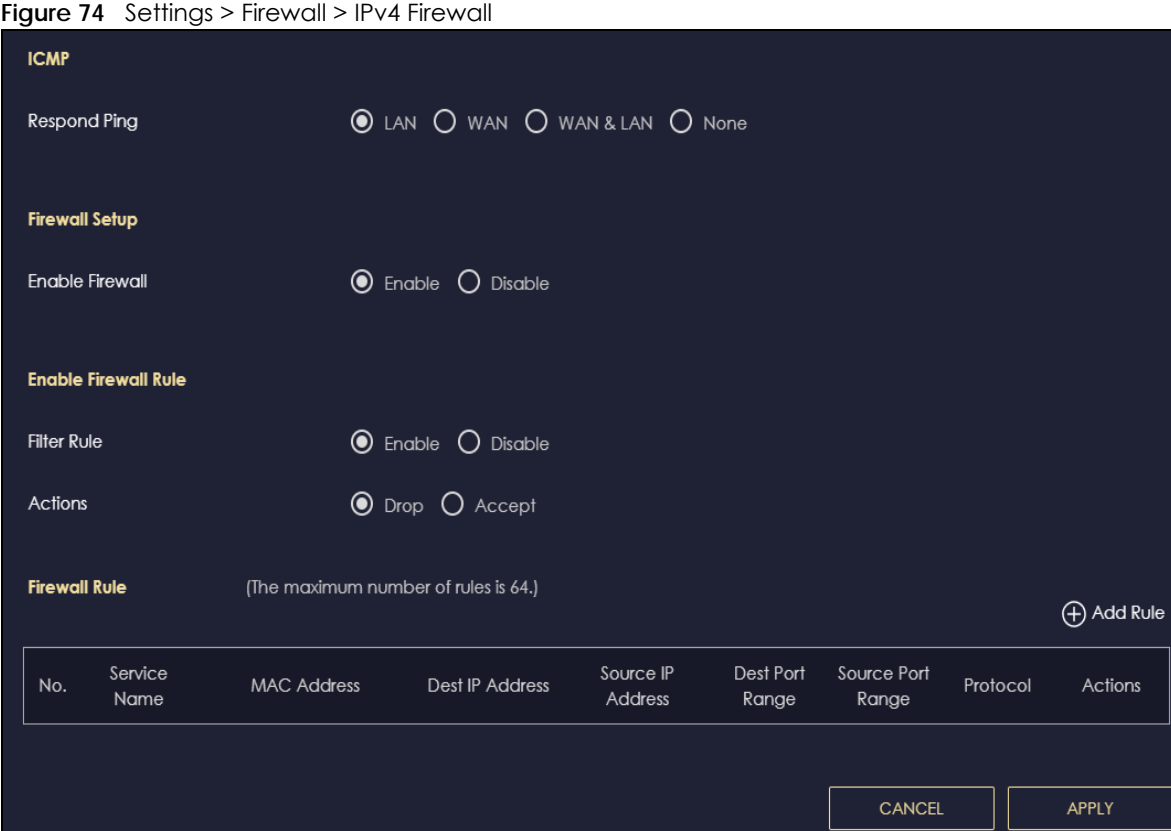

าร

The following table describes the labels in this screen.

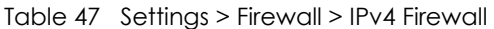

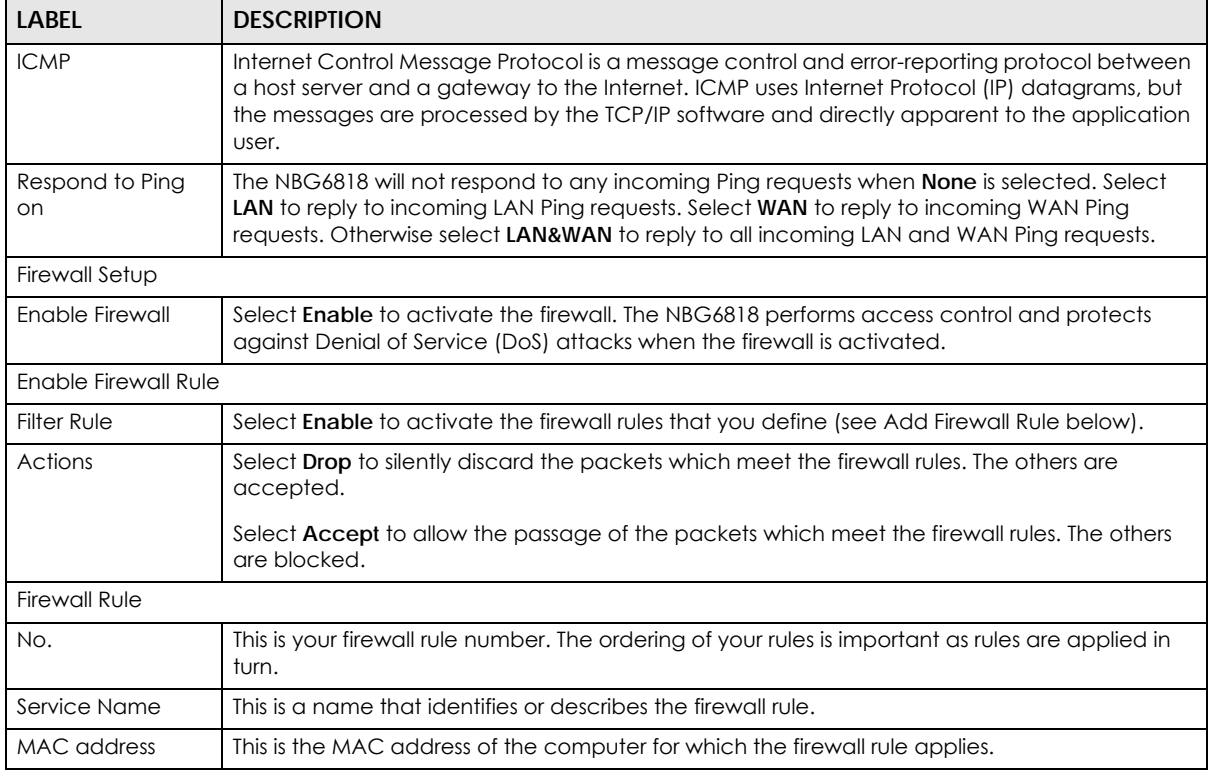

NBG6818 User's Guide

| <b>LABEL</b>      | <b>DESCRIPTION</b>                                                                                                    |
|-------------------|----------------------------------------------------------------------------------------------------|
| Dest IP Address   | This is the IP address of the computer to which traffic for the application or service is entering.                            |
| Source IP Address | This is the IP address of the computer from which traffic for the application or service is<br>initialized.                    |
| Dest Port Range   | This is the port number/range of the destination that define the traffic type, for example TCP<br>port 80 defines web traffic. |
| Source Port Range | This is the port number/range of the source that define the traffic type, for example TCP port<br>80 defines web traffic.      |
| Protocol          | This is the protocol (TCP, UDP or ICMP) used to transport the packets for which you want to<br>apply the firewall rule.        |
| Actions           | Click $\bigcap$ to remove the firewall rule.                                                                                   |
|                   | Click $\mathbb{Z}$ to edit the firewall rule.                                                                                  |
| Apply             | Click <b>Apply</b> to save the settings.                                                                                       |
| Cancel            | Click Cancel to start configuring this screen again.                                                                           |

Table 47 Settings > Firewall > IPv4 Firewall (continued)

#### **13.2.1 IPv4 Firewall-Add Rule Screen**

Use this screen to configure IPv4 firewall rule. Click **Settings** > **Firewall** > **IPv4 Firewall** > **Add Rule** to open the following screen.

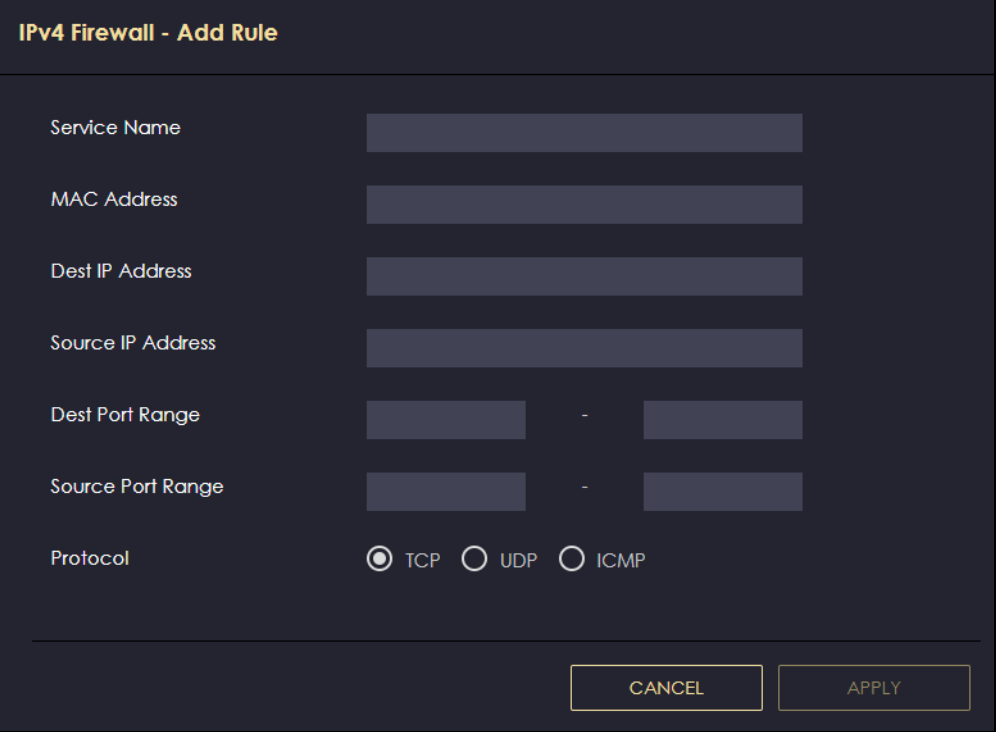

**Figure 75** Settings > Firewall > IPv4 Firewall > Add Rule

| <b>LABEL</b>       | <b>DESCRIPTION</b>                                                                                                    |
|--------------------|----------------------------------------------------------------------------------------------------|
| Service Name       | Enter a name that identifies or describes the firewall rule.                                                                           |
| <b>MAC Address</b> | Enter the MAC address of the computer for which the firewall rule applies.                                                             |
| Dest IP Address    | Enter the IP address of the computer to which traffic for the application or service is<br>entering.                                   |
|                    | The NBG6818 applies the firewall rule to traffic initiating from this computer.                                                        |
| Source IP Address  | Enter the IP address of the computer that initializes traffic for the application or<br>service.                                       |
|                    | The NBG6818 applies the firewall rule to traffic initiating from this computer.                                                        |
| Dest Port Range    | This is the port number/range of the destination that define the traffic type, for<br>example TCP port 80 defines web traffic.         |
| Source Port Range  | This is the port number/range of the source that define the traffic type, for example<br>TCP port 80 defines web traffic.              |
| Protocol           | Select the protocol ( <b>TCP, UDP</b> or <b>ICMP</b> ) used to transport the packets for which you<br>want to apply the firewall rule. |
| Apply              | Click <b>Apply</b> to save the settings.                                                                                               |
| Cancel             | Click <b>Cancel</b> to exist this screen without saving.                                                                               |

Table 48 Settings > Firewall > IPv4 Firewall > Add Rule

## <span id="page-115-0"></span>**13.3 IPv6 Firewall Screen**

Use this screen to enable and create IPv6 firewall rules to filter IPv6 traffic. Click **Settings** > **Firewall** > **IPv6 Firewall** to show the following screen.

Configuration Simple Security ● Enable ○ Disable **●** Enable ● Disable **Rule Status** Actions **◎** Drop ◯ Accept **Firewall Rule** (The maximum number of rules is 64.) **⊕** Add Rule Service Source IP Dest Port Source Port No. MAC Address **Dest IP Address** Protocol Actions Address Name Range Range CANCEL APPLY

**Figure 76** Settings > Firewall > IPv6 Firewall

NBG6818 User's Guide

**116**

| <b>LABEL</b>       | <b>DESCRIPTION</b>                                                                                                    |
|--------------------|----------------------------------------------------------------------------------------------------|
| Configuration      |                                                                                                    |
| Simple Security    |                                                                                                    |
| <b>Rule Status</b> |                                                                                                    |
| Action             | Select DROP to silently discard the packets which meet the firewall rules. The others are<br>accepted.                          |
|                    | Select ACCEPT to allow the passage of the packets which meet the firewall rules. The others<br>are blocked.                     |
| Firewall Rule      |                                                                                                    |
| No.                | This is your firewall rule number. The ordering of your rules is important as rules are applied in<br>turn.                     |
| Service Name       | This is a name that identifies or describes the firewall rule.                                                                  |
| <b>MAC Address</b> | This is the MAC address of the computer for which the firewall rule applies.                                                    |
| Dest IP Address    | This is the IP address of the computer to which traffic for the application or service is<br>entering.                          |
| Source IP Address  | This is the IP address of the computer to which traffic for the application or service is<br>initialized.                       |
| Dest Port Range    | This is the port number/range of the destination that defines the traffic type, for example<br>TCP port 80 defines web traffic. |
| Source Port Range  | This is the port number/range of the source that defines the traffic type, for example TCP<br>port 80 defines web traffic.      |
| Protocol           | This is the protocol (TCP, UDP or ICMPv6) used to transport the packets for which you want to<br>apply the firewall rule.       |
| Actions            | Click $\bigcap$ to remove the firewall rule.                                                                                    |
|                    | Click $\mathbb{Z}$ to edit the firewall rule.                                                                                   |
| Apply              | Click Apply to save the settings.                                                                                               |
| Cancel             | Click <b>Cancel</b> to restore your previously saved settings.                                                                  |

Table 49 Settings > Firewall > IPv6 Firewall

### **13.3.1 IPv6 Firewall-Add Rule Screen**

Use this screen to configure IPv4 firewall rule. Click **Settings** > **Firewall** > **IPv6 Firewall** > **Add Rule** to open the following screen.

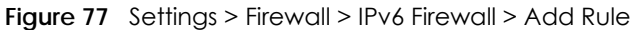

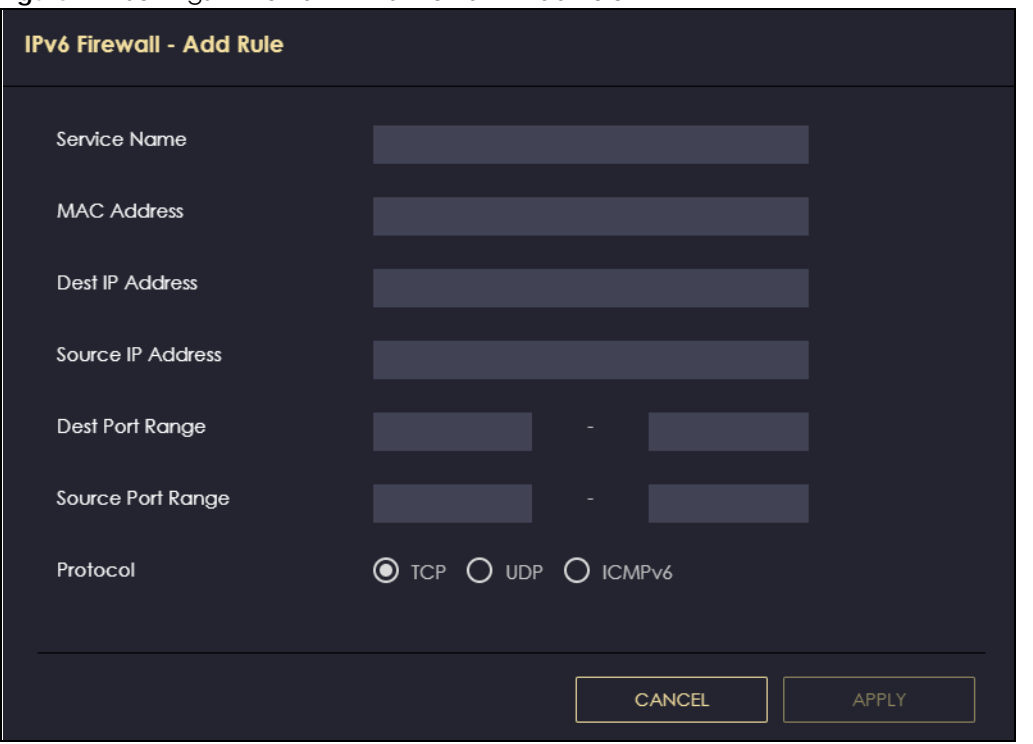

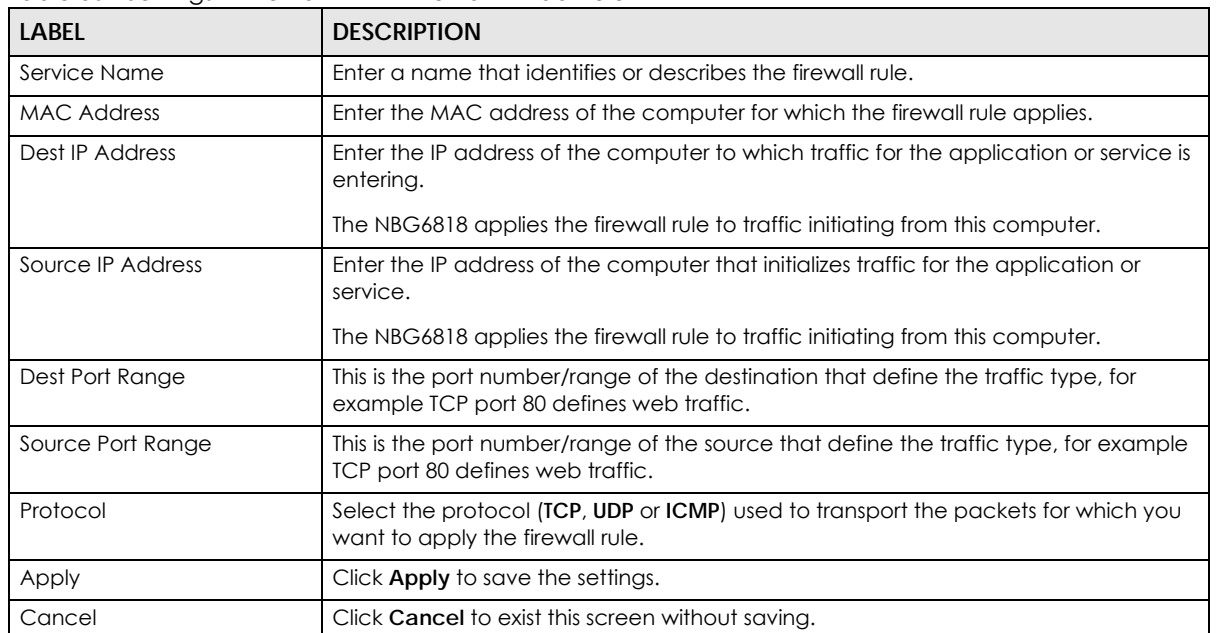

Table 50 Settings > Firewall > IPv4 Firewall > Add Rule

# **CHAPTER 14 System**

## **14.1 Overview**

This chapter provides information on the **System** screens.

## **14.2 What You Can Do**

- Use the **Status** screen to view the basic information of the NBG6818 ([Section 14.3 on page 119](#page-118-0))
- Use the **General Setting** screen to set the timeout period of the management session ([Section 14.4 on](#page-120-0)  [page 121](#page-120-0)).
- Use the **Remote Access** screen to configure the interface/s from which the NBG6818 can be managed remotely and specify a secure client that can manage the NBG6818 [\(Section 14.5 on](#page-121-0)  [page 122](#page-121-0)).
- Use the **Maintenance** screen to upload firmware, reboot the NBG6818 without turning the power off or reset the NBG6816 to factory default [\(Section 14.6 on page 124\)](#page-123-0).
- Use the **Operating Mode** screen select how you want to use your NBG6818 [\(Section 14.7 on page](#page-124-0)  [125\)](#page-124-0).
- Use the **Logs** screen to see the logs for the activity on the NNG6816 [\(Section 14.8 on page 126](#page-125-0)).

## <span id="page-118-0"></span>**14.3 Status Screen**

Use this screen to view some basic information of your NBG6816. Click **Settings** > **System** > **Status** to show the following screen.

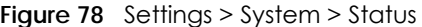

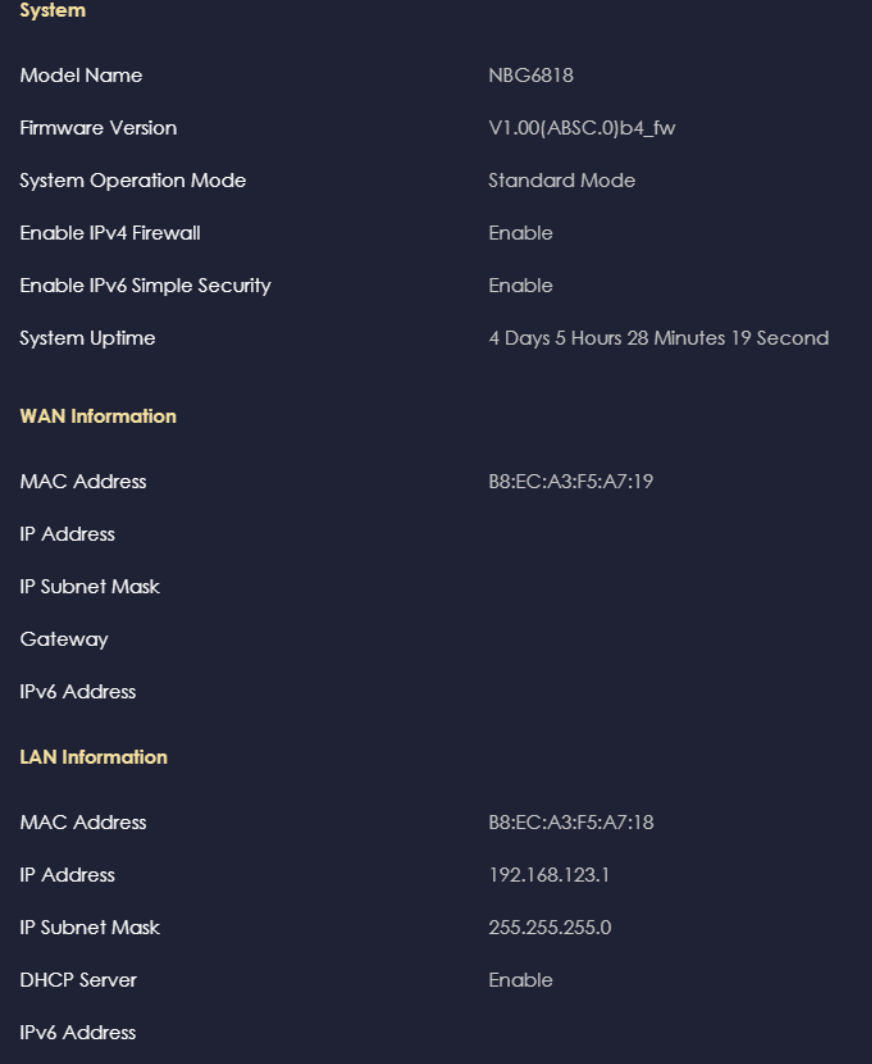

Table 51 Settings > System > Status

| <b>LABEL</b>                | <b>DESCRIPTION</b>                                                                                                    |  |
|-----------------------------|----------------------------------------------------------------------------------------------------|--|
| System                      |                                                                                                    |  |
| Model Name                  | This is the model name of your device.                                                                                   |  |
| Firmware Version            | This is the firmware version.                                                                                            |  |
| System Operation Mode       | This is the device mode to which the NBG6818 is set - Router Mode, see Section 14.7<br>on page 125 for more information. |  |
| Enable IPv4 Firewall        | <u>This shows if the IPv4 firewall is enable on the NBG6818.</u>                                                         |  |
| Enable IPv6 Simple Security | This shows if the IPv6 firewall is enable on the NB6818.                                                                 |  |
| System Uptime               | This is the total time the NBG6818 has been on.                                                                          |  |
| <b>WAN</b> Information      |                                                                                                    |  |
| <b>MAC Address</b>          | This shows the WAN Ethernet adapter MAC Address of your device.                                                          |  |
| <b>IP Address</b>           | This shows the WAN port's IP address.                                                                                    |  |
| <b>IP Subnet Mask</b>       | This shows the WAN port's subnet mask.                                                                                   |  |

NBG6818 User's Guide

| <b>LABEL</b>           | <b>DESCRIPTION</b>                                              |
|------------------------|-----------------------------------------------------------------|
| Gateway                | This shows the WAN port's gateway IP address.                   |
| <b>IPv6 Address</b>    | This shows the current IPv6 address of the NBG6818.             |
| <b>LAN Information</b> |                                                                 |
| MAC Address            | This shows the LAN Ethernet adapter MAC Address of your device. |
| <b>IP Address</b>      | This shows the LAN port's IP address.                           |
| <b>IP Subnet Mask</b>  | This shows the LAN port's subnet mask.                          |
| <b>DHCP Server</b>     | This shows the LAN port's DHCP role - Enable or Disable.        |
| <b>IPv6 Address</b>    | This shows the current IPv6 address of the NBG6818 in the LAN.  |

Table 51 Settings > System > Status (continued)

## <span id="page-120-0"></span>**14.4 General Setting Screen**

Use this screen to set the management session timeout period. Click **Settings** > **System** > **General Setting** to show the following screen.

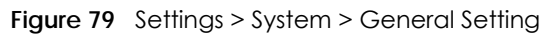

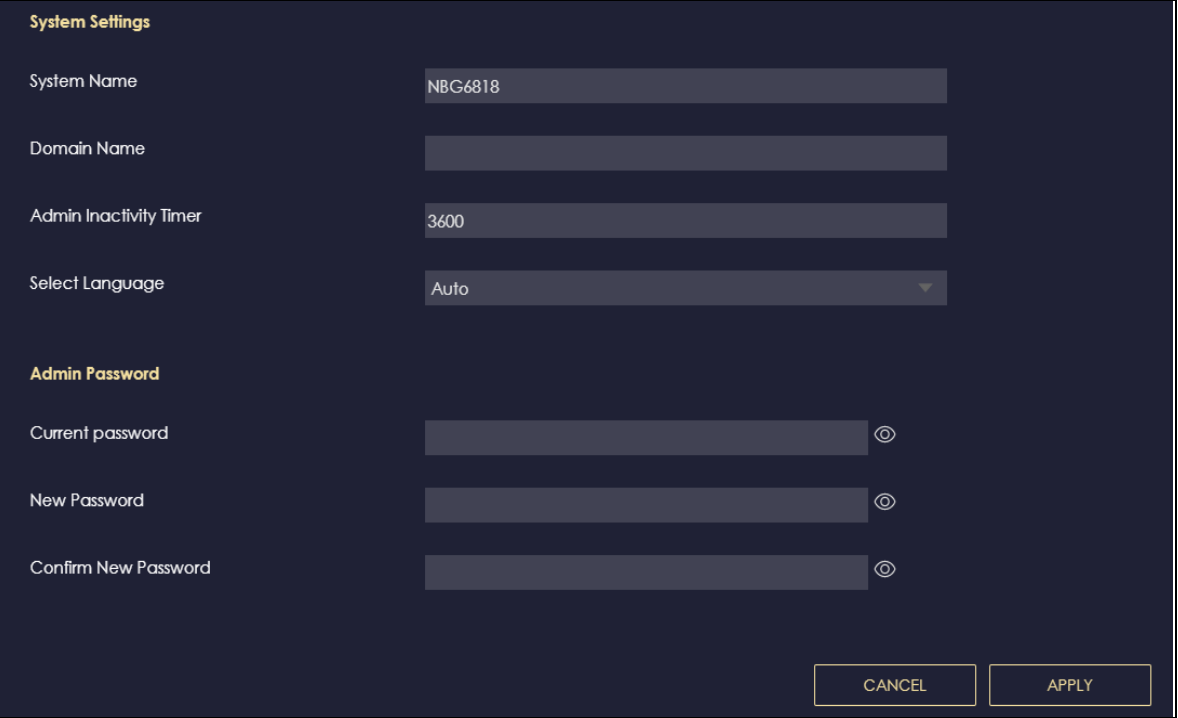

The following table describes the labels in this screen.

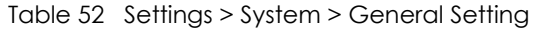

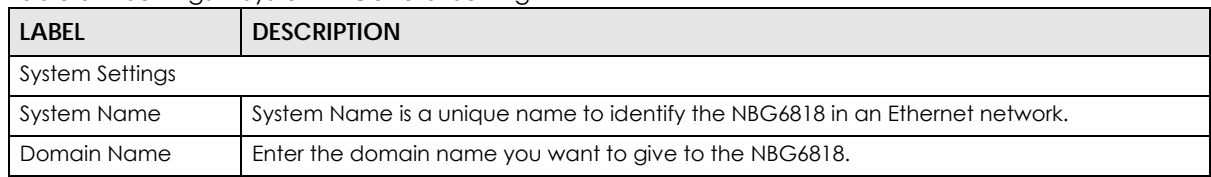

| <b>LABEL</b>              | <b>DESCRIPTION</b>                                                                                                    |
|---------------------------|----------------------------------------------------------------------------------------------------|
| Admin Inactivity<br>Timer | Type how many minutes a management session can be left idle before the session times out.<br>The default is 5 minutes. After it times out you have to log in with your password again. Very<br>long idle timeouts may have security risks. A value of "0" means a management session<br>never times out, no matter how long it has been left idle (not recommended). |
| Select Language           | Select a language you prefer from the drop-down list box. The Web Configurator language<br>changes after a while without restarting the NBG6818.                                                                                                    |
| Admin Password            |                                                                                                    |
| Current Password          | Type the default password or the existing password you use to access the system in this field.                                                                                                    |
| New Password              | Type your new system password (up to 30 characters). Note that as you type a password,<br>the screen displays a dot for each character you type.                                                                                                    |
| Confirm New<br>Password   | Type the new password again in this field.                                                                                                    |
| Apply                     | Click Apply to save your changes back to the NBG6818.                                                                                                    |
| Cancel                    | Click <b>Cancel</b> to begin configuring this screen afresh.                                                                                                    |

Table 52 Settings > System > General Setting (continued)

## <span id="page-121-0"></span>**14.5 Remote Access Screen**

Use this screen to change your NBG6818's remote management settings. You can use HTTPS or Wake on LAN to access and manage the NBG6818.

Wake On LAN (WoL) allows you to remotely turn on a device on the network, such as a computer, storage device or media server. To use this feature the remote hardware (for example the network adapter on a computer) must support Wake On LAN using the "Magic Packet" method.

You need to know the MAC address of the remote device. It may be on a label on the device.

Click **Settings** > **System** > **Remote Access** to show the following screen.

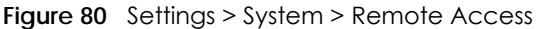

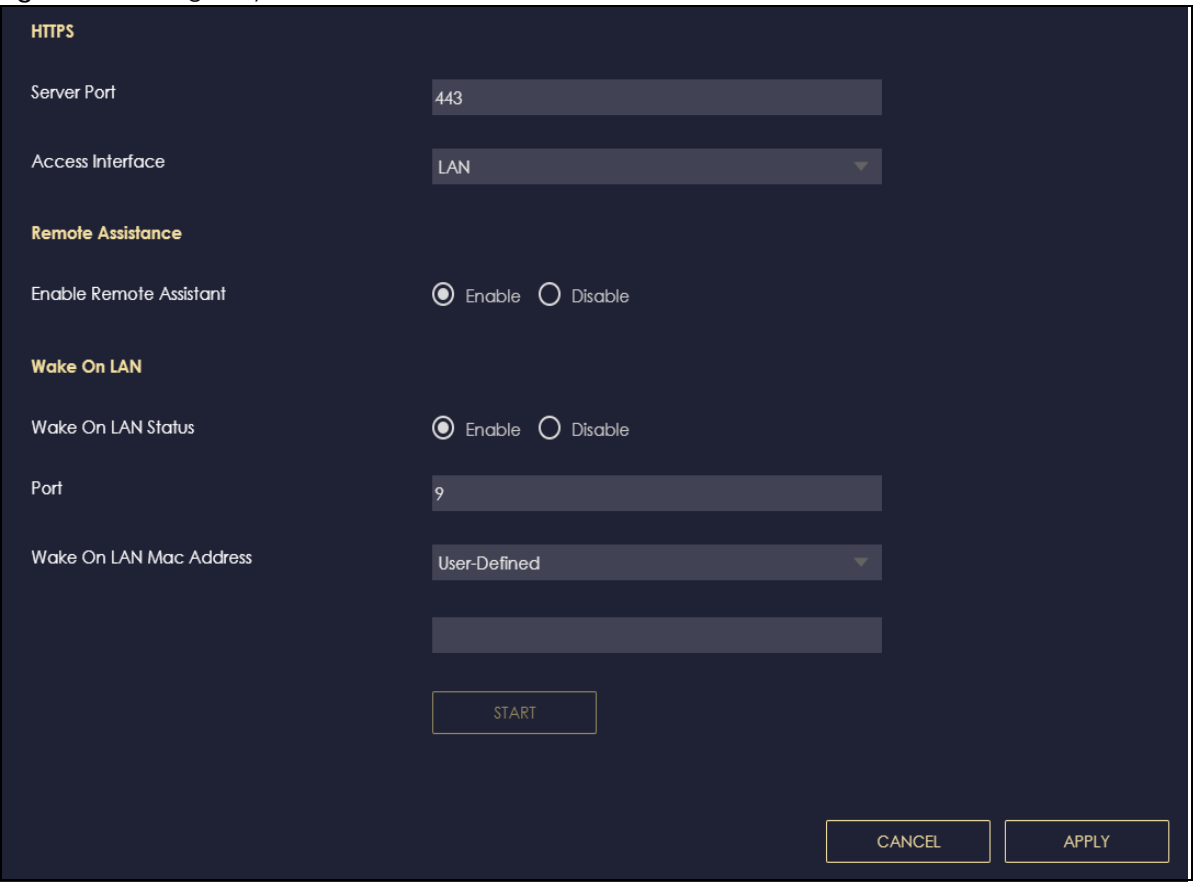

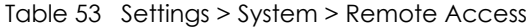

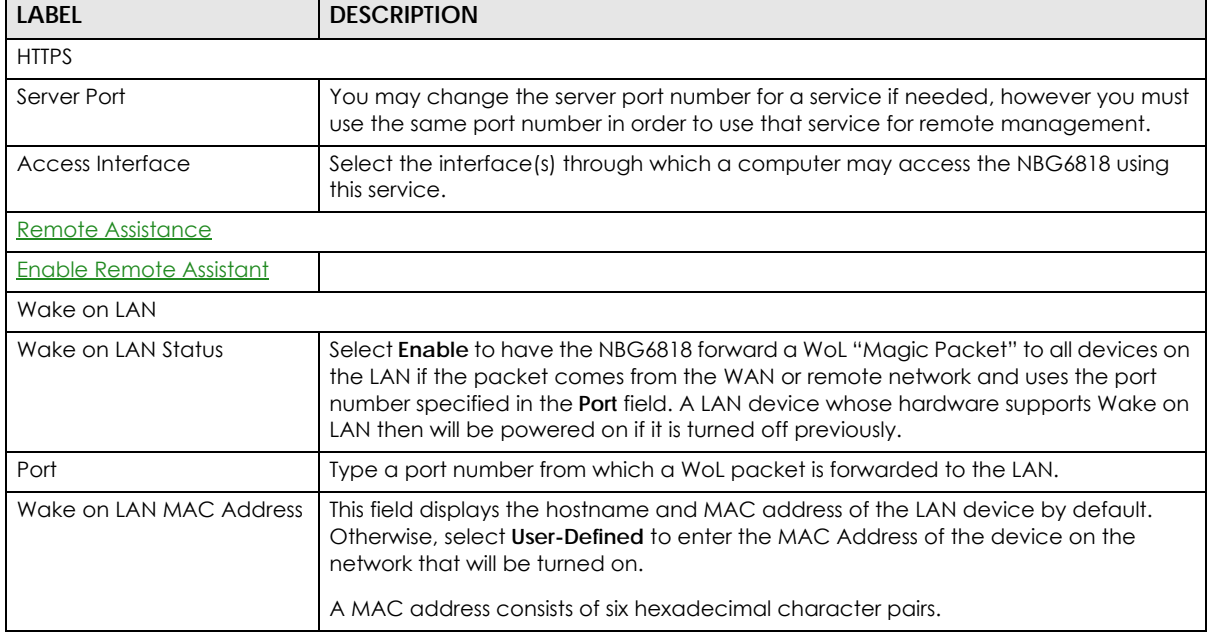

<u> 1980 - Johann Barbara, martxa amerikan personal (h. 1980).</u>

| <b>LABEL</b> | <b>DESCRIPTION</b>                                                                                      |
|--------------|----------------------------------------------------------------------------------------------------|
| Start        | Click this to have the NBG6818 generate a WoL packet and forward it to turn the<br>specified device on. |
|              | A screen pops up displaying MAC address error if you input the MAC address<br>incorrectly.              |
| Apply        | Click Apply to save your changes back to the NBG6818.                                                   |
| Cancel       | Click Cancel to begin configuring this screen afresh.                                                   |

Table 53 Settings > System > Remote Access (continued)

## <span id="page-123-0"></span>**14.6 Maintenance Screen**

Use this screen to upgrade firmware, restart or reset your NBG6818.

#### **Online Firmware**

Find firmware at www.zyxel.com in a file that uses the version number and project code with a "\*.bin" extension, e.g., "V1.00(ABCS.0)C0.bin". The upload process uses HTTP (Hypertext Transfer Protocol) and may take up to two minutes. After a successful upload, the system will reboot.

#### **System Restart**

System restart allows you to reboot the NBG6818 without turning the power off.

#### **Reset to Factory Default**

Click the **RESET TO FACTORY DEFAULT** button in this section to clear all user-entered configuration information and returns the NBG6818 to its factory defaults.

You can also press the **RESET** button on the rear panel to reset the factory defaults of your NBG6818.

Click **Settings** > **System** > **Maintenance** to show the following screen.

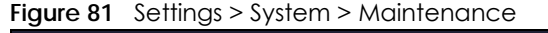

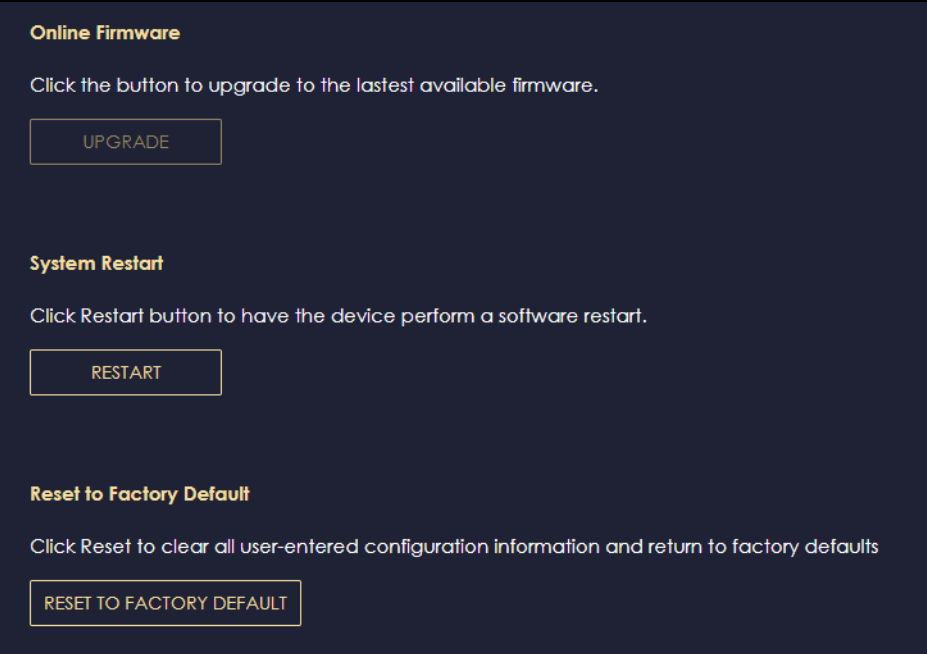

## <span id="page-124-0"></span>**14.7 Operating Mode Screen**

Use this screen to select how you want to use your NBG6818.

The **Operating Mode** function lets you configure your NBG6818 as a router or bridge. You can choose between **Standard (Router) Mode**, and **Bridge Mode** depending on your network topology and the features you require from your device.

The following describes the device modes available in your NBG6818.

#### **Router**

A router connects your local network with another network, such as the Internet. The router has two IP addresses, the LAN IP address and the WAN IP address.

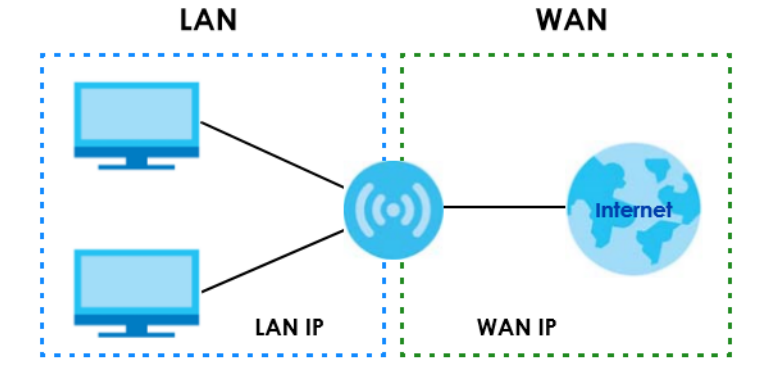

**Figure 82** LAN and WAN IP Addresses in Router Mode

#### **Bridge**

Click **Settings** > **System** > **Operating Mode** to show the following screen.

**Figure 83** Settings > System > Operation Mode

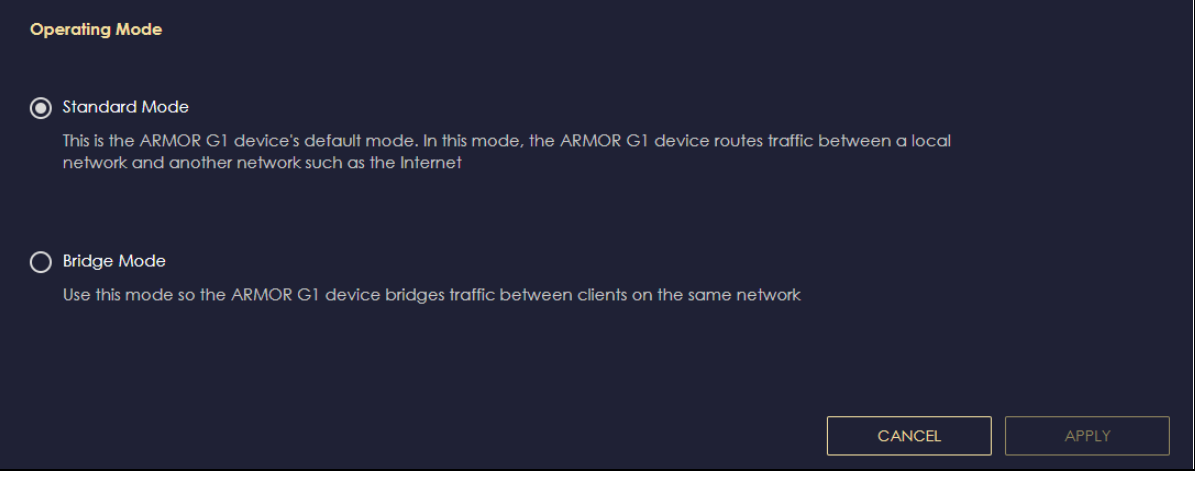

The following table describes the labels in this screen.

| <b>LABEL</b>  | <b>DESCRIPTION</b>                                                                                                    |
|---------------|----------------------------------------------------------------------------------------------------|
| Standard Mode | Select Standard (Router) Mode if your device routes traffic between a local network<br>and another network such as the Internet. This mode offers services such as a firewall<br>or bandwidth management. |
|               | You can configure the IP address settings on your WAN port. Contact your ISP or<br>system administrator for more information on appropriate settings.                                                     |
|               |                                                                                                    |
| Apply         | Click <b>Apply</b> to save your settings.                                                                                                    |
| Cancel        | Click Cancel to return your settings to the default (Router).                                                                                                    |

Table 54 Settings > System > Operation Mode

Note: If you select the incorrect system operation Mode you may not be able to connect to the Internet

## <span id="page-125-0"></span>**14.8 Logs Screen**

Use this screen to see the logged messages for the NBG6818.

You can configure which logs to display in the Log screen.

The log wraps around and deletes the old entries after it fills. Select what logs you want to see from the **Log Type** drop list. The log choices depend on your settings above this screen. Click **Refresh** to renew the log screen. Click **Export** to save the current list of logs to your computer. Click **Clear Log** to delete all the logs.

Click **Apply** to save your settings. Click **Cancel** to start the screen afresh.

Click **Settings** > **System** > **Logs** to show the following screen.

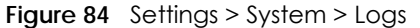

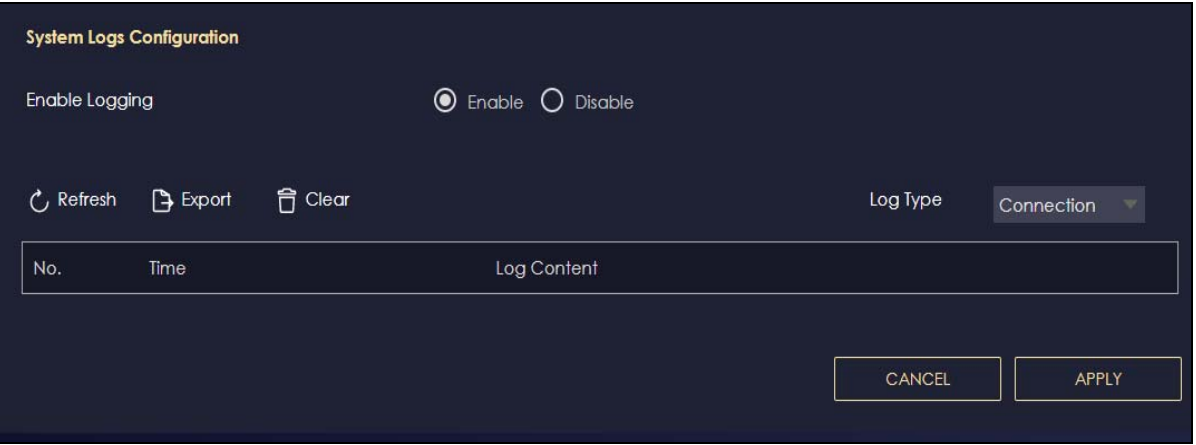

# **CHAPTER 15 Troubleshooting**

## **15.1 Overview**

This chapter offers some suggestions to solve problems you might encounter. The potential problems are divided into the following categories.

- [Power, Hardware Connections, and LEDs](#page-127-0)
- [NBG6818 Access and Login](#page-128-0)
- [Internet Access](#page-129-0)
- [Resetting the NBG6818 to Its Factory Defaults](#page-131-0)
- [Wireless Connections](#page-131-1)
- [USB Device Problems](#page-133-0)

## <span id="page-127-0"></span>**15.2 Power, Hardware Connections, and LEDs**

The NBG6818 does not turn on. None of the LEDs turn on.

- **1** Make sure you are using the power adaptor or cord included with the NBG6818.
- **2** Make sure the power adaptor or cord is connected to the NBG6818 and plugged in to an appropriate power source. Make sure the power source is turned on.
- **3** Disconnect and re-connect the power adaptor or cord to the NBG6818.
- **4** If the problem continues, contact the vendor.

One of the LEDs does not behave as expected.

- **1** Make sure you understand the normal behavior of the LED. See [Section 1.7 on page 12](#page-11-0).
- **2** Check the hardware connections. See the Quick Start Guide.
- **3** Inspect your cables for damage. Contact the vendor to replace any damaged cables.
- **4** Disconnect and re-connect the power adaptor to the NBG6818.

**5** If the problem continues, contact the vendor.

## <span id="page-128-0"></span>**15.3 NBG6818 Access and Login**

#### <span id="page-128-1"></span>I don't know the IP address of my NBG6818.

- **6** The default IP address of the NBG6818 in **Router Mode** is **192.168.1.1**. If the NBG6818 obtains a WAN IP address in the same subnet as the LAN IP address 192.168.1.1, the default LAN IP address will be changed to 10.0.0.1 automatically. See [Auto-IP Change on page 73](#page-72-0) for more information. The default IP address of the NBG6818 in **Access Point Mode** is **192.168.1.2**.
- **7** If you changed the IP address and have forgotten it, you might get the IP address of the NBG6818 in **Router Mode** by looking up the IP address of the default gateway for your computer. To do this in most Windows computers, click **Start > Run**, enter **cmd**, and then enter **ipconfig**. The IP address of the **Default Gateway** might be the IP address of the NBG6818 (it depends on the network), so enter this IP address in your Internet browser.
- **8** If your NBG6818 in **Access Point Mode** is a DHCP client, you can find your IP address from the DHCP server. This information is only available from the DHCP server which allocates IP addresses on your network. Find this information directly from the DHCP server or contact your system administrator for more information.
- **9** Reset your NBG6818 to change all settings back to their default. This means your current settings are lost. See [Section 15.5 on page 132](#page-131-0) in the **Troubleshooting** for information on resetting your NBG6818.

#### I forgot the password.

- **1** The default password is **1234**.
- **2** If this does not work, you have to reset the device to its factory defaults. See [Section 15.5 on page 132.](#page-131-0)

#### I cannot see or access the **Login** screen in the Web Configurator.

- **1** Make sure you are using the correct IP address.
- **2** The default IP address of the NBG6818 in **Router Mode** is **192.168.1.1**. If the NBG6818 obtains a WAN IP address in the same subnet as the LAN IP address 192.168.1.1, the default LAN IP address will be changed to 10.0.0.1 automatically. See [Auto-IP Change on page 73](#page-72-0) for more information. The default IP address of the NBG6818 in **Access Point Mode** is **192.168.1.2**.
	- If you changed the IP address ([Section 12.4 on page 106\)](#page-105-0), use the new IP address.
	- If you changed the IP address and have forgotten it, see the troubleshooting suggestions for [I don't](#page-128-1)  [know the IP address of my NBG6818.](#page-128-1)
- **3** Check the hardware connections, and make sure the LEDs are behaving as expected. See the Quick Start Guide.
- **4** Make sure your Internet browser does not block pop-up windows and has JavaScript and Java enabled. See Appendix B on page 171.
- **5** Make sure your computer is in the same subnet as the NBG6818. (If you know that there are routers between your computer and the NBG6818, skip this step.)
	- If there is a DHCP server on your network, make sure your computer is using a dynamic IP address. See [Section 12.4 on page 106](#page-105-0).
	- If there is no DHCP server on your network, make sure your computer's IP address is in the same subnet as the NBG6818. See [Section 12.4 on page 106.](#page-105-0)
- **6** Reset the device to its factory defaults, and try to access the NBG6818 with the default IP address. See [Section 1.5 on page 11](#page-10-0).
- **7** If the problem continues, contact the network administrator or vendor, or try one of the advanced suggestions.

#### **Advanced Suggestions**

- Try to access the NBG6818 using another service, such as Telnet. If you can access the NBG6818, check the remote management settings and firewall rules to find out why the NBG6818 does not respond to HTTP.
- If your computer is connected to the **WAN** port or is connected wirelessly, use a computer that is connected to a **LAN**/**ETHERNET** port.

#### I can see the **Login** screen, but I cannot log in to the NBG6818.

- **1** Make sure you have entered the password correctly. The default password is **1234**. This field is casesensitive, so make sure [Caps Lock] is not on.
- **2** This can happen when you fail to log out properly from your last session. Try logging in again after 5 minutes.
- **3** Disconnect and re-connect the power adaptor or cord to the NBG6818.
- **4** If this does not work, you have to reset the device to its factory defaults. See [Section 15.5 on page 132.](#page-131-0)

### <span id="page-129-0"></span>**15.4 Internet Access**

I cannot access the Internet.

**1** Check the hardware connections, and make sure the LEDs are behaving as expected. See the Quick Start Guide.

- **2** Go to **Expert** > **Maintenance > Operation Mode**. Check your System Operation Mode setting.
	- If the NBG6818 is in **Router Mode**, make sure the WAN port is connected to a broadband modem or router with Internet access. Your computer and the NBG6818 should be in the same subnet.
	- If the NBG6818 is in **Access Point Mode**, make sure the WAN port is connected to a broadband modem or router with Internet access and your computer is set to obtain an dynamic IP address.
- **3** If the NBG6818 is in **Router Mode**, make sure you entered your ISP account information correctly in the wizard or the WAN screen. These fields are case-sensitive, so make sure [Caps Lock] is not on.
- **4** If you are trying to access the Internet wirelessly, make sure the wireless settings in the wireless client are the same as the settings in the AP.
- **5** Disconnect all the cables from your device, and follow the directions in the Quick Start Guide again.
- **6** If the problem continues, contact your ISP.

I cannot access the Internet anymore. I had access to the Internet (with the NBG6818), but my Internet connection is not available anymore.

- **1** Check the hardware connections, and make sure the LEDs are behaving as expected. See the Quick Start Guide and [Section 1.7 on page 12](#page-11-0).
- **2** Reboot the NBG6818.
- **3** If the problem continues, contact your ISP.

#### The Internet connection is slow or intermittent.

- **1** There might be a lot of traffic on the network. Look at the LEDs, and check [Section 1.7 on page 12](#page-11-0). If the NBG6818 is sending or receiving a lot of information, try closing some programs that use the Internet, especially peer-to-peer applications.
- **2** Check the signal strength. If the signal strength is low, try moving the NBG6818 closer to the AP if possible, and look around to see if there are any devices that might be interfering with the wireless network (for example, microwaves, other wireless networks, and so on).
- **3** Reboot the NBG6818.
- **4** If the problem continues, contact the network administrator or vendor, or try one of the advanced suggestions.

#### **Advanced Suggestion**

• Check the settings for QoS. If it is disabled, you might consider activating it.

## <span id="page-131-0"></span>**15.5 Resetting the NBG6818 to Its Factory Defaults**

If you reset the NBG6818, you lose all of the changes you have made. The NBG6818 re-loads its default settings, and the password resets to **1234**. You have to make all of your changes again.

You will lose all of your changes when you push the **RESET** button.

To reset the NBG6818:

- **1** Make sure the power LED is on.
- **2** Press the **RESET** button for one to four seconds to restart/reboot the NBG6818.
- **3** Press the **RESET** button for longer than five seconds to set the NBG6818 back to its factory-default configurations.

If the NBG6818 restarts automatically, wait for the NBG6818 to finish restarting, and log in to the Web Configurator. The password is "1234".

If the NBG6818 does not restart automatically, disconnect and reconnect the NBG6818's power. Then, follow the directions above again.

### <span id="page-131-1"></span>**15.6 Wireless Connections**

I cannot access the NBG6818 or ping any computer from the WLAN.

- **1** Make sure the wireless LAN is enabled on the NBG6818.
- **2** Make sure the wireless adapter on your computer is working properly.
- **3** Make sure the wireless adapter installed on your computer is IEEE 802.11 compatible and supports the same wireless standard as the NBG6818.
- **4** Make sure your computer (with a wireless adapter installed) is within the transmission range of the NBG6818.
- **5** Check that both the NBG6818 and the wireless adapter on your computer are using the same wireless and wireless security settings.
- **6** Make sure traffic between the WLAN and the LAN is not blocked by the firewall on the NBG6818.
- **7** Make sure you allow the NBG6818 to be remotely accessed through the WLAN interface. Check your remote management settings.
	- See the chapter on [Wireless LAN](#page-93-0) in the User's Guide for more information.

I set up URL keyword blocking, but I can still access a website that should be blocked.

Make sure that you enable parental control in the **Parental Control** screen, set up rules and turn on the rules. Make sure that the keywords that you type are listed in the rule's **Keyword List**.

If a keyword that is listed in the **Keyword List** is not blocked when it is found in a URL, customize the keyword blocking using commands. See the Keyword Blocking URL Checking section in the [Applications](#page-56-0) chapter.

I cannot access the Web Configurator after I switched to AP mode.

When you change from router mode to AP mode, your computer must have an IP address in the range between "192.168.1.3" and "192.168.1.254".

Refer to [Appendix B on page 141](#page-140-0) for instructions on how to change your computer's IP address.

#### What factors may cause intermittent or unstabled wireless connection? How can I solve this problem?

The following factors may cause interference:

- Obstacles: walls, ceilings, furniture, and so on.
- Building Materials: metal doors, aluminum studs.
- Electrical devices: microwaves, monitors, electric motors, cordless phones, and other wireless devices.

To optimize the speed and quality of your wireless connection, you can:

- Move your wireless device closer to the AP if the signal strength is low.
- Reduce wireless interference that may be caused by other wireless networks or surrounding wireless electronics such as cordless phones.
- Place the AP where there are minimum obstacles (such as walls and ceilings) between the AP and the wireless client.
- Reduce the number of wireless clients connecting to the same AP simultaneously, or add additional APs if necessary.
- Try closing some programs that use the Internet, especially peer-to-peer applications. If the wireless client is sending or receiving a lot of information, it may have too many programs open that use the Internet.
- Position the antennas for best reception. If the AP is placed on a table or floor, point the antennas upwards. If the AP is placed at a high position, point the antennas downwards. Try pointing the antennas in different directions and check which provides the strongest signal to the wireless clients.

## <span id="page-133-0"></span>**15.7 USB Device Problems**

I cannot access or see a USB device that is connected to the NBG6818.

- **1** Disconnect the problematic USB device, then reconnect it to the NBG6818.
- **2** Ensure that the USB device has power.
- **3** Check your cable connections.
- **4** Restart the NBG6818 by disconnecting the power and then reconnecting it.
- **5** If the USB device requires a special driver, install the driver from the installation disc that came with the device. After driver installation, reconnect the USB device to the NBG6818 and try to connect to it again with your computer.
- **6** If the problem persists, contact your vendor.

What kind of USB devices do the NBG6818 support?

- **1** It is strongly recommended to use version 2.0 or higher USB storage devices (such as NTFS or FAT32 file system, USB hard drives) and/or USB devices. Other USB products are not guaranteed to function properly with the NBG6818.
- **2** The NBG6818 do not support 3G/4G USB dongles.

## **APPENDIX A Customer Support**

In the event of problems that cannot be solved by using this manual, you should contact your vendor. If you cannot contact your vendor, then contact a Zyxel office for the region in which you bought the device.

See *http://www.zyxel.com/homepage.shtml* and also *http://www.zyxel.com/about\_zyxel/zyxel\_worldwide.shtml* for the latest information.

Please have the following information ready when you contact an office.

#### **Required Information**

- Product model and serial number.
- Warranty Information.
- Date that you received your device.
- Brief description of the problem and the steps you took to solve it.

#### **Corporate Headquarters (Worldwide)**

#### **Taiwan**

- Zyxel Communications Corporation
- http://www.zyxel.com

#### **Asia**

#### **China**

- Zyxel Communications (Shanghai) Corp. Zyxel Communications (Beijing) Corp. Zyxel Communications (Tianjin) Corp.
- http://www.zyxel.cn

#### **India**

- Zyxel Technology India Pvt Ltd
- http://www.zyxel.in

#### **Kazakhstan**

- Zyxel Kazakhstan
- http://www.zyxel.kz

#### **Korea**

- Zyxel Korea Corp.
- http://www.zyxel.kr

#### **Malaysia**

- Zyxel Malaysia Sdn Bhd.
- http://www.zyxel.com.my

#### **Pakistan**

- Zyxel Pakistan (Pvt.) Ltd.
- http://www.zyxel.com.pk

#### **Philippines**

- Zyxel Philippines
- http://www.zyxel.com.ph

#### **Singapore**

- Zyxel Singapore Pte Ltd.
- http://www.zyxel.com.sg

#### **Taiwan**

- Zyxel Communications Corporation
- http://www.zyxel.com/tw/zh/

#### **Thailand**

- Zyxel Thailand Co., Ltd
- http://www.zyxel.co.th

#### **Vietnam**

- Zyxel Communications Corporation-Vietnam Office
- http://www.zyxel.com/vn/vi

#### **Europe**

#### **Austria**

- Zyxel Deutschland GmbH
- http://www.zyxel.de

#### **Belarus**

- Zyxel BY
- http://www.zyxel.by

#### **Belgium**

- Zyxel Communications B.V.
- http://www.zyxel.com/be/nl/
- http://www.zyxel.com/be/fr/

#### **Bulgaria**

- Zyxel България
- http://www.zyxel.com/bg/bg/

#### **Czech Republic**

- Zyxel Communications Czech s.r.o
- http://www.zyxel.cz

#### **Denmark**

- Zyxel Communications A/S
- http://www.zyxel.dk

#### **Estonia**

- Zyxel Estonia
- http://www.zyxel.com/ee/et/

#### **Finland**

- Zyxel Communications
- http://www.zyxel.fi

#### **France**

- Zyxel France
- http://www.zyxel.fr

#### **Germany**

- Zyxel Deutschland GmbH
- http://www.zyxel.de

#### **Hungary**

- Zyxel Hungary & SEE
- http://www.zyxel.hu

#### **Italy**

- Zyxel Communications Italy
- http://www.zyxel.it/

#### **Latvia**

- Zyxel Latvia
- http://www.zyxel.com/lv/lv/homepage.shtml

#### **Lithuania**

- Zyxel Lithuania
- http://www.zyxel.com/lt/lt/homepage.shtml

#### **Netherlands**

- Zyxel Benelux
- http://www.zyxel.nl

#### **Norway**

- Zyxel Communications
- http://www.zyxel.no

#### **Poland**

- Zyxel Communications Poland
- http://www.zyxel.pl

#### **Romania**

- Zyxel Romania
- http://www.zyxel.com/ro/ro

#### **Russia**

- Zyxel Russia
- http://www.zyxel.ru

#### **Slovakia**

- Zyxel Communications Czech s.r.o. organizacna zlozka
- http://www.zyxel.sk

#### **Spain**

- Zyxel Communications ES Ltd
- http://www.zyxel.es

#### **Sweden**

- Zyxel Communications
- http://www.zyxel.se

#### **Switzerland**

• Studerus AG

• http://www.zyxel.ch/

#### **Turkey**

- Zyxel Turkey A.S.
- http://www.zyxel.com.tr

#### **UK**

- Zyxel Communications UK Ltd.
- http://www.zyxel.co.uk

#### **Ukraine**

- Zyxel Ukraine
- http://www.ua.zyxel.com

#### **Latin America**

#### **Argentina**

- Zyxel Communication Corporation
- http://www.zyxel.com/ec/es/

#### **Brazil**

- Zyxel Communications Brasil Ltda.
- https://www.zyxel.com/br/pt/

#### **Ecuador**

- Zyxel Communication Corporation
- http://www.zyxel.com/ec/es/

#### **Middle East**

#### **Israel**

- Zyxel Communication Corporation
- http://il.zyxel.com/homepage.shtml

#### **Middle East**

- Zyxel Communication Corporation
- http://www.zyxel.com/me/en/

#### **North America**

#### **USA**

- Zyxel Communications, Inc. North America Headquarters
- http://www.zyxel.com/us/en/

#### **Oceania**

#### **Australia**

- Zyxel Communications Corporation
- http://www.zyxel.com/au/en/

#### **Africa**

#### **South Africa**

- Nology (Pty) Ltd.
- http://www.zyxel.co.za

## <span id="page-140-0"></span>**APPENDIX B Setting Up Your Computer's IP Address**

Note: Your specific NBG6818 may not support all of the operating systems described in this appendix. See the product specifications for more information about which operating systems are supported.

This appendix shows you how to configure the IP settings on your computer in order for it to be able to communicate with the other devices on your network. Windows Vista/XP/2000, Mac OS 9/OS X, and all versions of UNIX/LINUX include the software components you need to use TCP/IP on your computer.

If you manually assign IP information instead of using a dynamic IP, make sure that your network's computers have IP addresses that place them in the same subnet.

In this appendix, you can set up an IP address for:

- [Windows 7](#page-140-1) on [page 141](#page-140-1)
- [Mac OS X: 10.3 and 10.4](#page-144-0) on [page 145](#page-144-0)
- [Mac OS X: 10.5 and 10.6](#page-147-0) on [page 148](#page-147-0)
- [Linux: Ubuntu 8 \(GNOME\)](#page-150-0) o[n page 151](#page-150-0)
- [Linux: openSUSE 10.3 \(KDE\)](#page-154-0) on [page 155](#page-154-0)

#### <span id="page-140-1"></span>**Windows 7**

This section shows screens from Windows 7 Enterprise.

**1** Click **Start** > **Control Panel**.

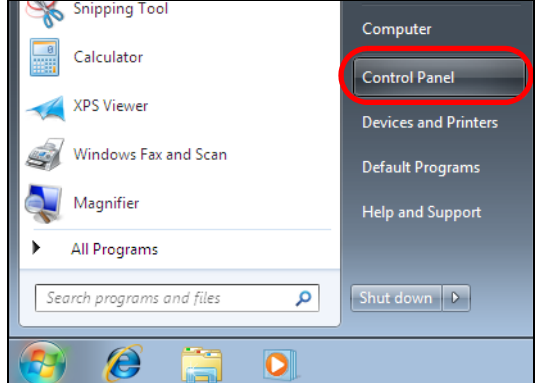

**2** In the **Control Panel**, click **View network status and tasks** under the **Network and Internet** category.

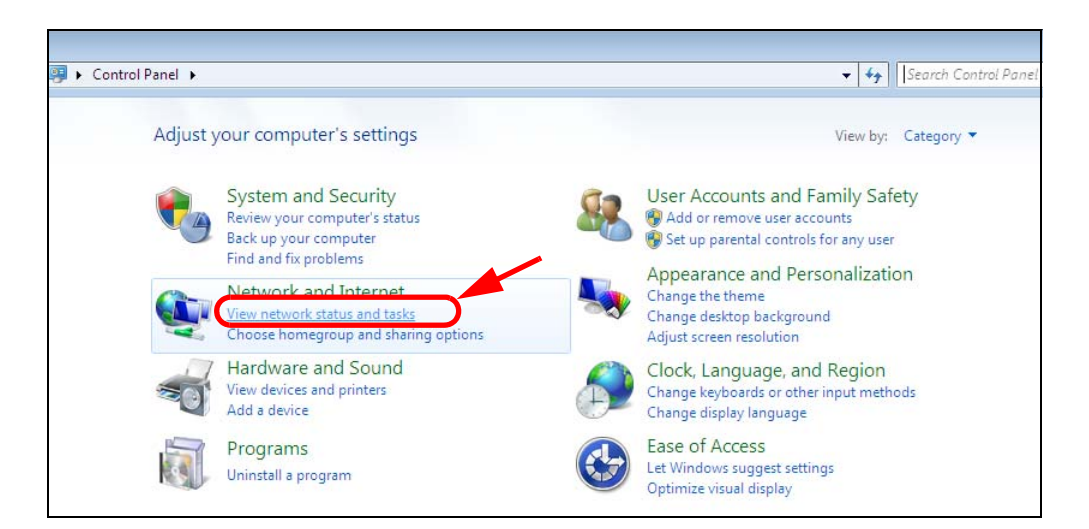

**3** Click **Change adapter settings**.

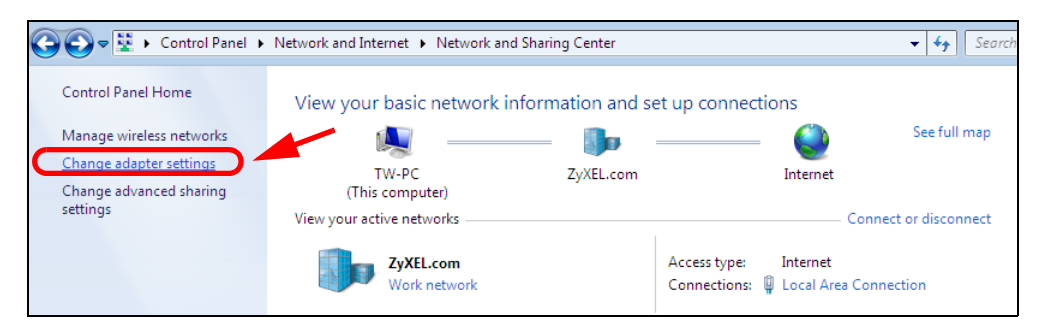

**4** Double click **Local Area Connection** and then select **Properties**.

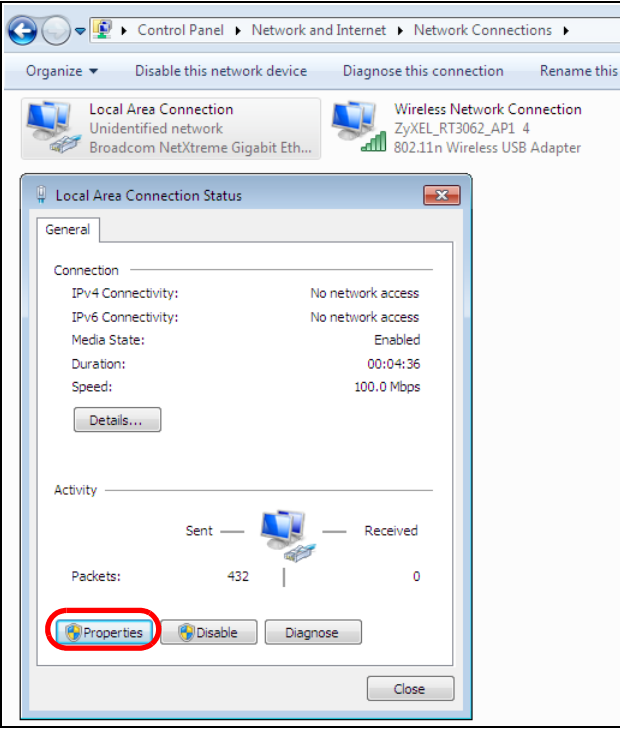

Note: During this procedure, click **Continue** whenever Windows displays a screen saying that it needs your permission to continue.

**5** Select **Internet Protocol Version 4 (TCP/IPv4)** and then select **Properties**.

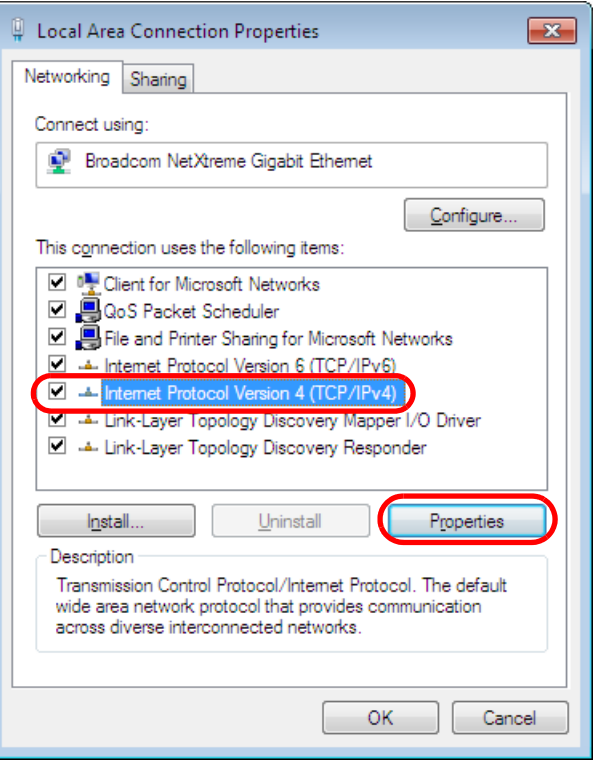

**6** The **Internet Protocol Version 4 (TCP/IPv4) Properties** window opens.

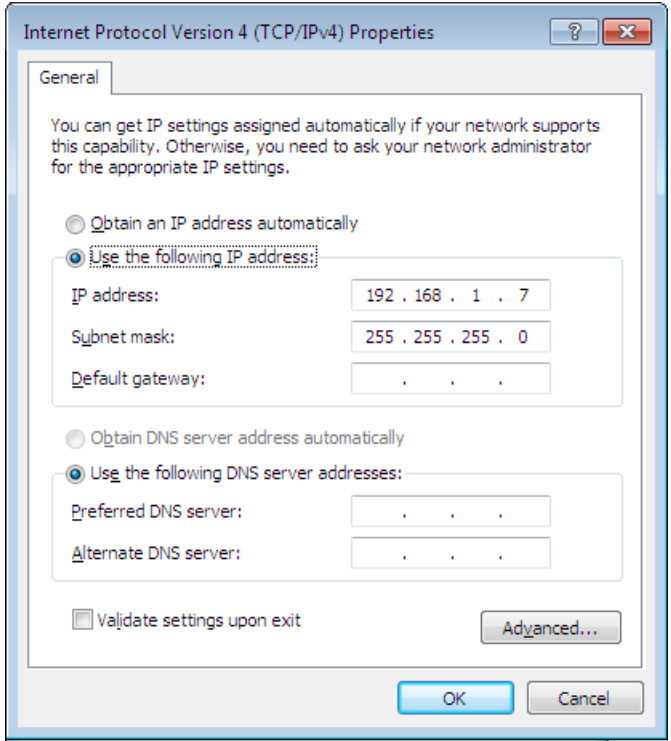

**7** Select **Obtain an IP address automatically** if your network administrator or ISP assigns your IP address dynamically.

Select **Use the following IP Address** and fill in the **IP address**, **Subnet mask**, and **Default gateway** fields if you have a static IP address that was assigned to you by your network administrator or ISP. You may also have to enter a **Preferred DNS server** and an **Alternate DNS server,** if that information was provided. Click **Advanced** if you want to configure advanced settings for IP, DNS and WINS.

- **8** Click **OK** to close the **Internet Protocol (TCP/IP) Properties** window.
- **9** Click **OK** to close the **Local Area Connection Properties** window.

#### **Verifying Settings**

- **1** Click **Start** > **All Programs** > **Accessories** > **Command Prompt**.
- **2** In the **Command Prompt** window, type "ipconfig" and then press [ENTER].
- **3** The IP settings are displayed as follows.
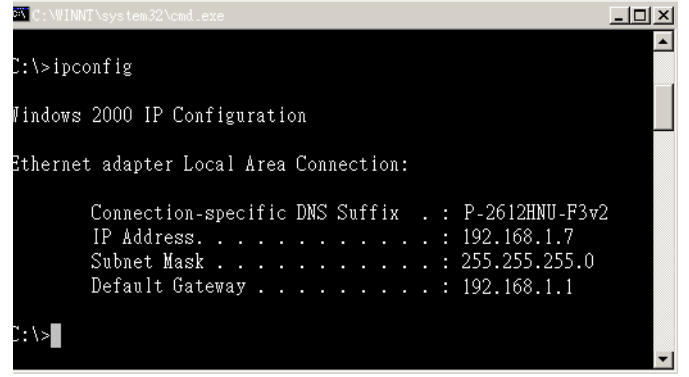

## **Mac OS X: 10.3 and 10.4**

The screens in this section are from Mac OS X 10.4 but can also apply to 10.3.

**1** Click **Apple** > **System Preferences**.

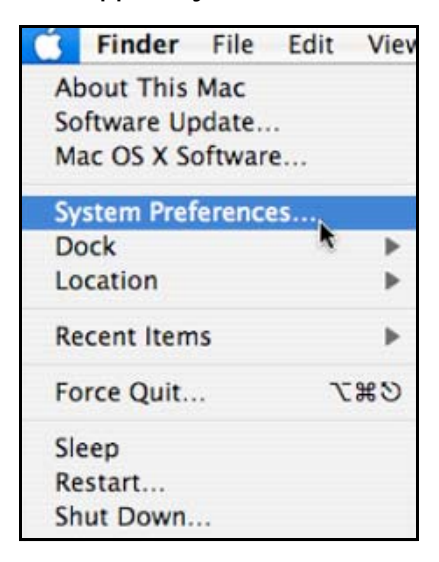

**2** In the **System Preferences** window, click the **Network** icon.

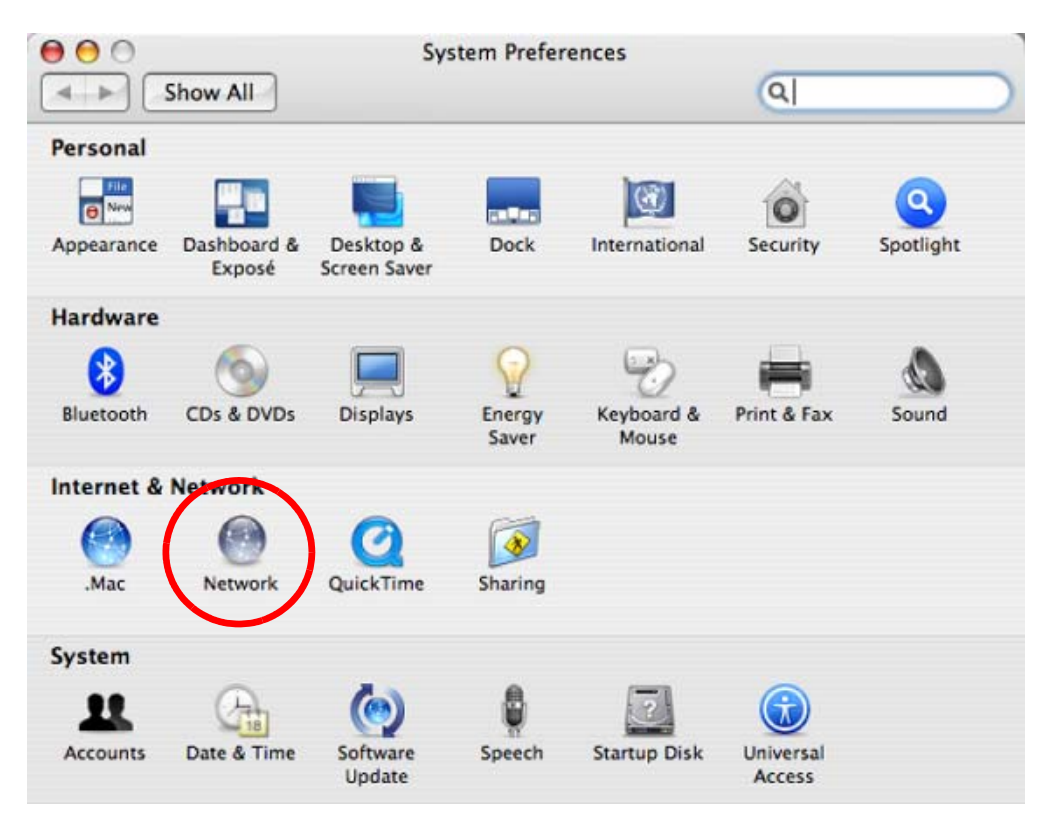

**3** When the **Network** preferences pane opens, select **Built-in Ethernet** from the network connection type list, and then click **Configure.**

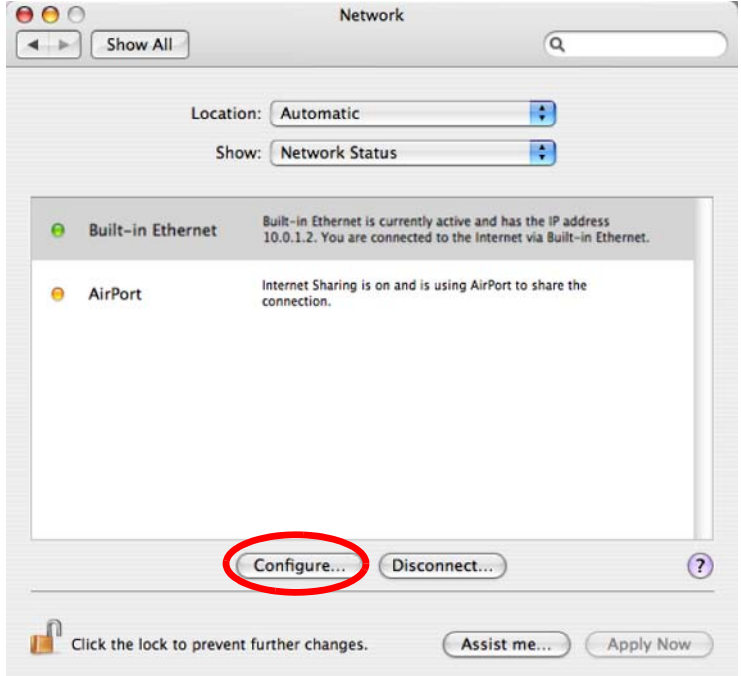

**4** For dynamically assigned settings, select **Using DHCP** from the **Configure IPv4** list in the **TCP/IP** tab.

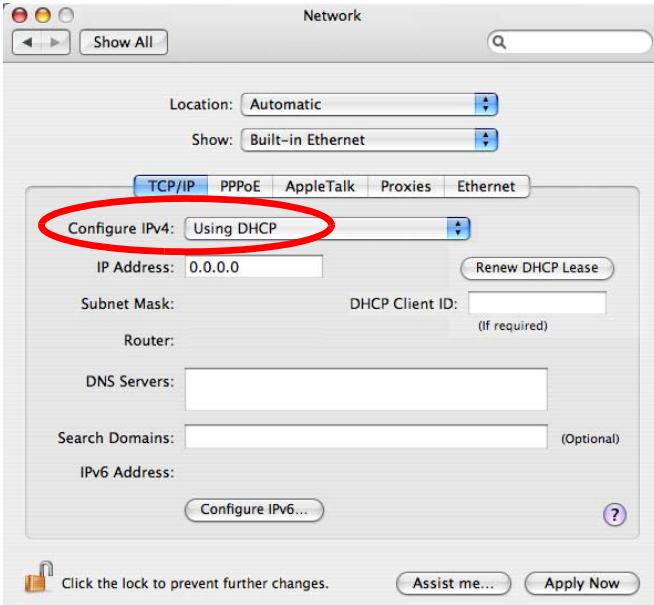

- **5** For statically assigned settings, do the following:
	- From the **Configure IPv4** list, select **Manually**.
	- In the **IP Address** field, type your IP address.
	- In the **Subnet Mask** field, type your subnet mask.
	- In the **Router** field, type the IP address of your device.

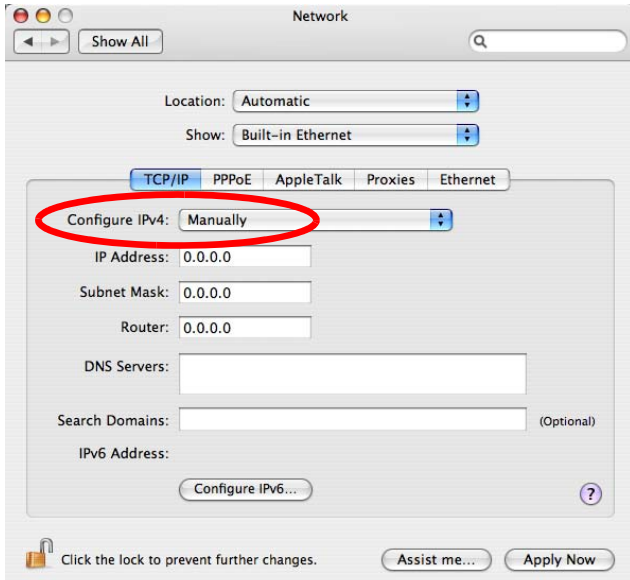

**6** Click **Apply Now** and close the window.

## **Verifying Settings**

Check your TCP/IP properties by clicking **Applications > Utilities > Network Utilities**, and then selecting the appropriate **Network Interface** from the **Info** tab.

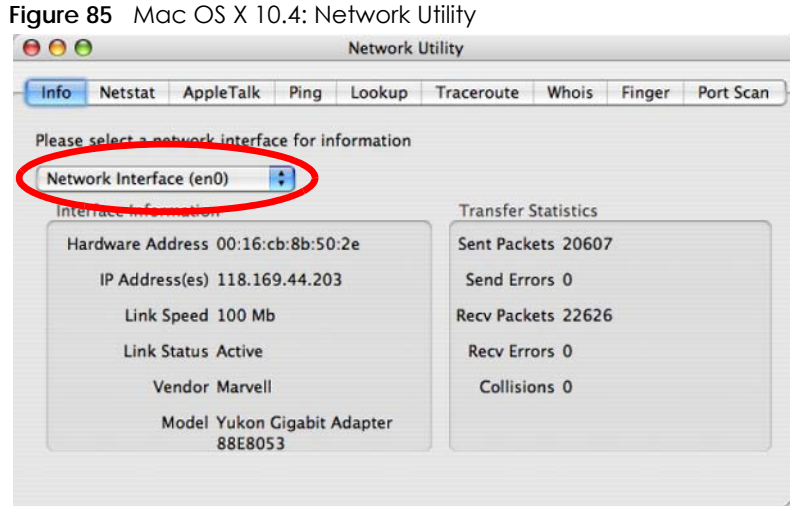

## **Mac OS X: 10.5 and 10.6**

The screens in this section are from Mac OS X 10.5 but can also apply to 10.6.

**1** Click **Apple** > **System Preferences**.

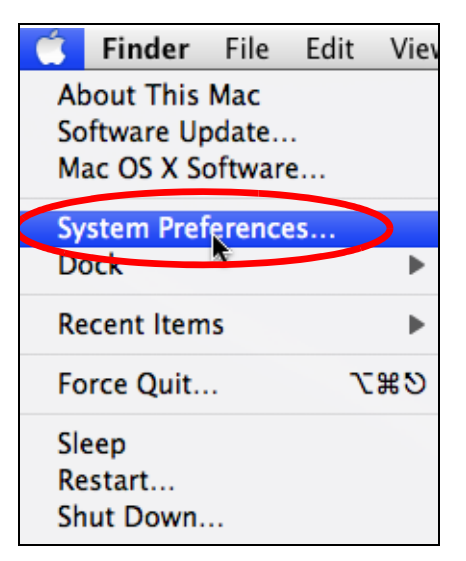

**2** In **System Preferences**, click the **Network** icon.

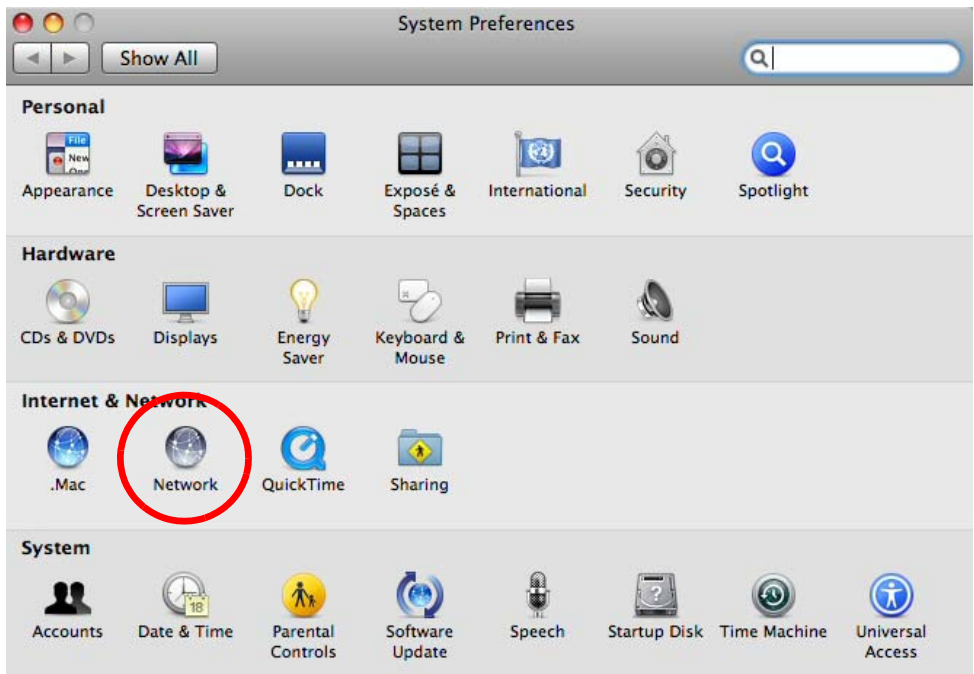

**3** When the **Network** preferences pane opens, select **Ethernet** from the list of available connection types.

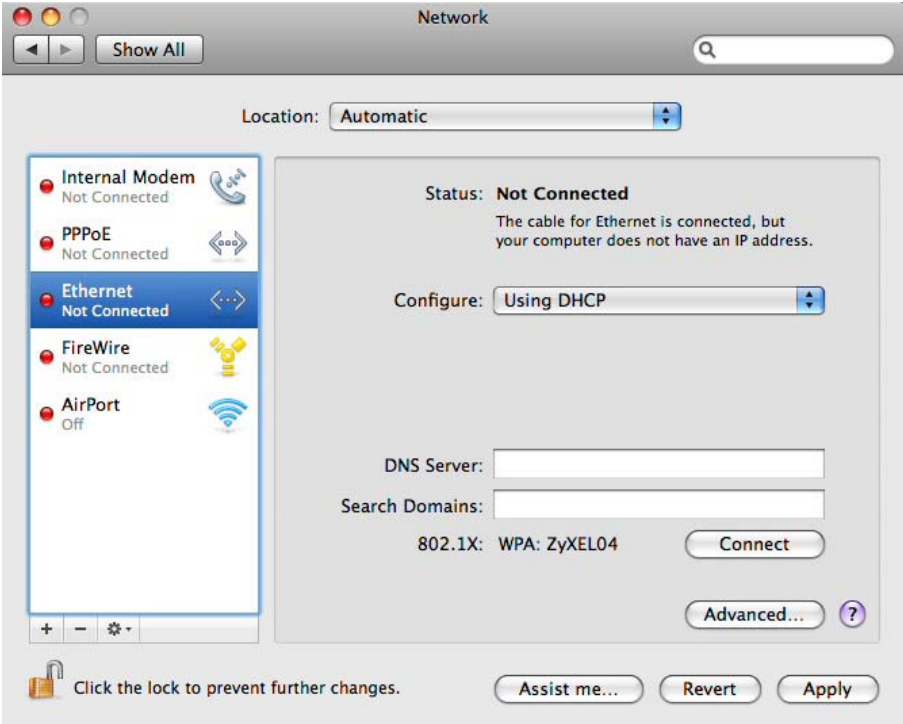

**4** From the **Configure** list, select **Using DHCP** for dynamically assigned settings.

- **5** For statically assigned settings, do the following:
	- From the **Configure** list, select **Manually**.
	- In the **IP Address** field, enter your IP address.
	- In the **Subnet Mask** field, enter your subnet mask.
	- In the **Router** field, enter the IP address of your NBG6818.

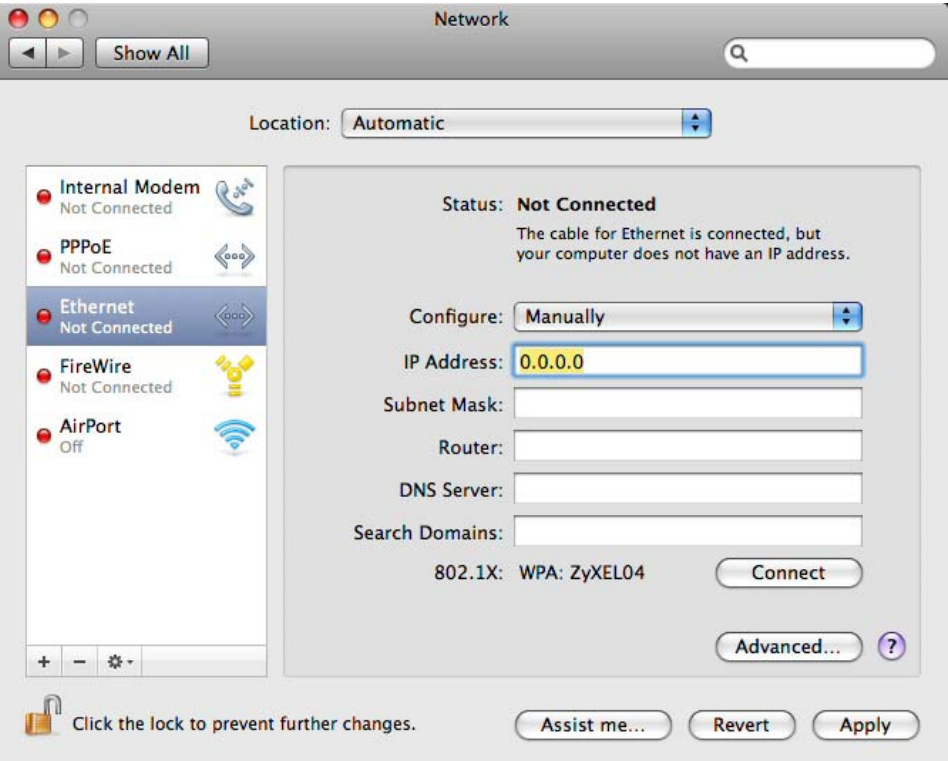

**6** Click **Apply** and close the window.

## **Verifying Settings**

Check your TCP/IP properties by clicking **Applications > Utilities > Network Utilities**, and then selecting the appropriate **Network interface** from the **Info** tab.

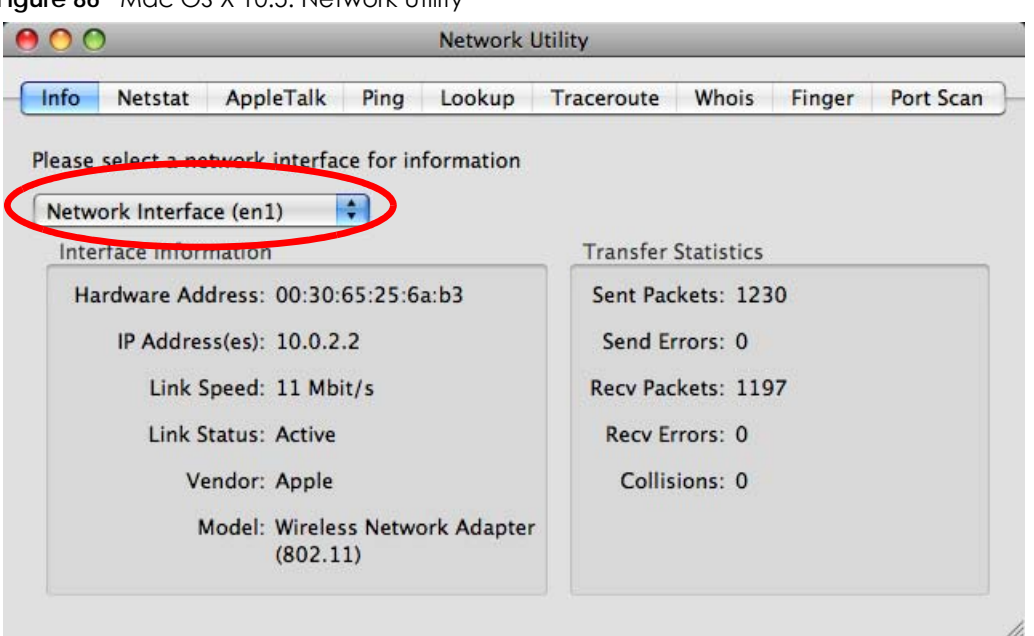

**Figure 86** Mac OS X 10.5: Network Utility

### **Linux: Ubuntu 8 (GNOME)**

This section shows you how to configure your computer's TCP/IP settings in the GNU Object Model Environment (GNOME) using the Ubuntu 8 Linux distribution. The procedure, screens and file locations may vary depending on your specific distribution, release version, and individual configuration. The following screens use the default Ubuntu 8 installation.

Note: Make sure you are logged in as the root administrator.

Follow the steps below to configure your computer IP address in GNOME:

**1** Click **System > Administration > Network**.

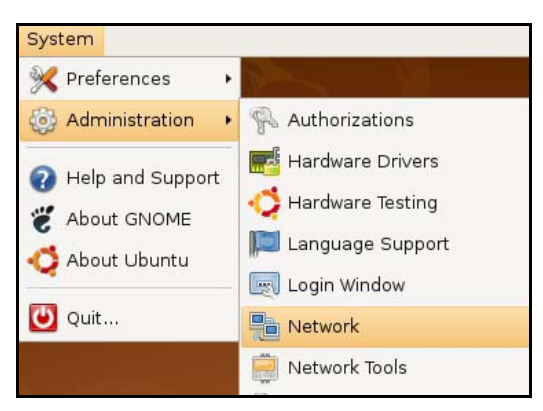

**2** When the **Network Settings** window opens, click **Unlock** to open the **Authenticate** window. (By default, the **Unlock** button is greyed out until clicked.) You cannot make changes to your configuration unless you first enter your admin password.

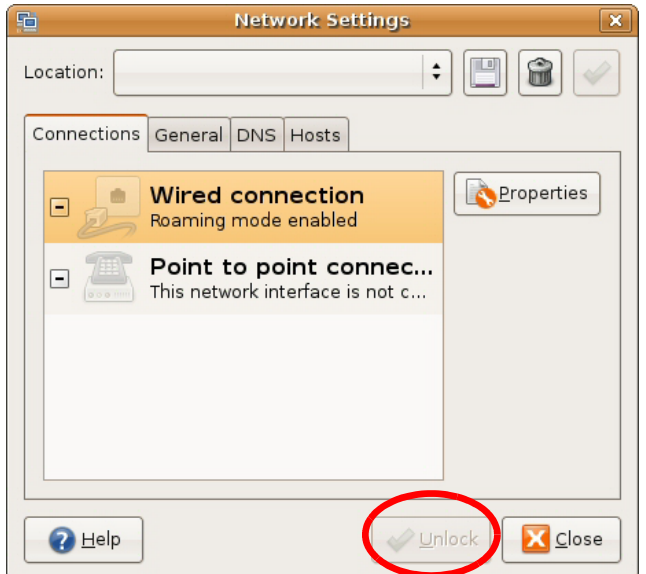

**3** In the **Authenticate** window, enter your admin account name and password then click the **Authenticate** button.

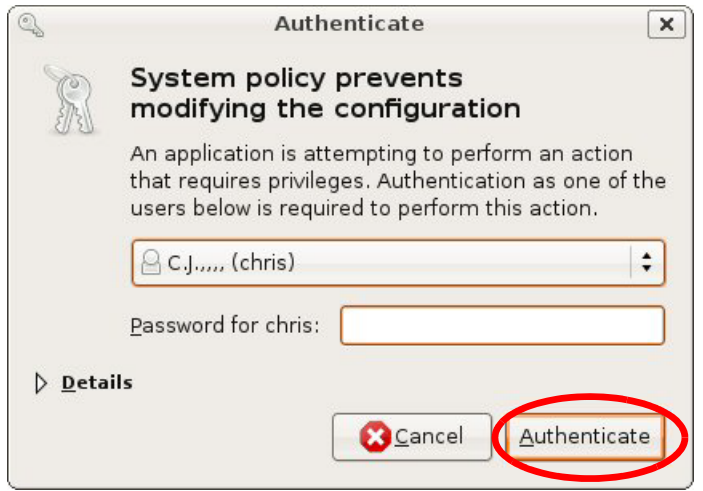

**4** In the **Network Settings** window, select the connection that you want to configure, then click **Properties**.

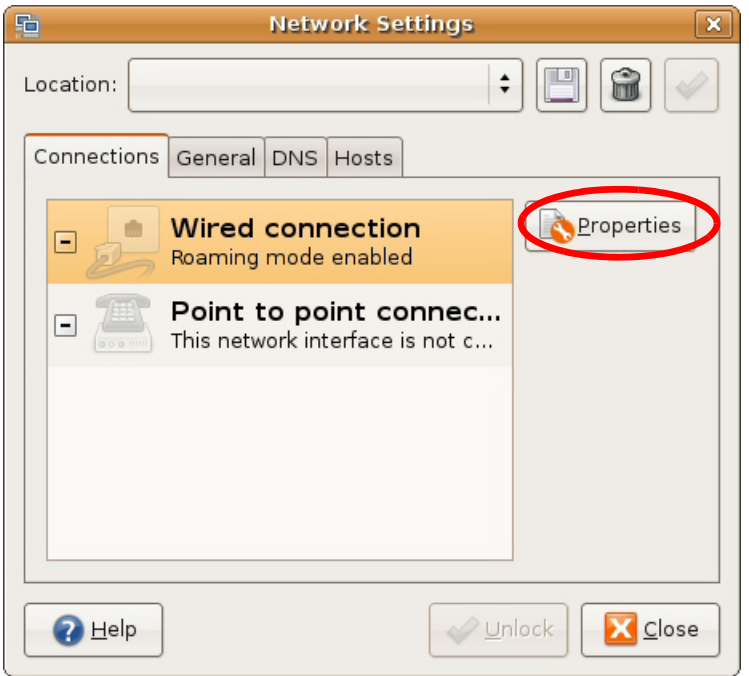

**5** The **Properties** dialog box opens.

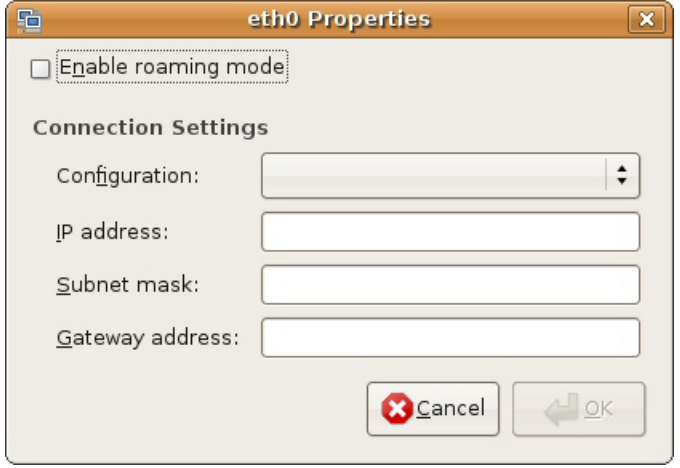

- In the **Configuration** list, select **Automatic Configuration (DHCP)** if you have a dynamic IP address.
- In the **Configuration** list, select **Static IP address** if you have a static IP address. Fill in the **IP address**, **Subnet mask**, and **Gateway address** fields.
- **6** Click **OK** to save the changes and close the **Properties** dialog box and return to the **Network Settings** screen.
- **7** If you know your DNS server IP address(es), click the **DNS** tab in the **Network Settings** window and then enter the DNS server information in the fields provided.

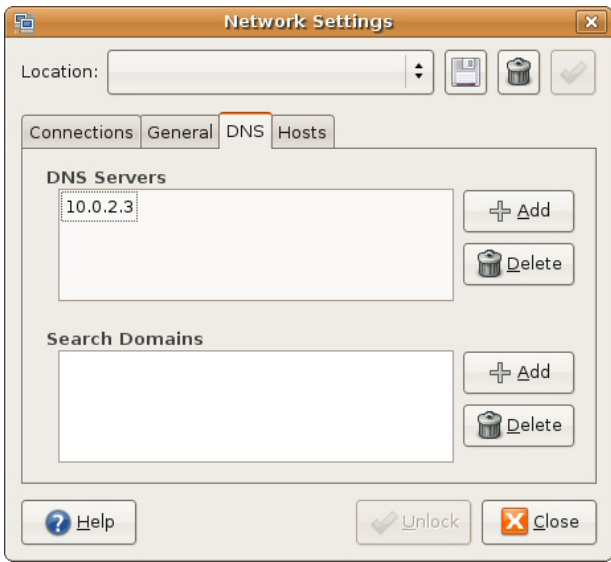

**8** Click the **Close** button to apply the changes.

## **Verifying Settings**

Check your TCP/IP properties by clicking **System > Administration > Network Tools**, and then selecting the appropriate **Network device** from the **Devices** tab. The **Interface Statistics** column shows data if your connection is working properly.

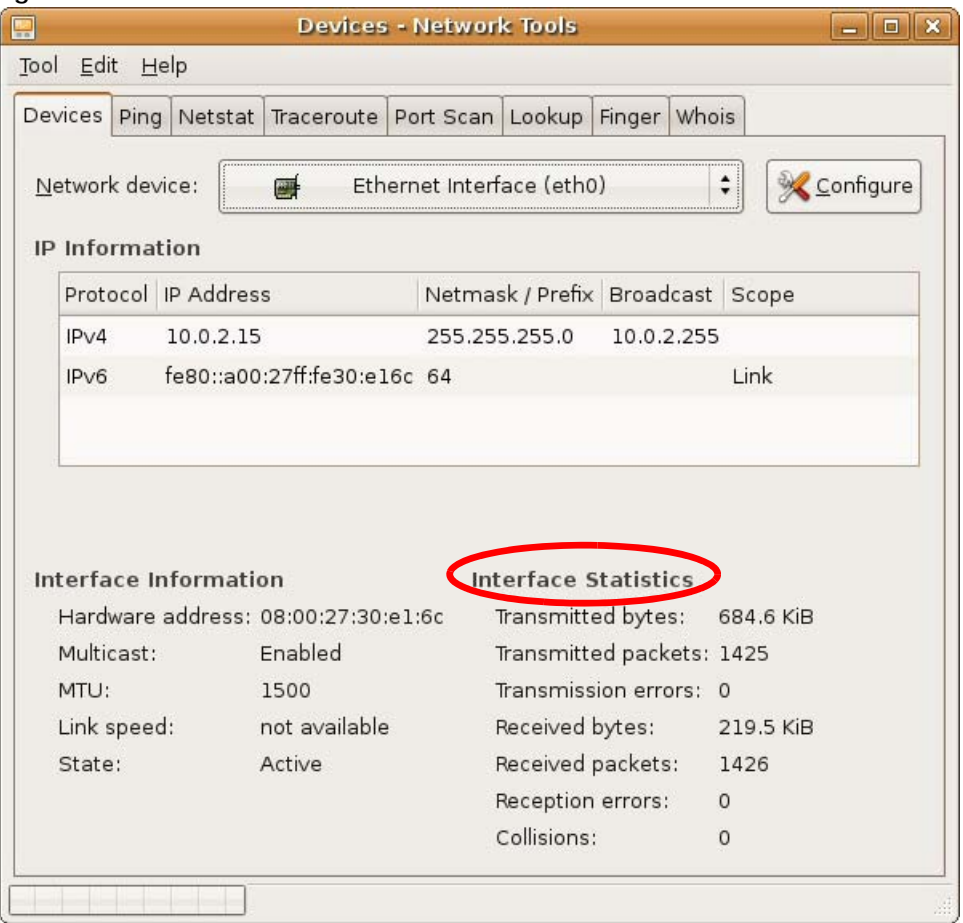

#### **Figure 87** Ubuntu 8: Network Tools

### **Linux: openSUSE 10.3 (KDE)**

This section shows you how to configure your computer's TCP/IP settings in the K Desktop Environment (KDE) using the openSUSE 10.3 Linux distribution. The procedure, screens and file locations may vary depending on your specific distribution, release version, and individual configuration. The following screens use the default openSUSE 10.3 installation.

Note: Make sure you are logged in as the root administrator.

Follow the steps below to configure your computer IP address in the KDE:

**1** Click **K Menu > Computer > Administrator Settings (YaST)**.

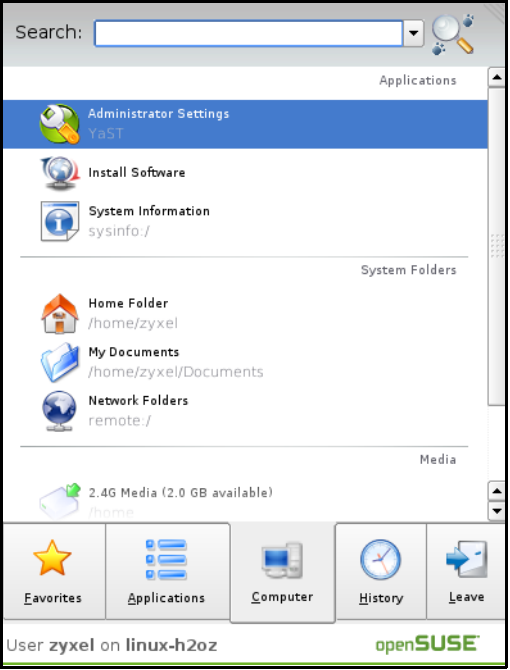

**2** When the **Run as Root - KDE su** dialog opens, enter the admin password and click **OK**.

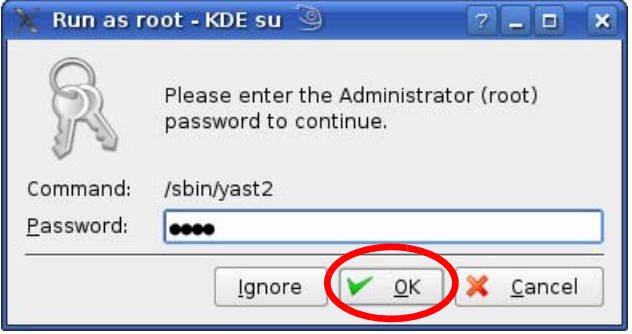

**3** When the **YaST Control Center** window opens, select **Network Devices** and then click the **Network Card** icon.

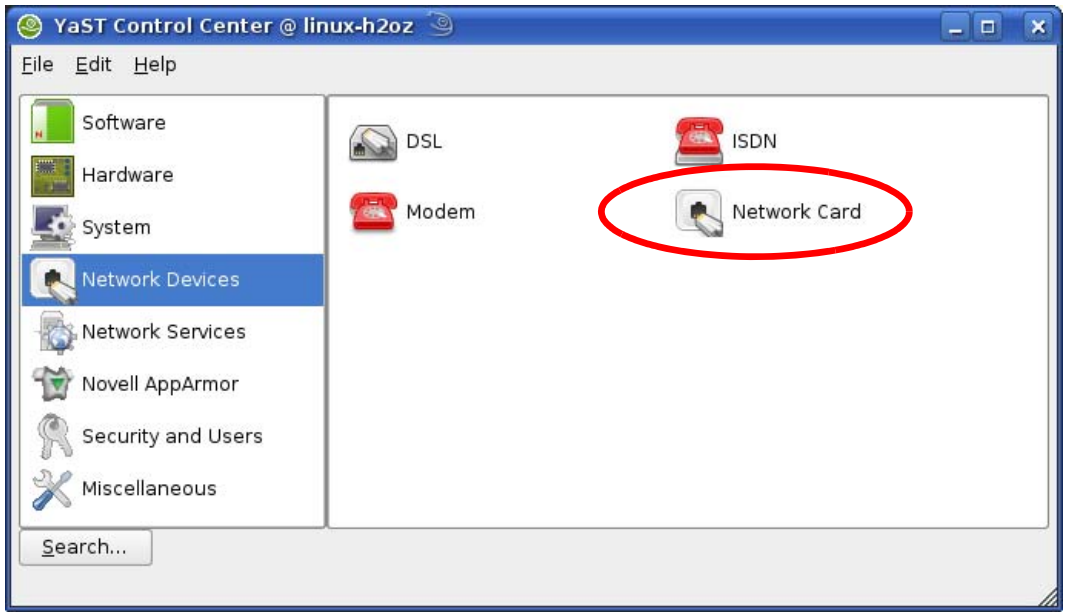

**4** When the **Network Settings** window opens, click the **Overview** tab, select the appropriate connection **Name** from the list, and then click the **Configure** button.

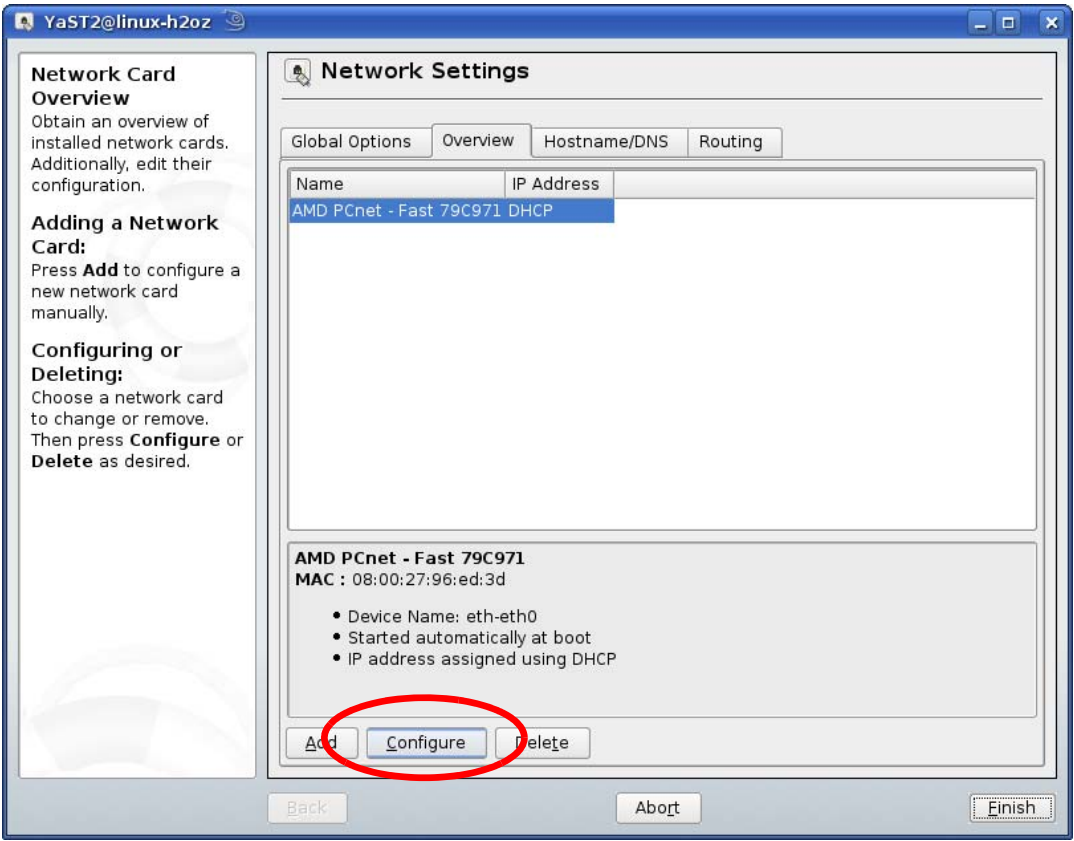

**5** When the **Network Card Setup** window opens, click the **Address** tab

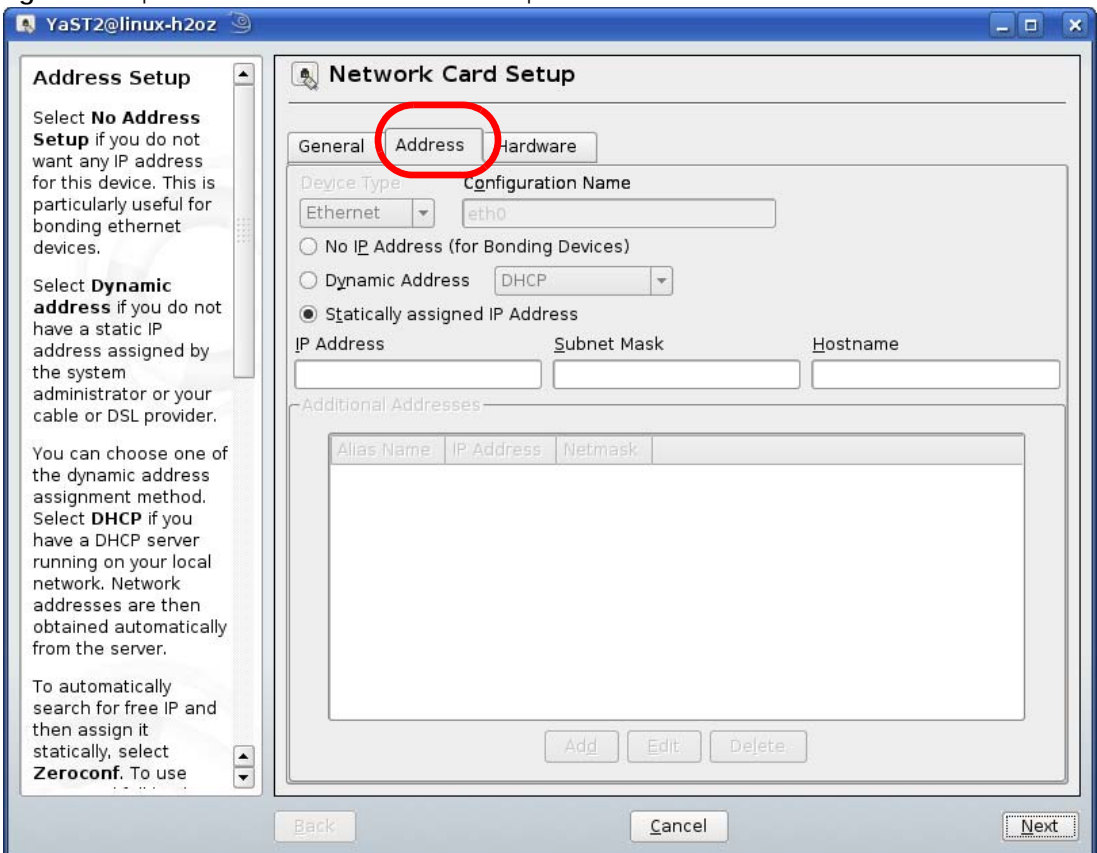

#### **Figure 88** openSUSE 10.3: Network Card Setup

**6** Select **Dynamic Address (DHCP)** if you have a dynamic IP address.

Select **Statically assigned IP Address** if you have a static IP address. Fill in the **IP address**, **Subnet mask**, and **Hostname** fields.

- **7** Click **Next** to save the changes and close the **Network Card Setup** window.
- **8** If you know your DNS server IP address(es), click the **Hostname/DNS** tab in **Network Settings** and then enter the DNS server information in the fields provided.

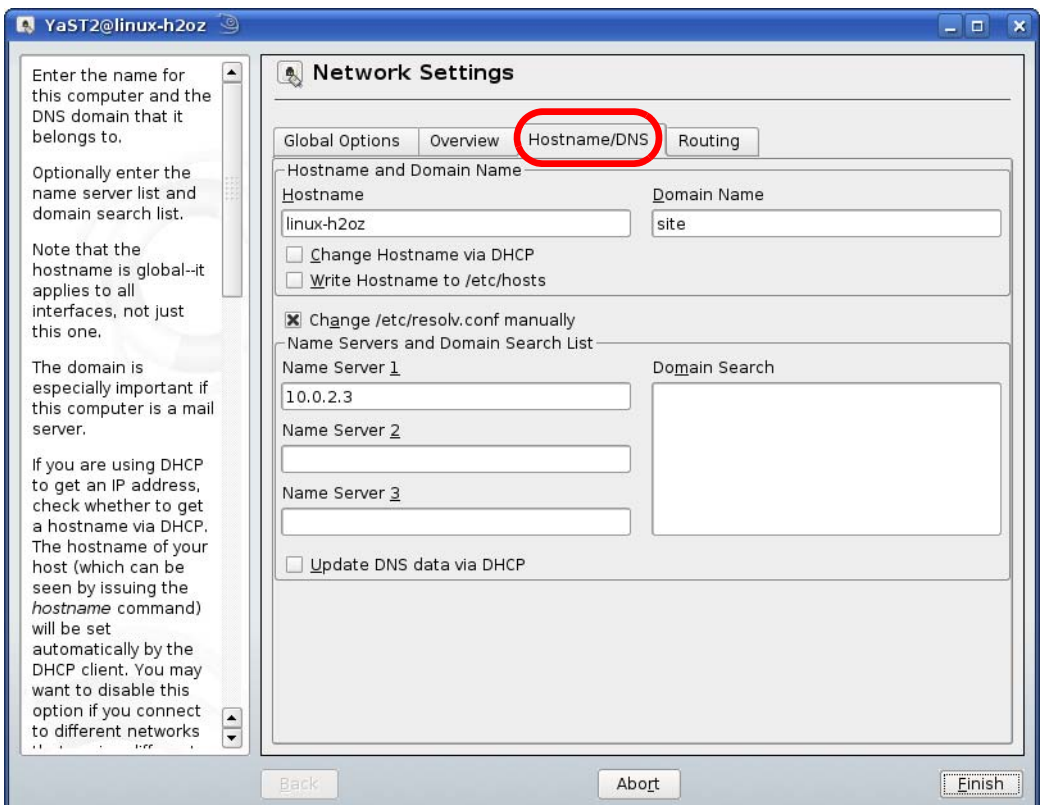

**9** Click **Finish** to save your settings and close the window.

## **Verifying Settings**

Click the **KNetwork Manager** icon on the **Task bar** to check your TCP/IP properties. From the **Options** submenu, select **Show Connection Information**.

**Figure 89** openSUSE 10.3: KNetwork Manager

| T Enable Wireless           |                        |            |
|-----------------------------|------------------------|------------|
| Disable Wireless            | KNetworkManager        |            |
| Switch to Online Mode       | Wired Devices          |            |
| Switch to Offline Mode      | <b>X</b> Wired Network |            |
| Show Connection Information | Dial-Up Connections    |            |
| Configure                   | Options                |            |
|                             | $\odot$ Help           |            |
|                             | O Quit                 | $Ctrl + Q$ |
|                             |                        |            |

When the **Connection Status - KNetwork Manager** window opens, click the **Statistics tab** to see if your connection is working properly.

| <b>Connection Status - KNetworkManager</b><br>о |           |                              |  |  |  |
|-------------------------------------------------|-----------|------------------------------|--|--|--|
| <b>Device</b>                                   | Addresses | Statistics<br><b>Network</b> |  |  |  |
|                                                 | Received  | Transmitted                  |  |  |  |
| Bytes                                           | 2317441   | 841875                       |  |  |  |
| MBytes                                          | 2.2       | 0.8                          |  |  |  |
| Packets                                         | 3621      | 3140                         |  |  |  |
| Errors                                          | 0         | 0                            |  |  |  |
| Dropped                                         | 0         | 0                            |  |  |  |
| KBytes/s                                        | 0.0       | 0.0                          |  |  |  |
|                                                 |           |                              |  |  |  |

**Figure 90** openSUSE: Connection Status - KNetwork Manager

# **APPENDIX C Common Services**

The following table lists some commonly-used services and their associated protocols and port numbers. For a comprehensive list of port numbers, ICMP type/code numbers and services, visit the IANA (Internet Assigned Number Authority) web site.

- **Name**: This is a short, descriptive name for the service. You can use this one or create a different one, if you like.
- **Protocol**: This is the type of IP protocol used by the service. If this is **TCP/UDP**, then the service uses the same port number with TCP and UDP. If this is **USER-DEFINED**, the **Port(s**) is the IP protocol number, not the port number.
- **Port(s)**: This value depends on the **Protocol**. Please refer to RFC 1700 for further information about port numbers.
	- If the **Protocol** is **TCP**, **UDP**, or **TCP/UDP**, this is the IP port number.
	- If the **Protocol** is **USER**, this is the IP protocol number.
- **Description**: This is a brief explanation of the applications that use this service or the situations in which this service is used.

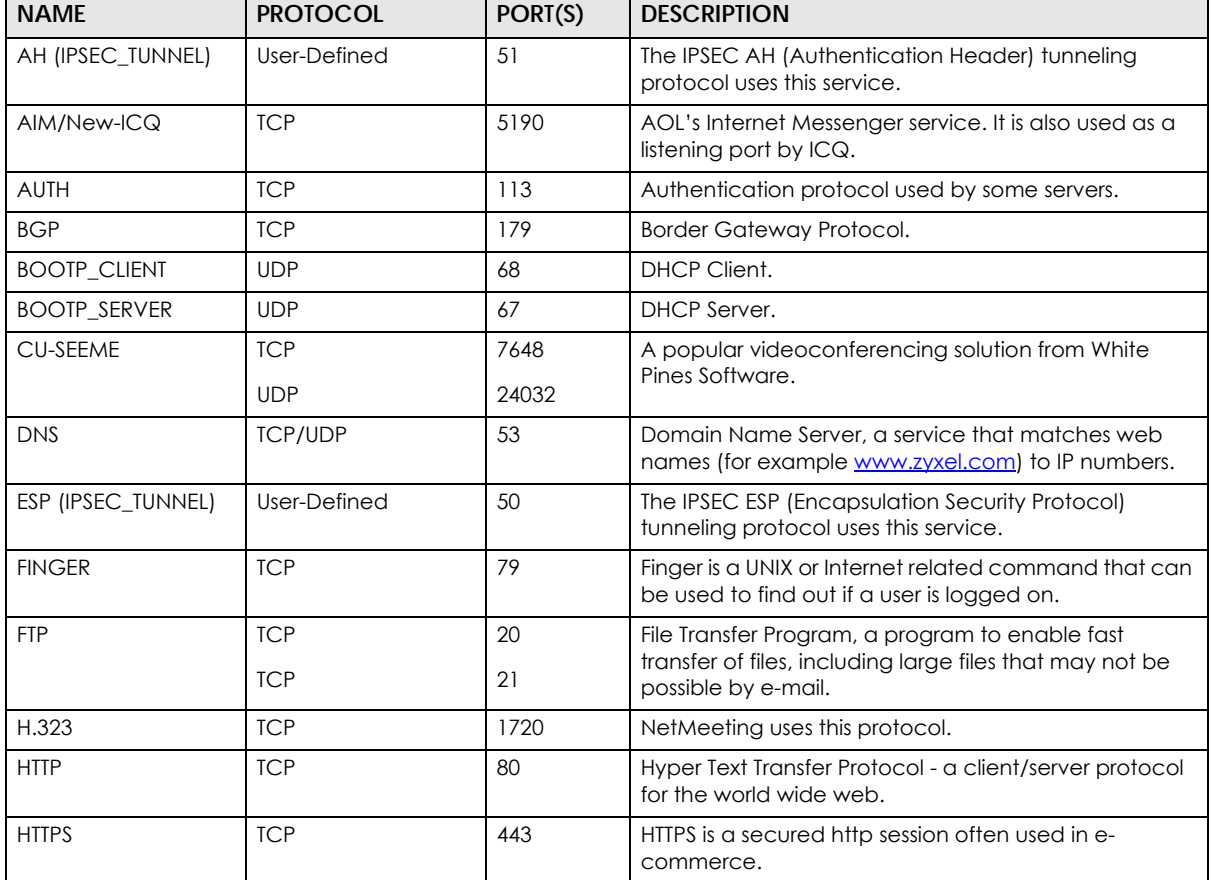

Table 55 Commonly Used Services

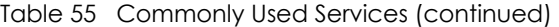

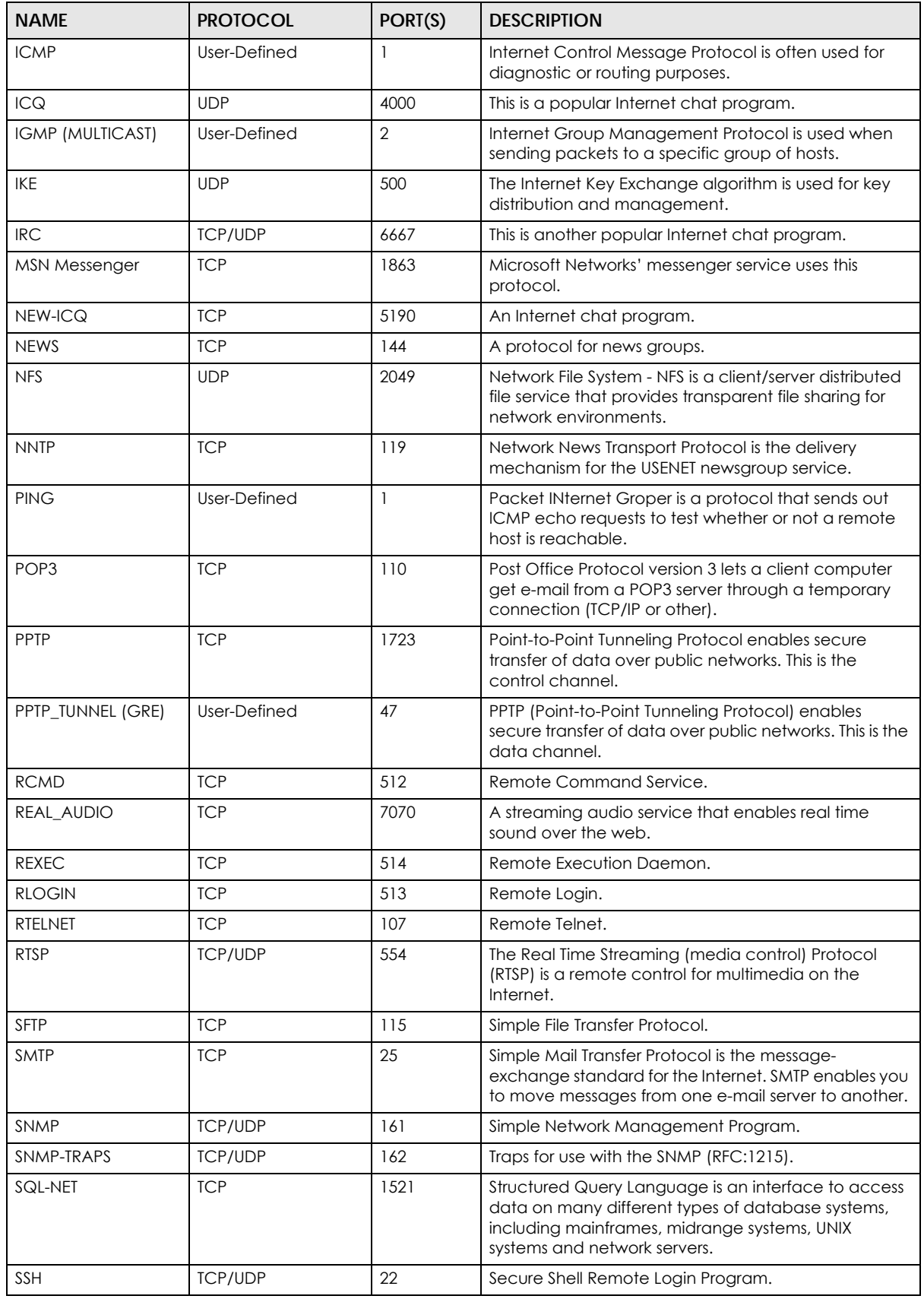

NBG6818 User's Guide

| <b>NAME</b>       | <b>PROTOCOL</b> | PORT(S) | <b>DESCRIPTION</b>                                                                                                    |
|-------------------|-----------------|---------|----------------------------------------------------------------------------------------------------|
| <b>STRM WORKS</b> | <b>UDP</b>      | 1558    | Stream Works Protocol.                                                                                                    |
| <b>SYSLOG</b>     | <b>UDP</b>      | 514     | Syslog allows you to send system logs to a UNIX server.                                                                                                    |
| <b>TACACS</b>     | <b>UDP</b>      | 49      | Login Host Protocol used for (Terminal Access<br>Controller Access Control System).                                                                                                    |
| <b>TELNET</b>     | <b>TCP</b>      | 23      | Telnet is the login and terminal emulation protocol<br>common on the Internet and in UNIX environments. It<br>operates over TCP/IP networks. Its primary function is<br>to allow users to log into remote host systems. |
| <b>TFTP</b>       | <b>UDP</b>      | 69      | Trivial File Transfer Protocol is an Internet file transfer<br>protocol similar to FTP, but uses the UDP (User<br>Datagram Protocol) rather than TCP (Transmission<br>Control Protocol).                                |
| <b>VDOLIVE</b>    | <b>TCP</b>      | 7000    | Another videoconferencing solution.                                                                                                    |

Table 55 Commonly Used Services (continued)

# **APPENDIX D Legal Information**

#### <span id="page-163-0"></span>**Copyright**

Copyright © 20127 by Zyxel Communications Corporation.

The contents of this publication may not be reproduced in any part or as a whole, transcribed, stored in a retrieval system, translated into any language, or transmitted in any form or by any means, electronic, mechanical, magnetic, optical, chemical, photocopying, manual, or<br>otherwise, without the prior written permission of Zyxel Communications Corporation.

<span id="page-163-1"></span>Published by Zyxel Communications Corporation. All rights reserved.

#### **Disclaimer**

Zyxel does not assume any liability arising out of the application or use of any products, or software described herein. Neither does it convey any license under its patent rights nor the patent rights of others. Zyxel further reserves the right to make changes in any products described herein without notice. This publication is subject to change without notice.

#### **Regulatory Notice and Statement**

#### **UNITED STATES of AMERICA**

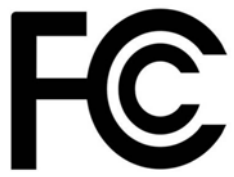

The following information applies if you use the product within USA area.

#### **FCC EMC Statement**

- The device complies with Part 15 of FCC rules. Operation is subject to the following two conditions: (1) This device may not cause harmful interference, and
	- (2) This device must accept any interference received, including interference that may cause undesired operation.
- Changes or modifications not expressly approved by the party responsible for compliance could void the user's authority to operate the device.
- This product has been tested and complies with the specifications for a Class B digital device, pursuant to Part 15 of the FCC Rules. These limits are designed to provide reasonable protection against harmful interference in a residential installation. This device generates, uses, and can radiate radio frequency energy and, if not installed and used according to the instructions, may cause harmful interference to radio
- communications. However, there is no guarantee that interference will not occur in a particular installation.<br>If this device does cause harmful interference to radio or television reception, which is found by turning the d encouraged to try to correct the interference by one or more of the following measures:
	- Reorient or relocate the receiving antenna
	- Increase the separation between the devices
	- Connect the equipment to an outlet other than the receiver's
	- Consult a dealer or an experienced radio/TV technician for assistance

The following information applies if you use the product with RF function within USA area.

#### **FCC Radiation Exposure Statement**

- This device complies with FCC RF radiation exposure limits set forth for an uncontrolled environment.
- This transmitter must be at least 20 cm from the user and must not be co-located or operating in conjunction with any other antenna or transmitter
- Operation of this device is restricted to indoor use only, except for relevant user's manual mention that this device can be installed into the external environment.

#### **FCC Part 68 Statement**

- This equipment complies with Part 68 of the FCC rules and the requirements adopted by the ACTA. On the back of this equipment is a label that contains, among other information, a product identifier in the format US: 1XXXXXXX(part 68 ID). If requested, this number must be provided to the telephone company.
- List all applicable certification jack Universal Service Order Codes ("USOC") for the equipment. USOC JACK: RJ11C(Depend on EUT interface)
- A plug and jack used to connect this equipment to the premises wiring and telephone network must comply with the applicable FCC Part 68<br>rules and requirements adopted by the ACTA. A compliant telephone cord and modular plu be connected to a compatible modular jack that is also compliant. See installation instructions for details.
- The REN is used to determine the number of devices that may be connected to a telephone line. Excessive RENs on a telephone line may result in the devices not ringing in response to an incoming call. In most but not all areas, the sum of RENs should not exceed five (5.0). To be certain of the number of devices that may be connected to a line, as determined by the total RENs, contact the local telephone company. For products approved after July 23, 2001, the REN for this product is part of the product identifier that has the format US:AAAEQ##TXXXX. The digits represented by ## are the REN without a decimal point (e.g., 03 is a REN of 0.3). For earlier products, the REN is separately shown on the label.
- If this equipment US: 1XXXXXXX(part 68 ID) causes harm to the telephone network, the telephone company will notify you in advance that temporary discontinuance of service may be required. But if advance notice isn't practical, the telephone company will notify the customer as soon as possible. Also, you will be advised of your right to file a complaint with the FCC if you believe it is necessary.
- The telephone company may make changes in its facilities, equipment, operations or procedures that could affect the operation of the equipment. If this happens the telephone company will provide advance notice in order for you to make necessary modifications to maintain uninterrupted service.
- If trouble is experienced with this equipment US: 1XXXXXXX(part 68 ID), for repair or warranty information, please contact Zyxel Communication Inc.; 1130 N Miller street Anaheim, CA 92806-2001, USA ;TEL: 002 +1 714-6320882. If the equipment is causing harm to the telephone network, the telephone company may request that you disconnect the equipment until the problem is resolved.
- Connection to party line service is subject to state tariffs. Contact the state public utility commission, public service commission or corporation commission for information.
- If your home has specially wired alarm equipment connected to the telephone line, ensure the installation of this US: 1XXXXXXXX(part 68 ID) does not disable your alarm equipment. If you have questions about what will disable alarm equipment, consult your telephone company or a qualified installer.

#### **EUROPEAN UNION**

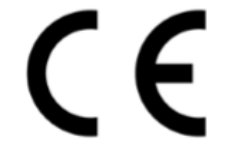

The following information applies if you use the product within the European Union.

#### **Declaration of Conformity with Regard to EU Directive 2014/53/EU (Radio Equipment Directive, RED)**

- Compliance information for 2.4GHz and/or 5GHz wireless products relevant to the EU and other Countries following the EU Directive 2014/53/ EU (RED). And this product may be used in all EU countries (and other countries following the EU Directive 2014/53/EU) without any limitation except for the countries mentioned below table:
- In the majority of the EU and other European countries, the 5GHz bands have been made available for the use of wireless local area networks (LANs). Later in this document you will find an overview of countries in which additional restrictions or requirements or both are applicable. The requirements for any country may evolve. Zyxel recommends that you check with the local authorities for the latest status of their national regulations for the 5GHz wireless LANs.
- If this device for operation in the band 5150-5350 MHz, it is for indoor use only.
- This equipment should be installed and operated with a minimum distance of 20cm between the radio equipment and your body.
- The maximum RF power operating for each band as follows:
- the band 2,400 to 2,483.5 MHz is XXXX mW,
- the bands 5,150 MHz to 5,350 MHz is XXXX mW,
- the 5,470 MHz to 5,725 MHz is XXXX mW.

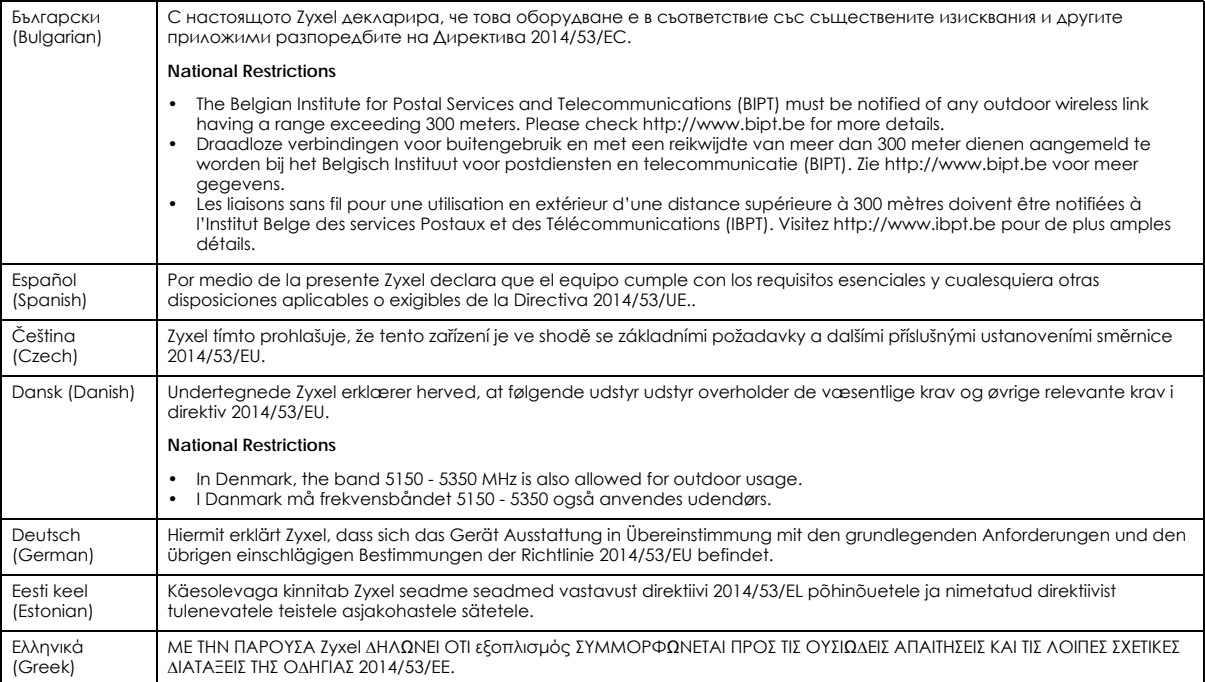

NBG6818 User's Guide

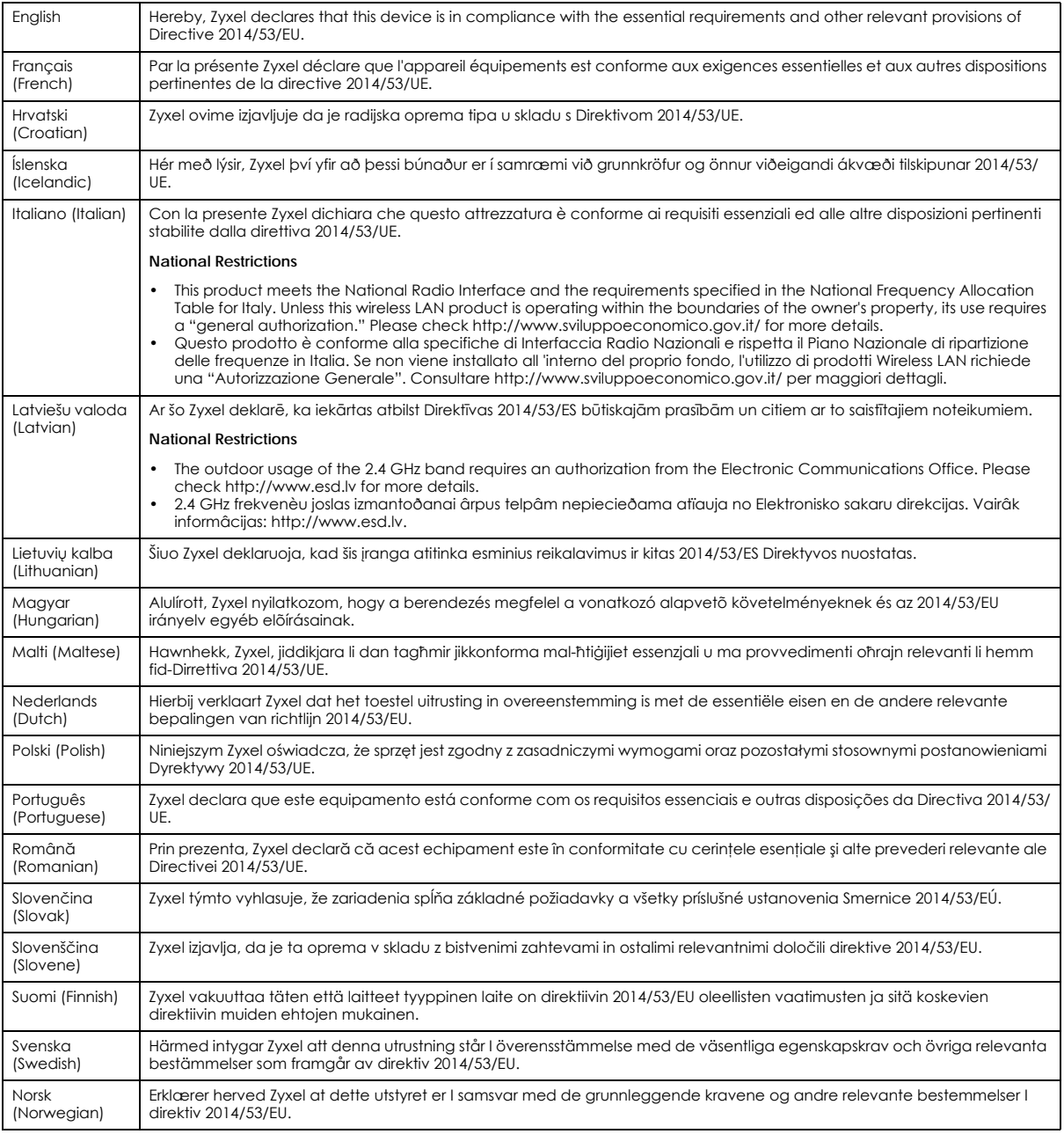

**Notes:**

• Although Norway, Switzerland and Liechtenstein are not EU member states, the EU Directive 2014/53/EU has also been implemented in those

countries.<br>• The regulatory limits for maximum output power are specified in EIRP. The EIRP level (in dBm) of a device can be calculated by adding the<br>gain of the antenna used (specified in dBi) to the output power availab

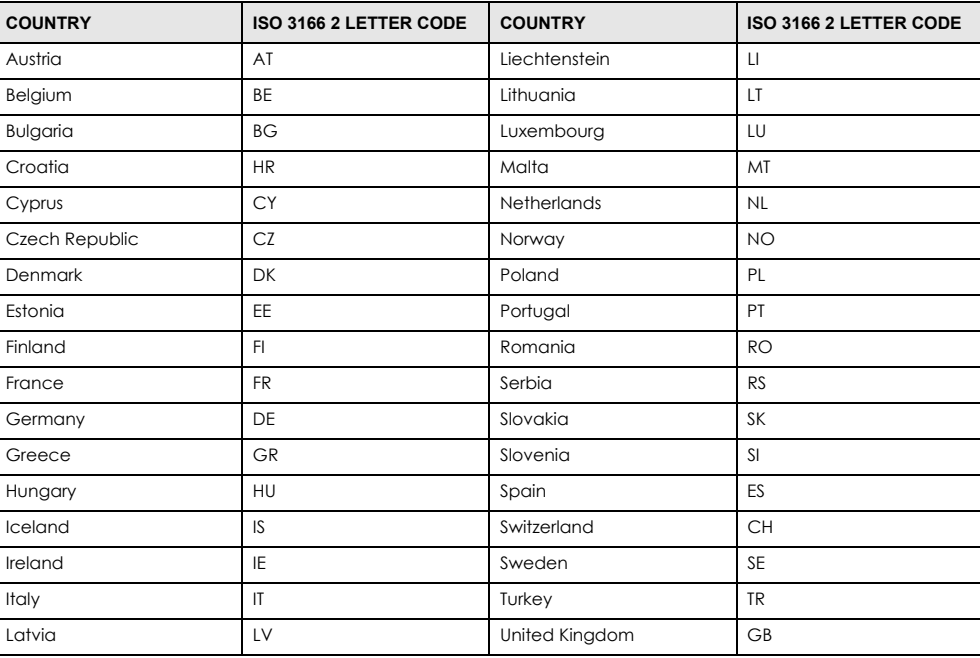

#### <span id="page-166-0"></span>**List of national codes**

#### **Safety Warnings**

- Do not use this product near water, for example, in a wet basement or near a swimming pool.
- Do not expose your device to dampness, dust or corrosive liquids.
- Do not store things on the device.
- Do not obstruct the device ventilation slots as insufficient airflow may harm your device. For example, do not place the device in an enclosed space such as a box or on a very soft surface such as a bed or sofa.
- Do not install, use, or service this device during a thunderstorm. There is a remote risk of electric shock from lightning.
- Connect ONLY suitable accessories to the device.
- Do not open the device or unit. Opening or removing covers can expose you to dangerous high voltage points or other risks.
- Only qualified service personnel should service or disassemble this device. Please contact your vendor for further information.
- Make sure to connect the cables to the correct ports.
- Place connecting cables carefully so that no one will step on them or stumble over them.
- Always disconnect all cables from this device before servicing or disassembling.
- Do not remove the plug and connect it to a power outlet by itself; always attach the plug to the power adaptor first before connecting it to a power outlet.
- Do not allow anything to rest on the power adaptor or cord and do NOT place the product where anyone can walk on the power adaptor or cord.
- Please use the provided or designated connection cables/power cables/ adaptors. Connect it to the right supply voltage (for example, 110V AC in North America or 230V AC in Europe). If the power adaptor or cord is damaged, it might cause electrocution. Remove it from the device and the power source, repairing the power adapter or cord is prohibited. Contact your local vendor to order a new one.
- Do not use the device outside, and make sure all the connections are indoors. There is a remote risk of electric shock from lightning. • CAUTION: Risk of explosion if battery is replaced by an incorrect type, dispose of used batteries according to the instruction. Dispose them at<br>the applicable collection point for the recycling of electrical and electron product, please contact your local city office, your household waste disposal service or the store where you purchased the product.
- The following warning statements apply, where the disconnect device is not incorporated in the device or where the plug on the power supply cord is intended to serve as the disconnect device,
	- For permanently connected devices, a readily accessible disconnect device shall be incorporated external to the device;
- For pluggable devices, the socket-outlet shall be installed near the device and shall be easily accessible.
- CLASS 1 LASER PRODUCT
	- APPAREIL À LASER DE CLASS 1

PRODUCT COMPLIES WITH 21 CFR 1040.10 AND 1040.11.

PRODUIT CONFORME SELON 21 CFR 1040.10 ET 1040.11.

#### **Important Safety Instructions**

- Caution! The RJ-45 jacks are not used for telephone line connection.
- Caution! To reduce the risk of fire, use only No. 26 AWG or larger (e.g., 24 AWG) UL Listed or CSA Certified Telecommunication Line Cord. • Caution! Do not use this product near water, for example a wet basement or near a swimming pool.
- Caution! Avoid using this product (other than a cordless type) during an electrical storm. There may be a remote risk of electric shock from lightning.
- Caution! Always disconnect all telephone lines from the wall outlet before servicing or disassembling this product.
- Attention: Les prises RJ-45 ne sont pas utilisés pour la connexion de la ligne téléphonique.
- Attention: Pour réduire les risques d'incendie n'utiliser que des câbles de type 26 AWG ou des câbles de connexion plus épais.
- Attention: Ne pas utiliser ce produit près de l'eau, par exemple un sous-sol humide ou près d'une piscine.
- · Attention: Évitez d'utiliser ce produit (autre qu'un type sans fil) pendant un orage. Il peut y avoir un risque de choc électrique de la foudre.<br>• Attention: Toujours débrancher toutes les lignes téléphoniques de la pris

#### **Environment Statement**

#### **ErP (Energy-related Products)**

Zyxel products put on the EU market in compliance with the requirement of the European Parliament and the Council published Directive 2009/ 125/EC establishing a framework for the setting of ecodesign requirements for energy-related products (recast), so called as "ErP Directive (Energy-related Products directive) as well as ecodesign requirement laid down in applicable implementing measures, power consumption has satisfied regulation requirements which are:

- Network standby power consumption < 8W, and/or
- Off mode power consumption < 0.5W, and/or • Standby mode power consumption < 0.5W.
- 

(Wireless settings, please refer to "Wireless"the chapter about wireless settings for more detail.)

#### **European Union - Disposal and Recycling Information**

The symbol below means that according to local regulations your product and/or its battery shall be disposed of separately from domestic waste. If this product is end of life, take it to a recycling station designated by local authorities. At the time of disposal, the separate collection of your product and/or its battery will help save natural resources and ensure that the environment is sustainable development.

Die folgende Symbol bedeutet, dass Ihr Produkt und/oder seine Batterie gemäß den örtlichen Bestimmungen getrennt vom Hausmüll entsorgt werden muss. Wenden Sie sich an eine Recyclingstation, wenn dieses Produkt das Ende seiner Lebensdauer erreicht hat. Zum Zeitpunkt der Entsorgung wird die getrennte Sammlung von Produkt und/oder seiner Batterie dazu beitragen, natürliche Ressourcen zu sparen und die Umwelt und die menschliche Gesundheit zu schützen.

El símbolo de abajo indica que según las regulaciones locales, su producto y/o su batería deberán depositarse como basura separada de la doméstica. Cuando este producto alcance el final de su vida útil, llévelo a un punto limpio. Cuando llegue el momento de desechar el producto, la recogida por separado éste y/o su batería ayudará a salvar los recursos naturales y a proteger la salud humana y medioambiental.

Le symbole ci-dessous signifie que selon les réglementations locales votre produit et/ou sa batterie doivent être éliminés séparément des ordures ménagères. Lorsque ce produit atteint sa fin de vie, amenez-le à un centre de recyclage. Au moment de la mise au rebut, la collecte séparée de votre produit et/ou de sa batterie aidera à économiser les ressources naturelles et protéger l'environnement et la santé humaine.

Il simbolo sotto significa che secondo i regolamenti locali il vostro prodotto e/o batteria deve essere smaltito separatamente dai rifiuti domestici. Quando questo prodotto raggiunge la fine della vita di servizio portarlo a una stazione di riciclaggio. Al momento dello smaltimento, la raccolta<br>separata del vostro prodotto e/o della sua batteria aiuta a risparmiare riso

Symbolen innebär att enligt lokal lagstiftning ska produkten och/eller dess batteri kastas separat från hushållsavfallet. När den här produkten når slutet av sin livslängd ska du ta den till en återvinningsstation. Vid tiden för kasseringen bidrar du till en bättre miljö och mänsklig hälsa genom att göra dig av med den på ett återvinningsställe.

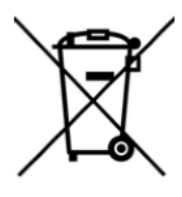

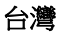

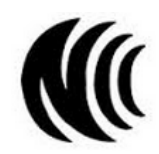

以下訊息僅適用於產品具有無線功能且銷售至台灣地區

- 第十二條 經型式認證合格之低功率射頻電機,非經許可,公司,商號或使用者均不得擅自變更頻率、加大功率或變更原設計之特性及功能。
- 第十四條 低功率射頻電機之使用不得影響飛航安全及干擾合法通信;經發現有干擾現象時,應立即停用,並改善至無干擾時方得繼續使用。 前項合法通信,指依電信法規定作業之無線電通信。 低功率射頻電機須忍受合法通信或工業、科學及醫療用電波輻射性電機設備之干擾。
- 電磁波曝露量 MPE標準值 1 mW/cm<sup>2</sup> · 送測產品實測值為: XX mW/cm<sup>2</sup> 。本產品使用時建議應距離人體 XX cm。
- 無線資訊傳輸設備忍受合法通信之干擾且不得干擾合法通信;如造成干擾,應立即停用, 俟無干擾之虞,始得繼續使用。
- 無線資訊傳輸設備的製造廠商應確保頻率穩定性,如依製造廠商使用手冊上所述正常操作, 發射的信號應維持於操作頻帶中
- 使用無線產品時,應避免影響附近雷達系統之操作。
- 若使用高增益指向性天線,該產品僅應用於固定式點對點系統。
- 高增益指向性天線只得應用於固定式點對點系統。

以下訊息僅適用於產品屬於專業安裝並銷售至台灣地區

• 本器材須經專業工程人員安裝及設定,始得設置使用,且不得直接販售給一般消費者。

NBG6818 User's Guide

安全警告 - 為了您的安全,請先閱讀以下警告及指示 :

- 請勿將此產品接近水、火焰或放置在高溫的環境。
- 避免設備接觸 :
	- 任何液體 切勿讓設備接觸水、雨水、高濕度、污水腐蝕性的液體或其他水份。
- 灰塵及污物 切勿接觸灰塵、污物、沙土、食物或其他不合適的材料。
- 雷雨天氣時,不要安裝,使用或維修此設備。有遭受電擊的風險。
- 切勿重摔或撞擊設備,並勿使用不正確的電源變壓器。
- 若接上不正確的電源變壓器會有爆炸的風險。
- 請勿隨意更換產品內的電池。
- 如果更換不正確之電池型式,會有爆炸的風險,請依製造商說明書處理使用過之電池。
- 請將廢電池丟棄在適當的電器或電子設備回收處。
- 請勿將設備解體。
- 請勿阻礙設備的散熱孔,空氣對流不足將會造成設備損害。
- 請插在正確的電壓供給插座 ( 如 : 北美 / 台灣電壓 110V AC, 歐洲是 230V AC)。
- 假若電源變壓器或電源變壓器的纜線損壞,請從插座拔除,若您還繼續插電使用,會有觸電死亡的風險。
- 請勿試圖修理電源變壓器或變壓器的纜線,若有毀損,請直接聯絡您購買的店家,購買一個新的電源變壓器。
- 請勿將此設備安裝於室外,此設備僅適合放置於室內。
- 請勿隨一般垃圾丟棄
- 請參閱產品背貼上的設備額定功率。
- 請參考產品型錄或是彩盒上的作業溫度。
- 產品沒有斷電裝置或者採用電源線的插頭視為斷電裝置的一部分,以下警語將適用:
	- 對永久連接之設備, 在設備外部須安裝可觸及之斷電裝置;
	- 對插接式之設備, 插座必須接近安裝之地點而且是易於觸及的。

#### **About the Symbols**

Various symbols are used in this product to ensure correct usage, to prevent danger to the user and others, and to prevent property damage. The meaning of these symbols are described below. It is important that you read these descriptions thoroughly and fully understand the contents.

#### **Explanation of the Symbols**

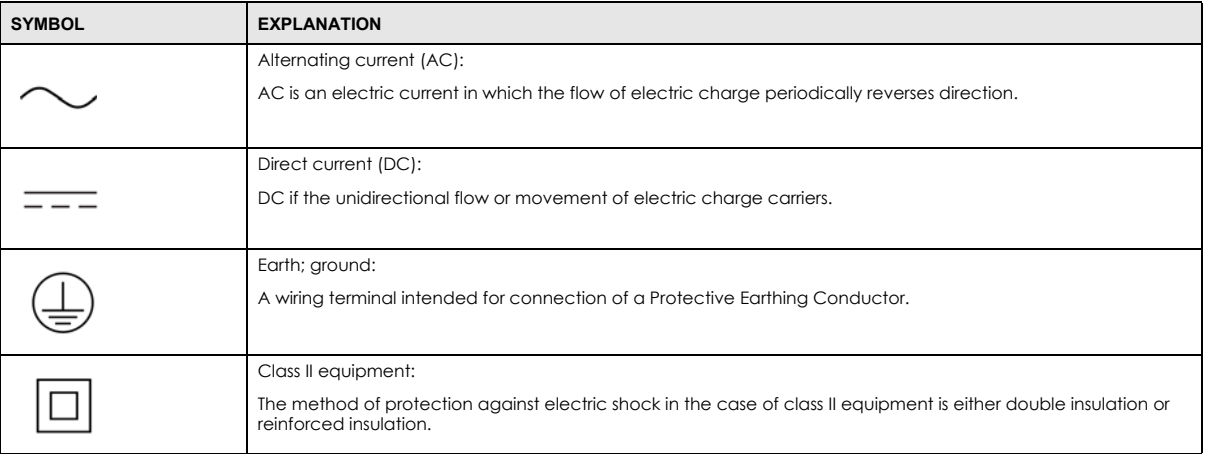

#### **Viewing Certifications**

<span id="page-168-0"></span>Go to http://www.zyxel.com to view this product's documentation and certifications.

#### <span id="page-168-1"></span>**Zyxel Limited Warranty**

Zyxel warrants to the original end user (purchaser) that this product is free from any defects in material or workmanship for a specific period (the Warranty Period) from the date of purchase. The Warranty Period varies by region. Check with your vendor and/or the authorized Zyxel local distributor for details about the Warranty Period of this product. During the warranty period, and upon proof of purchase, should the product have indications of failure due to faulty workmanship and/or materials, Zyxel will, at its discretion, repair or replace the defective products or components without charge for either parts or labor, and to whatever extent it shall deem necessary to restore the product or components to proper operating condition. Any replacement will consist of a new or re-manufactured functionally equivalent product of equal or higher value, and will be solely at the discretion of Zyxel. This warranty shall not apply if the product has been modified, misused, tampered with, damaged by an act of God, or subjected to abnormal working conditions.

#### <span id="page-168-2"></span>**Note**

Repair or replacement, as provided under this warranty, is the exclusive remedy of the purchaser. This warranty is in lieu of all other warranties, express or implied, including any implied warranty of merchantability or fitness for a particular use or purpose. Zyxel shall in no event be held liable for indirect or consequential damages of any kind to the purchaser.

To obtain the services of this warranty, contact your vendor. You may also refer to the warranty policy for the region in which you bought the device at http://www.zyxel.com/web/support\_warranty\_info.php.

#### **Registration**

Register your product online to receive e-mail notices of firmware upgrades and information at www.zyxel.com for global products, or at www.us.zyxel.com for North American products.

#### **Open Source Licenses**

This product contains in part some free software distributed under GPL license terms and/or GPL like licenses. Open source licenses are provided<br>with the firmware package. You can download the latest firmware at www.zyxel.

# **Index**

# **A**

Address Assignment **[72](#page-71-0)** ALG **[84](#page-83-0)** and NAT **[83](#page-82-0)** and security policy **[84](#page-83-1)** AP **[10](#page-9-0)** AP Mode menu **[44](#page-43-0)** status screen **[42](#page-41-0)** AP+Bridge **[10](#page-9-0)** [Application Layer Gateway, see ALG](#page-83-0)

# **B**

Bridge/Repeater **[10](#page-9-0)**

# **C**

certifications **[167](#page-166-0)** viewing **[169](#page-168-0)** Channel **[36](#page-35-0)**, **[43](#page-42-0)** channel **[95](#page-94-0)** contact information **[135](#page-134-0)** copyright **[164](#page-163-0)** CPU usage **[36](#page-35-1)**, **[43](#page-42-1)** customer support **[135](#page-134-0)**

# **D**

DDNS service providers **[116](#page-115-0)**, **[118](#page-117-0)** DHCP server **[106](#page-105-0)** Digital Living Network Alliance **[57](#page-56-0)** disclaimer **[164](#page-163-1)** DLNA **[57](#page-56-0)**, **[67](#page-66-0)**

indexing **[69](#page-68-0)** overview **[67](#page-66-1)** rescan **[69](#page-68-0)** DLNA-compliant client **[57](#page-56-0)** DNS Server **[72](#page-71-0)** [Domain Name System. See DNS.](#page-71-1) duplex setting **[36](#page-35-2)**, **[43](#page-42-2)** DynDNS **[116](#page-115-0)**, **[118](#page-117-0)** DynDNS see also DDNS **[116](#page-115-0)**, **[118](#page-117-0)**

# **E**

```
encryption 96
  and local (user) database 96
  key 97
  WPA compatible 97
ESSID 132
```
# **F**

```
file sharing
  access right 65, 67
  bandwidth 67
  FTP 65
  Samba 62
  user account 63, 65
  Windows Explorer 62
  work group 62
Firewall
  guidelines 113
  ICMP packets 116
firewall
  stateful inspection 112
firmware version 35, 42
FTP
  ALG 84
```
# **G**

General wireless LAN screen **[98](#page-97-0)** Guest WLAN **[97](#page-96-2)** Guest WLAN Bandwidth **[97](#page-96-3)**

# **H**

H.323 ALG **[84](#page-83-3)**

# **I**

IP Address **[107](#page-106-0)**

# **L**

LAN **[105](#page-104-0)** LAN overview **[105](#page-104-0)** LAN setup **[105](#page-104-1)** Link type **[36](#page-35-3)**, **[43](#page-42-3)** local (user) database **[96](#page-95-2)** and encryption **[96](#page-95-1)** Local Area Network **[105](#page-104-0)**

## **M**

MAC **[100](#page-99-0)** MAC address **[72](#page-71-2)**, **[95](#page-94-1)** cloning **[72](#page-71-3)** MAC address filter **[95](#page-94-2)** MAC address filtering **[100](#page-99-0)** MAC filter **[100](#page-99-0)** managing the device good habits **[11](#page-10-0)** [using the web configurator. See web configurator.](#page-9-1) [using the WPS. See WPS.](#page-9-2) MBSSID **[10](#page-9-0)** Media access control **[100](#page-99-0)** media client **[67](#page-66-4)**

media file **[67](#page-66-5)**, **[68](#page-67-0)** type **[68](#page-67-0)** media server overview **[67](#page-66-1)** meida file play **[67](#page-66-4)** Memory usage **[36](#page-35-4)**, **[43](#page-42-4)** mode **[10](#page-9-0)**

# **N**

```
NAT
  and ALG 83
Navigation Panel 37, 44
navigation panel 37, 44
```
## **O**

operating mode **[10](#page-9-0)**

## **P**

Point-to-Point Protocol over Ethernet **[76](#page-75-0)** port speed **[36](#page-35-5)**, **[43](#page-42-5)** PPPoE **[76](#page-75-0)** [dial-up connection](#page-75-0)

## **Q**

Quality of Service (QoS) **[102](#page-101-0)**

## **R**

RADIUS server **[96](#page-95-3)** Reset button **[11](#page-10-1)** Reset the device **[11](#page-10-1)** Router Mode status screen **[34](#page-33-0)**

NBG6818 User's Guide

# **S**

Samba **[58](#page-57-0)** Scheduling **[104](#page-103-0)** security policy and ALG **[84](#page-83-1)** Service Set **[99](#page-98-0)** Service Set IDentification **[99](#page-98-1)** [Service Set IDentity. See SSID.](#page-94-3) SIP ALG **[84](#page-83-4)** SSID **[36](#page-35-6)**, **[43](#page-42-6)**, **[95](#page-94-3)**, **[99](#page-98-1)** stateful inspection firewall **[112](#page-111-0)** Status **[34](#page-33-1)** Subnet Mask **[107](#page-106-1)** System General Setup **[121](#page-120-0)** System restart **[124](#page-123-0)**

# **U**

user authentication **[96](#page-95-4)** local (user) database **[96](#page-95-2)** RADIUS server **[96](#page-95-3)**

# **V**

VoIP pass through [see also ALG](#page-83-1)

## **W**

WAN (Wide Area Network) **[71](#page-70-0)** WAN MAC address **[72](#page-71-2)** warranty **[169](#page-168-1)** note **[169](#page-168-2)** Web Configurator how to access **[54](#page-53-0)** Overview **[54](#page-53-1)** web configurator **[10](#page-9-1)** windows media player **[67](#page-66-0)** wireless channel **[132](#page-131-0)**

wireless LAN **[132](#page-131-0)** wireless LAN scheduling **[104](#page-103-0)** Wireless network basic guidelines **[94](#page-93-0)** channel **[95](#page-94-0)** encryption **[96](#page-95-0)** example **[94](#page-93-1)** MAC address filter **[95](#page-94-2)** overview **[94](#page-93-2)** security **[95](#page-94-4)** SSID **[95](#page-94-3)** Wireless security **[95](#page-94-4)** overview **[95](#page-94-5)** type **[95](#page-94-5)** wireless security **[132](#page-131-0)** Wireless tutorial **[47](#page-46-0)** Wizard setup **[16](#page-15-0)** WLAN button **[11](#page-10-2)** work group **[57](#page-56-1)** name **[57](#page-56-1)** Windows **[57](#page-56-1)** WPA compatible **[97](#page-96-1)** WPS **[10](#page-9-2)**